# **Making Everything Easier!***™*

# *Samsung® Galaxy S® 5*

# **Learn to:**

- **• Use your Galaxy S5 to stay in touch with calling, e-mail, and text**
- **• Have fun with games, videos, photos, apps, and much more**
- **• Personalize your phone and make it more secure**

# **IN FULL COLOR!**

**Bill Hughes** *Author of* Samsung Galaxy S4 For Dummies®

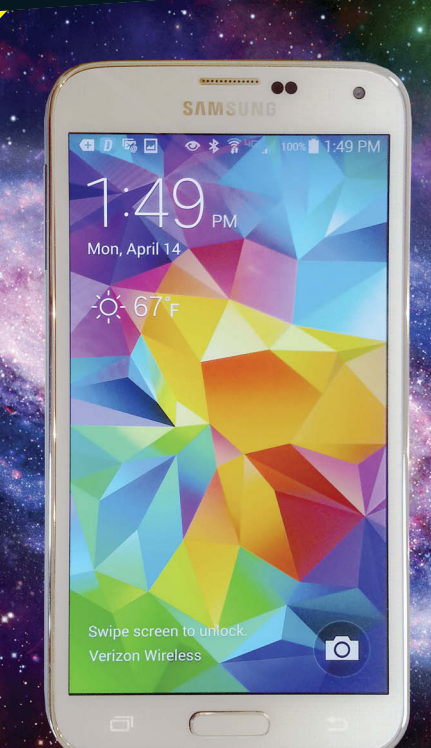

www.allite

# **Get More and Do More at Dummies.com®**

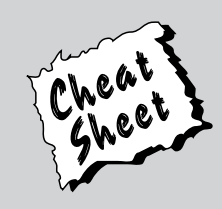

## Start with **FREE** Cheat Sheets

Cheat Sheets include

- Checklists
- Charts
- Common Instructions
- And Other Good Stuff!

**To access the Cheat Sheet created specifically for this book, go to [www.dummies.com/cheatsheet/samsunggalaxys5](http://www.dummies.com/cheatsheet/samsunggalaxys5)**

# **Get Smart at Dummies.com**

Dummies.com makes your life easier with 1,000s of answers on everything from removing wallpaper to using the latest version of Windows.

#### Check out our

- Videos
- Illustrated Articles
- Step-by-Step Instructions

Plus, each month you can win valuable prizes by entering our Dummies.com sweepstakes. \*

Want a weekly dose of Dummies? Sign up for Newsletters on

- Digital Photography
- Microsoft Windows & Office
- Personal Finance & Investing
- Health & Wellness
- Computing, iPods & Cell Phones
- eBay
- Internet
- Food, Home & Garden

# **Find out "HOW" at Dummies.com**

*\*Sweepstakes not currently available in all countries; visit Dummies.com for official rules.*

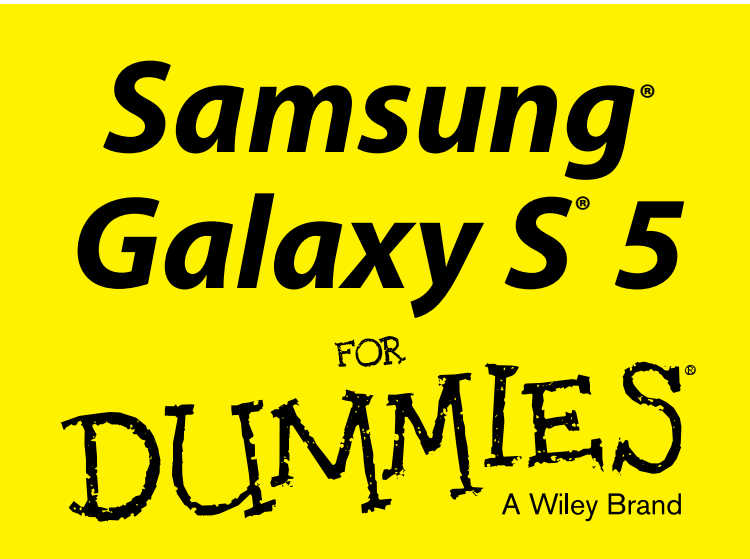

[www.allitebooks.com](http://www.allitebooks.org)

[www.allitebooks.com](http://www.allitebooks.org)

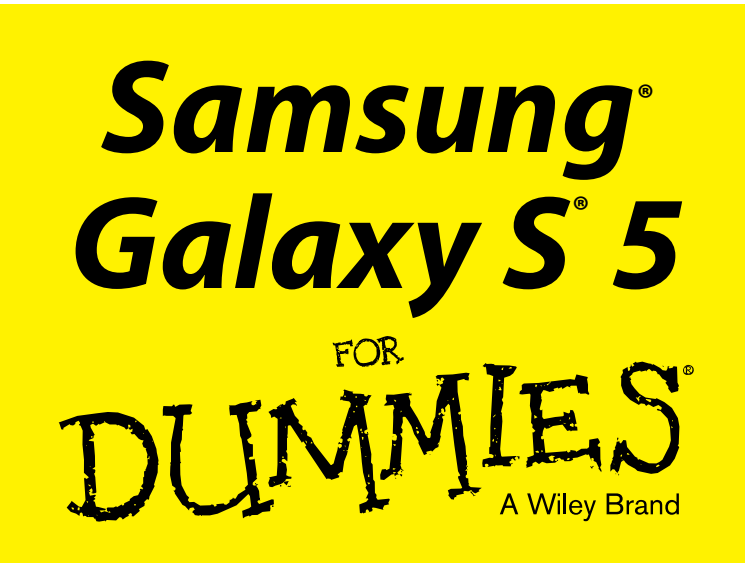

**by Bill Hughes**

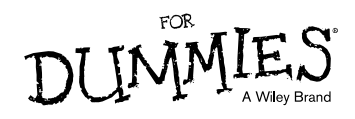

[www.allitebooks.com](http://www.allitebooks.org)

#### **Samsung® Galaxy S® 5 For Dummies®**

Published by: **John Wiley & Sons, Inc.,** 111 River Street, Hoboken, NJ 07030-5774, [www.wiley.com](http://www.wiley.com)

Copyright © 2014 by John Wiley & Sons, Inc., Hoboken, New Jersey

Media and software compilation copyright © 2014 by John Wiley & Sons, Inc. All rights reserved.

Published simultaneously in Canada

No part of this publication may be reproduced, stored in a retrieval system or transmitted in any form or by any means, electronic, mechanical, photocopying, recording, scanning or otherwise, except as permitted under Sections 107 or 108 of the 1976 United States Copyright Act, without the prior written permission of the Publisher. Requests to the Publisher for permission should be addressed to the Permissions Department, John Wiley & Sons, Inc., 111 River Street, Hoboken, NJ 07030, (201) 748-6011, fax (201) 748-6008, or online at <http://www.wiley.com/go/permissions>.

**Trademarks:** Wiley, For Dummies, the Dummies Man logo, [Dummies.com,](http://Dummies.com) Making Everything Easier, and related trade dress are trademarks or registered trademarks of John Wiley & Sons, Inc. and may not be used without written permission. Samsung and Galaxy S are registered trademarks of Samsung Electronics Co. Ltd. All other trademarks are the property of their respective owners. John Wiley & Sons, Inc. is not associated with any product or vendor mentioned in this book.

**LIMIT OF LIABILITY/DISCLAIMER OF WARRANTY: THE PUBLISHER AND THE AUTHOR MAKE NO REPRESENTATIONS OR WARRANTIES WITH RESPECT TO THE ACCURACY OR COMPLETENESS OF THE CONTENTS OF THIS WORK AND SPECIFICALLY DISCLAIM ALL WARRANTIES, INCLUDING WITH-OUT LIMITATION WARRANTIES OF FITNESS FOR A PARTICULAR PURPOSE. NO WARRANTY MAY BE CREATED OR EXTENDED BY SALES OR PROMOTIONAL MATERIALS. THE ADVICE AND STRATEGIES CONTAINED HEREIN MAY NOT BE SUITABLE FOR EVERY SITUATION. THIS WORK IS SOLD WITH THE UNDERSTANDING THAT THE PUBLISHER IS NOT ENGAGED IN RENDERING LEGAL, ACCOUNTING, OR OTHER PROFESSIONAL SERVICES. IF PROFESSIONAL ASSISTANCE IS REQUIRED, THE SERVICES OF A COMPETENT PROFESSIONAL PERSON SHOULD BE SOUGHT. NEITHER THE PUBLISHER NOR THE AUTHOR SHALL BE LIABLE FOR DAMAGES ARISING HEREFROM. THE FACT THAT AN ORGANIZA-TION OR WEBSITE IS REFERRED TO IN THIS WORK AS A CITATION AND/OR A POTENTIAL SOURCE OF FURTHER INFORMATION DOES NOT MEAN THAT THE AUTHOR OR THE PUBLISHER ENDORSES THE INFORMATION THE ORGANIZATION OR WEBSITE MAY PROVIDE OR RECOMMENDATIONS IT MAY MAKE. FURTHER, READERS SHOULD BE AWARE THAT INTERNET WEBSITES LISTED IN THIS WORK MAY HAVE CHANGED OR DISAPPEARED BETWEEN WHEN THIS WORK WAS WRITTEN AND WHEN IT IS READ.**

For general information on our other products and services, please contact our Customer Care Department within the U.S. at 877-762-2974, outside the U.S. at 317-572-3993, or fax 317-572-4002. For technical support, please visit [www.wiley.com/techsupport](http://www.wiley.com/techsupport).

Wiley publishes in a variety of print and electronic formats and by print-on-demand. Some material included with standard print versions of this book may not be included in e-books or in print-on-demand. If this book refers to media such as a CD or DVD that is not included in the version you purchased, you may download this material at <http://booksupport.wiley.com>. For more information about Wiley products, visit [www.wiley.com](http://www.wiley.com).

Library of Congress Control Number: 2014935502

ISBN 978-1-118-92026-8 (pbk); ISBN 978-1-118-92034-3 (ebk); ISBN 978-1-118-92027-5 (ebk)

Manufactured in the United States of America

10 9 8 7 6 5 4 3 2 1

# **Contents at a Glance**

. . . . . . . . . . .

 $0.00000000000000$ 

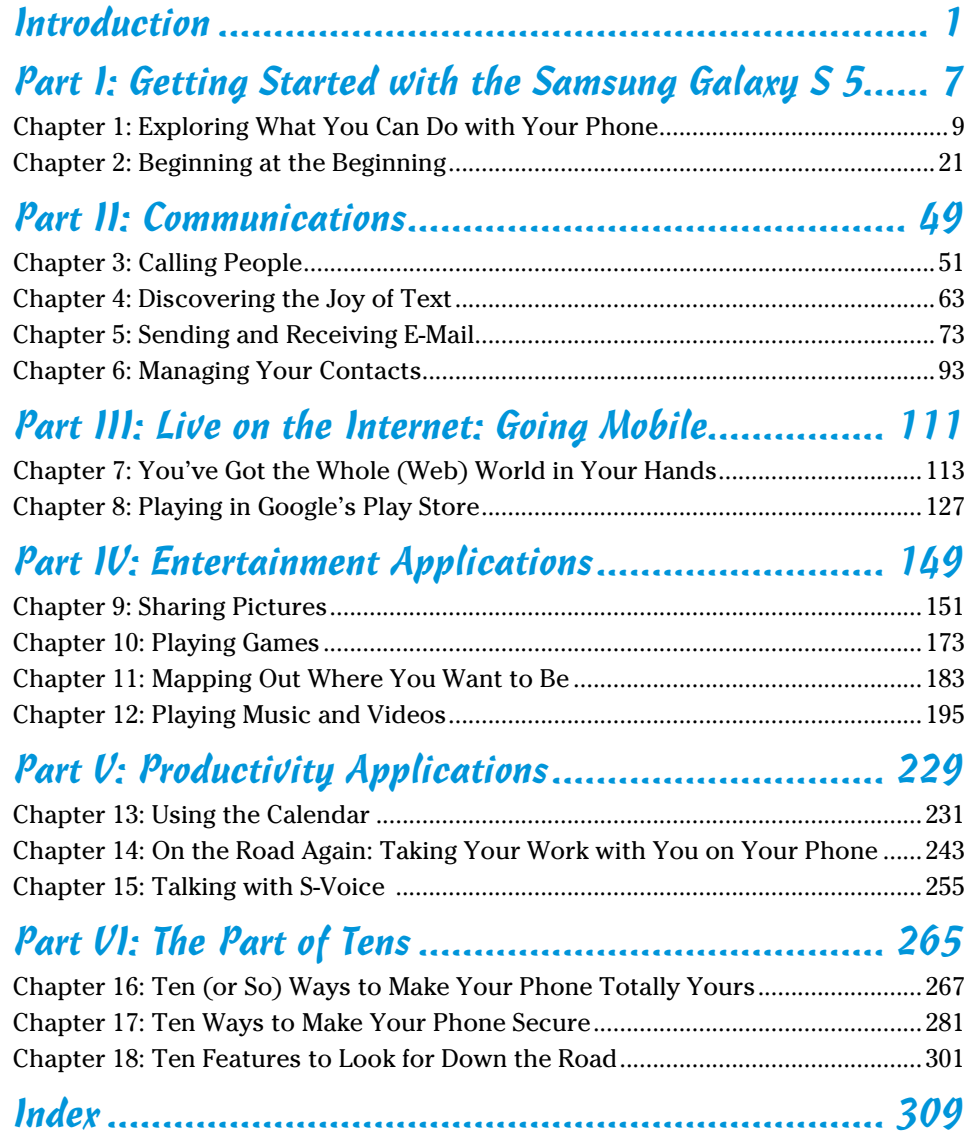

# **Table of Contents**

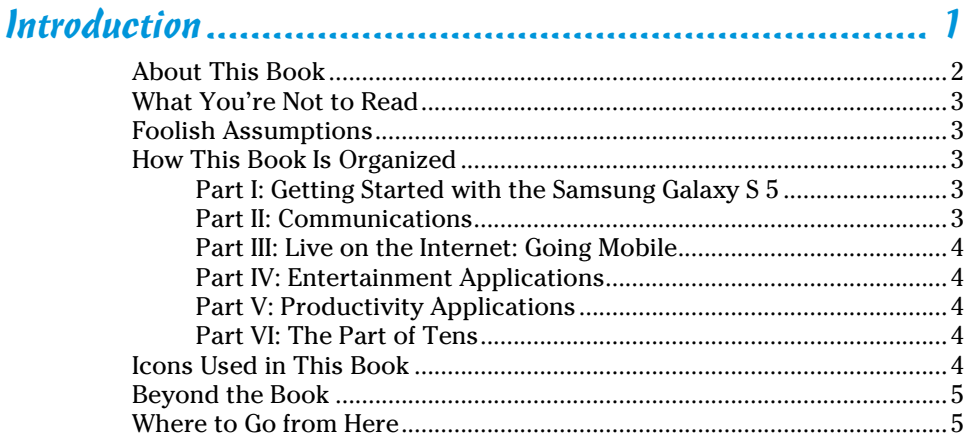

# Part 1: Getting Started with the Samsung Galaxy S 5 ...... 7

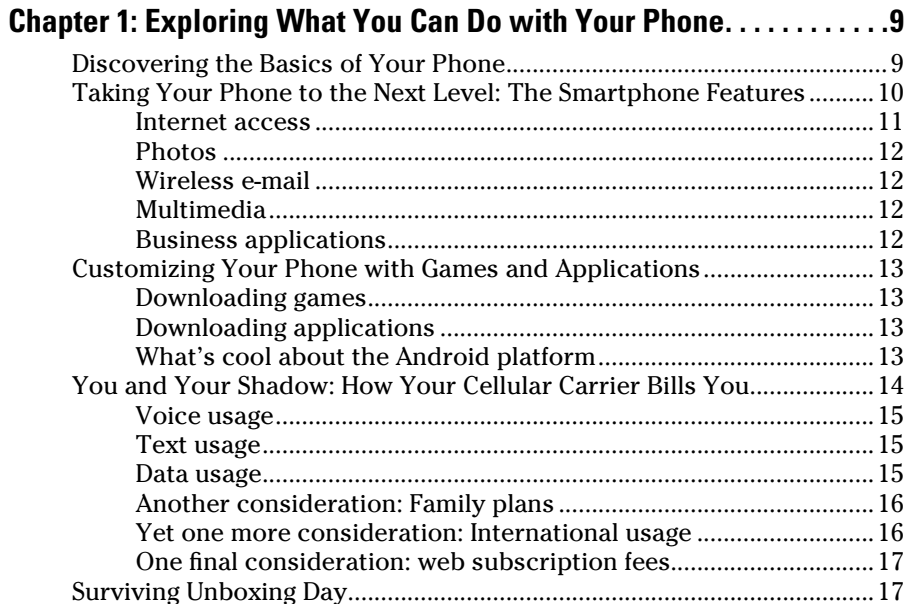

# *viii* **Samsung Galaxy S 5 For Dummies**

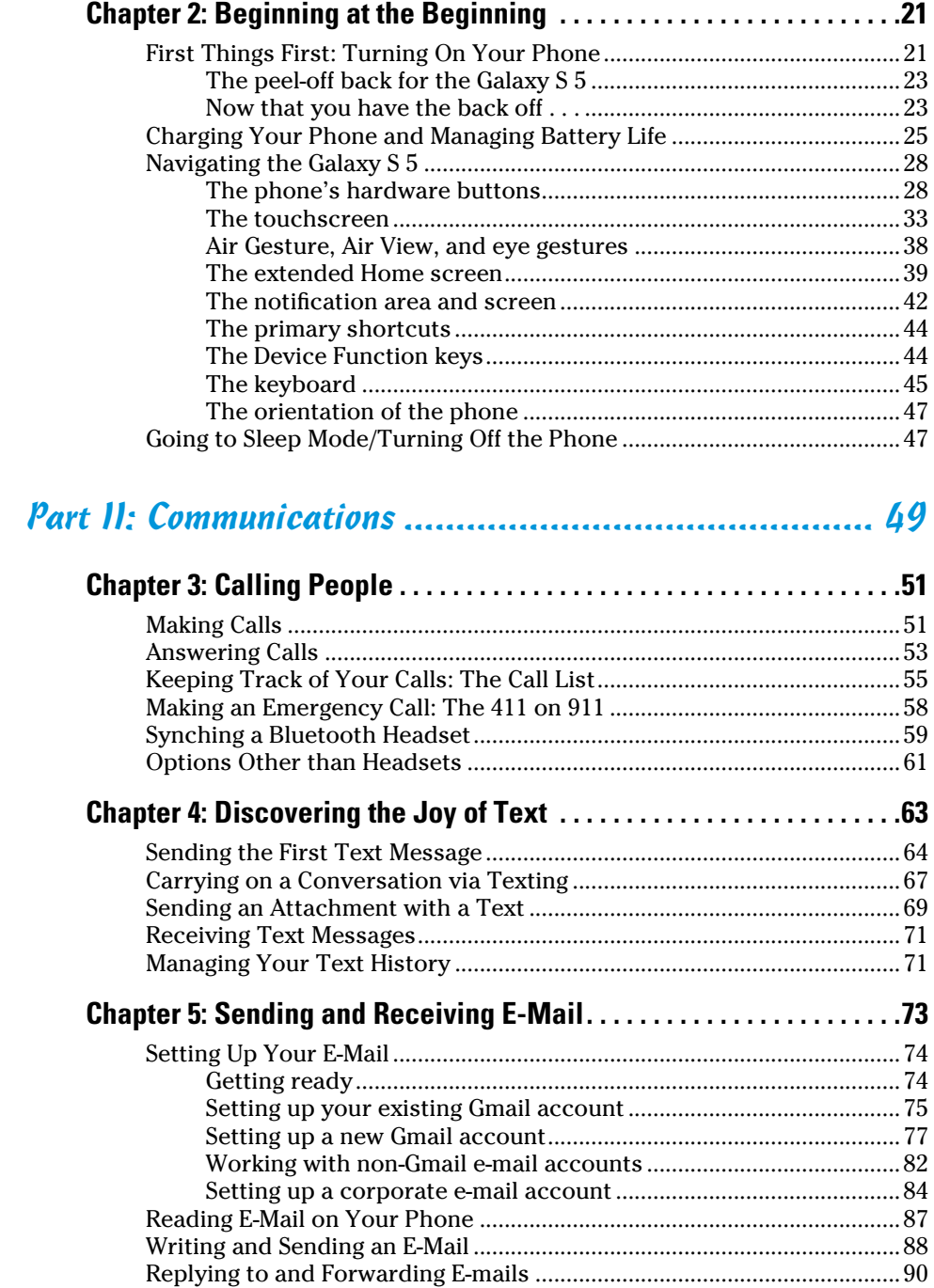

# **Table of Contents** *ix*

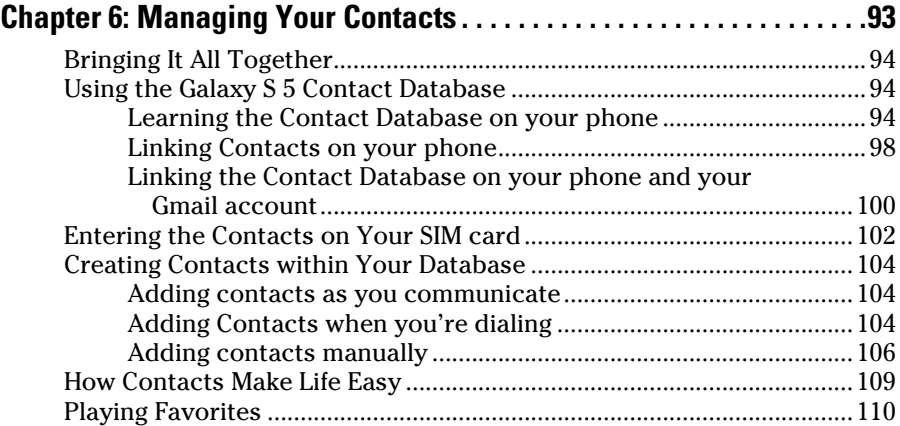

## *[Part III: Live on the Internet: Going Mobile](#page-124-0) ................ 111*

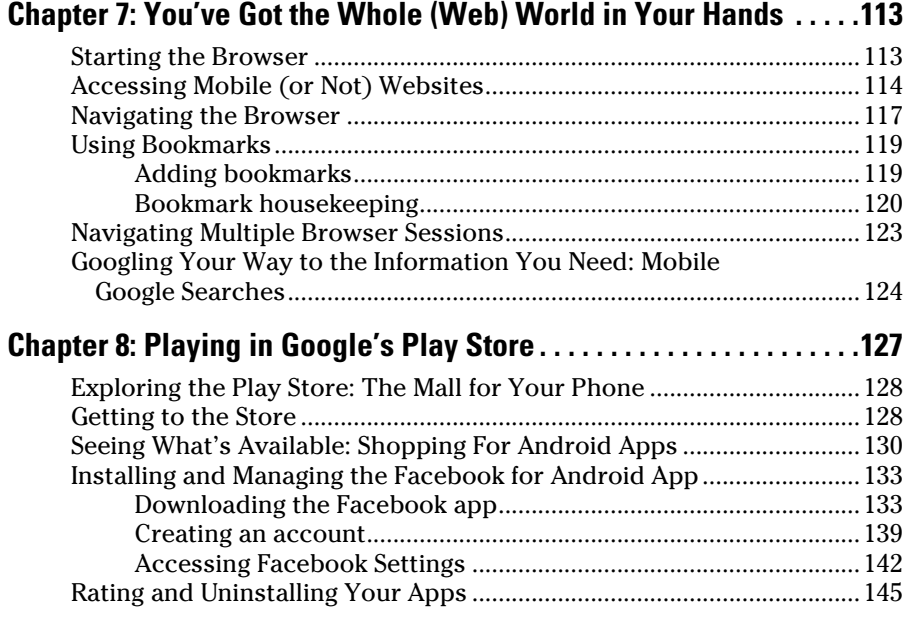

## *[Part IV: Entertainment Applications...........................](#page-162-0) 149*

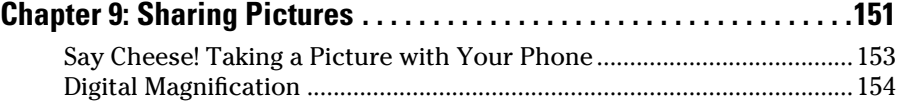

# *x* Samsung Galaxy S 5 For Dummies <u>**Samsung Galaxy S 5 For Dummies**</u>

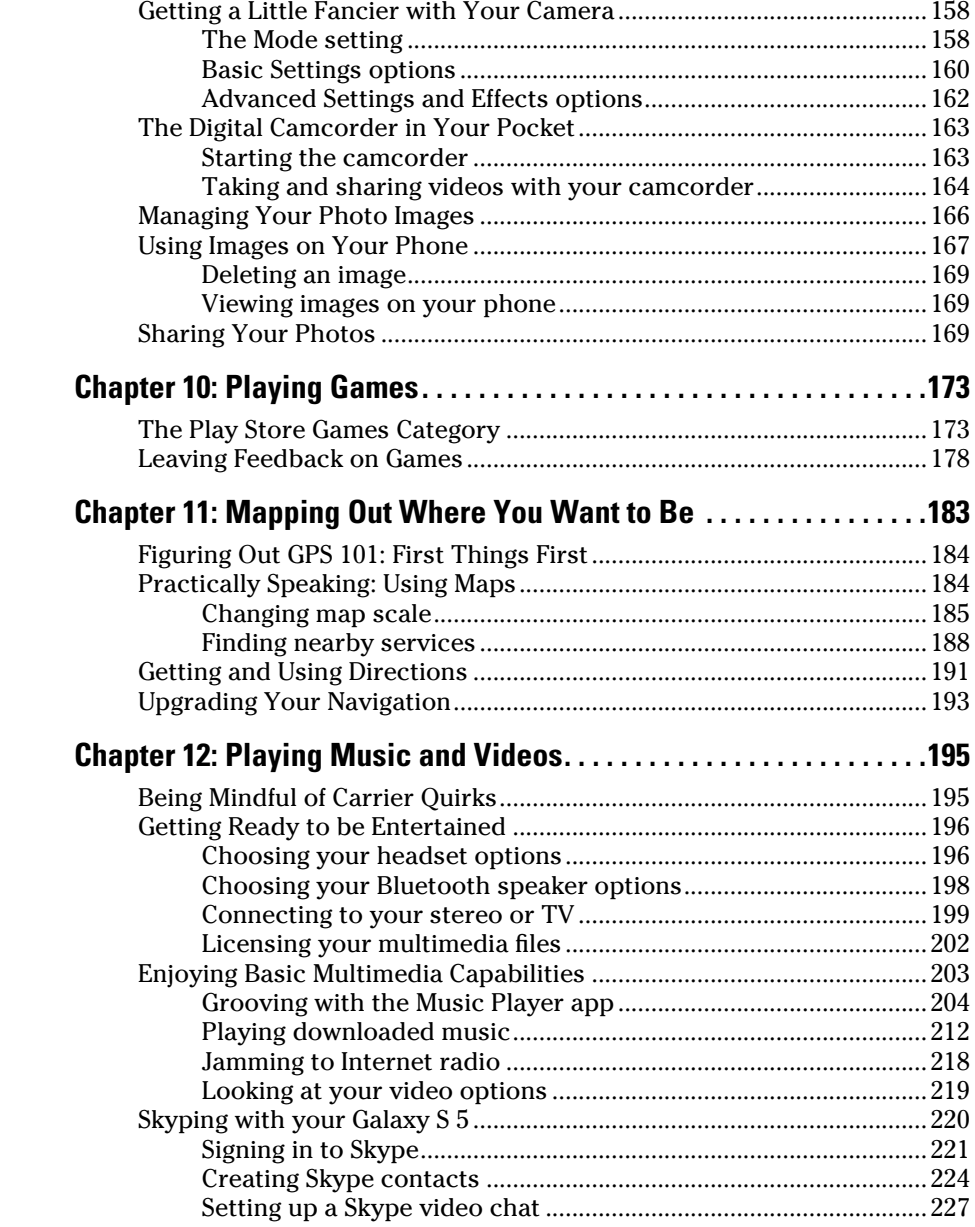

# **Table of Contents**

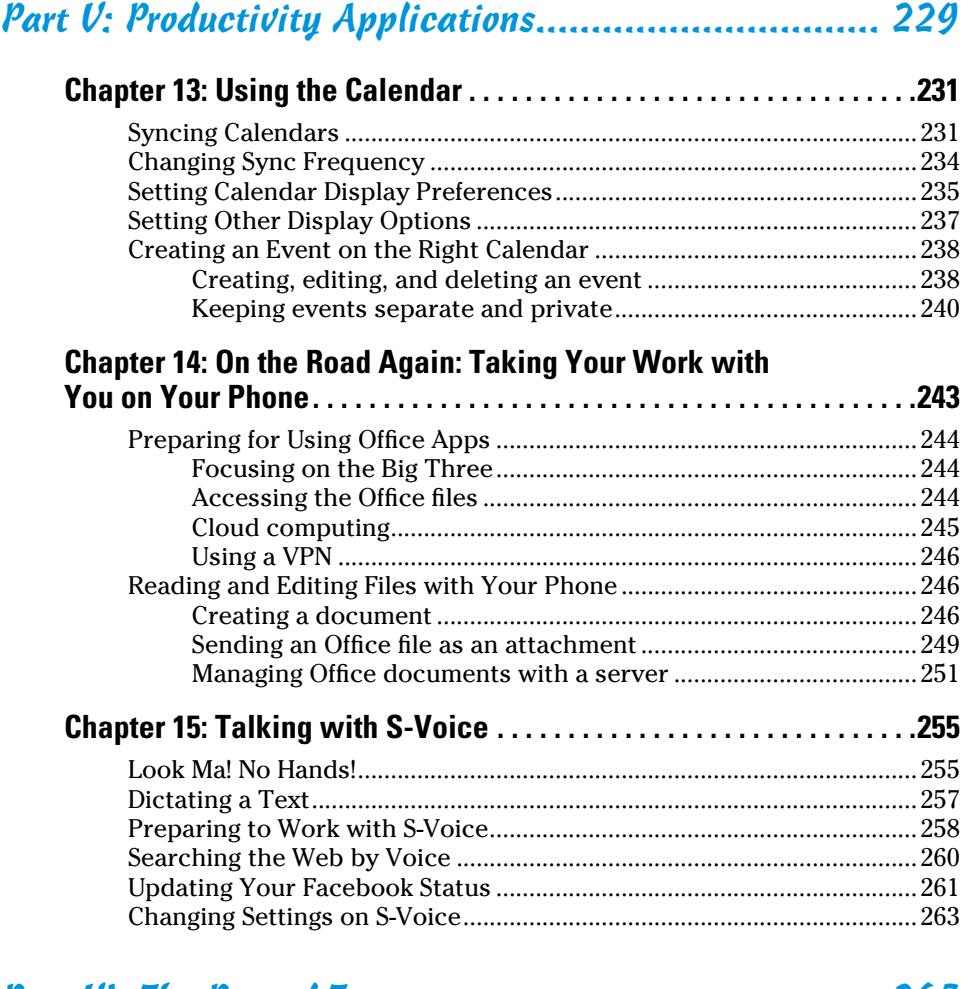

# *[Part VI: The Part of Tens...........................................](#page-278-0) 265*

#### **Chapter 16: Ten (or So) Ways to Make Your Phone [Totally Yours . . . . . . . . . . . . . . . . . . . . . . . . . . . . . . . . . . . . . . . . . . . . . . . 267](#page-280-0)**

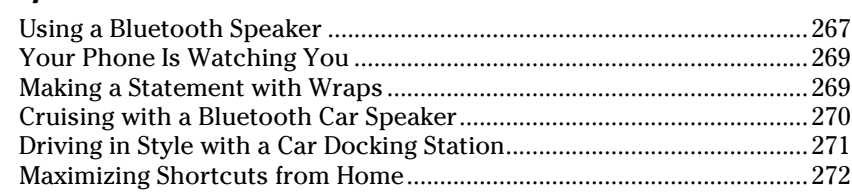

# *xii* **Samsung Galaxy S 5 For Dummies <u>and the summan set of the set of the set of the set of the set of the set of the set of the set of the set of the set of the set of the set of the set of the set of the set of the se**</u>

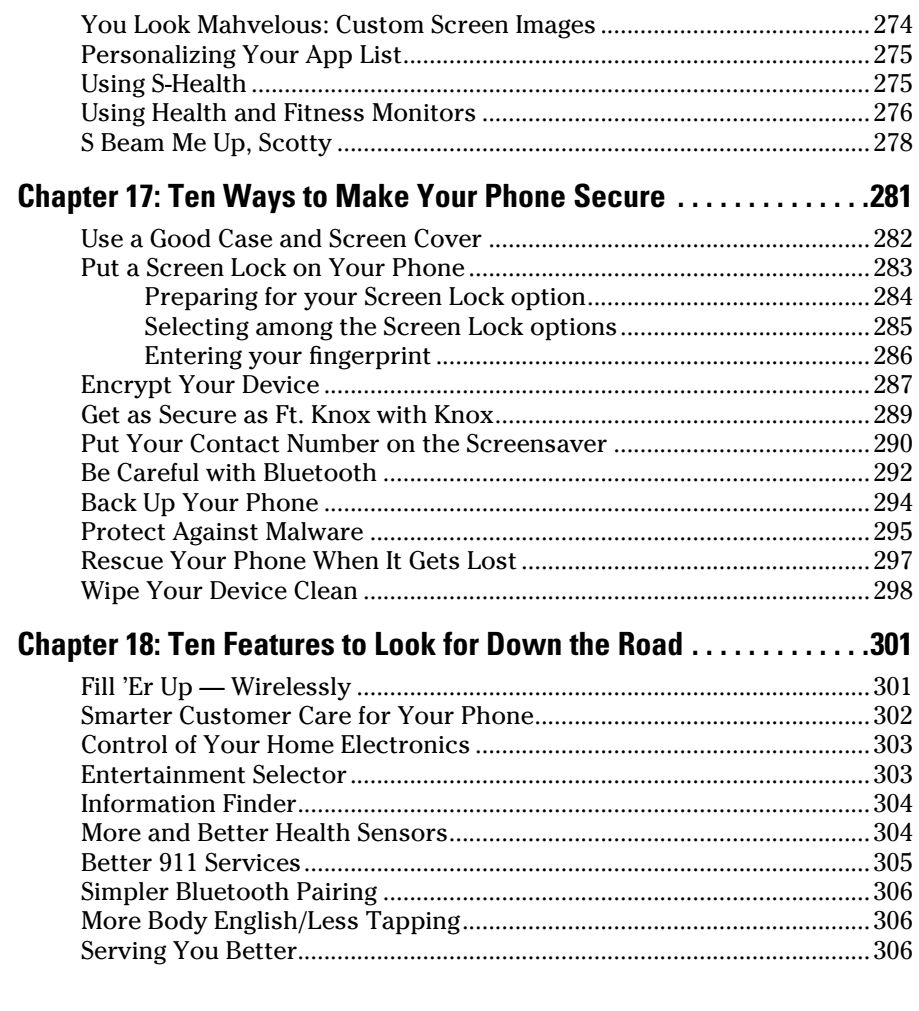

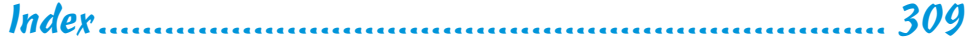

# **Introduction**

<span id="page-14-0"></span><sup>T</sup>he Samsung Galaxy S 5 is a powerful smartphone, perhaps the most powerful phone ever sold. As of the publication of this book, the Galaxy S 5 is the standard against which all other Android-based phones are measured.

Each cellular carrier offers a slightly customized version of the Galaxy S 5. Some cellular carriers come out of the box with pre-loaded applications, games, or files. Some come with accessories, such as a corded headset; others don't. This book doesn't dwell on these kinds of differences.

Although the name for each network is different, these phones are largely the same (at least one marketing person at each cellular carrier is cringing as you read this). This similarity allows me to write this book in a way that covers the common capabilities.

At a more core level, these phones are built for high-speed wireless communications. The cellular carriers have spent kajillions upgrading their networks to offer more coverage and better data speeds than their competition. Again, this book doesn't dwell on these differences in network technology because they don't really make much difference (again, at least one engineering person at each cellular carrier is cringing as you read this).

I assume that you already have a phone, and I just hope that you have good coverage where you spend more of your time with your phone. If so, you'll be fine. If not, you need to switch to another network; otherwise the experience with your phone will be frustrating. I would advise you to return your phone to that carrier and buy your Galaxy S 5 at another cellular carrier. As long as you have good cellular data coverage, owning a Galaxy S 5 will be an exciting experience!

First, in much the same way that different brands of PCs are all based on the Microsoft Windows operating system, all Galaxy S phones use the Google Android platform. The good news is that the Android platform has proven to be widely popular, even more successful than Google originally expected when it first announced Android in November 2007. More people are using Android-based phones and more third parties are writing applications. This is good news because it offers you more options for applications (more on this in Chapter 8 on the Play Store, where you buy applications).

In addition, all Galaxy S 5 phones use a powerful graphics processor, employ Samsung's super-bright AMOLED touchscreen, and are covered in Corning's Gorilla Glass. The superior screen experience differentiates this product line <span id="page-15-0"></span>from other Android phones. Because of these enhanced capabilities, you can navigate around the screen with multi-touch screen gestures instead of the hierarchical menus found on lesser Android phones. Plus, the videos look stunning from many angles.

Smartphones are getting smarter all the time, and the Galaxy S 5 is one of the smartest. However, just because you've used a smartphone in the past doesn't mean you should expect to use your new Galaxy S 5 without a bit of guidance.

You may not be familiar with using a multi-touch screen, and your new phone offers a lot of capabilities that you may or may not be familiar with. It would be unfortunate to find out from a kid in the neighborhood that the phone you've been carrying around for several months could solve a problem you've been having because you were never told that the solution was in your pocket the whole time.

In fact, Samsung is proud of the usability of its entire Galaxy lineup — and proud that the user's manual is really just a "quickstart" guide. You can find lots of instructions on the web. However, you have to know what you don't know to get what you want unless you plan to view every tutorial.

That's where this book comes in. This book is a hands-on guide to getting the most out of your Galaxy S 5.

# *About This Book*

This book is a reference — you don't have to read it from beginning to end to get all you need out of it. The information is clearly organized and easy to access. You don't need thick glasses to understand this book. This book helps you figure out what you want to do — and then tells you how to do it in plain English.

I don't use many conventions in this book, but here are a few you should know about:

- ✓ Whenever I introduce a new term, I put it in *italics* and define it shortly thereafter (often in parentheses).
- ✓ I use **bold** for the action parts of numbered steps, so you can easily see what you're supposed to do.
- ✓ I use monofont for web addresses and e-mail addresses, so they stand out from the surrounding text. If you're reading this as an e-book, these links are live and clickable. *Note:* When this book was printed, some web addresses may have needed to break across two lines of text. If that happened, rest assured that we haven't put in any extra characters (such as hyphens) to indicate the break. So, when using one of these web addresses, just type in exactly what you see in this book, pretending that the line break doesn't exist.

# <span id="page-16-0"></span>*What You're Not to Read*

I think you'll find every last word of this book scintillating, but I may be a little biased. The truth is, you don't have to read

- ✓ **Sidebars:** Sidebars are those gray boxes throughout the book. They're interesting, but not essential to the topic at hand, so if you're short on time (or you only want the information you absolutely need), you can skip them.
- ✓ **Text marked with the Technical Stuff icon:** For more on this icon, see the "Icons Used in This Book" section, later in this Introduction.

# *Foolish Assumptions*

You know what they say about assuming, so I don't do much of it in this book. But I do make a few assumptions about you:

- ► You have a Galaxy S 5 phone. You may be thinking about buying a Galaxy S 5 phone, but my money's on your already owning one. After all, getting your hands on the phone is the best part!
- ✓ **You're not totally new to cellphones.** You know that your Galaxy S 5 phone is capable of doing more than the average cellphone, and you're eager to find out what your phone can do.
- ✓ **You've used a computer.** You don't have to be a computer expert, but you at least know how to check your e-mail and surf the web.

# *How This Book Is Organized*

The 18 chapters in this book are divided into six parts. Here's what you can find in each part.

## *Part I: Getting Started with the Samsung Galaxy S 5*

The first part of this book gets you familiar with the basic capabilities of your Galaxy S 5 phone. Chapters 1 and 2 are an introduction to everything from turning it on and off, to understanding cellular billing, to managing battery life.

#### *Part II: Communications*

In this part, I walk you through the basic capabilities of the Galaxy S 5 for communicating with voice, texts, and e-mails. Chapter 3 is about making calls. Chapter 4 covers what you need to know about texting. Chapter 5

<span id="page-17-0"></span>covers e-mailing, and Chapter 6 explores how the phone works with your Contacts database.

## *Part III: Live on the Internet: Going Mobile*

This part is all about the Internet — how to access it from your Galaxy S 5 phone. I also introduce you to the Play Store, where you can trick out your phone with more apps.

# *Part IV: Entertainment Applications*

An important use for many smartphone owners involves entertainment. Chapter 9 covers the impressive picture-taking capabilities of your phone, but really only covers some of the capabilities. Chapter 10 looks at the impressive gaming capabilities; Chapter 11 explores navigating to all the fun places you can go in the real world. Chapter 12 walks you through playing music and video on your phone.

## *Part V: Productivity Applications*

In this part, I cover the capabilities of the Galaxy S 5 smartphone that make you more productive at home and work.

## *Part VI: The Part of Tens*

This wouldn't be a *For Dummies* book without a Part of Tens. In this book, the Part of Tens covers ways to customize the phone to make it truly your own, how to keep your information safe, and ten capabilities to look for in future releases.

# *Icons Used in This Book*

Throughout this book, I used *icons* (little pictures in the margin) to draw your attention to various types of information. Here's a key to what those icons mean:

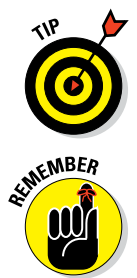

This whole book is like one big series of tips. When I share especially useful tips and tricks, I mark them with the Tip icon.

This book is a reference, which means you don't have to commit it to memory — there is no test at the end. But once in a while, I do tell you things that are so important that I think you should remember them, and when I do, I mark them with the Remember icon.

<span id="page-18-0"></span>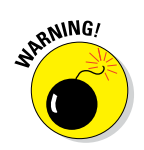

Whenever you may do something that could cause a major headache, I warn you with the, er, Warning icon.

# *Beyond the Book*

This book has more great online extras. To access the book's online cheat sheet, go to [www.dummies.com/cheatsheet/samsunggalaxys5](http://www.dummies.com/cheatsheet/samsunggalaxys5). To read articles about the Samsung Galaxy S 5, go to [www.dummies.com/extras/](http://www.dummies.com/extras/samsunggalaxys5) [samsunggalaxys5](http://www.dummies.com/extras/samsunggalaxys5).

Occasionally, we have updates to our technology books. If this book does have technical updates, they will be posted at [dummies.com/extras/](http://dummies.com/extras/samsunggalaxys5) [samsunggalaxys5](http://dummies.com/extras/samsunggalaxys5).

# *Where to Go from Here*

You don't have to read this book from cover to cover. You can skip around as you like. For example, if you need the basics on calling, texting, and e-mailing, turn to Part II. To discover more about photos, games, and apps, go to Part IV. To find out about the phone's calendar functions or about the Galaxy S-voice capability, turn to Part V.

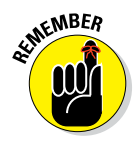

Many readers are already somewhat familiar with smartphones and won't need the basic information found in Parts I and II. A reasonably astute cellphone user can figure out how to use the phone, text, and data capabilities. Parts I and II are not for those readers. For them I recommend skipping ahead to the chapters in Parts III through VI.

Former iPhone users, on the other hand, are a special case (first, welcome to the world of Android). The reality is that the iPhone and Galaxy S series have very similar capabilities, but these functions are just done in slightly different ways and emphasize different approaches to the similar problems. iPhone users, don't worry if you find that this book spends a fair amount of time explaining capabilities with which you're familiar. You can read through those chapters quickly, focus on the *how* instead of the description of *what,* and bypass potential frustration.

Current Samsung Galaxy S 4 users are also a special case. The Samsung Galaxy S 5 is very similar to the Galaxy S 4 in many ways. Galaxy S 5 operates mostly like the S 4, but has improvements in usability, power consumption, and performance. If you're comfortable with the Galaxy S 4, and now have a Galaxy S 5, Chapters 15 and beyond would be of interest to you.

# **Samsung Galaxy S 5 For Dummies**

# **Part I**

# <span id="page-20-0"></span>**Getting Started with the Samsung Galaxy S 5**

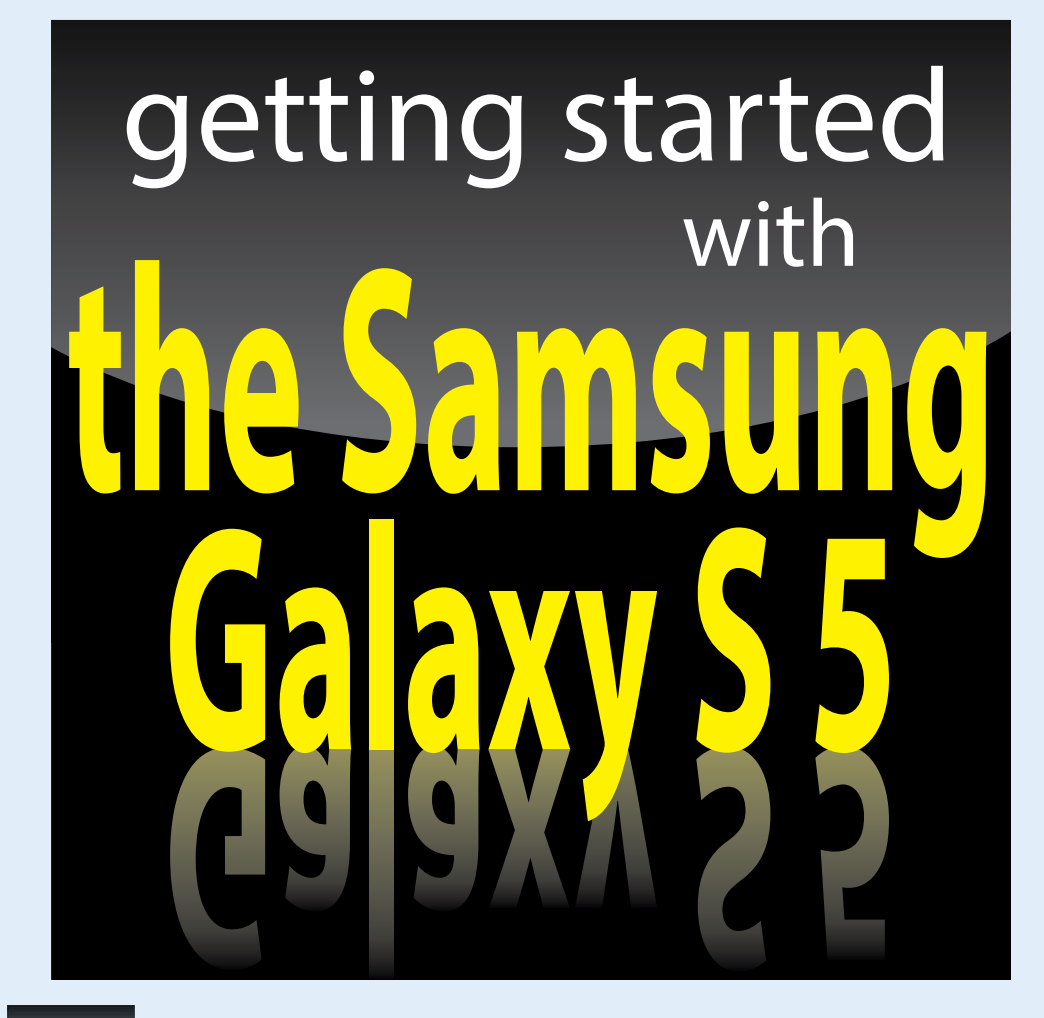

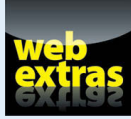

Visit [www.dummies.com/extras/samsunggalaxys5](http://www.dummies.com/extras/samsunggalaxys5) for great Dummies content online.

# *In this part...*

- Review the capabilities cellphones and what sets smartphones apart
- $\triangleright$  Navigate your phone for the first time
- ✓ Turn off your phone and managing sleep mode
- $\triangleright$  Make sense of cellular billing

<span id="page-22-0"></span>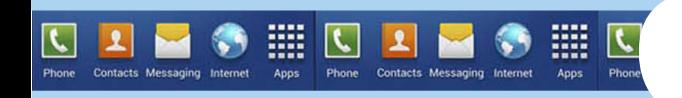

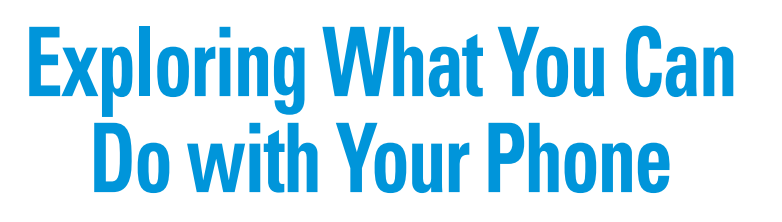

**1**

- **Reviewing the basic capabilities of just about any cellphone**
- ▶ Understanding what sets smartphones apart
- ▶ Mapping out what makes Samsung Galaxy S 5 phones so cool

hether you want just the basics from a phone (make and take phone calls, customize your ringtone, take some pictures, maybe use a Bluetooth headset) or you want your phone to be always by your side (a tool for multiple uses throughout your day), you can make that happen. In this chapter, I outline all the things your phone can do — from the basics, to what makes Galaxy S 5 phones different from the rest.

Throughout the remainder of the book, I walk you through the steps you need to take to get your phone doing what makes you the happiest.

# *Discovering the Basics of Your Phone*

All cellphones on the market today include basic functions, and even some entry-level phones are a little more sophisticated. Of course, Samsung includes all basic functions on the Galaxy S 5 model. In addition to making and taking calls (see Chapter 3) and sending and receiving texts (see Chapter 4), the Galaxy S 5 sports the following basic features:

✓ **16MP digital camera:** This resolution is more than enough for posting good-quality images on the Internet and even having 4" x 6" prints made.

✓ **Ringtones:** You can replace the standard ringtone with custom ringtones that you download to your phone. You also can specify different rings for different numbers.

- <span id="page-23-0"></span>**► Bluetooth:** The Galaxy S 5 phone supports stereo and standard Bluetooth devices. (See Chapter 3 for more on Bluetooth.)
- ✓ **High-resolution screen:** The Galaxy S 5 phone offers one of the highestresolution touchscreens on the market (1920×1080 pixels).
- ✓ **Capacitive touchscreen:** The Galaxy S 5 phone offers a very slick touchscreen that's sensitive enough to allow you to interact with the screen accurately, but not so sensitive that it's hard to manage. In addition, it has an optional setting that steps up the sensitivity in case you want to use your phone while wearing gloves!

# *Taking Your Phone to the Next Level: The Smartphone Features*

In addition to the basic capabilities of any entry-level cellphone, the Galaxy S 5 phone, which is based on the popular Android platform for mobile devices, has capabilities associated with other smartphones, such as the Apple iPhone and the phones based on the Windows Phone 8 operating system:

- ✓ **Internet access:** Access websites through a web browser on your phone.
- ► **Photos:** The phone comes with a camera that has millions of combinations of settings, filters, and resolutions, but it also has the capability to manage photos.
- ✓ **Wireless e-mail:** Send and receive e-mail from your phone.
- ✓ **Multimedia:** Play music and videos on your phone.
- ✓ **Contact Manager:** The Galaxy S 5 phone lets you take shortcuts that save you from having to enter someone's ten-digit number each time you want to call or text a friend. In fact, the Contact Manager can track all the numbers that an individual might have, store an e-mail address and photo for the person, and synchronize with the program you use for managing contacts on both your personal and work PCs!
- ✓ **Digital camcorder:** The Galaxy S 5 phone comes with a built-in digital camcorder that records live video at a resolution that you can set, including UHD (ultra-high definition, which is just now becoming available on the newest televisions).
- **► Mapping and directions:** The Galaxy S 5 phone uses the GPS (Global Positioning System) in your phone to tell you where you are, find local services that you need, and give you directions to where you want to go.
- ✓ **Fitness information:** The Galaxy S 5 phone automatically tracks important health information within the phone and with external sensors.
- ► **Business applications:** The Galaxy S 5 can keep you productive while you're away from the office.

I go into each of these capabilities in greater detail in the following sections.

#### <span id="page-24-0"></span>*Internet access*

Until a few years ago, the only way to access the Internet when you were away from a desk was with a laptop. Smartphones are a great alternative to laptops because they're small, convenient, and ready to launch their web browsers right away. Even more important, when you have a smartphone, you can access the Internet wherever you are — whether Wi-Fi is available or not.

The drawback to smartphones, however, is that their screen size is smaller than that of even the most basic laptop. On the Galaxy S 5 phone, you can use the standard version of a website if you want. You can pinch and stretch your way to get the information you want — see Chapter 2 for more information on pinching and stretching. For more information on accessing the Internet from your Galaxy S 5 phone, turn to Chapter 7.

To make things a bit easier, many popular websites offer an easier-to-use app that you can download and install on your phone. This is discussed in detail in Chapter 8. Essentially the app reformats the information from the site so that it's easier to read and navigate in the mobile environment. Figure 1-1 compares a regular website with the app version of that website.

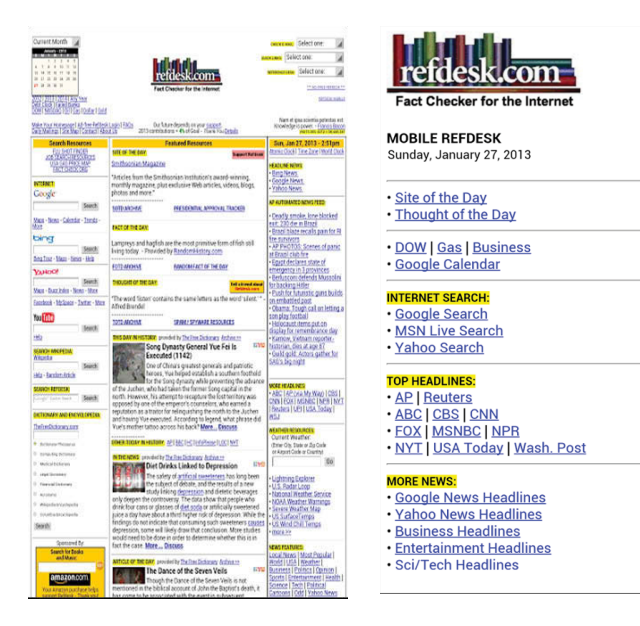

**Figure 1-1:** A website and the app version of the main site.

#### *Photos*

The image application on your phone helps you use the digital camera on your Galaxy S 5 phone to its full potential. (It would almost make sense to call the Samsung Galaxy S 5 a smartcamera with a built-in cellphone!)

Studies have found that cellphone users tend to snap a bunch of pictures within the first month of phone usage. After that, the photos sit on the phone (instead of being downloaded to a computer), and the picture-taking rate drops dramatically.

The Galaxy S 5 phone image management application is different. You can integrate your camera images into your home photo library, as well as photosharing sites such as Picasa and Flickr, with minimal effort.

For more on how to use the Photo applications, you can turn to Chapter 9.

## *Wireless e-mail*

On your Galaxy smartphone, you can access your business and personal e-mail accounts, reading and sending e-mail messages on the go. Depending on your e-mail system, you might be able to sync so that when you delete an e-mail on your phone, the e-mail is deleted on your computer at the same time so you don't have to read the same messages on your phone and your computer.

Chapter 6 covers setting up your business and personal e-mail accounts.

## *Multimedia*

Some smartphones allow you to play music and videos on your phone in place of a dedicated MP3 or video player. On the Galaxy S 5 phone, you can use the applications that come with the phone, or you can download applications that offer these capabilities from the Play Store.

Chapter 12 covers how to use the multimedia services with your Galaxy S 5 phone.

#### *Business applications*

Whether your company gives you a Galaxy S 5 phone for work or you buy your Galaxy S 5 phone yourself, you can use the Galaxy S 5 phone to work with Microsoft Office applications.

Chapter 14 explores how to set up your phone to work with Microsoft Office applications. After you set it up, you'll have unprecedented access to your calendar.

<span id="page-25-0"></span>

# <span id="page-26-0"></span>*Customizing Your Phone with Games and Applications*

Application developers — large and small — are working on the Android platform to offer a variety of applications and games for the Galaxy S 5 phone. Compared to most of the other smartphone platforms, Google imposes fewer restrictions on application developers regarding what's allowable. This freedom to develop resonates with many developers — resulting in a bonanza of application development on this platform.

As of this writing, more than one million applications are available from Google's Play Store. For more information about downloading games and applications, turn to Chapter 8.

#### *Downloading games*

Chapter 10 of this book is for gamers. Although your phone comes with a few general-interest games, you can find a whole wide world of games for every skill and taste. In Chapter 10, I give you all the information you need to set up different gaming experiences. Whether you prefer standalone games or multiplayer games, you can set up your Galaxy S 5 phone to get what you need.

#### *Downloading applications*

Your phone comes with some very nice applications, but these might not take you as far as you want to go. You might also have some special interests, such as philately or stargazing, that neither Samsung nor your carrier felt would be of sufficient general interest to include on the phone. (Can you imagine?)

Your phone also comes with preloaded *widgets,* which are smaller applications that serve particular purposes, such as retrieving particular stock quotes or telling you how your phone's battery is feeling today. Widgets reside on the extended Home screen and are instantly available.

Buying applications allows you to get additional capabilities quickly, easily, and inexpensively. Ultimately, these make your phone, which is already a reflection of who you are, even more personal as you add more capabilities.

# *What's cool about the Android platform*

The Samsung Galaxy S 5 phone is the top-of-the-line Android phone. That means you can run any application developed for an Android phone to its full capability. This is significant because one of the founding principles behind the Android platform is to create an environment where application developers can be as creative as possible without an oppressive organization dictating what can and cannot be sold (as long as it's within the law, of course). This creative elbow room has inspired many of the best application developers to go with Android first.

## <span id="page-27-0"></span>*14* **Part I: Getting Started with the Samsung Galaxy S 5**

#### **Take a deep breath**

You don't have to rush to implement every feature of your Galaxy S 5 phone the very first day you get it. Instead, pick one capability at a time. Digest it, enjoy it, and then tackle the next one.

I recommend starting with setting up your e-mail and social accounts, but that's just me.

No matter how you tackle the process of setting up your Galaxy S 5 phone, it'll take some time. If you try to cram it all in on the first day, you'll turn what should be fun into drudgery.

The good news is that you own the book that takes you through the process. You can do a chapter or two at a time.

In addition, Android is designed to run multiple applications at once. Other smartphone platforms have added this capability, but Android is designed to let you to jump quickly among the multiple apps that you're running — which makes your smartphone experience that much smoother.

# *You and Your Shadow: How Your Cellular Carrier Bills You*

In the United States, most cellular companies sell phones at a significant discount when you sign up for a service agreement. And most cellular companies offer discounts on phones when you want to upgrade to something newer (as long as you also sign up for another couple of years of service). So, it's not surprising that most people buy their phones directly from cellular companies.

If your new Galaxy S 5 phone device is an upgrade from an older phone, you might have a service plan that was suitable with your last phone but isn't so great anymore. If this is your first cellphone (ever, or with this particular carrier), you might start with an entry-level plan, thinking you wouldn't need "that many minutes," only to find that you and your phone are inseparable, and you need a better plan. The good news is that most cellular carriers allow you to change your service plan.

Most cellular service plans have three components of usage:

- $\triangleright$  Voice  $\blacktriangleright$  Text
- ✓ Data

I walk you through each of these components and how they affect using your Galaxy S 5 in the following sections.

#### <span id="page-28-0"></span>*Voice usage*

Voice usage is the most common, costly, and complex element of most service plans. Cellular providers typically offer plans with a certain number of anytime minutes and a certain number of night/weekend minutes. Some providers offer plans with reduced rates (or even free calls) to frequently called numbers, to other cellphones with the same cellular provider, or to other cellphones in general. If you talk a lot, you might be able to opt for an unlimited voice plan (for domestic calls only).

At its core, a Galaxy S 5 phone device is, obviously, a phone. In the early days of smartphones, manufacturers were stung by the criticism that smartphones weren't as easy to use as traditional cellphones. Indeed, you do have to bring up the phone screen to make a call (more on making and receiving calls in Chapter 3). As an improvement, Samsung has made sure that the screen used to make calls is only one click away from the Home screen.

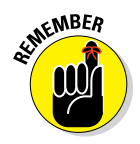

If keeping track of minutes is important to you and your calling plan, be mindful of all those e-mails and social network updates that prompt you to call someone right away. You might be tempted to make more calls than you did with your old (dumb) cellular phone.

#### *Text usage*

A texting "bundle" is an add-on to your voice plan. Some service plans include unlimited texting; others offer a certain number of text messages for a flat rate. For example, maybe you pay an additional \$5 per month to get 1000 free text messages — meaning that you can send and receive a combined *total* of 1000 messages per month. If you go over that limit, you pay a certain amount per message (usually more for text messages you send than those you receive).

As with voice, the Galaxy S 5 phone makes texting very convenient, which in turn makes it more likely that you'll use this service and end up using more texts than you expect. However, nothing obligates you to buy a texting plan.

My advice is to get at least some texting capability, but be ready to decide if you want to pay for more or stay with a minimal plan and budget your texts.

#### *Data usage*

Although getting texting may be optional, access to the Internet is essential to get the full experience of your Galaxy S 5 phone. The Internet, which is sometimes called "the cloud" (after the way it's symbolized in network diagrams) is where you access the capabilities that make the Galaxy S 5 phone so special. Some cellular carriers may let you use the phone on their network without a data plan, but I cannot imagine why you'd want to do that. Although your phone will supplement the coverage you get from your cellular

# <span id="page-29-0"></span>*16* **Part I: Getting Started with the Samsung Galaxy S 5**

carrier with Wi-Fi, you really need to have a data plan from your cellular carrier to get most of the value out of your investment in your phone. There's just no getting around it.

Most cellular companies price Internet access with usage increments measured in hundreds of megabytes (MB), but more often in gigabytes (GB).

Some cellular carriers make it easy by only offering unlimited data as an option. This is good news: As you customize your phone to keep up with your friends and access your favorite sites, the cost of access won't increase. There are no big surprises in store for people who choose this plan, even if it comes at an initially higher price.

Other carriers just offer very large "buckets" of data. In any case, it can be a challenge to figure out how much data you are going to need without going over the limit and paying a usage penalty. Some carriers try to help you by giving you some tools to estimate your usage by estimating the number of e-mails, web pages, or multimedia files you plan to download.

These plans are a bit iffy. One option is to go with the lowest increment of data, unless you plan to be downloading a large number of videos. You can use some of the tools I cover later to see how much data you're actually using.

Another school of thought is to go for an increment or two of data larger than what you think you'll need. After you've built up some history, you can call your carrier to scale back your usage if appropriate. An upgrade to the next bucket runs about \$10 monthly.

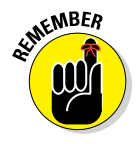

Don't blame me if you don't check your usage! It's easy to check and increase your usage, even mid-billing cycle. While the phone itself has some tools to measure your data usage, most carriers provide tools on the customer-service app they pre-load on your phone to track usage. I suggest you check this amount regularly. It is not an estimate. It is the official answer.

#### *Another consideration: Family plans*

A popular option is to combine your usage of voice, text, and data with that of your family members. The family unit on the plan gets to share a fixed allotment of voice minutes, texts, and data. This works well, as long as a responsible person checks your usage during the billing period!

#### *Yet one more consideration: International usage*

If you travel internationally with your Galaxy S 5, you should check with your carrier about your billing options before you travel. Voice and text are usually not too bad when you roam internationally. Data is another story.

## <span id="page-30-0"></span>**What if I didn't get my phone from a cellular company?**

With a few exceptions, such as an "unlocked" GSM phone, each phone is associated with a particular cellular company. (In this context, a *locked* phone can work only on its original carrier.) Maybe you bought a secondhand phone on eBay, or you got a phone from a friend who didn't want his anymore. If you didn't get your phone directly from a cellular provider, you will need to figure out which provider the phone is associated with and get a service plan from that company. Some Galaxy S 5 phones sold in the United States all have the cellular company's logo on the phone printed on the front. That makes it easy to know under which carrier a phone will operate.

If there's no logo on the front, you'll have to figure out which cellular carrier it can work with. The quickest way is to take the phone to any cellular store; the folks there know how to figure it out.

To narrow down the possibilities on your own, you need to do some investigation. Take off the back of the phone to find the plate with the model and serial number for the phone. If you see IMEI on the plate, the phone is based on a technology called Global System for Mobile (GSM); it'll work with AT&T, T-Mobile, MetroPCS (or all of them). If you see ESN on the plate, the phone will work with Verizon, Sprint, or US Cellular.

Rates for data when you're roaming internationally can be very high. You can end up with a very unpleasant situation if you don't check the rates and plan accordingly.

#### *One final consideration: web subscription fees*

Don't forget that some web-based services charge subscription fees. For example, WeatherBug (for example) offers a consumer service that gives you weather conditions, but it also offers WeatherBug Plus that provides more information — with a monthly fee to subscribers with no ads. Yup, if you want WeatherBug Plus on your phone, you have to pay the piper. Some of these services can be billed through your cellular carrier (check first), but just make sure you're willing to pony up for the service.

# *Surviving Unboxing Day*

When you turn on your phone the first time, it will ask you a series of ten questions and preferences to configure it. Frankly, they are trying to make this book unnecessary and put me out of business. The nerve!

The good folks at Samsung are well-intentioned, but not every customer who owns a Samsung Galaxy S 5 knows, from day one, whether he or she wants a Samsung account, what's a good name for the phone, or what the purpose of Dropbox is (much less whether to bother with signing up for one).

You can relax. I'll help you answer these questions — or, when appropriate, refer you to the chapter in this book that helps you come up with your answer.

On the other hand, if your phone is already set up, you probably took a guess or skipped some questions. Maybe now you're rethinking some of your choices. No problem. You can go back and change any answer you gave and get your phone to behave the way you want.

The order of the questions varies by carrier but includes the following:

- ✓ **Language/Accessibility:** This option lets you select your language. The default is English for phones sold within the United States. Also, the phone has some special capabilities for individuals with disabilities. If you have a disability and think you might benefit, take a look at these options.
- ✓ **Wi-Fi:** Your phone automatically starts scanning for a Wi-Fi connection. You can always use the cellular connection when you are in cellular coverage, but if there is a Wi-Fi connection available, your phone will try to use this first. It is probably cheaper and may be faster than the cellular.

At the same time, you may not want your phone to connect to the Wi-Fi access point with the best signal. It could be that the strongest signal is a fee-based service, whereas the next best signal is free. In any case, this page scans the available options and presents them to you. If you need to enter a password, you'll see the screen in Figure 1-2.

If this is all too much to take in right now, feel free to skip to the next screen.

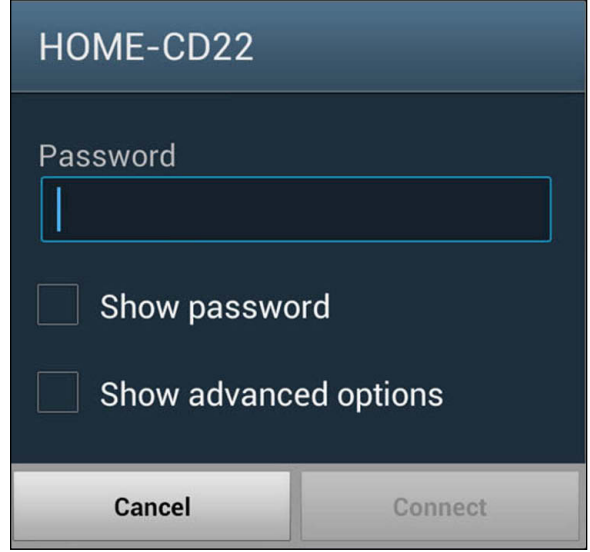

**Figure 1-2:** A pop-up window for a Wi-Fi password.

- ✓ **Date and Time:** This is easy. The default setting is to use the time and date that comes from the cellular network. Just tap on the next button and move on. This date and time from the cellular network is the most accurate information you'll get, and you don't need to do anything other than be within cellular coverage now and again.
- ✓ **Sign up for a Samsung Account:** My advice is to skip this screen for now. The Samsung account offers you some nice things such as backing up your phone information and access to music, movies, and video. It's best to forge ahead and leave those decisions for another time.
- ✓ **Google Account Sign-up:** "Google account" means an e-mail account where the address ends in @gmail.com. If you already have an account on Gmail, enter your user ID and password here. If you don't have a Gmail account, I suggest waiting until you read Chapter 5. I recommend that you create a Gmail account, but it's best to go through some other steps first.
- ✓ **Location Options:** Your phone knowing your location and providing it to an application can be sensitive issue.

If you're really worried about privacy and security, tap the green check marks on the screen and then tap the button that says Next. Selecting these options prevents applications from knowing where you are. (This choice also prevents you from getting directions and a large number of cool capabilities that are built into applications.) The only folks who'll know your location will be the 911 dispatchers if you dial them.

If you're worried about your security but want to take advantage of some of the cool capabilities built into your phone, tap the right arrow key to move forward. Remember, you can choose on a case-by-case basis whether to share your location. (I cover this issue in Chapter 8.)

- ► **Phone Ownership:** This screen asks you to enter your first and last name. You may ask why this is important at this point. It's not. If you've been able to navigate this far, you may be ready to tap in your first and last name. If not, just tap the right arrow. All will be fine.
- **► Dropbox:** This is a generous offer, but what is it for? (I explain Dropbox in more detail in Chapter 14.) You may or may not ever need this option. If you do, we can come back and take those folks up on this offer. For now, you can just tap Skip. Or, if you have a dropbox account already, go ahead and enter your ID and password.
- ✓ **Learn about key features:** If you think you don't need this book, go ahead and take this tour of all the new things you can do. If you think you might need this book in any way, shape, or form, tap the Next button. This screen is for setting up the coolest and the most sophisticated capabilities of the phone. I cover many of them in the course of this book. For now, skip this to get to the last screen.

# *20* **Part I: Getting Started with the Samsung Galaxy S 5**

✓ **Device Name:** When this screen comes up, you'll see a text box that has the model name. You can keep this name or you can choose to personalize it a bit. For example, you can change it to "Bill's Galaxy S 5" or "Indy at 425-555-1234." The purpose of this name is for connecting to a local data network, as when you're pairing to a Bluetooth device. If this last sentence made no sense to you, don't worry about it. Tap Finish. In a moment, you see the Home screen, as shown in Figure 1-3.

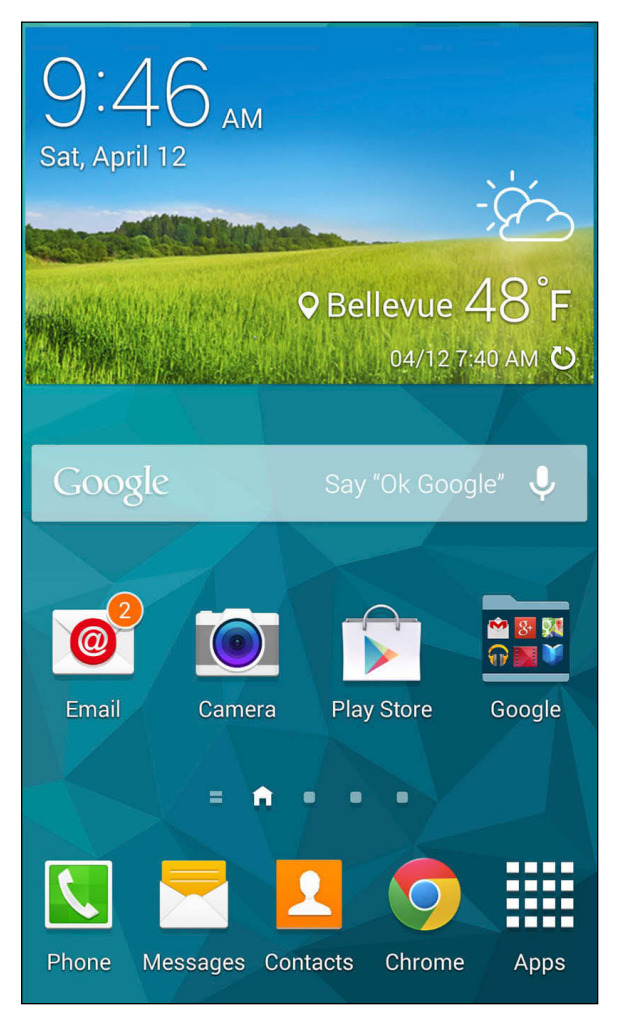

**Figure 1-3:** The Home screen for the Samsung Galaxy S 5.

<span id="page-34-0"></span>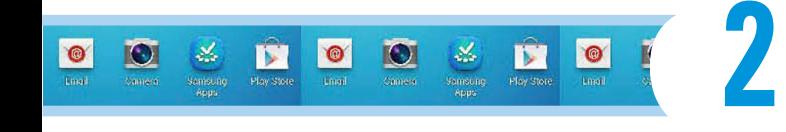

# **Beginning at the Beginning**

O

**IST** 

**Flipboard** 

 $\circ$ 

 $\bullet$ 

- ▶ Turning on your phone
- ▶ Charging the phone and managing battery life
- ▶ Navigating your phone
- ▶ Turning off your phone and using sleep mode
- ▶ Making sense of cellular billing

*I*n this chapter, I fill you in on the basics of using your new Samsung Galaxy S 5. You start by turning on your phone. (I told you I was covering the basics!) I guide you through charging your phone and getting the most out of your phone's battery. Stick with me for a basic tour of your phone's buttons and other features. Then I end by telling you how to turn off your phone or put it in "sleep" mode.

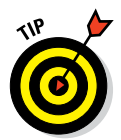

Unless you're new to cellphones in general — and smartphones in particular — you might want to skip this chapter. If the term "smartphone" is foreign to you, you probably haven't used one before, and reading this chapter won't hurt. And, just so you know, a *smartphone* is just a cellular phone on which you can download and run applications that are better than what comes preloaded on a phone right out of the box.

# *First Things First: Turning On Your Phone*

When you open the box of your new phone, the packaging will present you with your phone, wrapped in plastic, readily accessible. If you haven't already, take the phone out of the plastic bag and remove any protective covering material on the screen.

First things first. The On button is on the right side of the phone. You can see the symbol on the button in Figure 2-1. Press the On button for a second, and see whether it vibrates and the screen lights up. Hopefully, your phone arrived with enough electrical charge that you won't have to plug it in to an outlet right away. You can enjoy your new phone for the first day without having to charge it.

Get your news an undates

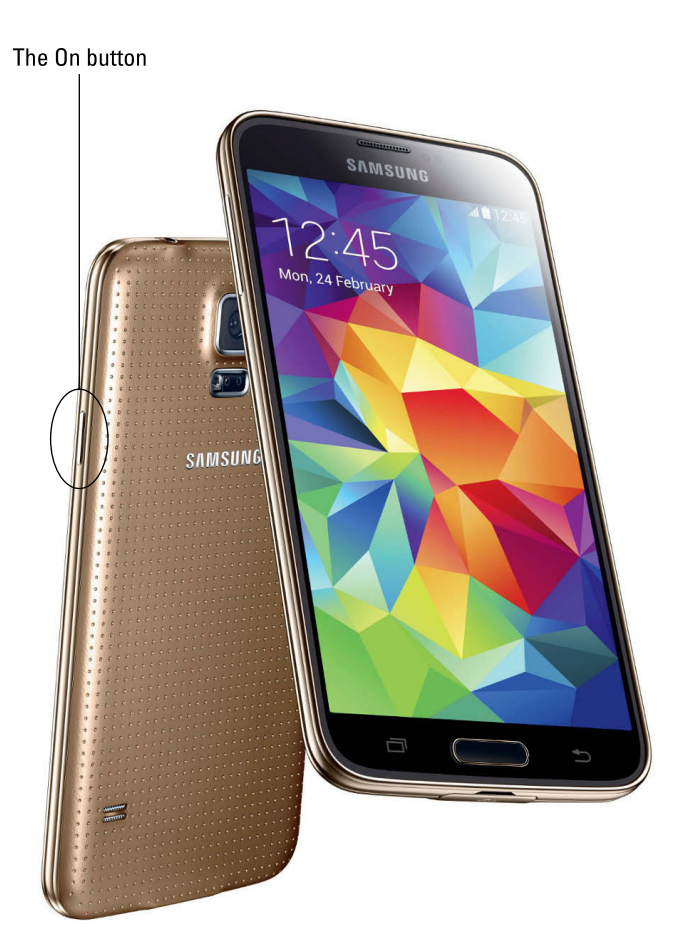

**Figure 2-1:** The On button on the phone.

The phones that you get at the stores of most cellular carriers usually come with the battery installed, partially charged, and registered with the network.

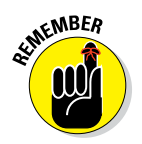

If the screen does light up, don't hold the On button too long, or the phone might turn off.

If the phone screen doesn't light up (rats!), you need to charge the battery. Here's the rub: It's important to fully charge the battery for 24 hours, or at least overnight, so that it will last as long as possible. That means that you have wait to use your beautiful new phone. Sorry.

Of course, it's possible that the battery needs to be inserted in the first place. To do this, you need to open the case. This isn't the end of the world, though. In fact, you should learn to do this sooner or later anyway, so keep reading to see how.
## *The peel-off back for the Galaxy S 5*

To expose the slots for the optional memory card, SIM card, and the battery slot, you remove the back by slipping a fingernail under the back cover. There is a small slot to make this easier on the right side toward the top of the phone just above the power button on the right side of the phone.

Don't use a sharp object like a knife to peel off the back of the phone. You might get away with that once or twice, but you'll end up scratching the plastic. If you've have chewed your nails to the nubbins, ask someone with fingernails to do it for you — or use something plastic, like a credit card.

The Galaxy S 5 has several features to help prevent getting water or dust into the guts of the phone. Trust me: Using your smartphone after dropping it in water is a frustrating experience. Drying it with a blow dryer does not work. Be careful with the peel off back and it will take care of you.

## *Now that you have the back off . . .*

Without the back, you can see the insides of your phone, as shown in Figure 2-2.

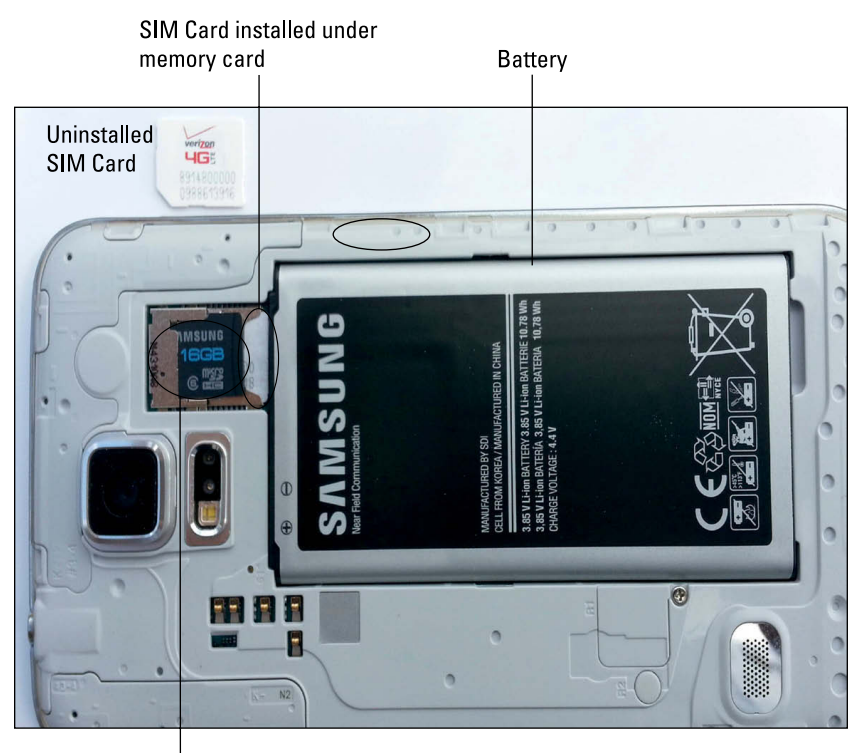

**Memory Card** 

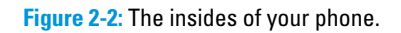

From here, you can insert or remove the following components, as needed:

- The battery (the big rectangular thing; you can't miss it)
- The MicroSD card for storing files, music, and video (more on this in Chapters 9 and 12)
- $\triangleright$  Your SIM card (more on SIM cards in Chapter 6)

Samsung has done something new here. Usually, the memory card and the SIM cards have separate slots, but as you can see in Figure 2-3, the S 5 puts the memory card directly on top of the SIM card.

Putting in and taking out the MicroSD card (Figure 2-3) is easy. You may want to practice, but be careful not to lose the card. It's about the size of the fingernail on your little finger. It just pushes into the slot.

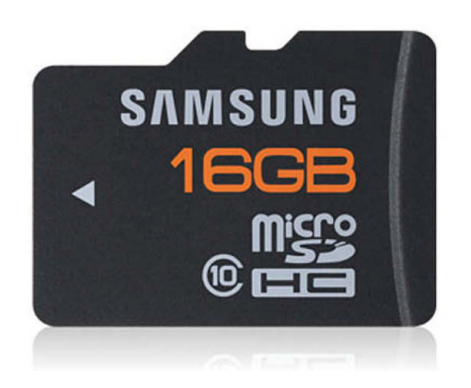

**Figure 2-3:** The MicroSD card.

To remove a MicroSD card from the port, pull it by the raised end with your fingernail, and it will slide right out.

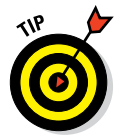

You may have noticed that it's important to have fingernails with the Samsung Galaxy S 5. If you ever recommend the Galaxy S 5 to a friend, you may also want to suggest getting a manicure beforehand.

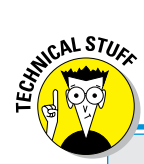

## **The nitty-gritty of how your phone works**

As soon as you turn on your phone, several things happen. As the phone is powering up, it begins transmitting information to (and receiving information from) nearby cellular towers. The first information exchanged includes your phone's electronic serial number. Every cellphone has its own unique serial number built into the hardware of the phone; the serial number in current-generation cellphones can't be duplicated or used by any other phone.

The technical name of this electronic serial number depends on your cellular carrier. AT&T, T-Mobile, and MetroPCS call it an International Mobile Equipment Identity (IMEI) number. Verizon, Sprint, and US Cellular refer to it as an electronic serial number (ESN).

It doesn't matter to the phone or the cellular tower if you're near your home when you turn on your phone  $-$  and that's the joy of cellphones. All cellular networks have agreements that allow you to use cellular networks in other parts of the country and, sometimes, around the world.

That said, a call outside your cellular provider's own network may be expensive. Within the United States, many service plans allow you to pay the same rate if you use your phone anywhere in the United States to call anywhere in the United States. If you travel outside the United States, even to Canada, you might end up paying through the nose. Remember: Before you leave on a trip, check with your cellular carrier about your rates. Even if you travel internationally only a few times yearly, a different service plan may work better for you. Your cellular carrier can fill you in on your options.

## *Charging Your Phone and Managing Battery Life*

Although you probably don't have to plug your phone into an outlet right away, here's a handy rule: The first time you do plug it in, allow it to charge overnight.

You'll hear all kinds of "battery lore" left over from earlier battery technologies. For example, lithium-ion (Li-ion) batteries don't have a "memory" (a bad thing for a battery) as nickel-cadmium (NiCad) batteries did. And the Samsung Galaxy S 5 does use Li-ion batteries. That means that you don't have make sure the battery fully discharges before you recharge it.

Your phone comes with a two-piece battery charger (cable and the transformer), as shown in Figure 2-4.

The cable has two ends: one end that plugs into the phone, and the other that's a standard USB connector. The phone end is a small connector called a *mini USB 3.0* that is used on some recent Samsung devices and is becoming the standard for charging cellphones and other small electronics — and for connecting them to computers.

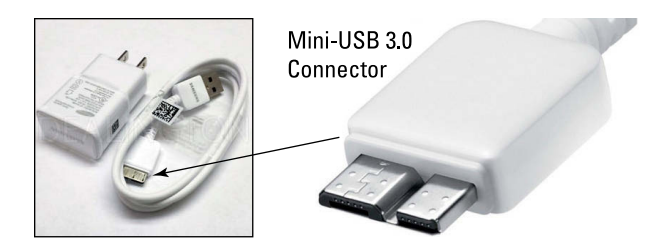

**Figure 2-4:** The transformer and USB 3.0 cable for charging your phone.

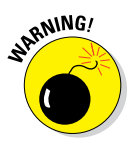

The USB 3.0 is known to offer even higher data transfer than the original USB and USB 2.0. Less-well-known is that it charges devices faster. If you have a vacant USB 3.0 port on your computer, use it to connect your phone. You can usually tell a USB 3.0 port because the plastic tab is blue. If you do not have an open USB 3.0 port, no problem. Your phone is happy to work with older, slower USB ports.

To charge the phone, you have two choices:

- $\blacktriangleright$  Plug the transformer into a wall socket and then plug the cable's USB plug into the USB receptacle in the transformer.
- ✓ Plug the USB on the cable into a USB port on your PC.

Then you plug the small end of the cable into the phone. To get there, you may remove the cover over the *multipurpose jack* as seen in Figure 2-5. Remove the cover from the left side. The cover will dangle from the phone from a connector on the right side.

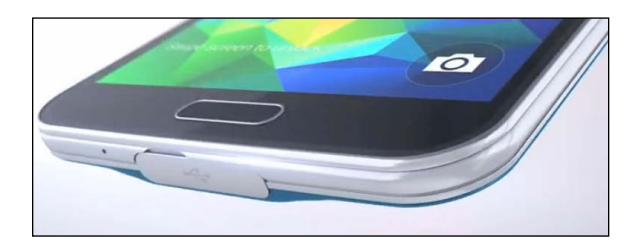

**Figure 2-5:** The multi-purpose jack on your phone.

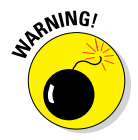

Be careful to not break this connector. If it breaks you can easily lose the cover, which is necessary to prevent water and dust from damaging your phone.

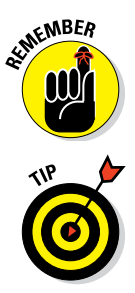

It doesn't really matter in what order you plug in things. However, if you use the USB port on a PC, the PC needs to be powered on for the phone to charge.

Unplug the transformer when you aren't charging your phone. A charger left plugged in will draw a small but continuous stream of power.

If your phone is Off when you're charging the battery, an image of a battery appears onscreen for a moment. The green portion of the battery indicates the amount of charge within the battery. You can get the image to reappear with a quick press of the Power button. This image tells you the status of the battery without your having to turn on the phone.

If your phone is On, you see a small battery icon at the top of the screen showing how much charge is in the phone's battery. When the battery in the phone is fully charged, it vibrates to let you know that it's done charging and that you should unplug the phone and charger.

It takes only a few hours to go from a dead battery to a fully charged battery. Other than the first time you charge the phone, you don't need to wait for the battery to be fully charged. You can partially recharge and run if you want.

In addition to the transformer and USB 3.0 cable that come with the phone, you have other optional charging tools:

- ✓ **Travel USB charger:** If you already have a USB travel charger, you can leave the transformer at home. This accessory will run you about \$15. You still need your cable, although any USB-to-micro USB cable should work.
- **∠ Car charger:** You can buy a charger with a USB port that plugs into the power socket/cigarette lighter in a car. This is convenient if you spend a lot of time in your car. The list price is \$30, but you can get the real Samsung car charger for less at some online stores.
- ✓ **Photocell or fuel-cell charger:** Several companies make products that can charge your phone. Some of these products use photovoltaic cells to transform light into power. As long as there is a USB port (the female part of the USB), all you need is your cable. These chargers can cost from \$40 to \$100 on up.

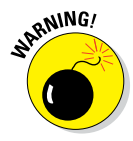

Ideally, use Samsung chargers — or at least chargers from reputable manufacturers. The power specifications for USB ports are standardized. Reputable manufactures comply with these standards, but less reputable manufacturers might not. Cheap USB chargers physically fit the USB end of the cable that

goes to your phone. However, Li-ion batteries are sensitive to voltage; make sure your charger's specifications exactly match those of the genuine Samsung article. An off-brand USB charger can hurt the performance of your battery.

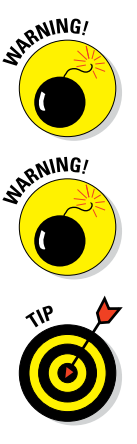

Li-ion batteries do not like extreme heat. A warm room is one thing, but if you leave your phone on the dashboard all day in Phoenix during the summer, your battery will die an untimely and permanent death. If your phone is with you, and you can stand the heat, your battery will be fine.

Be aware that the conditions that make for a good charge with a photocell also tend to make for high heat. It will do you little good to have a beautifully functioning charger and a dead battery.

The mini-USB looks odd, like a large plug and a small plug welded together. If you do not have your cable with the mini-USB 3.0 connector, you can still plug a standard micro-USB connector into the larger port on the right. The mini-USB 3.0 looks funny so that it can accommodate a wide array of micro-USB peripherals.

If you take good care of it, your battery should last about two years, with a drop in performance of about 25 percent from pristine condition out of the box. At that point, you can replace the battery or upgrade to the newest Galaxy phone.

## *Navigating the Galaxy S 5*

Galaxy S 5 phone devices differ from other phones in design: They have significantly fewer hardware buttons (physical buttons on the phone). They rely much more heavily on software buttons that appear onscreen.

In this section, I guide you through your phone's buttons.

## *The phone's hardware buttons*

Samsung has reduced the number of hardware buttons on the Galaxy S 5 phone device. There are only three: the Power button, the Volume button, and the Home button. Before you get too far into using your phone, orient yourself to be sure you're looking at the correct side of the phone. The image in Figure 2-6 shows the phone's right side.

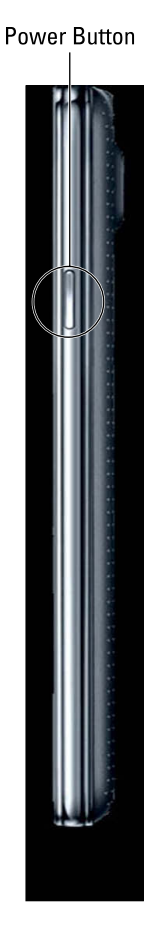

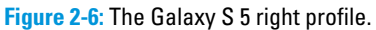

*Note:* When I refer to the *left* or *right* of the phone, I'm assuming a vertical orientation (meaning you're not holding the phone sideways) and that you're looking at the phone's screen.

### *The Power button*

The Power button is on right side of the phone, toward the top when you hold it in vertical orientation.

In addition to powering up the phone, pressing the Power button puts the device into sleep mode if you press it for a moment while the phone is On.

Sleep mode shuts off the screen and suspends most running applications.

The phone automatically goes into sleep mode after about 30 seconds of inactivity to save power, but you might want to do this manually when you put away your phone. The Super AMOLED (Active-Matrix Organic Light-Emitting Diode) screen on your Samsung Galaxy S 5 is cool, but it also uses a lot of power.

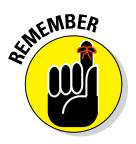

Don't confuse sleep mode with powering off. Because the screen is the biggest user of power on your phone, having the screen go blank saves battery life. The phone is still alert to any incoming calls; when someone calls, the screen automatically lights up.

#### *The Volume button(s)*

Technically, there are two Volume buttons: one to increase the volume, and the other to lower it. Their location is shown in Figure 2-7.

**Volume Button** 

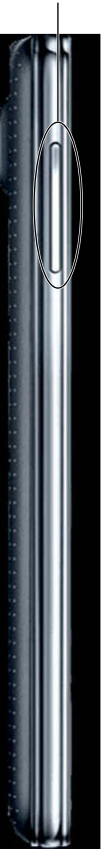

**Figure 2-7:** The Galaxy S 5 Volume buttons on the left. The Volume buttons control the volume of all the audio sources on the phone, including

- $\triangleright$  The phone ringer for when a call comes in (ringtone)
- $\blacktriangleright$  The "notifications" that occur only when you're not talking on the phone, such as the optional ping that lets you know you've received a text or e-mail
- The phone headset when you're talking on the phone
- The volume from the digital music and video player (media)

The Volume controls are aware of the context; they can tell which volume you're changing. For example, if you're listening to music, adjusting volume raises or lowers the music volume but leaves the ringer and phone-earpiece volumes unchanged.

The Volume buttons are complementary to software settings you can make within the applications. For example, you can open the music-player software and turn up the volume on the appropriate screen. Then you can use the hardware buttons to turn down the volume, and you'll see the volume setting on the screen go down.

Another option is to go to a settings screen and set the volume levels for each scenario. Here's how to do that:

#### **1. From the Home screen, press the Volume key.**

You can press it either up or down. Doing so brings up the screen shown in Figure 2-8.

If you press the volume either up or down, the ring tone gets louder or softer. Let's hold off on this tweak for now, and go to the next step.

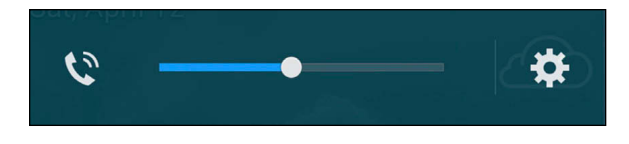

**Figure 2-8:** The ringer volume pop-up.

#### **2. From this screen, tap the Settings icon.**

The Settings icon looks like a gear. It's to the right of the slider. Tapping it brings up the screen shown in Figure 2-9.

#### **3. From the screen in Figure 2-9, set the volume at the desired setting.**

You can adjust the volume of any setting by placing your finger on the dot on the slider image. The dot will get bigger; you can slide it to the left to lower this particular volume setting or to the right to raise it.

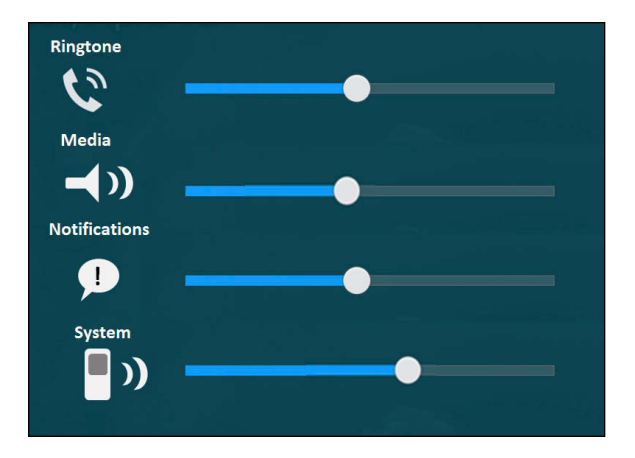

**Figure 2-9:** The All Volume Settings pop-up.

### *The Home button*

The biggest button the phone is the Home button (see Figure 2-10). It's on the bottom of the front screen.

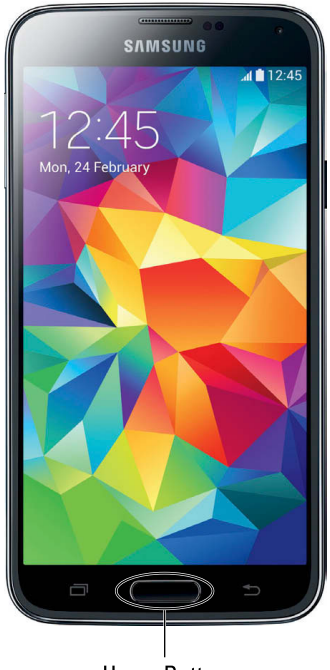

**Home Button** 

**Figure 2-10:** The Galaxy S 5 Home button on the front.

The Home button brings you back to the home screen from wherever you are in an application. If you're working on applications and feel like you're helplessly lost, don't worry. Press the Home button, close your eyes, tap your heels together three times, and think to yourself, "There's no place like home," and you will be brought back to the Home screen.

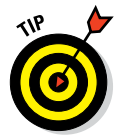

You don't really need to do all that other stuff after pressing the Home button. Just pressing the Home button does the trick. In addition, this is not your average, everyday Home button. It also is a fingerprint reader! For more, see Chapter 17.

## *The touchscreen*

To cram all the information that you need onto one screen, Samsung takes the modern approach to screen layout. You'll want to become familiar with several finger-navigation motions used to work with your screen.

Before diving in, though, here's a small list of terms you need to know:

- ✓ **Icon:** This is a little image. Tapping an icon launches an application or performs some function, such as making a telephone call.
- ✓ **Button:** A button on a touchscreen is meant to look like a three-dimensional button that you would push on, say, a telephone. Buttons are typically labeled to tell you what they do when you tap them. For example, you'll see buttons labeled "Save" or "Send."
- ✓ **Hyperlink:** Sometimes called a "link" for short, a hyperlink is text that performs some function when you tap it. Usually text is lifeless. If you tap a word and it does nothing, then it's just text. If you tap a word and it launches a website or causes a screen to pop up, it's a hyperlink.
- **<u>► Thumbnail:**</u> This is a small, low-resolution version of a larger, highresolution picture stored somewhere else.

With this background, it's time discuss the motions you'll be using on the touchscreen.

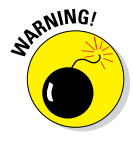

You need to clean the touchscreen glass from time to time. The glass on your phone is Gorilla Glass (made by Corning) — the toughest stuff available to protect against breakage. Use a soft cloth or microfiber to get fingerprints off. You can even wipe the touchscreen on your clothes. However, never use a paper towel! Over time, glass is no match for the fibers in the humble paper towel.

#### *Tap*

Often you just tap the screen to make things happen (as when you launch an app) or select options. Think of a *tap* as like a single click of a mouse on a computer screen. A tap is simply a touch on the screen; much like using a touchscreen at a retail kiosk. Figure 2-11 shows what the tap motion should look like.

One difference between a mouse click on a computer and a tap on a Galaxy S 5 phone is that a single tap launches applications on the phone in the same way that a double-click of the mouse launches an application on a computer.

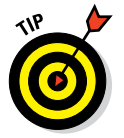

A tap is different from "press and hold" (see the next section). If you leave your finger on the screen for more than an instant, the phone thinks you want to do something other than launch an application.

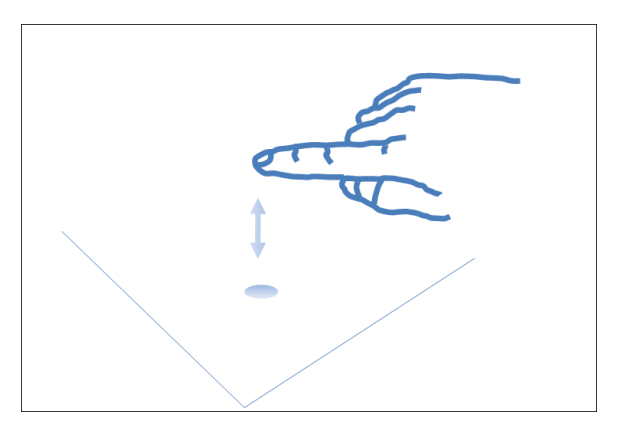

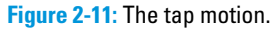

#### *Press and hold*

Press and hold, as the name implies, involves putting your finger on an icon on the screen and leaving it there for more than a second. What happens when you leave your finger on an icon depends upon the situation.

For example, when you press and hold on an application on the Home screen (the screen that comes up after you turn on the phone), a garbage-can icon appears onscreen. This is to remove that icon from that screen. And when you press and hold an application icon from the list of applications, the phone

assumes that you want to copy that application to your Home screen. Don't worry if these distinctions might not make sense yet. The point is that you should be familiar with holding and pressing — and that it's different from tapping.

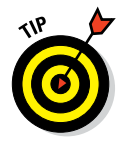

You don't need to tap or press and hold very hard for the phone to know that you want it to do something. Neither do you need to worry about breaking the glass, even by pressing on it very hard. If you hold the phone in one hand and tap with the other, you'll be fine. I suppose you might break the glass on the phone if you put it on the floor and press up into a one-fingered handstand. I don't recommend that, but if you do try it, please post the video on YouTube.

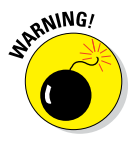

On average, a person calls 911 about once every year. Usually, you call 911 because of a stressful situation. Like every phone, the Samsung Galaxy S 5 has a special stress sensor that causes it to lock up when you need it most. Okay, not really, but it seems that way. When you're stressed, it's easy to think that you're tapping when you're actually pressing and holding. Be aware of this tendency and remember to *tap*.

#### *Moving around the screen or to the next screen*

Additional finger motions help you move around the screens and to adjust the scaling for images that you want on the screen. Mastering these motions is important to getting the most from your phone.

The first step is navigating the screen to access what's not visible onscreen. Think of this as navigating a regular computer screen, where you use a horizontal scroll bar to access information to the right or left of what's visible on your monitor, or a vertical scroll bar to move you up and down on a screen.

The same concept works on your phone. To overcome the practical realities of screen size on a phone that will fit into your pocket, the Galaxy S 5 phone uses a *panorama* screen layout, meaning that you keep scrolling left or right (or maybe up and down) to access different screens.

In a nutshell, although the full width of a screen is accessible, only the part bounded by the physical screen of the Galaxy S 5 phone is visible on the display. Depending upon the circumstances, you have several ways to get to information not visible on the active screen. These actions include drag, flicks, pinch and stretch, and double taps. I cover all these gestures in the following sections.

#### *Drag*

The simplest finger motion on the phone is the drag. You place your finger on a point on the screen and then drag the image with your finger. Then you lift your finger. Figure 2-12 shows what the motion looks like.

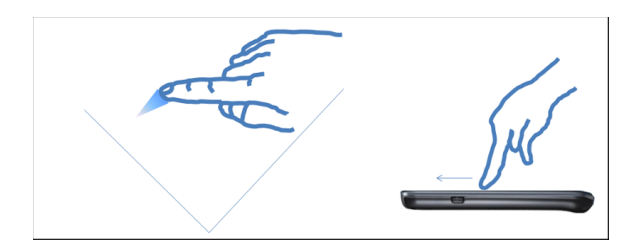

**Figure 2-12:** The drag motion for controlled movement.

Dragging allows you to move slowly around the panorama. This motion is like clicking a scroll bar and moving it slowly.

#### *Flick*

To move quickly around the panorama, you can flick the screen to move in the direction of your flick (see Figure 2-13).

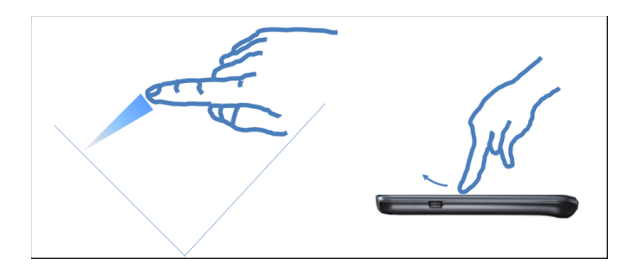

**Figure 2-13:** Use a flick motion for faster movement.

Better control of this motion comes with practice. In general, the faster the flick, the more the panorama moves. However, some screens (such as the extended Home screen) move only one screen to the right or left, no matter how fast you flick.

## *Pinch and stretch*

Some screens allow you to change the scale of images you view on your screen. When this feature is active, the Zoom options change the magnification of the area on the screen. You can zoom out to see more features at a smaller size, or zoom in to see more detail at a larger size.

To zoom out, you put two fingers (apart) on the screen and pull them together to pinch the image. Make sure you're centered on the spot where you want to see in more detail. The pinch motion is shows in Figure 2-14.

The opposite motion is to zoom in. This involves the stretch motion, as shown in Figure 2-15. You place two fingers (close together) and stretch them apart.

**Figure 2-14:** Use the pinch motion to zoom out.

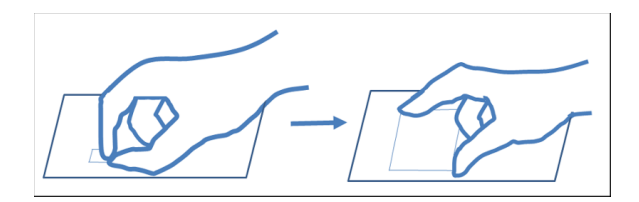

**Figure 2-15:** Use the stretch motion to zoom in.

### *Double tap*

The double tap (shown in Figure 2-16) just means tapping the same button area on the screen twice in rapid succession. You use the double tap to jump between a zoomed-in and a zoomed-out image to get you back to the previous resolution. This option saves you frustration in getting back to a familiar perspective.

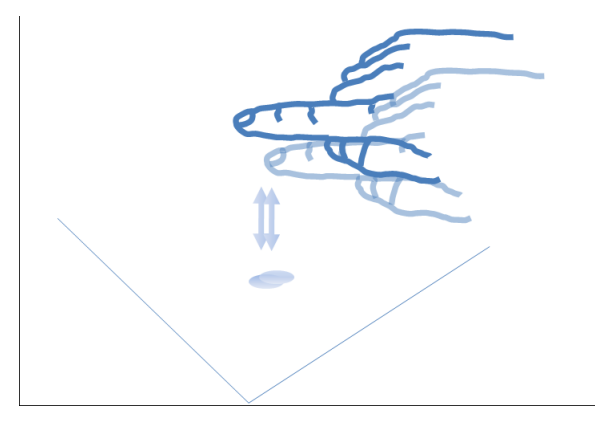

**Figure 2-16:** The double-tap motion.

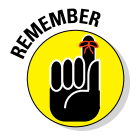

When you double-tap, time the taps so that the phone doesn't interpret them as two separate taps. With a little practice, you'll master the timing of the second tap.

## *Air Gesture, Air View, and eye gestures*

The Samsung Galaxy S 5 adds some new capabilities to the mix. These show off just how smart this phone really is!

The Air View allows you to *hover* your finger over the screen, and this capability will give you a preview of what's in store for you. For example, if you've programmed some of your contacts to speed dial, you can hover your finger over a number and it will tell you to whom that speed-dial number is assigned. You can also hover your finger over a web page and zoom in.

The Air Gesture capability allows you to navigate your phone without you ever having to touch it. Instead of the screen sensing your fingertips, the camera watches for your hand. If you sweep your hand over the screen to the right, the screen sweeps to the right. This also works to pan left, up, or down.

If that isn't cool enough, look at the Eye Scan feature. This capability watches where your eyes are reading on the screen. When it reaches the bottom, the phone assumes that you want to continue and automatically scrolls down and brings up more of the page.

The next eye gesture is called *SmartPause*. If you're watching a video and look away, the phone automatically pauses the video for you. When you look back, it resumes playing and picks up where you left off. Now your phone has one up on your HDTV!

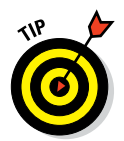

SmartPause does take some getting used to. Many of us have become so used to missing pieces of a video that when it pauses unexpectedly, it's distracting. You can turn off this capability by tapping the  $On/Off$  button in Settings $\phi$ Display➪SmartPause.

## *The extended Home screen*

The extended Home screen (just Home screen, for short) is the first screen that you see when the phone is done with setting up. Samsung has set it to be four screen-widths wide and one screen high.

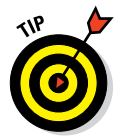

Four screens is the default setting. You can adjust this number, but there comes a point when so many screens become difficult to manage. Do yourself a favor and limit yourself to seven or eight.

Figure 2-17 shows a representation of the full Home screen layout. At any given moment, of course, you see only one screen at a time.

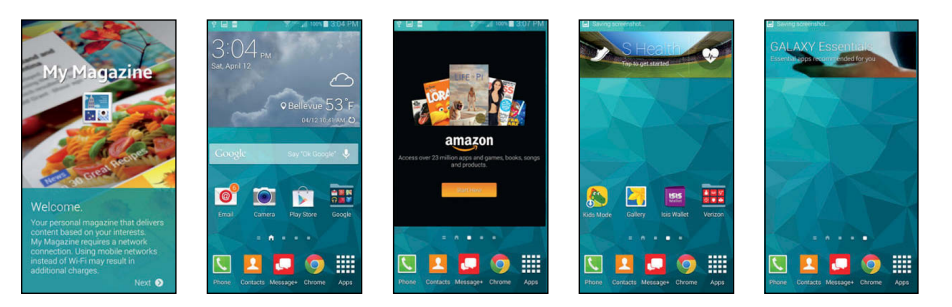

**Figure 2-17:** The Galaxy S 5 phone panorama display of the extended Home screen.

The extended Home screen is where you can organize icons and other functions to best make the phone convenient for you. Out of the box, Samsung and your cellular carrier have worked together to create a starting point for you. Beyond that, though, you have lots of ways you can customize your Home screen for easy access to the things that are most important to you. Much of the book covers all the things that the phone can do, but a recurring theme is how to put your favorite capabilities on your Home screen if you wish.

To start, check out the layout of the Home screen and how it relates to other areas of the phone. Knowing these areas is important for basic navigation.

Figure 2-18 shows a typical Home screen and highlights three important areas on the phone.

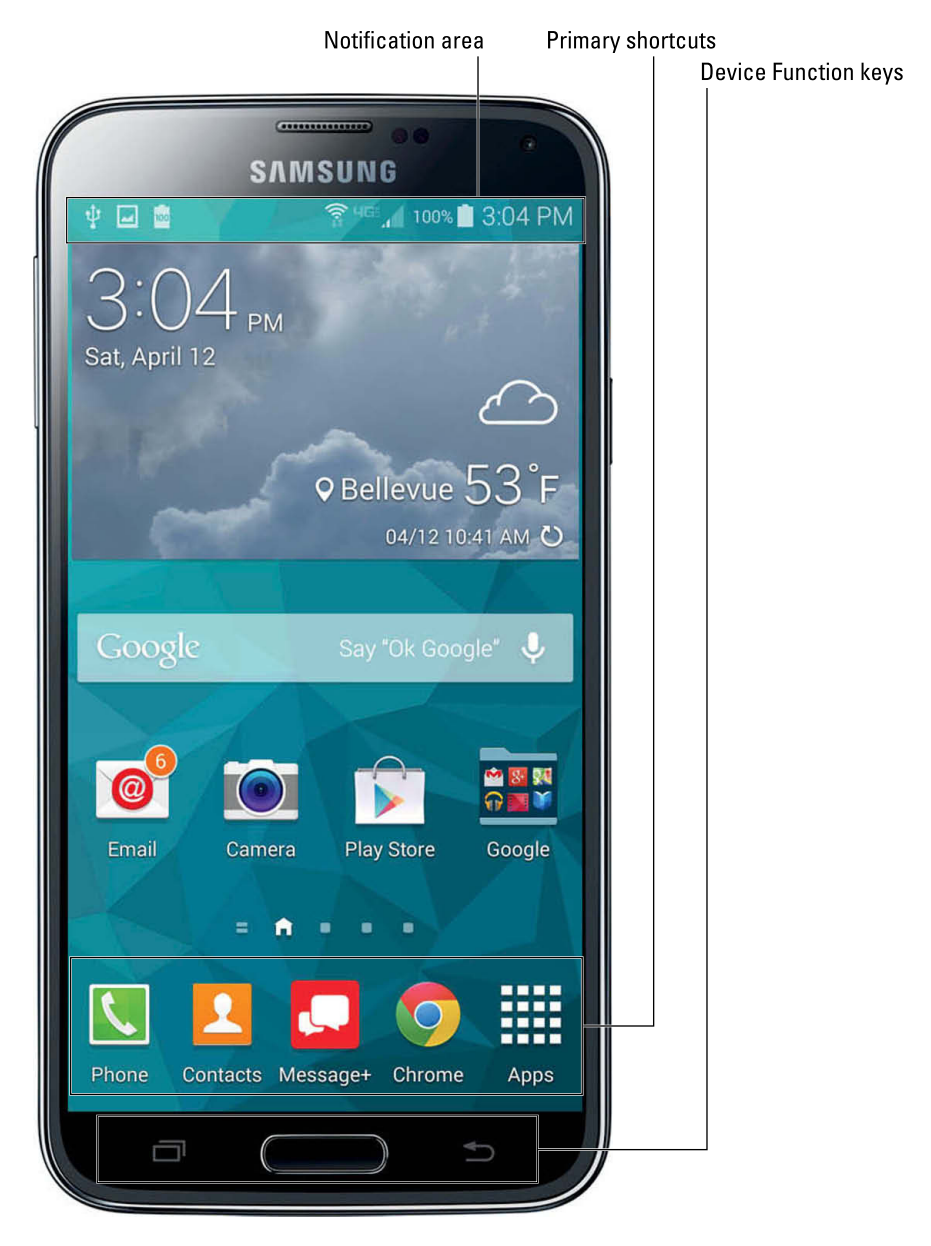

**Figure 2-18:** Important areas on the Galaxy S 5 phone and Home screen.

- ✓ **The notification area:** This part of the screen presents you with small icons that let you know if something important is up, like battery life.
- **► The primary shortcuts:** These five icons remain stationary as you move across the Home screen. Samsung and your cellular carrier have determined that these are the five most important applications on your phone.
- **<u>► The Device Function keys:** These three keys control essential phone func-</u> tions, regardless of what else is going on at the moment with the phone.

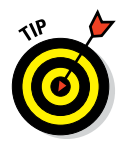

There are a series of dots just above the primary shortcuts on the extended Home screen. You may also notice that one of the dots isn't just a dot — it's a little house. That is the "home" Home screen. The largest dot indicates where you are among the screens. You can navigate among screens by dragging the screen to the left or right. This moves you one screen at a time. You can also jump multiple screens by tapping on the dot that corresponds to the screen number you want to see, or by dragging the dots to the screen you want to see. Keep reading for more detail on each area.

#### *Adding shortcuts to the Home screen*

As seen in Figure 2-17, you have a lot of screen real estate where you can put icons of your favorite applications. You can add shortcuts to the apps to the desired page on your Home panorama by following these steps:

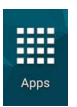

#### **1. From the desired Home screen, tap the Apps button.**

This brings up all the apps you have installed on your phone.

#### **2. Press and hold the App you want to add.**

Your screen returns to your last Home page with an app-shortcut icon randomly placed on the screen. Now just drag the shortcut to where you want it. Done.

If you want to see widgets instead, press and hold the Recent Apps/ Menu button from the desired Home screen page as in step 1 above. Press the Widgets button. This takes to you the Widgets screen, like the one shown in Figure 2-19. Slide your finger across the screen to bring up the different Widgets screens.

#### **3. Press and Hold on the Icon you want.**

After you see the app or widget you want to appear on your Home screen, press and hold the icon.

In a few seconds, the app or widget appears on the Home screen you were on most recently. Done.

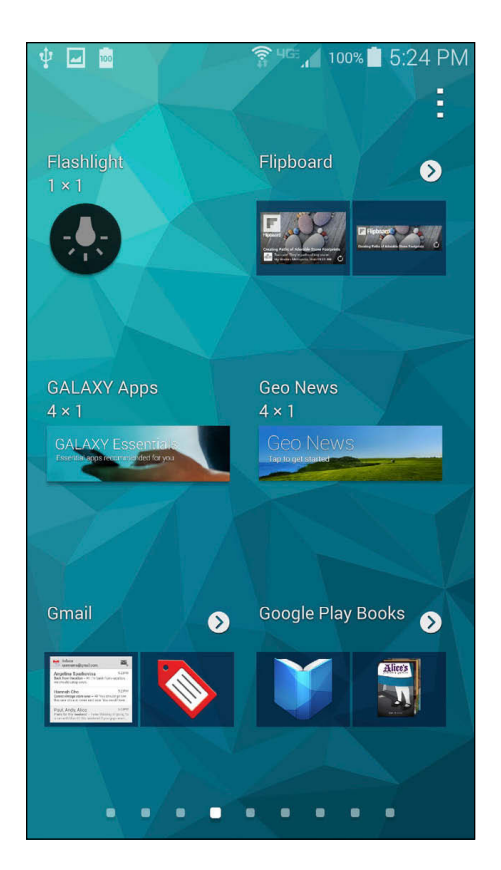

**Figure 2-19:** The Widgets screen, with the widgets you can add to your Home screen.

#### *Taking away shortcuts*

Say that you put the shortcut on the wrong screen. No problem. You can press and hold it, and then drag it left or right until it's on the screen you want. Taking a shortcut off your Home screen is simple: Press and hold the shortcut on the screen. In a moment, a garbage can icon appears at the top of the screen. Drag the doomed shortcut to the garbage can, and off it goes to its maker.

It's gone, but if you made a mistake, you can get it back easily enough. To re-create it, simply go back to the App Menu key and follow the process again.

## *The notification area and screen*

As shown in Figure 2-18, the notification area is located at the top of the phone. Here, you see little status icons. Maybe you received a text or an e-mail, or you'll see an application needs some tending to.

Think of the notification area as a special e-mail inbox where your carrier (or even the phone itself) can give you important information about what's happening with your phone. The large icons at the top tell you the condition of the different radio systems on your phone: The number of bars shown gives you an indication of signal strength, and usually the phone will also tell you what kind of signal you're getting – such as 3G or 4G.

You could take the time to learn the meanings of all the little icons that might come up, but that would take you a while. A more convenient option is to touch the notification area and drag it down, as shown in Figure 2-20.

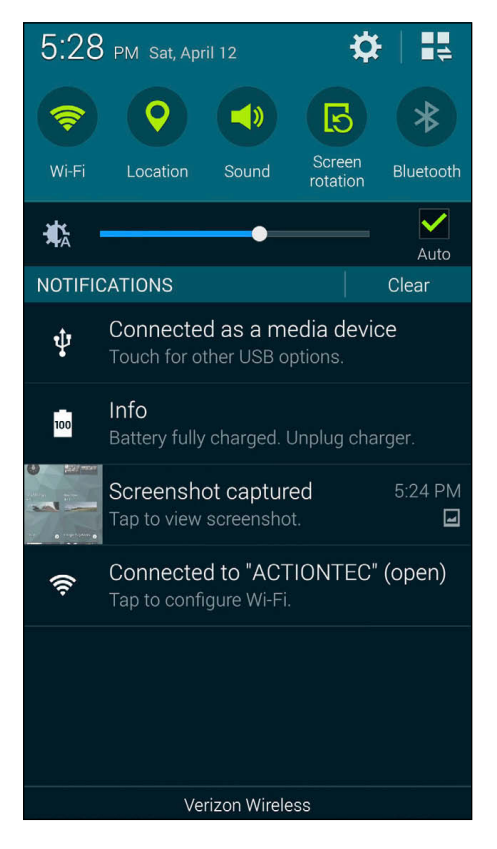

**Figure 2-20:** Pay attention to the notification screen for important events.

The rest of the screen is written so that you can understand what's going on — and what, if anything, you're expected to do. For example, if you see that you have a new e-mail, you tap the text of the link, and you're taken to your new e-mail.

When you're finished reading the notifications, you slide your finger back up to the top. If this screen gets too full, you can clear it by tapping the Clear button. You can also clear notifications one at a time by touching each one and swiping it to the side.

## *The primary shortcuts*

The *primary shortcuts* are what Samsung and your cellular carrier decided on as the five most important functions of your phone. Each phone type has its own twist on this idea, but these icons remain the same across all the Home pages.

Among the other possible shortcuts here are shortcuts that take you to your contacts, your e-mail, the Internet, texting/messaging, or your list of applications. You can change any of these to icons. To delete a primary shortcut, press and hold; when a garbage can icon appears, drag the icon into the trash. To put in a different icon, just drag the desired app to this area of the home page.

## *The Device Function keys*

At the bottom of the screen, below the rectangular screen display, are three important buttons, the Device Function keys. They're always present for you to navigate your phone even though the backlight might switch off to hide their presence. Whatever else you're doing on the phone, these buttons can take over.

You should already know the Home button. The button to the left of the Home button serves two functions: Recent Apps and Menu. Tapping the button once brings up a list of the open apps. This is handy to navigate between running apps. Press and hold this button to bring up the Menu function, a menu of options for the app. The key to the right of the Home button is a Return key. If it's lit, you can tap it and it will take you back one step.

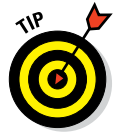

The Device Function keys are kind of cool because they light up when you're touching them or the screen, and fade away the rest of the time.

### *The Menu button*

Tapping the Menu button brings up a pop-up menu at the bottom of the screen from which you can access valuable capabilities. What's "valuable" depends on what application is running at that time.

### *The Home button*

As we discussed earlier, pressing the Home button takes you directly to the extended Home screen.

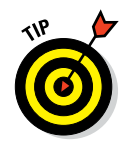

The Home button comes in handy when you want to change what you're doing with the phone, such as going from browsing the web to making a phone call. (I talk about a cool capability secretly enabled with this button in Chapter 15.)

## *The Back button*

The Back button on your phone is similar to the Back button in a web browser: It takes you back one screen.

As you start navigating through the screens on your phone, tapping the Back button takes you back to the previous screen. If you keep tapping the Back button, you'll eventually return to the Home screen.

## *The keyboard*

The screen of the Galaxy S 5 phone is important, but you'll still probably spend more time on the keyboard entering data on the QWERTY keyboard.

## *Using the software keyboard*

The software keyboard automatically pops up when the application detects a need for user text input. The keyboard appears at the bottom of the screen.

For example, say you're in Seattle, searching for the Seattle Art Museum via the Mapping application. Tap the Search button, and the keyboard pops up onscreen, as shown in Figure 2-21.

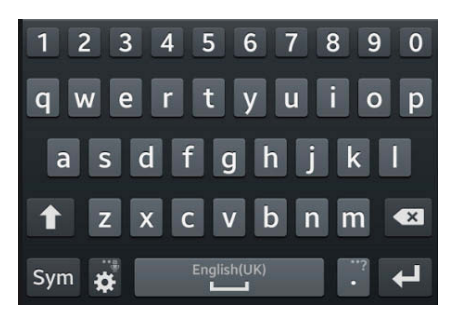

**Figure 2-21:** Use the software keyboard to enter data.

In this case, a text box pops up in addition to the keyboard. As you type **Seattle Art Museum**, the text appears in the box on the screen as if you had typed it on a hardware keyboard. The phone is smart enough to know when the keyboard should appear and disappear. If the keyboard doesn't appear when you want to start typing, you can tap on the text box where you want to enter data.

#### *Using Swype*

Galaxy S 5 phones come with an enhanced data-entering capability called Swype. This option automatically comes with your phone; with a little practice, it can dramatically speed your ability to type fast on your phone.

Here's how Swype works: Instead of tapping each discrete key on the keyboard, you leave your finger on the screen and swipe from key to key. The Swype application figures out the words you're wanting to type, including inserting the spaces automatically.

If you like Swype, you can use it anytime you're entering data. If you don't care for it, you can just tap your letters. It's all up to you!

### *Using Voice Recognition*

The third option for a keyboard is . . . no keyboard at all! Galaxy S 5 phones come with voice recognition as an option. It's very easy, and works surprisingly well. In most spots where you have an option to enter text, you see a small version of the following logo.

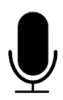

Just tap on this icon and say what you would have typed. You see the phone thinking for a second, and then it shows a screen that looks like Figure 2-22.

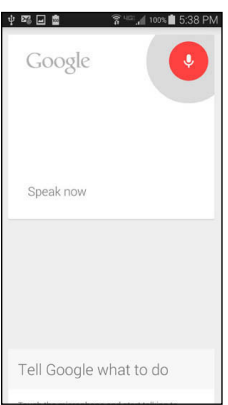

**Figure 2-22:** The Voice Recognition screen.

When you're done, you can tap the "done" button, or just be quiet and wait. Within a few seconds, you'll see what you said!

## *The orientation of the phone*

In the earlier section where I discuss the Power button, I refer to the phone being in vertical orientation (so that the phone is tall and narrow). It can also be used in the *landscape* orientation (sideways, or so that the phone is short and wide). The phone senses in which direction you're holding it, and orients the screen to make it easier for you to view.

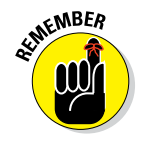

The phone makes its orientation known to the application, but not all applications are designed to change their inherent display. That nuance is left to the writers of the application. For example, your phone can play videos. However, the video player application that comes with your phone shows video in landscape mode only.

In addition, the phone can sense when you're holding it to your ear. When it senses that it's held in this position, it shuts off the screen. You need not be concerned that you'll accidentally "chin-dial" a number in Botswana.

## *Going to Sleep Mode/Turning Off the Phone*

You can leave your phone on every minute until you're ready to upgrade to the newest Galaxy S 5 phone in a few years, but that would use up your battery in no time. Instead, put your idle phone in sleep mode to save battery power. *Note:* Your phone goes into sleep mode automatically after 30 seconds of inactivity on the screen.

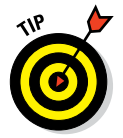

You can adjust the sleep time out for a longer duration, which I cover in Chapter 16. Or you can manually put the phone in sleep mode by pressing the Power button for just a moment.

Sometimes it's best to simply shut down the phone if you aren't going to use it for several days or more or the flight attendant tells you it's required. To shut down the phone completely, simply press and hold the Power button for a few seconds. The following options appear:

- ✓ **Silent mode:** Turn off sound, but vibrate if there is an important notification like an incoming call or text.
- ✓ **Airplane mode:** Turns off the radios that communicate to the local Wi-Fi access point and the cellular network so that you can't receive or make voice calls or send or receive texts or data. As the name implies, use this setting when you're flying. If you want to use applications that can operate without a data connection, such as some games, you can. The good news: Because some flights now provide Wi-Fi, the phone *does* allow you to turn Wi-Fi back on when you're in airplane mode if you need it.

► **Power Off:** Shut down the phone completely.

Good night!

# **Part II Communications**

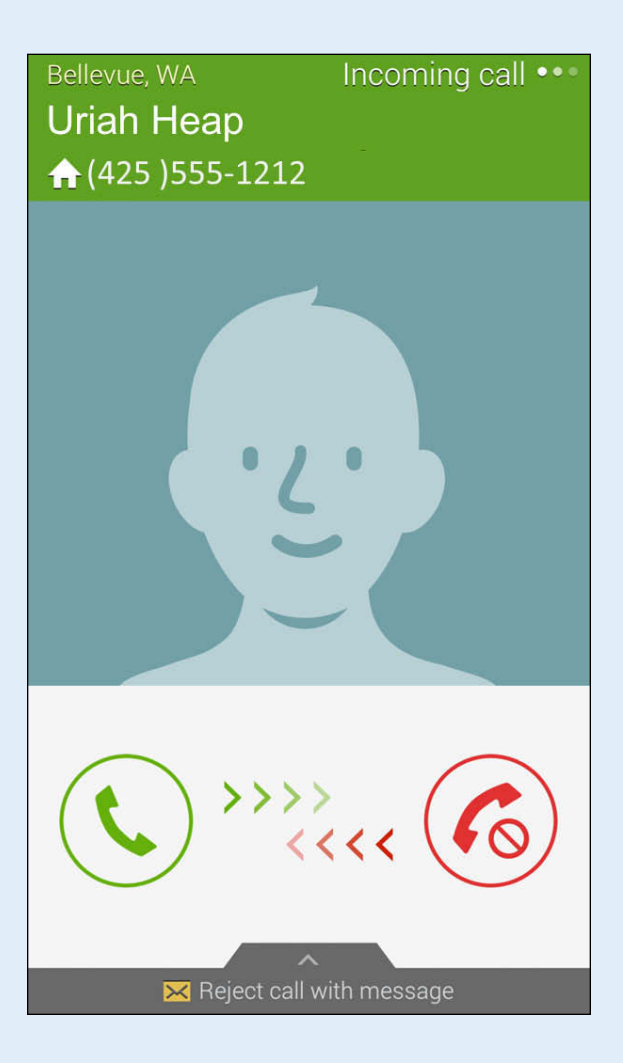

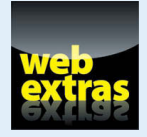

Visit [www.dummies.com/extras/samsunggalaxys5](http://www.dummies.com/extras/samsunggalaxys5) for great Dummies content online.

## *In this part...*

- $\nu$  Dial and answer phone calls
- ✓ Connect to a Bluetooth headset
- ✓ Send and receive text messages
- ✓ Set up e-mail accounts on your phone
- ✓ Get all your contacts in one location

## **Calling People**

**3**

▶ Dialing and answering phone calls

 $rac{1}{3}$  $rac{2}{4}$ 

Keypad

 $\ddot{z}$ 

Logs

Favc

▶ Using your call list

 $(425)$  555-1212

- ▶ Making emergency calls
- ▶ Connecting to a Bluetooth headset

*A*t its essence, any cellphone — no matter how fancy or smart — exists to make phone calls. The good news is that making and receiving phone calls on your Galaxy S 5 is easy.

In this chapter, I show you not only how to make a call but also how to use your call list to keep track of your calls. And don't skip the section on using your phone for emergencies.

Finally, if you're like many people, you're never doing just one thing at a time, and a Bluetooth headset can make it easier for you to talk on the phone while driving and getting directions, checking e-mail, wrangling kids and dogs, or just plain living life. In this chapter, I show you how to hook up your phone to a Bluetooth headset so you can make and receive phone calls hands-free.

## *Making Calls*

After your phone is on and you're connected to your cellular carrier (see Chapters 1 and 2), you can make a phone call. It all starts from the Home screen. Along the bottom of the screen, above the Device Function keys, are five icons, which are the *primary shortcuts* (see Figure 3-1). *Note:* From left to right, they are

 $\frac{12}{34}$ 

Keypad

125) 555-1212

 $\vec{z}$ 

Logs

Favorite

- ✓ Phone
- ✓ Contacts
- $\blacktriangleright$  Messaging
- ✓ Internet
- $\blacktriangle$  Apps

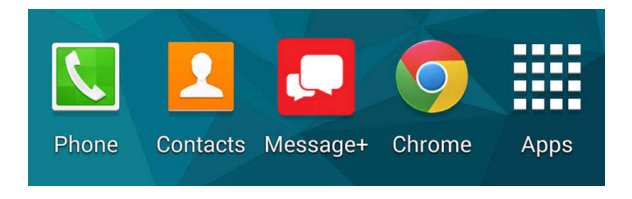

**Figure 3-1:** The primary shortcuts on the Home screen.

To make a call, follow these steps:

#### **1. From the Home screen, tap the Phone icon.**

The Keypad screen (see Figure 3-2) appears. This looks like a stylized version of a touch pad on a regular landline phone.

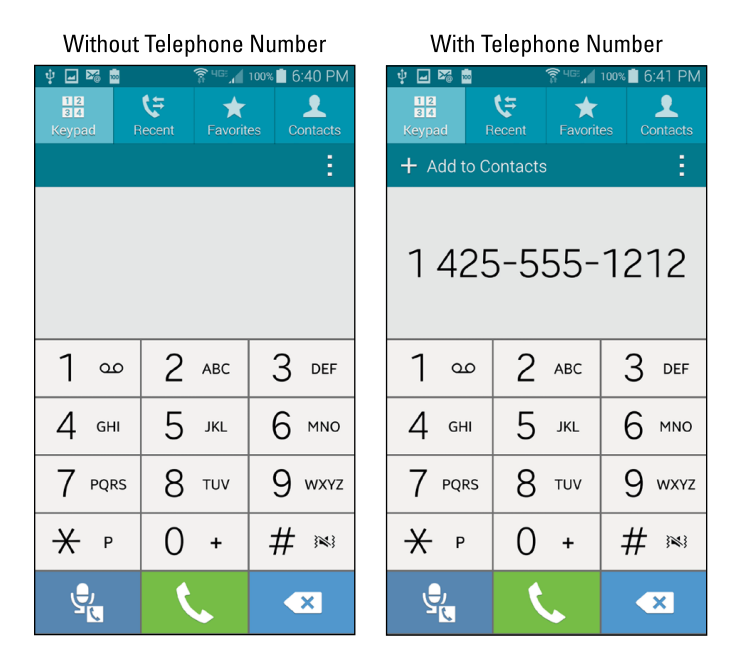

**Figure 3-2:** Dial the number from the Keypad screen.

#### **2. Tap the telephone number you want to call.**

Don't be alarmed if you don't hear a dial tone until you tap Send; smartphones don't connect to a network and start a dial tone until after you dial your number.

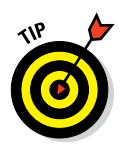

For long distance calls while in the United States, you don't need to dial 1 before the area code — just dial the area code and then the seven-digit phone number. Similarly, you can include the "1" and the area code for local calls. On the other hand, if you're traveling internationally, you need to include the "1" — and be prepared for international roaming charges!!

In Chapter 5, you can read about how to make a phone call through your contacts.

**3. Tap the green Send button at the bottom of the screen to place the call.**

Within a few seconds, you should hear the phone ringing at the other end or a busy signal.

**4. When you're done with your call, tap the End button — the red button at the bottom of the screen.**

The call is disconnected.

If the call doesn't go through, either the cellular coverage where you are is insufficient, or your phone got switched to Airplane mode. (It's possible, of course, that your cellular carrier let you out the door without having set you up for service, but that's pretty unlikely!)

Check the notification section of your phone at the top of the screen. If there are no connection-strength bars, try moving to another location. If you see a small airplane silhouette, bring down the notification screen (see how in Chapter 2) and tap the plane icon to turn off Airplane mode.

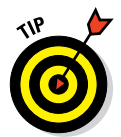

If you pull down the notification screen and you don't see the green silhouette of an airplane, scroll the green or gray icons to the left. This icon may be off the page. Alternatively, tap the icon with the boxes in the upper-right corner and you will see all the notification icons.

## *Answering Calls*

Receiving a call is even easier than making a call. When someone calls you, caller ID information appears along with three icons. Figure 3-3 shows a typical screen for an incoming call.

To answer the call, put your finger on the green phone icon and slide it to the right. To not-answer a call, you can simply ignore the ringing or you can put your finger on the red phone icon and slide it to the left. The ringing stops immediately. In either case, the call goes to voicemail.

## *54* **Part II: Communications**

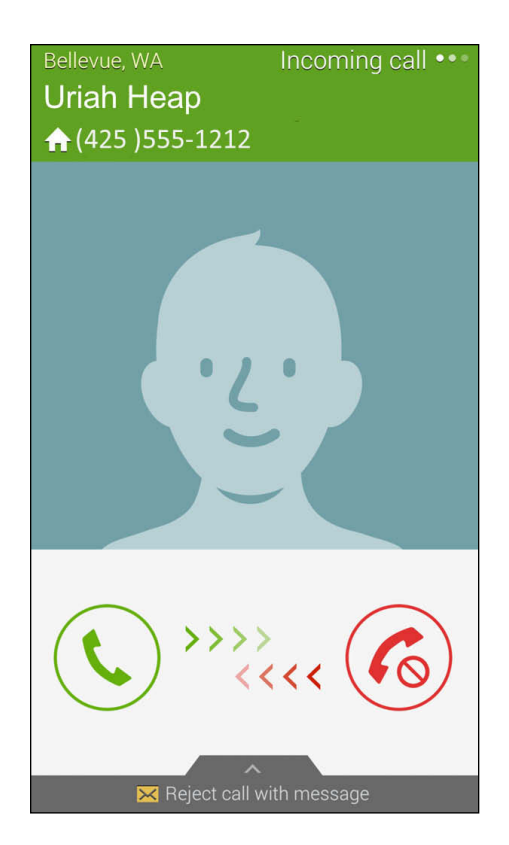

**Figure 3-3:** The screen when you're receiving a call.

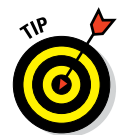

In Part IV, I fill you in on some exciting options that you can enable (or not) when you get a call. For example, you can specify a unique ringtone for a particular number, or have an image of the caller pop up onscreen (if you save your contacts to your phone).

Regardless of what you were doing on the phone at that moment — such as listening to music or playing a game — the answer screen can appear. Any active application, including music or video, is suspended until the call is over.

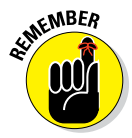

For callers to leave you messages, you must set up your voicemail. If you haven't yet set up your voicemail, the caller will hear a recorded message saying that your voicemail account isn't yet set up. Some cellular carriers can set up voicemail for you when you activate the account and get the phone; others require you to set up voicemail on your own. Ask how voicemail works at your carrier store or look for instructions in the manual included with your phone.

These two main buttons are pretty standard on any cellular phone. However, your Galaxy S 5 is no standard phone. There is a third option, and what happens depends on your individual phone.

In addition to the standard options of Answer (a green phone handset facing up) and Ignore (a red phone handset facing down) buttons when a call comes in, you have one more option — to ignore *and* send the caller a text message. Assuming that your caller is sent to your voicemail, you also can automatically send the caller a text message that acknowledges the call.

Some of the typical "canned" messages that you can send are

- $\blacktriangleright$  I'm driving.
- In at the cinema.
- $\blacktriangleright$  I'm in class now.
- $\blacktriangleright$  I'm in a meeting.
- $\triangleright$  Sorry, I'm busy. Call back later.

You tap the message that applies. The message is sent as a text right away, which alerts the caller that you're not ignoring him — it's just that you can't talk right now. Nice touch.

You can also create and store your own message, like "Go away and leave me alone," or "Whatever I am doing is more important than talking to you." You could also be polite. To create your own canned message, tap the "Create New Message" and type away. It's then stored on your phone for when you need it.

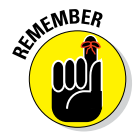

The caller has to be able to receive text messages on the phone used to make the call. This feature doesn't work if your caller is calling from a landline or a cellphone that can't receive texts.

## *Keeping Track of Your Calls: The Call List*

One of the nice features of cellular phones is that the phone keeps a record of the calls that you've made and received. Sure, you might have caller ID on your landline at home or work, but most landline phones don't keep track of who you called. Cellphones, on the other hand, keep track of all the numbers you called. This information can be very convenient, like when you want to return a call, and you don't have that number handy. In addition, you can easily add a number to the contact list on your phone.

By tapping the "Recent" icon, you get a list of all incoming and outgoing calls. (This icon, located at the top of the screen, is a phone receiver with arrows pointing to it and away from it; see Figure 3-2.) Each call bears an icon telling you whether it was an

- ✓ **Outgoing call you made:** An orange arrow points to the number.
- ✓ **Incoming call you received:** A green arrow points away from the number.

## *56* **Part II: Communications**

- **► Incoming call you missed:** A red phone silhouette appears with a broken arrow.
- ✓ **Incoming call you ignored:** A blue slash sign is next to the phone icon.

A typical call log is shown in Figure 3-4.

By tapping any number in your call list, you see a screen like the one shown in Figure 3-5. From this screen, you can do several things:

- $\triangleright$  See the date and time the call was logged and all previous calls to and from this number.
- $\triangleright$  Call the number by tapping the green call button. There is an even easier option that I describe in the nearby sidebar, "Samsung Galaxy S 5 for lazybones: Direct Call."

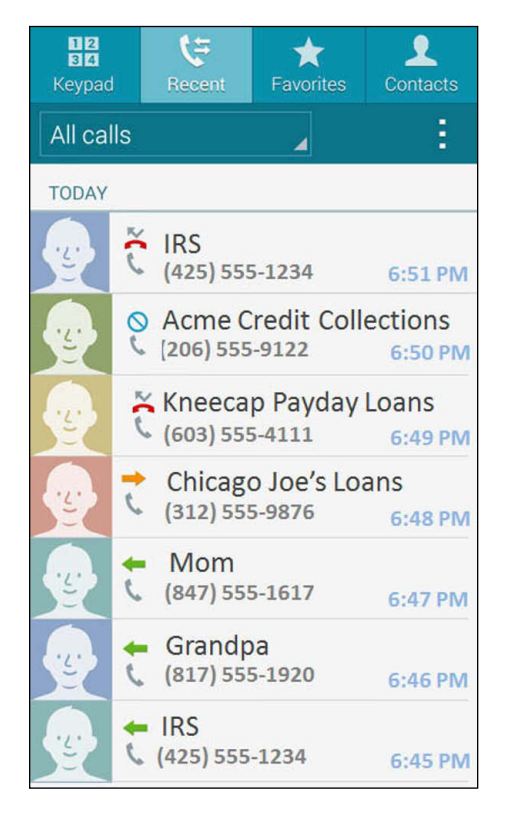

**Figure 3-4:** A call log.

- $\triangleright$  Send a text to that number by tapping the number and then tapping Send Message on the pop-up screen that appears. (More on this in Chapter 4.)
- $\blacktriangleright$  Mark that number as a favorite by tapping the star icon. Your favorites appears on the Keypad screen (refer to Figure 3-2), which saves you from having to dial the number.
- $\blacktriangleright$  Add the number to your contacts list by tapping the plus sign next to the trash can. A pop-up gives you the option to add it to your contacts, either by creating a new contact or adding to an existing one. I cover contacts in more detail in Chapter 6.

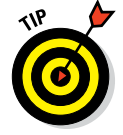

Tapping on any of the numbers in the call log takes you to a detail page for that phone number. From there, you can call or text the number, view all calls to and from the number, and add or edit the contact. But you don't have to go to that screen to make a call or text the person. If you touch the contact and swipe it to the right, the phone dials the contact. If you swipe it to the left, the phone brings up the messaging app so you can text the number.

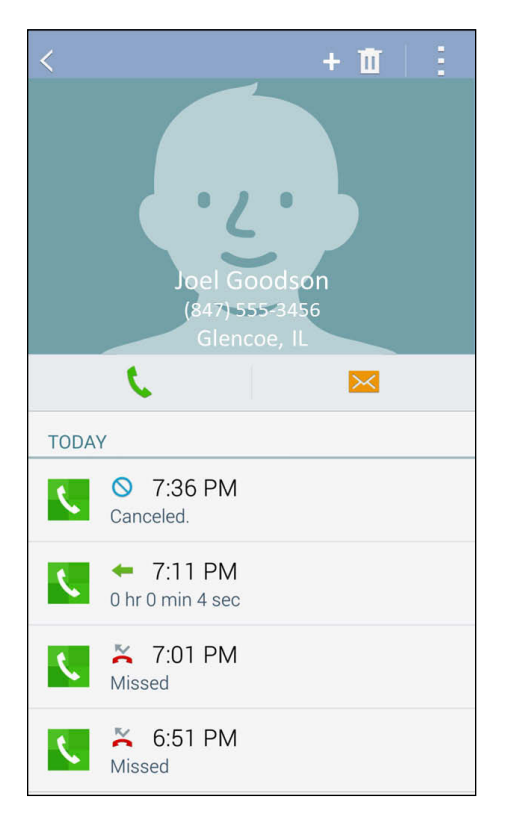

**Figure 3-5:** A Call Log contact.

## **Samsung Galaxy S 5 for lazybones: Direct Call**

Imagine this scenario. You show up to work, and two co-workers have called in sick. You spend your day hustling to cover for them. You get home and clean the house. It has snowed, so you need to shovel your walk and driveway, as well as for the elderly widow next door. (You are just that kind of person.)

All you want to do is flop down on the sofa and pick up your Samsung Galaxy S 5 to call your best friend. You find your friend in the call log, but then pure exhaustion kicks in, and you just don't have it in you to tap that green phone icon to start the dialing process.

No need to worry! Your Samsung Galaxy S 5 has taken care of you. Simply put the phone to your ear. After a moment, the phone gives a quick shake and the phone automatically dials that number for you.

Samsung calls this capability *Direct Call*. Using this feature requires an exceptional level of laziness, which is why I am so fond of it.

## *Making an Emergency Call: The 411 on 911*

Cellphones are wonderful tools for calling for help in an emergency. The Samsung Galaxy S 5, like all phones in the United States and Canada, can make emergency calls to 911.

Just tap the Phone icon on the Home screen, tap **911**, and then tap Send. You'll be routed to the 911 call center nearest to your location. This works wherever you're at within the United States. So, say you live in Chicago but have a car accident in Charlotte; just tap 911 to be connected to the 911 call center in Charlotte, not Chicago.

Even if your phone isn't registered on a network, you don't have a problem as long as you have a charge in the battery. You phone lets you know that the only number you can dial is a 911 call center, even if the Home screen is locked.

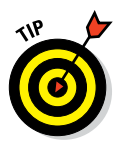

When you call 911 from a landline, the address you're calling from is usually displayed for the operator. When you're calling from a cellphone, though, the operator doesn't have that specific information. So, when you call 911, the operator might say, "911. *Where* is your emergency?" Don't let this question throw you; after all, you're probably focused on *what* is happening and not on *where.* Take a moment and come up with a good description of where you are — the street you're on, the nearest cross street (if you know it), any businesses or other landmarks nearby. An operator who knows where you are is in a better position to help you with your emergency. Your phone does have a GPS receiver in it that 911 centers can access. However, it's not always accurate; it may not be receiving location information at that moment, as is the case when you're indoors.
### **When you accidentally dial 911**

If you accidentally dial 911 from your phone, don't hang up. Just tell the operator that it was an accidental call. She might ask some questions to verify that you are indeed safe and not being forced to say that your call was an accident.

If you panic and hang up after accidentally dialing 911, you'll get a call from the nearest 911 call center. Always answer the call, even if you feel foolish. If you don't answer the call, the 911 call centers will assume that you're in trouble and can't respond. They'll track you down from the GPS in your phone to verify that you're safe. If you thought you'd feel foolish explaining your mistake to a 911 operator, imagine how foolish you'd feel explaining it to the police officer who tracks you down and is upset with you for wasting the department's time.

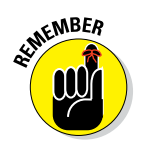

When traveling outside the United States or Canada, 911 might not be the number you call in an emergency. Mexico uses 066, 060, or 080, but most tourist areas also accept 911. And most — but not all — of Europe uses 112. Knowing the local emergency number is as important as knowing enough of the language to say you need help.

## *Synching a Bluetooth Headset*

With a Bluetooth headset device, you can talk on your phone without having to hold the phone to your ear — and without any cords running from the phone to your earpiece. You've probably come across plenty of people talking on Bluetooth headsets. You might even have wondered whether they were a little crazy, talking to themselves. Well, call yourself crazy now, because when you start using a Bluetooth headset, you might never want to go back.

Not surprisingly, Galaxy S 5 phones can connect to Bluetooth devices. The first step to using a Bluetooth headset with your phone is to sync the two devices. Here's how:

**1. From the Home screen on your phone, tap the Apps icon.**

This gets you to the list of all the applications on your phone.

#### **2. Flick or pan to the Settings icon and tap it.**

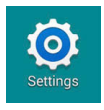

 The Settings icon is shown here. This screen holds most of the settings that you can adjust on your phone. If you prefer, you can also bring down the notification screen and tap the gear icon or tap the menu button on the Home screen. All these actions will get you to the same place.

Tapping on the Settings icon brings up the screen seen in Figure 3-6.

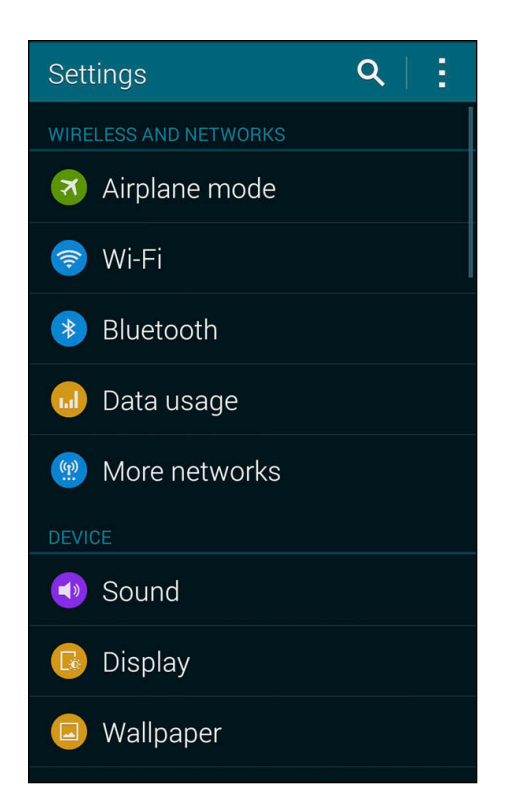

**Figure 3-6:** The Settings screen.

#### **3. Tap the Bluetooth icon.**

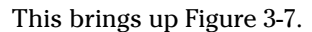

Be sure that the green button to the right is set to On.

When you open this screen, your phone will automatically start scanning for other Bluetooth devices. This state will last for 120 seconds enough time for you to get your Bluetooth device into pairing mode so both devices can negotiate the proper security settings and pair up every time they "see" each other from now on. In Figure 3-7 the phone is in scanning mode. (If you cannot get your Bluetooth devices ready in time, just close and re-open this screen, or tap the Scan bar at the bottom.)

#### **4. Put your headset into sync mode.**

Follow the instructions that came with your headset.

After a moment, the phone "sees" the headset. When it does, you're prompted to enter the security code, and the software keyboard pops up.

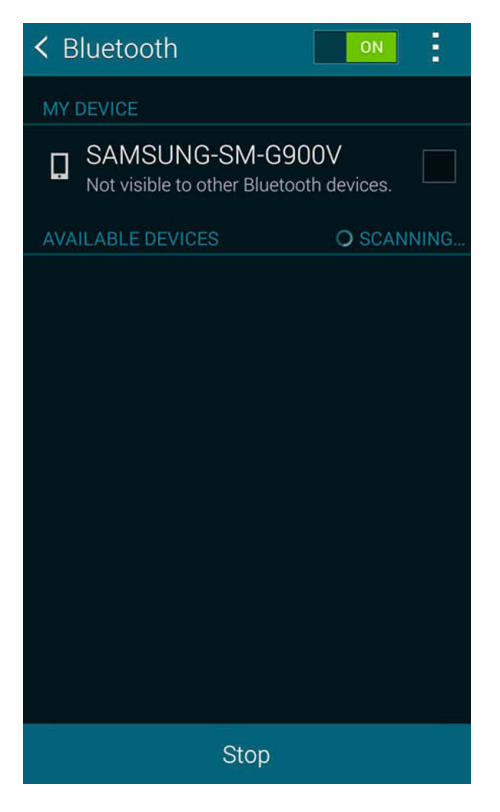

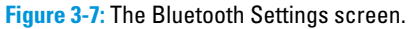

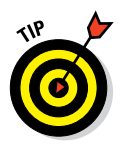

#### **5. Enter the security code for your headset and then tap the Enter button.**

The security code on most headsets is 0000, but check the instructions that came with your headset if that number doesn't work.

 Your phone might see other devices in the immediate area. If so, it asks you which device you want to pair with. Tap the name of your headset.

Your headset is now synced to your phone. If you turn one on when the other is already on, they recognize each other and automatically pair up.

## *Options Other than Headsets*

Headsets are not the only option anymore. Although many people walk around with the ubiquitous Bluetooth headset dangling from an ear, there are many other choices out there. You can sync to all kinds of Bluetooth devices, including external keyboards, laptops, tablets, external speakers, and even your car.

There are also external sensors for measuring blood pressure, heart rate, and a lot of other physical information. Some of these are built into wearable devices, like a fitness bracelet. Manufacturers are now embedding computers into home appliances that can also connect to your smartphone through Bluetooth!

The good news is that regardless of the technology, you can connect all these devices to your phone simply by using the steps described here. We talk more about these possibilities in later chapters.

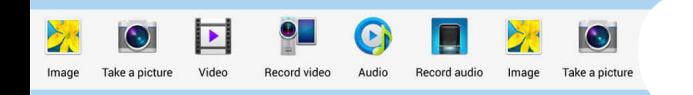

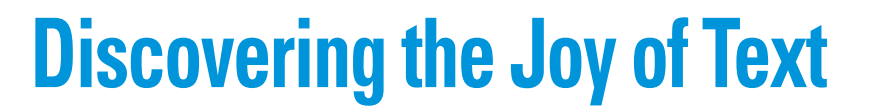

**4**

Image

Take a picture

Audio

04/17/2013 Wed

Your humble servant...

Bring me the ledgers.

8:17PM

How may I serve?

 $8:16PM$ 

8:16PM

**Record audio** 

- ▶ Sending a text message
- ▶ Sending a text message with an attachment
- ▶ Receiving a text message

*S*ure, cellphones are made for talking. But these days, many people use their cellphones even more for texting. *Text messages* (short messages, usually 160 characters or less, sent by cellphone) are particularly convenient when you can't talk at the moment (maybe you're in a meeting or class) or when you just have a small bit of information to share ("Running late — see you soon!").

Many cellphone users — particularly younger ones — prefer sending texts to making a phone call. They find texting a faster and more convenient way to communicate, and they often use texting shorthand to fit more "content" in that character limit. riah Heap

Even the most basic phones support texting these days, but your Galaxy S 5 phone makes sending and receiving text messages more convenient, no matter whether you're an occasional or pathological texter. In this chapter, I fill you in on how to send a text message (with or without an attachment), how to receive a text message, and how to read your old text messages.

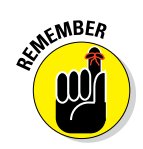

To use text messaging, you must have texting capability as part of your service plan. See Chapter 1 for more info.

The images in this chapter show the Android Messaging application. If your phone has the Samsung Message+ app (or any other app) set as its default texting application, your screen may look somewhat different. Any of these applications will get the job done, but the functions may look different from one app to the other. Use whichever app you're most comfortable with.

## *Sending the First Text Message*

There are two scenarios for texting. The first is when you send someone a text that that person for the first time. The second is when you have a text conversation with a person.

When you first get your phone and are ready to brag about your new Galaxy S 5 phone and want to send a text to your best friend, here's how easy it is:

#### **1. On the Home screen, tap the Messaging icon.**

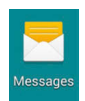

 The Messaging application is between the contacts and the Internet icons. When you tap it, you will get a mostly blank Home screen for texting. This is shown in Figure 4-1.

When you have some conversations going, it begins to fill up. More on that soon.

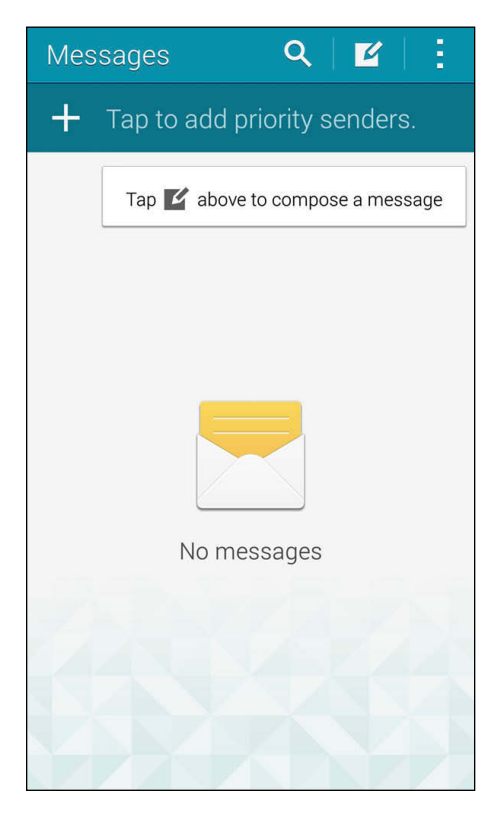

**Figure 4-1:** The Messaging Home screen.

**2. Tap the New Message icon (the pencil hovering over a blank page).**

Tapping the New Message icon brings up the screen seen in Figure 4-2.

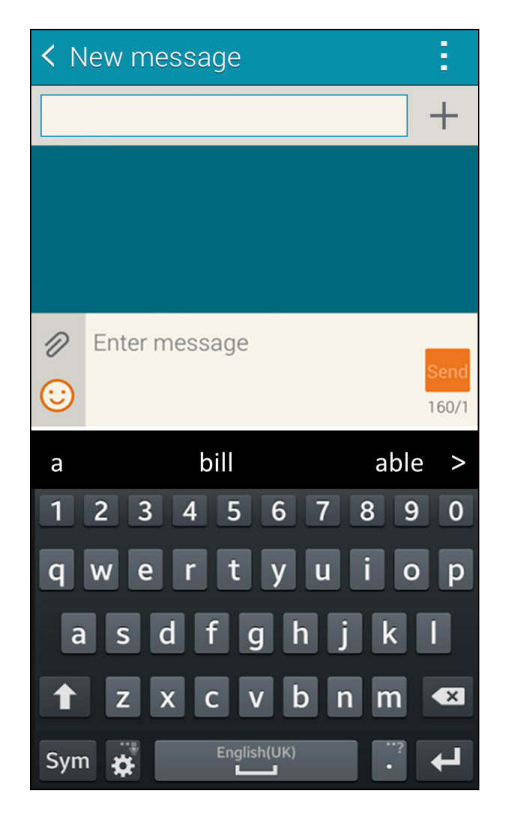

**Figure 4-2:** A blank texting screen.

#### **3. Tap to enter the ten-digit mobile telephone number of the recipient.**

A text box appears at the top of the screen with the familiar To field at the top. The keyboard appears at the bottom of the screen.

As shown in Figure 4-3, the top field is where you type in the telephone number. The numerals are along the top of the keyboard.

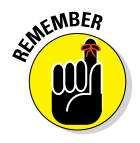

Be sure to include the area code, even if the person you're texting is local. There's no need to put a "1" before the number.

 If this is your first text, you haven't had a chance to build up a history of texts. After you've been using your messaging application for a while, you will have entered contact information.

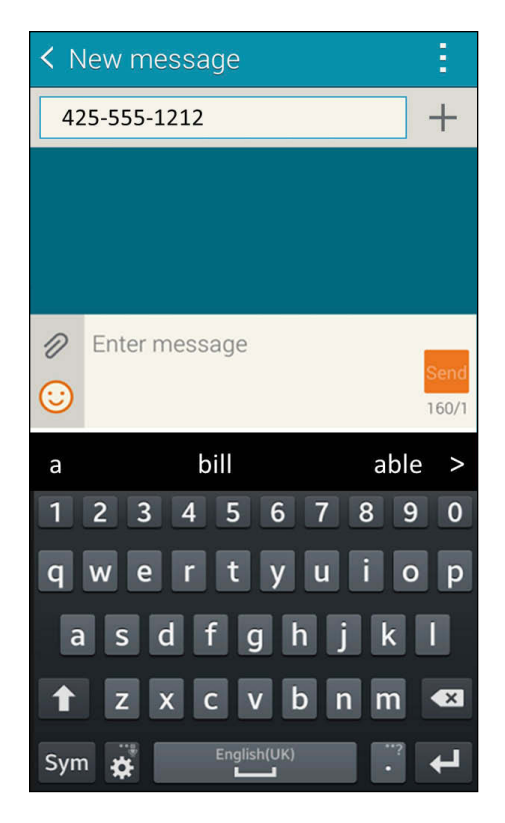

**Figure 4-3:** Type the recipient's number in the upper text box.

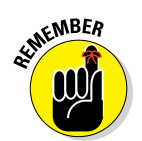

#### **4. To write your text message, tap the text box that says Enter Message. Figure 4-4 shows you where to enter your text.**

Your text message can be up to 160 characters, including spaces and punctuation. The application counts down the number of characters you have left.

#### **5. Send the text by tapping the Send button to the right of your message.**

The Send button is the one with the image of an envelope with an arrow on it. The phone takes it from here. Within a few seconds, the message is sent to your friend's cellphone.

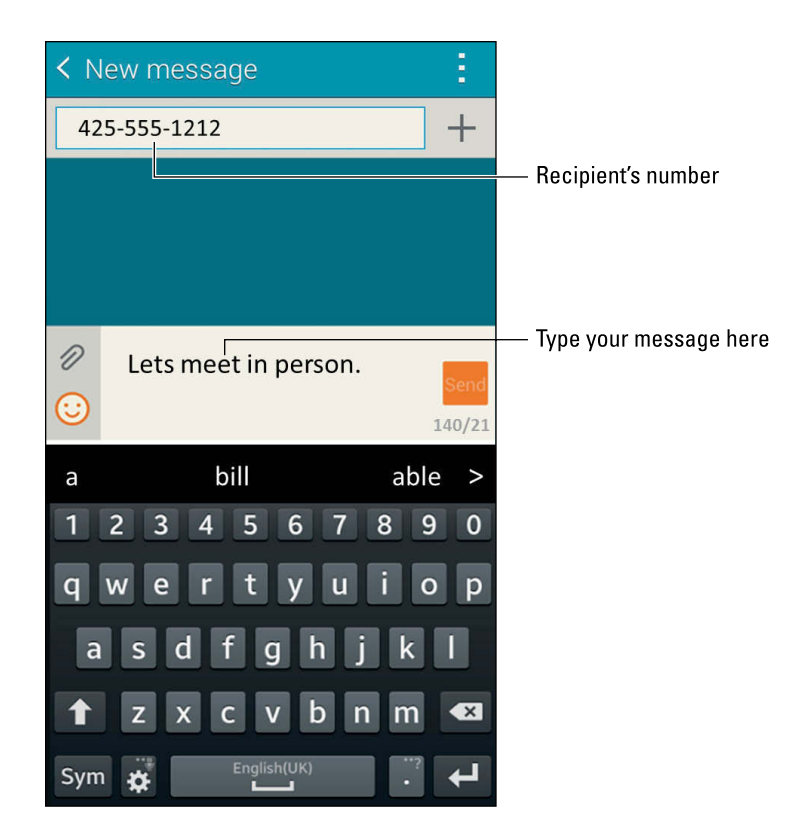

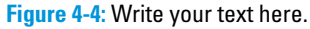

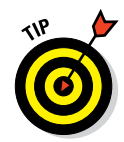

After you build your contact list (read about this in Chapter 6), you can tap a name from the contact list or start typing a name in the recipient text box. If there's only one number for that contact, your phone assumes that's the receiving phone you want to send a text to. If that contact has multiple numbers, it asks you which phone number you want to send your text to.

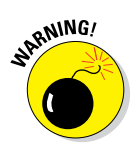

You've probably heard a thousand times about how it's a very bad idea to text while you're driving. Here comes one-thousand-and-one. It's a *very bad idea* to text while you're driving — and illegal in some places. There are Dummies who read this book (and are actually very smart), and then there are DUMMIES who text and drive. I want you to be the former and not the latter.

## *Carrying on a Conversation via Texting*

In the bad ol' pre-Galaxy S days, most cellular phones would keep a log of your texts. The phone would keep the texts that you sent or received in sequential order, regardless of who sent or received them.

Texts stored sequentially are old-school. Your Galaxy S 5 keeps track of the contact with whom you've been texting and stores each set of back-and-forth messages as a *conversation*.

In Figure 4-5, you can see that the first page for messaging refers to *conversations.* After you start texting someone, those texts are stored in one conversation.

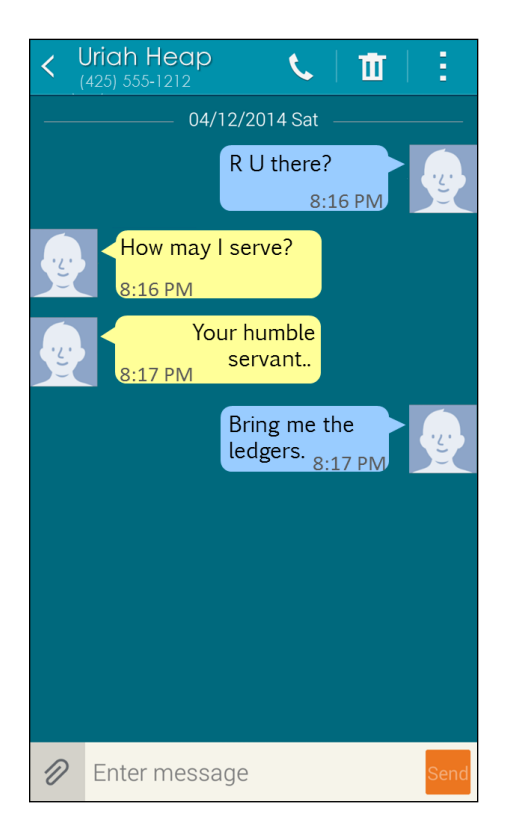

**Figure 4-5:** A messaging conversation.

As Figure 4-5 shows, each text message is presented in sequence, with the author of the text indicated by the direction of the text balloon.

Note the Type to Compose text box at the bottom of the screen. With this convenient feature, you can send whatever you type to the person with whom you're having a conversation.

In the bad old days, it was sometimes hard to keep straight the different texting conversations you were having. When you start a texting conversation with someone else, there is a second conversation.

Before too long, you'll have multiple conversations going on. Don't worry. They aren't the kind of conversations you need to keep going constantly. No one thinks twice if you don't text for a while. The image in Figure 4-6 shows how the text page from Figure 4-1 can look before too long.

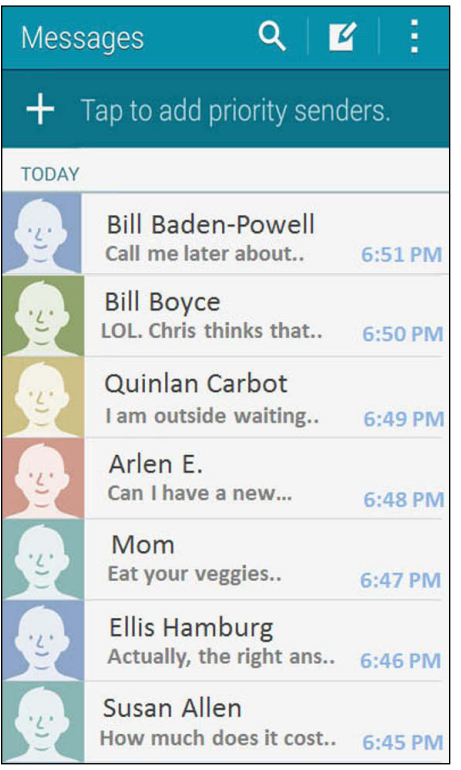

**Figure 4-6:** The Messages screen showing multiple conversations.

### *Sending an Attachment with a Text*

What if you want to send something in addition to or instead of text? Say, you want to send a picture, some music, or a Word document along with your text. Easy as pie, as long as the phone on the receiving end can recognize the attachment. Here is the recipe:

- **1. From the Home screen, tap the Messaging icon.**
- **2. Either tap the New Message icon and enter the number of the intended recipient, or pick up on an existing conversion.**

You'll see the text creation page from Figure 4-3. Enter the information you want like a normal text.

**3. To add an attachment, tap the icon that looks like a paper clip.**

The paper-clip icon brings up the screen you see in Figure 4-7.

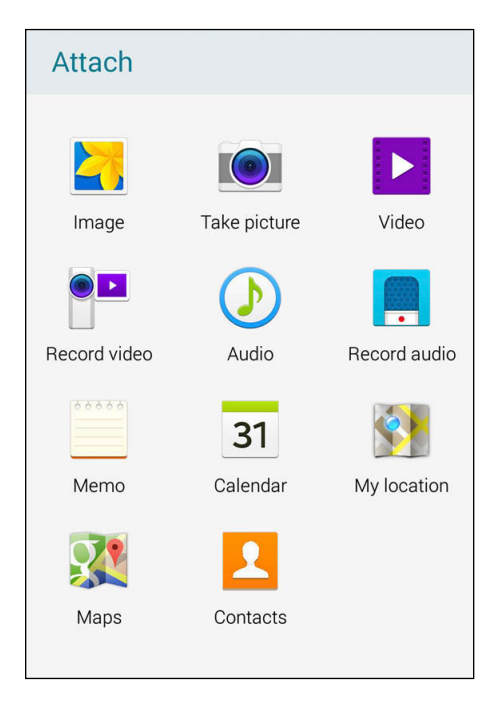

**Figure 4-7:** Tap the Attach button to attach a file to a text.

#### **4. Tap your choice of file type, and your phone presents you with the options that fall into that category.**

This screen asks what kind of file you want to attach. Your choices include pictures, videos, audio files, and some others I describe later. For now, it's just good that you know you have options.

After you select the file, it becomes an attachment to your text message.

- **5. Continue typing your text message, if needed.**
- **6. When you're done with the text portion of the message, tap the Send Text button, and off it all goes.**

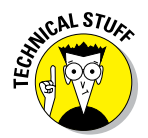

A simple text message is an SMS (short message service) message. When you add an attachment, you're sending an MMS (multimedia messaging service) message. Back in the day, MMS messages cost more to send and receive than SMS messages did. These days, that isn't the case in the United States.

## *Receiving Text Messages*

Receiving a text is even easier than sending one.

When you're having a text conversation and you receive a new text from the person you're texting with, your phone signals that you have a message. It beeps, or vibrates if you have the sound off. Also, the notification area of the screen (the very top) indicates that you have a text by showing a very small version of the messaging icon.

You can either pull down the notification screen from the very top of the screen or start the messaging application. Your choice.

If an attachment comes along, it's included in the conversation screens.

To access the text, you need to unlock the screen. The Messaging icon, an envelope, also displays the number of new texts that you have. Tap that icon to open the conversations.

## *Managing Your Text History*

The Messaging Conversations screen stores and organizes all your texts until you delete them. You should clean up this screen every now and then.

The simplest option for managing your messages is to tap the Menu icon and then tap Delete Threads. You can then select and unselect all the conversations that you want deleted. Tap the Delete link at the bottom of the screen, and they disappear.

Another deletion option is to open the conversation. You can delete each text by pressing and holding on the balloon. After a moment, a menu appears from which you can delete that message. This method is a lot slower if you have lots of texts, though.

I recommend that you be vicious in deleting the older texts and conversations. Trust me; deleting all your old messages can be cathartic!

#### $\boxtimes$ M Aol.  $\sim$  $\sim$  $\rightarrow$ Windows<br>Live Yahoo! Mail  $\lambda$   $\Omega$ Corporate Corporate Verizon.net Others

# **Sending and Receiving E-Mail**

**5**

 $\boxtimes$ 

Verizon.ne

#### *In This Chapter*

- ▶ Setting up e-mail accounts on your phone
- ▶ Reading e-mail on your phone
- ▶ Managing your e-mail folder
- ▶ Sending e-mail from your phone

If you've had e-mail on your phone for a while, you know how convenient<br>it is. If your Galaxy S 5 phone is your first cellphone with the capability to<br>condand receive a mail prepare to be booked send and receive e-mail, prepare to be hooked.

I start this chapter by showing you how to set up your e-mail, regardless of whether your e-mail program is supported (more on that in a bit). Then I show you how to read and manage your e-mails. Finally, I tell you how to write and send e-mails.

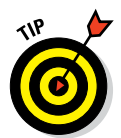

Your phone primarily interacts with your inbox on your e-mail account. It isn't really set up to work like the full-featured e-mail application on your computer, though. For example, many e-mail packages integrate with a sophisticated word processor, have sophisticated filing systems for your saved messages, and offer an extensive selection of fonts. As long as you don't mind working without these advanced capabilities, you might never need to get on your computer to access your e-mail again, and you could store e-mails in folders on your phone. In practice, however, phone access to e-mail is best used in working with e-mails that are in your inbox.

all Alert [National] chel adders **Bill's "National" Email Alert Crea** 

M

Yahoo! Mai

Window:

 $\sim$ 

Corporate

We need your expert opir TravelSupermarket.com If you're having problems viewir

Enjoy a Florida Spring br **CLUB WYNDHAM** Florida is perfect for Spring Brea

o qift card for your fer

**EMEMBER** 

shor Corvic Using e-mail on your phone requires a data connection. Some cellular carriers solve this problem by obliging you to have a data plan with your phone. If your cellular carrier does not, you won't be able to use e-mail unless you're connected to a Wi-Fi hotspot. I strongly recommend that you get that data plan and enjoy the benefits of wireless e-mail.

## *Setting Up Your E-Mail*

Your phone can manage up to ten e-mail accounts from the Email app installed on your phone. With a Galaxy S 5 phone (unlike some other phones), you may need to create a separate e-mail account just for your phone. If you go that route, however, you'll miss out on so many exciting capabilities, that I highly recommend setting up a new Gmail account if you don't have one already (more on that later). You need a Gmail account to access the Google Play Store that you use to download new applications for your phones. A Gmail account is also the means you use to back up your contacts and calendar and it offers access to sharing photos. Without a Gmail account, you miss out on many of the best features on the Galaxy S 5.

The Email app on your phone routinely polls all the e-mail systems for which you identify an e-mail account and password. It then presents you with copies of your e-mails.

Setup is so easy, and makes you so productive, that I advise you to consider adding all your e-mail accounts to your phone.

### *Getting ready*

In general, connecting to a personal e-mail account simply involves entering the name of your e-mail account and its password in your phone. Have these handy when you're ready to set up your phone.

These days, many of us have multiple personal e-mail address for many reasons. Just have the e-mail account and password ready, and you can add all of them. You do need to pick one account as your favorite. Although you can send an e-mail using any of the accounts, your phone wants to know the e-mail account that you want it to use as a default.

Next, you may want to have access to your work account. This is relatively common these days, but some companies see this as a security problem. You should consult with your IT department for some extra information. Technologically, it's not hard to make this kind of thing happen as long as your business e-mail is reasonably modern.

Finally, if you don't already have a Gmail account, I strongly encourage you to get one. Read the nearby sidebar, "The advantages of getting a Gmail account" to find out why.

### **The advantages of getting a Gmail account**

You might already have a work and a personal e-mail account. You might even have an old e-mail account that you check only once in a while because some friends, for whatever reason, haven't updated their profile for you and continue to use an old address.

The thought of getting yet another e-mail address, even one that's free, might (understandably) be unappealing. After all, it's another address and password to remember. However, some important functions on your phone require that you have a Gmail account. These include

The ability to buy applications from the Play Store. (This is huge!) I go over the Play Store in Chapter 8.

- ✓ Free access to the photo site Picasa (although other sites have many of the same features). I cover Picasa and photo options in Chapter 9.
- Access to the Music and Video Hub. These slick services are explained in Chapter 12.
- ✓ Automatic backup of your contacts and calendar. That's explained in more detail in Chapters 6 and 13.

To make a long story short, it's worth the trouble to get a Gmail account, even if you already have a personal e-mail account.

### *Setting up your existing Gmail account*

If you already have a Gmail account, setting it up on your phone is easy as can be. Follow these steps from the Apps menu:

#### **1. Find the Gmail icon in the Apps list.**

Here is the most confusing part. The icon on the left in Figure 5-1 is the Gmail app. The icon on the right is the icon for all your other e-mail accounts.

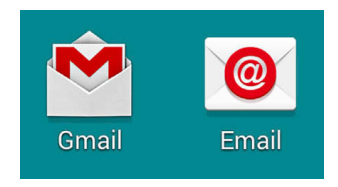

**Figure 5-1:** The Mail icons in the Apps list.

#### **2. Tap the Gmail icon.**

Because your phone does not know if you have a Gmail account, it asks you whether this is a new account, as shown in Figure 5-2.

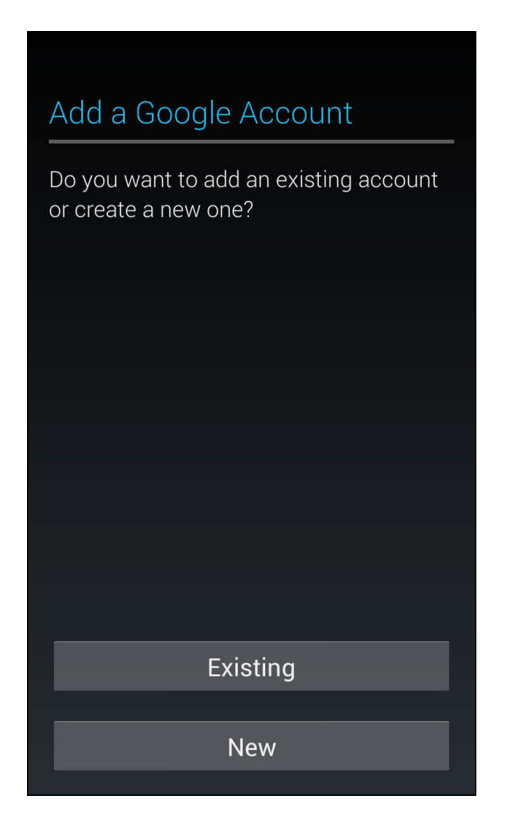

**Figure 5-2:** Is this a new or existing account?

#### **3. Tap the Existing button on the screen.**

This brings up the screen in Figure 5-3.

#### **4. Enter your existing Gmail user ID and password.**

Go ahead and type your e-mail account address and your password. When you're ready, tap Done on the keyboard.

You may get a pop-up re-confirming that you agree with the terms of use and all that legal stuff. Tap OK. You'll see lots of flashing lights and whirling circles while your phone and your Gmail account get to know each other.

If everything is correct, your phone and your account get acquainted and become best friends. After a few minutes, they are ready to serve your needs. If you have a problem, you probably mistyped something. Try retyping your information.

### **Chapter 5: Sending and Receiving E-Mail** *77*

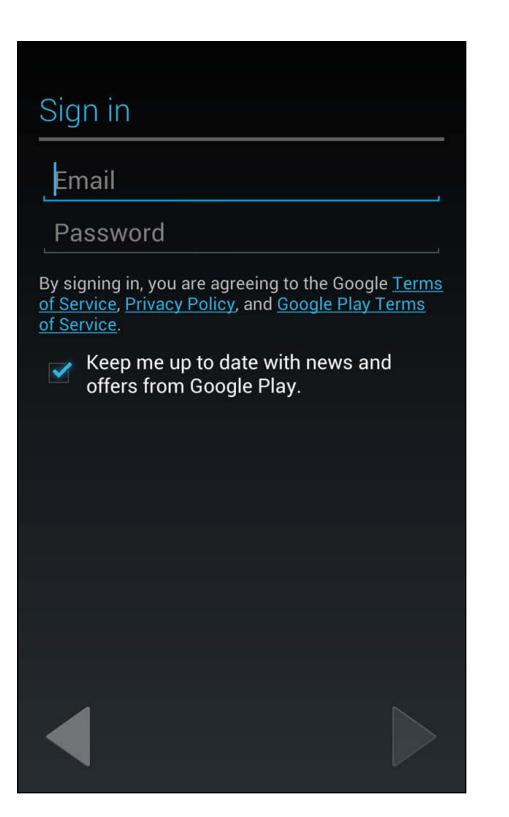

**Figure 5-3:** The Gmail sign-in screen.

From this point on, any e-mail you get on your Gmail account will also appear on your phone!

### *Setting up a new Gmail account*

If you need to set up a new Gmail account, you have a few more steps to follow. Before I get into the steps, think up a good user ID and password.

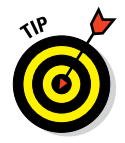

Gmail has been around for a while. That means all the good, simple e-mail addresses are taken. Unless you plan to start using this e-mail account as your primary e-mail, which you could do if you wanted, you're probably best off if you pick some unusual combination of letters and numbers that you can remember for now to get through this process.

When you have all this ready, follow Steps 1 and 2 in the previous section, but tap New instead of Existing when you get to the screen in Figure 5-2. From there, follow these steps:

#### **1. Enter your first and last names on the screen.**

Google asks you for your name in the screen shown in Figure 5-4. This is how they personalize any communications they have with you. Enter them and tap Next on the keypad.

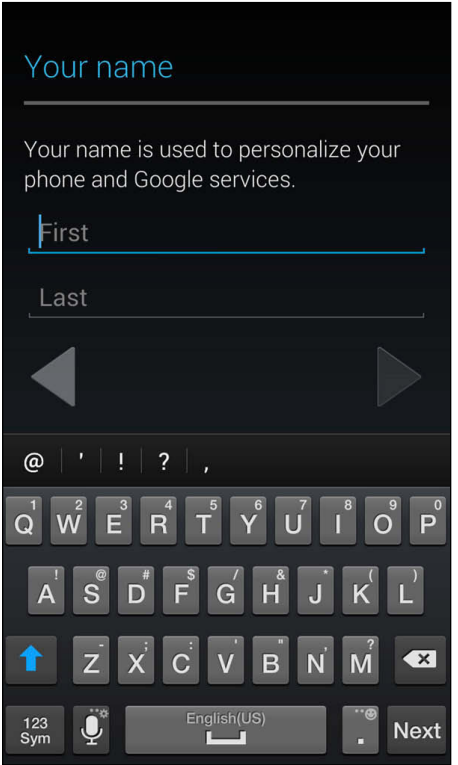

**Figure 5-4:** Enter your first and last name on this screen.

#### **2. Enter the username you want to use with Gmail and tap Done.**

On the screen shown in Figure 5-5, enter the username you want. Hopefully you get this name approved on the first shot.

If your first choice isn't available, try again. There is no easy way to check before you go these steps. Eventually, you hit on an unused ID. When you're successful, it will congratulate you.

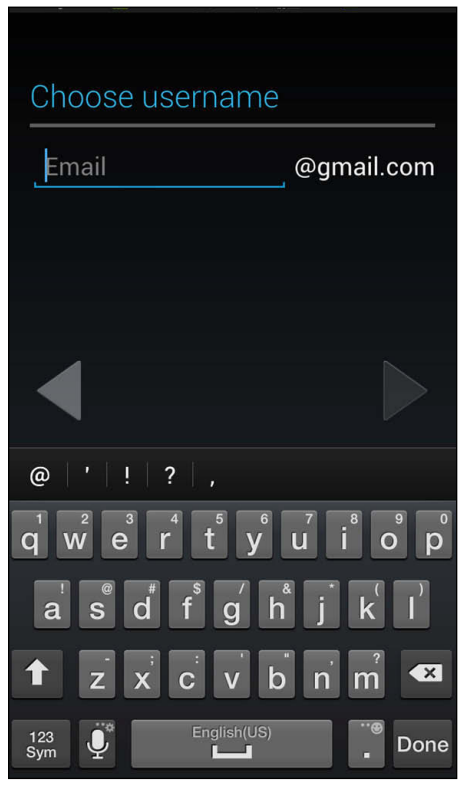

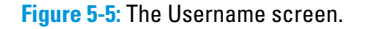

#### **3. Accept the terms and conditions of the account.**

You may want a lawyer to review this. Or not. Basically, the terms are that you should be nice and not try to cheat anyone. Don't abuse the privilege of having the account.

#### **4. Verify the funny-looking writing.**

Google wants to make sure that you're a real person and not a computer program out to clog up a valid user ID. You will see a screen that looks like Figure 5-6.

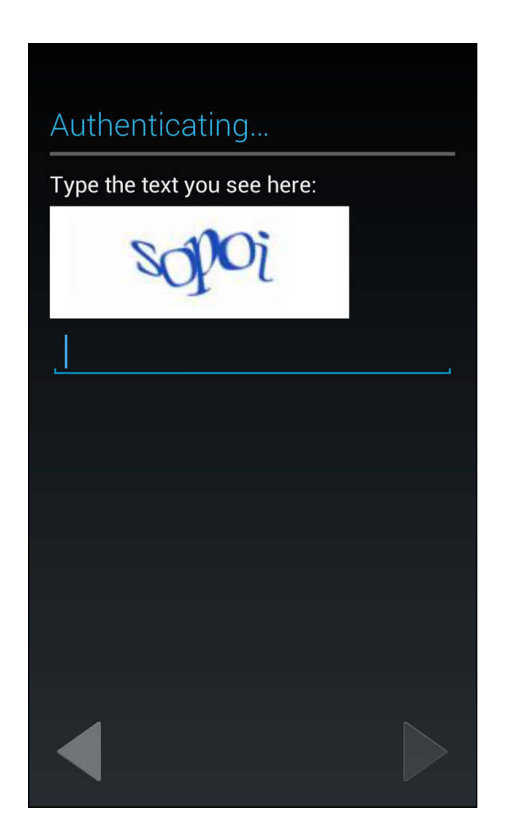

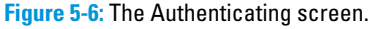

#### **5. Prepare a security question and an alternative e-mail address.**

If you forget your password, Google wants to verify that you're really you and not someone pretending to be you. Google does this check by asking you a security question and then asking for another e-mail account where they can send your temporary password. These screens in Figure 5-7 show you where to enter your information and the question choices.

#### **6. Join Google + if you want.**

The next screen asks if you want to join Google+. You can if you want, but I suggest that you come back to that question another time. The sooner you get your Gmail account set up, the more fun you can have. Tap Done.

After you tap Done, light flashes and you see the screen shown in Figure 5-8.

### **Chapter 5: Sending and Receiving E-Mail** *81*

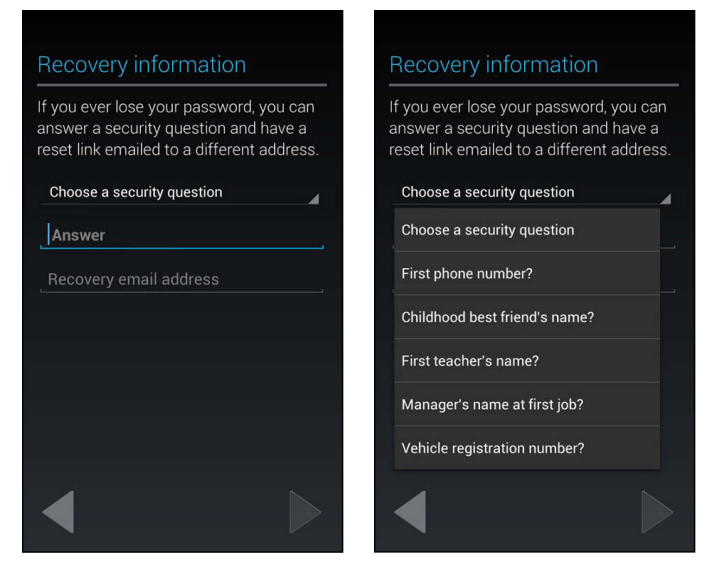

**Figure 5-7:** The Recovery Information screens.

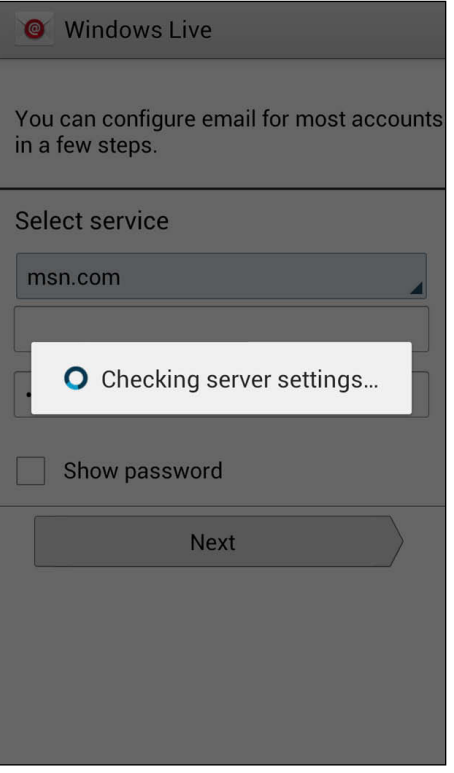

**Figure 5-8:** The Waiting screen.

It usually takes less than five minutes. While you wait, you'll see all kinds of messages that it's getting ready to sync things. Don't worry. I'll explain these messages in good time. For now, you can add any other e-mail accounts you want by following the steps in the next section.

### *Working with non-Gmail e-mail accounts*

Your phone is set up to work with up to ten e-mail accounts. If you have more than ten accounts, I'm thinking that you might have too much going on in your life. No phone, not even the Galaxy S 5, can help you there!

To set up an e-mail account other than Gmail to work with your phone, go to the Home screen. Look for the simple Mail icon; it has an envelope icon on it (see Figure 5-1). This is probably on your Home screen as one of the four primary shortcuts just above the Device Function keys or in your application list.

After you tell your phone all your emails, the first Email screen will have all your e-mails from all your e-mail accounts. This allows you to look at all the messages. In addition, each account has its own inbox. You can choose which option works best for you.

#### **1. Tap the Menu icon from the Email screen.**

This brings up a menu that looks like the image shown in Figure 5-9.

#### **2. Tap the Others icon.**

This is a generic way to enter lots of kinds of e-mail accounts. Tapping it brings up a screen that looks like the image shown in Figure 5-10.

#### **3. Carefully enter your full e-mail account name, and then enter your password in the second field.**

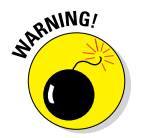

Your e-mail address should include the full shebang, including the @sign and everything that follows it. Make sure to enter your password correctly, being careful with capitalization if your e-mail server is case-sensitive (most are). If in doubt, select the option to let you see your password.

#### **4. Decide whether you want this account to be your default e-mail account.**

After you add multiple accounts to your phone, only one account can be your primary, or default, account. Although you can send an e-mail from any of the accounts registered on your phone, you have to select one as the default. If you want this account to be the primary or default account, select the Send Email from This Account by Default check box. If not, leave that option as it is.

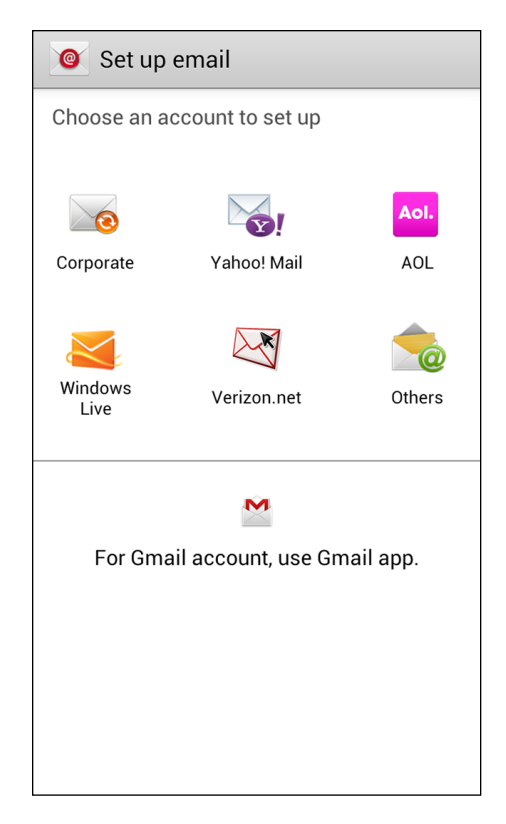

**Figure 5-9:** The menu for the Email app.

#### **5. Tap Next.**

You see all kinds of options you can select. Just go with the default settings for now.

#### **6. Tap OK.**

If everything goes as planned, your phone and your e-mail account will start chatting.

#### **7. Enter names for the new e-mail account.**

You can always use the e-mail address for the name, but I recommend choosing something shorter, like Joe's MSN or My Hotmail.

**8. Tap Done.**

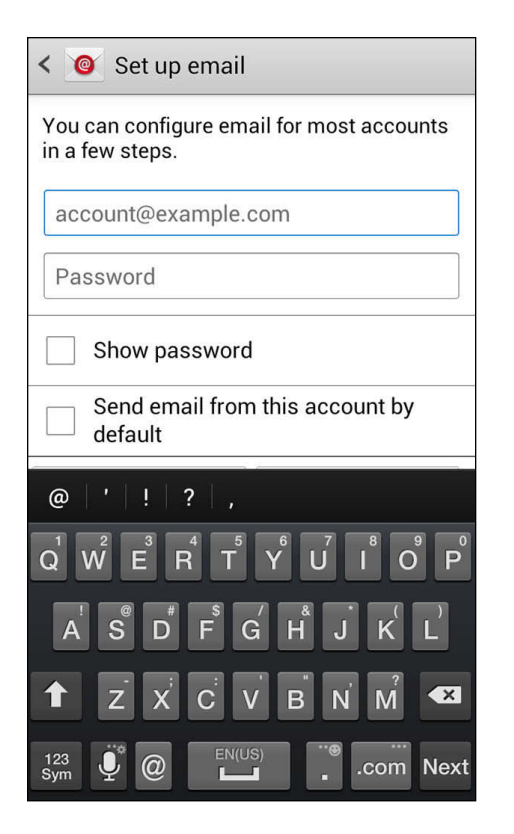

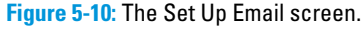

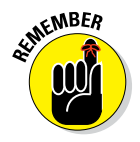

Don't forget to check that everything has gone as planned and is set up to your liking. Go back to the Home screen, tap the Email icon, open Settings, and tap the  $+$  (plus) sign to add new accounts.

Using Figure 5-11 as an example, you can see that my account is now registered on my phone. It worked!

### *Setting up a corporate e-mail account*

In addition to personal e-mail accounts, you can add your work e-mail to your phone — if it's based upon a Microsoft Exchange server, that is, and if it's okay with your company's IT department.

Before you get started, you need some information from the IT department of your company:

- $\triangleright$  The domain name of the office e-mail server
- $\triangleright$  Your work e-mail password
- $\triangleright$  The name of your exchange server

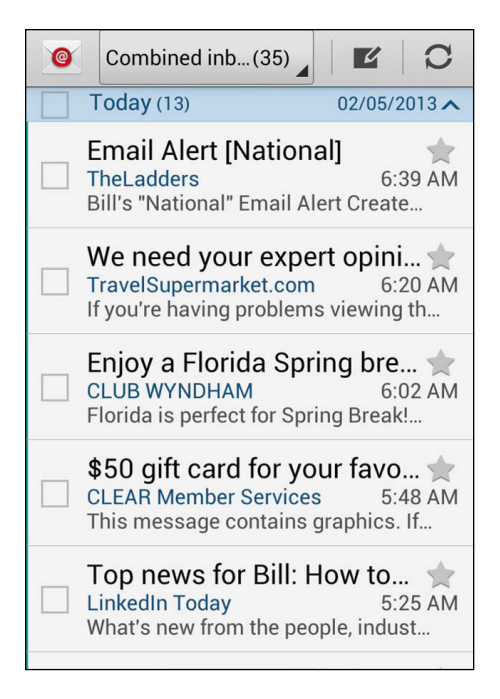

**Figure 5-11:** The Email Home screen.

If the folks in IT are okay with you using your phone to access its e-mail service, your IT department will have no trouble supplying you with this information.

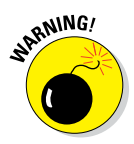

Before you set up your work e-mail on your phone, make sure that you have permission. If you do this without the green light from your company, and you end up violating your company's rules, you could be in hot water. Increasing your productivity won't be much help if you're standing out in the parking lot holding all the contents of your office in a cardboard box.

Assuming that your company wants you to be more productive with no extra cost to the company, the process for adding your work e-mail starts at your e-mail Home screen seen in Figure 5-11. In fact, all the steps are the same as the previous section up to Step 4, so use those steps and then come back here in place of Step 5.

#### **1. Tap Manual Setup.**

In Figure 5-12, I have closed the keypad and can see the full screen. Tap Manual Setup.

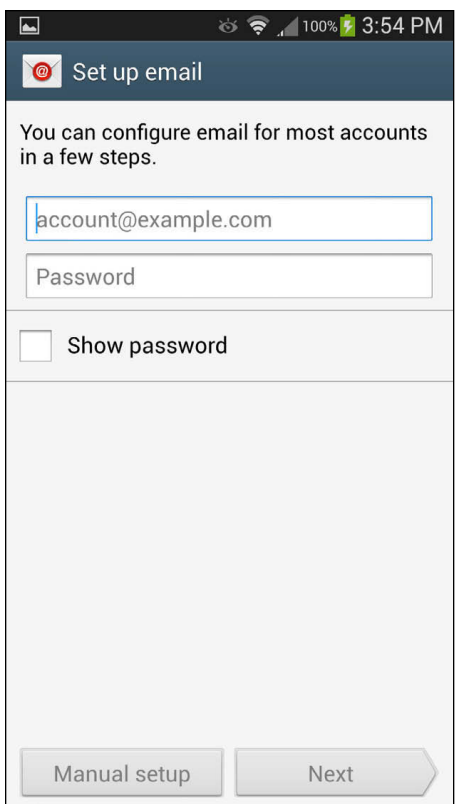

**Figure 5-12:** The full Set Up Email screen.

#### **2. Tap Exchange Account.**

This brings up a screen like that shown in Figure 5-13. Some of the fields might be populated based upon the information that you entered at Step 5 in the preceding step list.

#### **3. Verify that information and enter any missing data according to what your IT department provided you.**

**4. Tap Next.**

This begins the process of syncing with your work e-mail.

Within a minute, you should start seeing your work e-mail messages appearing. If this doesn't happen, contact the IT department at your employer.

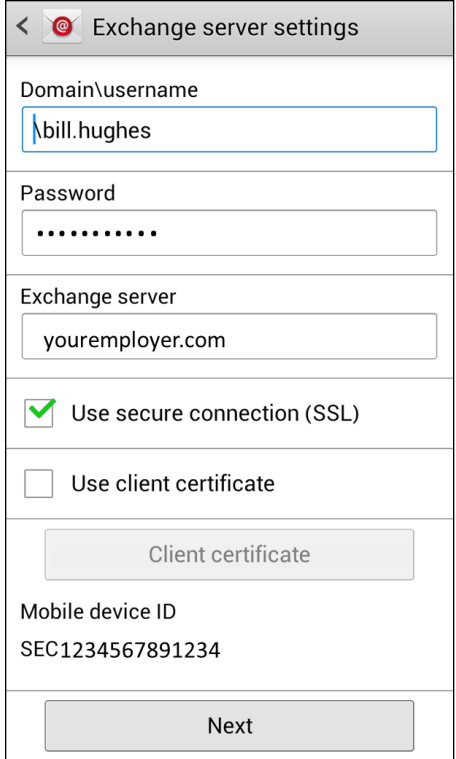

**Figure 5-13:** The Manual Setup screen for adding corporate e-mail accounts.

## *Reading E-Mail on Your Phone*

In Figure 5-11, you can see how the e-mail screen looks for e-mail when you have multiple e-mail accounts. This screen is set up so that it combines all your e-mails into one inbox. At any given time, you might want to look at the accounts individually or all together.

To look at all your e-mails in one large inbox, tap Combined Inbox. This lists all your e-mails in chronological order. To open any e-mail, just tap it.

If, on the other hand, you want to see just e-mails from one account, tap the box at the top that says Combined Inbox. When you tap it, it displays all the individual e-mail accounts. Tap on the account you want to focus on at the moment, and your phone will bring up your e-mails in chronological order for just that e-mail address.

## *Writing and Sending an E-Mail*

After you set up the receiving part of e-mail, the other important side is composing and sending e-mails. At any time when you're in an e-mail screen, simply tap the Menu button to get a pop-up screen.

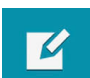

From the pop-up menu, tap the Compose icon.

Here's the logic that determines which e-mail account will ultimately be assigned to send this e-mail:

- If you're in the inbox of an e-mail account and you tap the Compose icon after tapping Menu, your phone sends the e-mail to the intended recipient(s) through that account.
- If you're in the combined inbox or some other part of the e-mail application, your phone assumes that you want to send the e-mail from the default e-mail account that you selected when you registered your second (or additional) e-mail account.

When you tap the Compose icon in the Menu pop-up menu, it tells you which account it will use. The Email composition screen in Figure 5-14 shows this e-mail will be coming from this account: [galaxysfordummies@gmail.com](mailto:galaxysfordummies@gmail.com).

As shown in this screen, the top has a stalwart To field, where you type the address of the intended recipient. You can also call up your contacts, a group, or your most recent e-mail addresses. (Read all about contacts in Chapter 6.) You tap the address or contact you want, and it populates the To field.

Below that, in the Subject field, is where you enter the subject of the e-mail. And below that is the body of the e-mail, with the default signature, Sent from my Samsung Galaxy S 5, although this signature might have been customized for your cellular carrier.

At the top of the screen are five icons:

- ✓ **Attach:** Tap this paper-clip icon to attach a file of any variety to your e-mail.
- ✓ **Save:** Tapping this icon, which looks like a diskette, puts your e-mail in a Drafts folder.
- ✓ **Cancel:** Tap this icon and a pop-up message asks if you want to discard this e-mail or save it in your Drafts folder.
- ✓ **Send:** Tap this icon, which looks like an envelope with an arrow, to send your e-mail to the intended recipient(s).
- ✓ **Menu:** Tap the three dots to access a menu with a few infrequently-used options for your e-mail.

## **Chapter 5: Sending and Receiving E-Mail** *89*

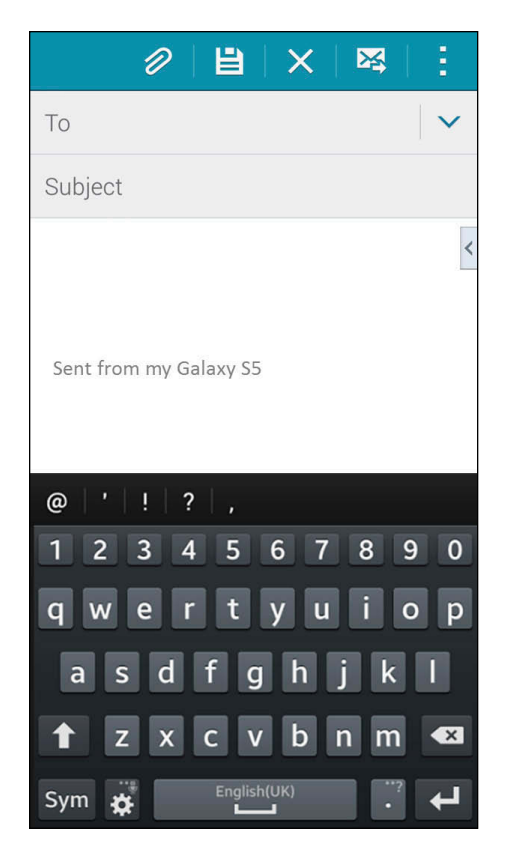

**Figure 5-14:** The Email composition screen.

The Drafts folder, seen in Figure 5-15, works like the Drafts folder in your computer's e-mail program. You can access it by tapping on the three-bars icon to the left of your e-mail account name. When you want to continue working on a saved e-mail, you open the Drafts folder, tap on it, and continue working.

Access e-mail folders by clicking here

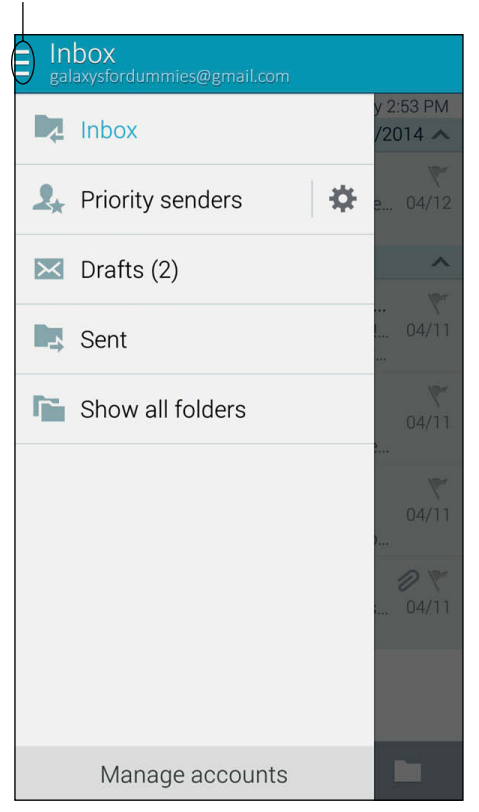

**Figure 5-15:** Email folders stored on your phone.

### *Replying to and Forwarding E-mails*

Replying to or forwarding the e-mails that you get is a common activity. You can do this from your Email app. Figure 5-16 shows a typical open e-mail.

You can Reply by tapping the button with the return arrow visible at the bottom of the screen. If other people were copied on the e-mail, there will be a single return arrow to Reply to just the sender and a double return arrow you can tap to Reply All.

When you tap either of these options, the Reply screen comes back with the To line populated by the sender's e-mail address (or addresses) and a blank space where you can leave your comments.

To forward the e-mail, tap the appropriate Menu option of the Device Function keys. After you tap Forward, you enter the addressee just as you do when sending a new e-mail.

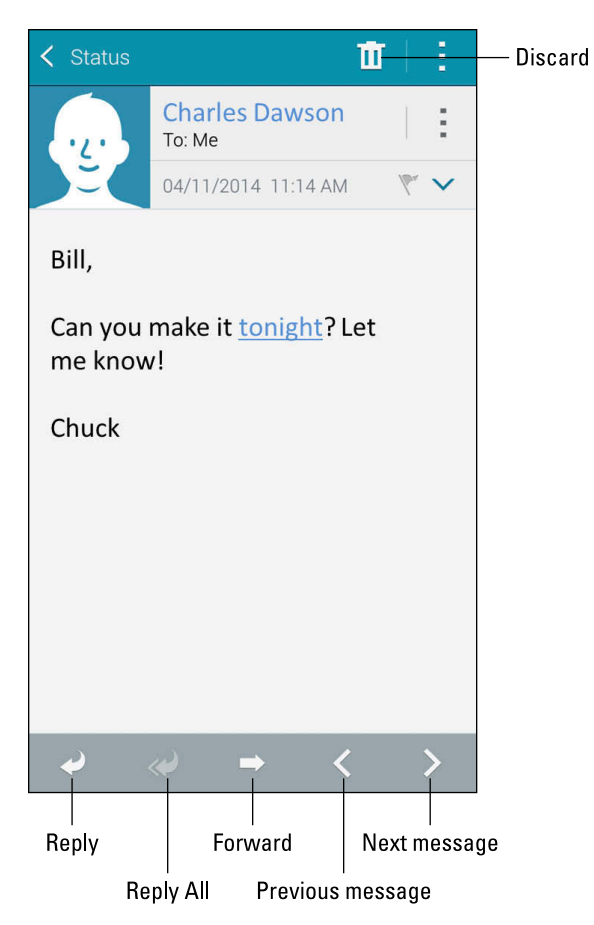

**Figure 5-16:** An opened e-mail.

Three buttons make working through your e-mails more convenient: You can delete your current e-mail message simply by tapping the trash can icon at the top of the screen; and you can navigate backwards and forwards between e-mails by tapping the left and right arrow icons at the bottom of the screen.

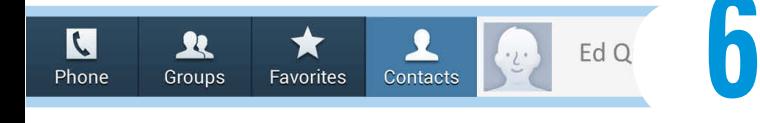

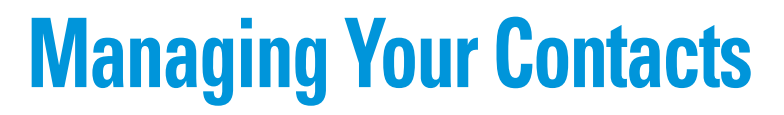

 $\mathbf{R}$ 

Groups

**Favorites** 

Contacts

ne

#### *In This Chapter*

- ▶ Putting all your callers, texters, and e-mailers on your phone
- **▶ Getting all your contacts in one location**
- $\blacktriangleright$  Keeping up to date with just a few taps

*Y*ou're probably familiar with using contact databases. Many cellphones automatically create one, or at least prompt you to create one. You also probably have a file of contacts on your work computer, comprising work e-mail addresses and telephone numbers. And if you have a personal e-mail account, you probably have a contact database of e-mail accounts of friends and family members. If you're kickin' it old school, you might even keep a paper address book with names, addresses, and telephone numbers.

The problem with having all these contact databases is that it's rarely ever as neat and tidy as I've just outlined. A friend might e-mail you at work, so you have her in both your contact databases. Then her e-mail address might change, and you update that information in your personal address book but not in your work one. Before long, you have duplicated contacts and out-of-date contacts, and it's hard to tell which is correct. How you include Facebook or LinkedIn messaging in your contact profile is unclear.

In addition to problems keeping all your contact databases current, it can be a hassle to migrate the database from your old phone. Some cellular carriers or firms have offered a service that converts your existing files to your new phone, but it's rarely a truly satisfying experience. You end up spending a lot of time correcting the assumptions it makes.

```
.1212dil
Home
somebody@something.com
Connection
 8
 oups
       etacts<sup>-</sup>
```
Ed Quinla

You now face that dilemma again with your Galaxy S 5: deciding how to manage your contacts. The purpose of this chapter is to give you the needed information on the advantages of each approach so that you can decide which one will work best for you. That way, you won't have the frustration of wishing you had done it another way before you put 500 of your best friends in the wrong filing system.

## *Bringing It All Together*

Your phone wants you to have the ability to communicate with everyone you would ever want to, in any way you know how to talk to them. This is a tall order, and your Galaxy S 5 makes it as easy as possible. In fact, I wouldn't be surprised if the technology implemented in the Contact application becomes one of your favorite capabilities in the phone. After all, your phone is there to simplify communication with friends, family, and co-workers, and the Contacts application on your phone makes it as easy as technology allows.

At the same time, this information is only as good as your contact database discipline. The focus of this chapter is to help you to help your phone to help you.

So far, you've seen how to make and receive calls, how to make and receive texts, and make and receive e-mails. You've started with an empty contact database. You may have noticed that you have been invited to make the calls and texts that you sent or received into contacts. In this chapter, I cover how to do that.

## *Using the Galaxy S 5 Contact Database*

The fact of the matter is that if you introduced your phone to your e-mail accounts back in Chapter 5, the Contacts list on your phone has all the contacts from each of your contact lists.

### *Learning the Contact Database on your phone*

Take a look at it and see. From your Home screen, tap the following icon.

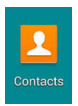

If you haven't created a Gmail account, synched your personal e-mail, or created a contact when you sent a text or made a call, your Contacts list will be empty. Otherwise you see a bunch of your contacts now residing on your phone, sorted alphabetically (as shown in Figure 6-1).
## **Chapter 6: Managing Your Contacts** *95*

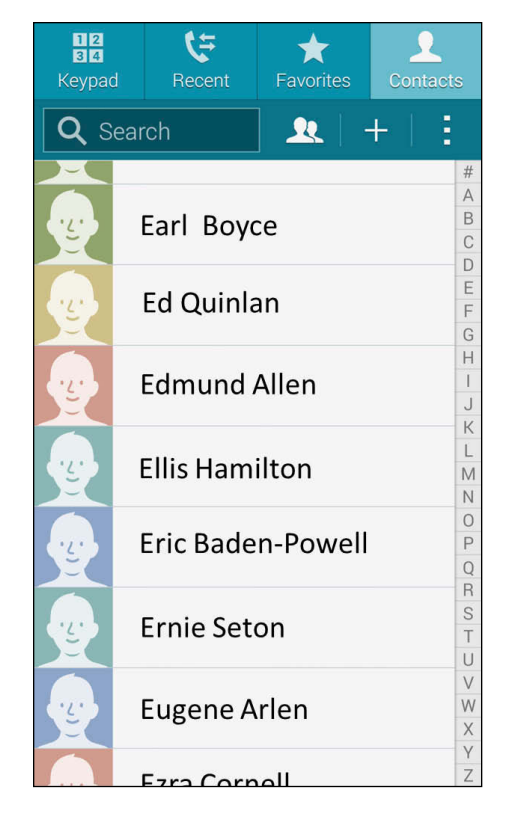

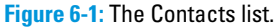

Along with the Contacts application that manages the data, this database does more than just store names, phone numbers, and e-mail addresses. It can include the following information:

- $\triangleright$  The first and last name of each contact in separate fields
- $\blacktriangleright$  All telephone numbers, including
	- Mobile
	- Home
	- • Work
	- • Work fax
	- • Pager
	- Other

### *96* **Part II: Communications**

### $\blacktriangleright$  E-mail addresses

- • Home
- • Work
- Mobile
- $\triangleright$  Up to nine IM addresses, including all the largest IM services (such as Google Talk, AIM, Windows Live, and Yahoo!)
- $\sqrt{\frac{2}{\pi}}$  Company
- $\triangleright$  Job title
- $\blacktriangleright$  Nickname
- $\blacktriangleright$  Mailing address for
	- Home
	- • Work
	- Another location

 $\blacktriangleright$  Any notes about this person

- • Web address
- Birthday
- Anniversary

As if all this weren't enough, you can assign a custom ringtone to play when a particular person contacts you. I cover the steps to assign a music file to an individual caller in Chapter 12.

Finally, you can assign a picture for the contact. It can be one out of your Gallery; you can take a new picture; or (as I discuss in Chapter 8) you can connect a social network like Facebook, which will then use that contact's profile picture.

Fortunately, the only essential information is a name. Every other field is optional, and is only displayed if the field contains information to be displayed. Figure 6-2 shows a sparsely populated contact.

This Contacts list is smart. Allow me to explain some of the things that are going on.

Say your best friend is Bill Boyce. You sent Bill a text earlier to let him know about your new phone. You followed the instructions in Chapter 4 and entered his telephone number. Without instruction, you took it to the next step and tapped Add Contact. You were prompted to add his name, which you did. Now your phone has a contact, "Bill Boyce."

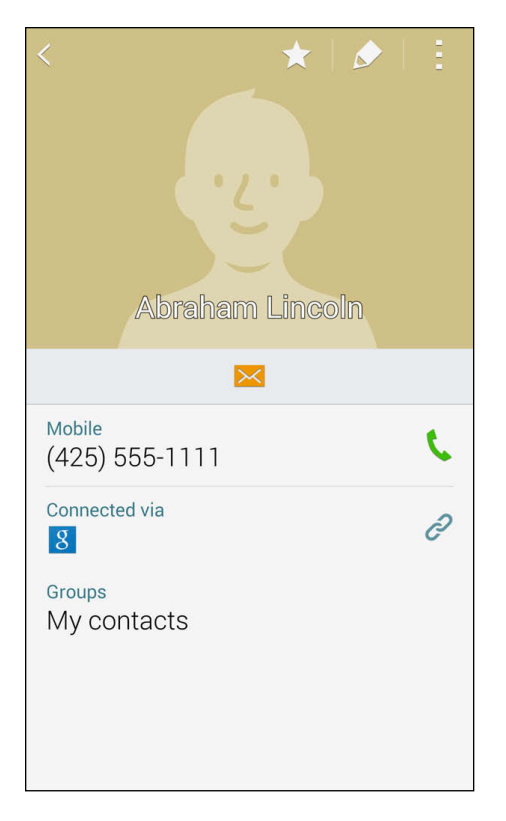

**Figure 6-2:** A basic contact.

Then you linked your e-mail. Of course your buddy Bill is in your e-mail Contacts list. So while you were reading this chapter, several things happened. First, your phone and your Gmail account synced. Your phone thinks about it, and figures this must be the same person. It automatically combines all the information in one entry on your phone!

Then your phone automatically updates your Gmail account. On the right side of Figure 6-3, you see the Google logo just beneath the e-mail address. That means that this contact is synched with the Gmail account. You didn't have to do anything to make this happen.

### *98* **Part II: Communications**

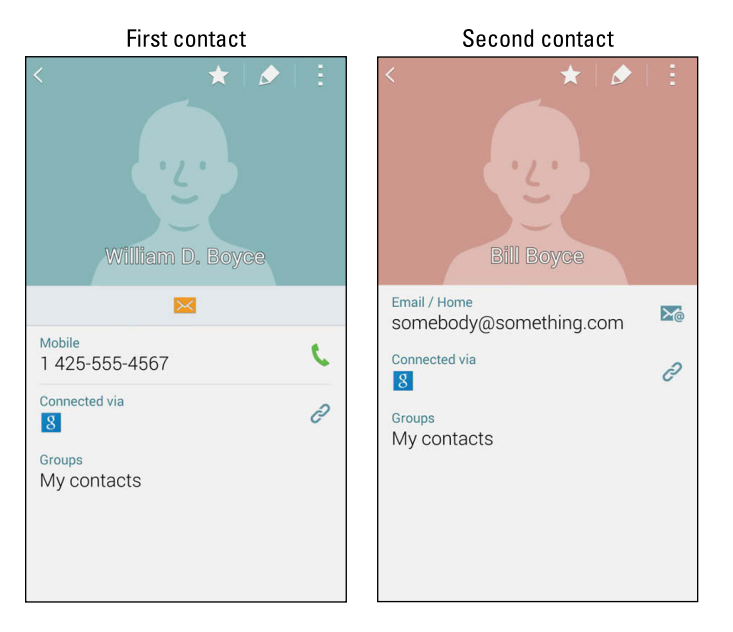

**Figure 6-3:** Two contacts for the same person.

Your phone noticed that Bill's work number was in your e-mail contact information, but the mobile phone number you used to text him was not. No problem! Now the contact on your phone includes both the information you had in your e-mail contact as well as his cellular phone.

## *Linking Contacts on your phone*

Now, as slick as this system is, it isn't perfect. In this scenario, both contacts have the same first and last name. However, if the same person also goes by a different name, you have to link these contacts. For example, if you created a contact for Bill Boyce, but your e-mail refers to him as William D. Boyce, your phone will assume that these are two different people.

No problem, though. Here are the steps to link the two contacts for the same person:

### **1. From one of the contacts, tap on the chain icon.**

This brings up the pop-up shown in Figure 6-4.

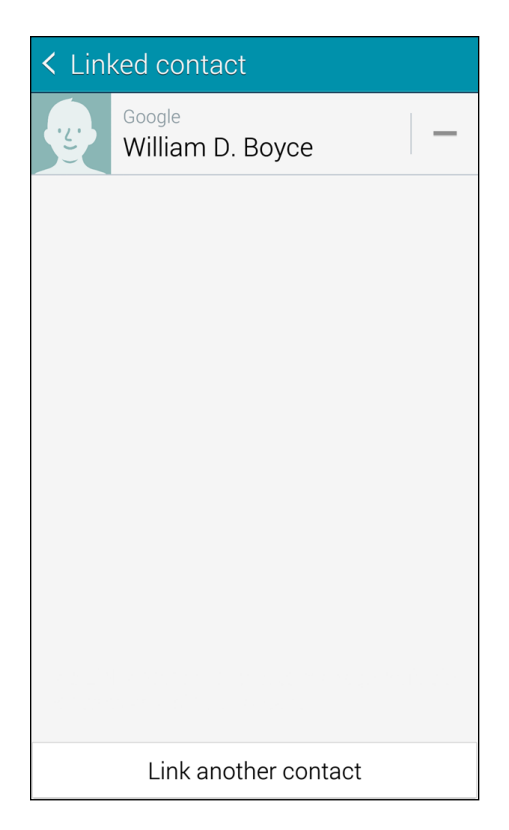

**Figure 6-4:** The Linking Page for William D. Boyce.

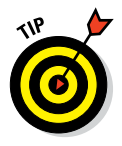

Choose the contact whose name you want to be the primary name. For example, I tapped the link on the William D. Boyce contact. That will be the name used on the combined contact going forward.

### **2. Tap the Join another Contact button at the bottom of the screen.**

Your phone will try to help you with some suggestions, as shown in Figure 6-5. If it gets it all wrong, you can just find the other contact by searching alphabetically.

## *100* **Part II: Communications**

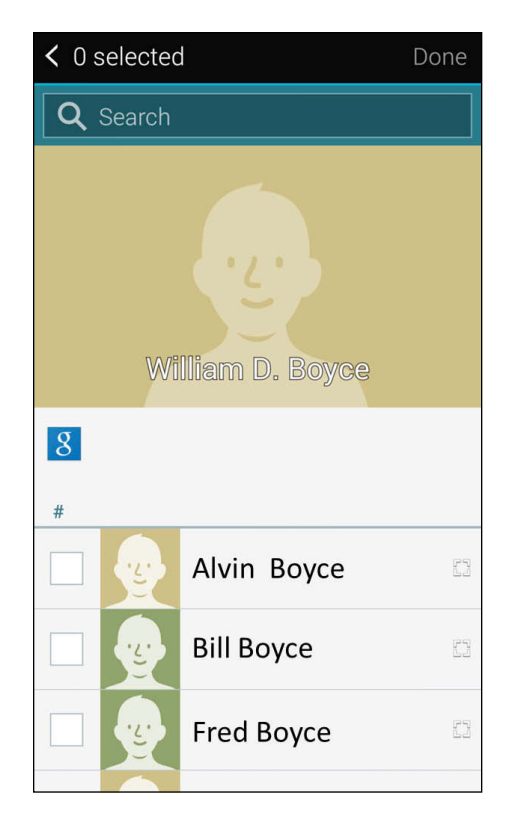

**Figure 6-5:** Some linking suggestions.

### **3. Tap the Contact you want joined.**

In this case, the second guess, Bill Boyce, is the one you want. Tap this name. The result is shown in Figure 6-6.

This combined link has all the information on this one person.

## *Linking the Contact Database on your phone and your Gmail account*

If you created a Gmail account in Chapter 5, realize that your phone and this account automatically share all contact information. This happens without your having to do anything. It just works. When you update your phone, the Gmail account automatically updates. When you update your Gmail account, your phone automatically updates.

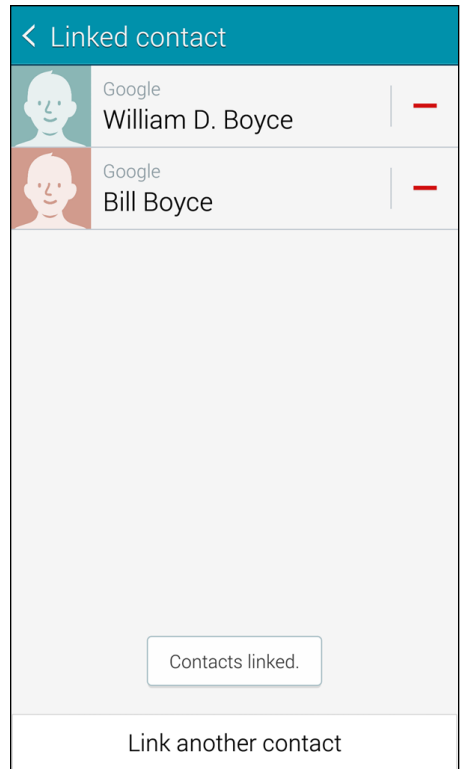

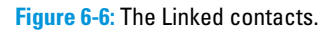

In addition to being smart, here are some good reasons why you'd want to use your Gmail account to store your contact, rather than relying on a database stored solely on your phone:

- ✓ You don't lose your database if you lose your phone.
- $\blacktriangleright$  If more of your social time is spent on your computer and you use your phone only occasionally, having the most accurate contact database on your computer is probably more valuable.
- As nice as the keyboard and screen are on the Galaxy  $S$  5, it's easier to make additions, changes, and deletions to a database when you use a full keyboard and large screen. Your choice.

Keep in mind that your phone stores a copy of all contacts in case you're unable to connect to your Gmail account, but the "official" copy of your contacts is stored away from your phone and safely hosted by your friends at Google.

## *102* **Part II: Communications**

# *Entering the Contacts on Your SIM card*

If your previous phone worked with AT&T or T-Mobile, you probably have a SIM card. Figure 6-7 shows a profile of a typical SIM card, next to a dime for scale, although yours probably has the logo of your cellular carrier nicely printed on the card. To the right of the SIM card is the newer micro SIM card. This is the same idea, but in a smaller package.

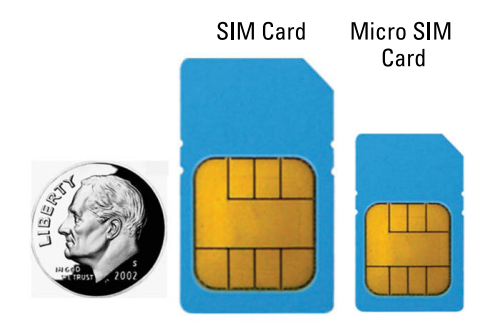

**Figure 6-7:** A SIM card and a micro SIM card.

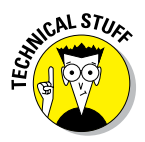

If your cellular carrier was Verizon, Sprint, or US Cellular, you may be confused. Your Galaxy S5 has a SIM card. What's the story? These carriers use CDMA technology for voice and for some data features. Up to 3G, the phones using CDMA technology and data services didn't use a SIM card. Today, *all* carriers in the US are implementing a super high-speed data technology called LTE, also called 4G. Because your phone is capable of LTE, you now have a SIM card.

Like many users, you probably have stored your phone contacts on your SIM card. Some GSM-based phones allowed you to store your contacts on internal memory within the phone. This allowed you to store more contacts and more information on each contact than you could on the SIM card. However, in most cases, you probably stored your contacts on the SIM card. I suggest that you move them off and integrate them with your other contacts. Here is how to do so:

### **1. From the Home screen, tap Contacts.**

You know how to do this.

### **2. Press and hold the Menu key.**

This brings up the pop-up screen in Figure 6-8.

These are all the options for Contacts.

### **3. Tap the Import/Export option.**

This brings up the screen in Figure 6-9.

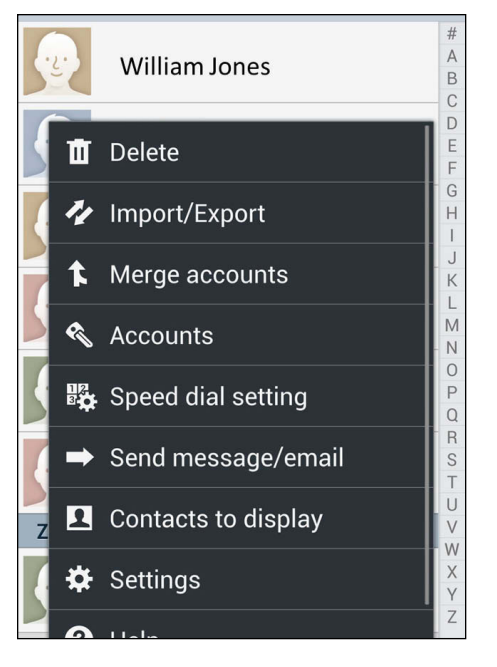

**Figure 6-8:** The Contacts menu pop-up screen.

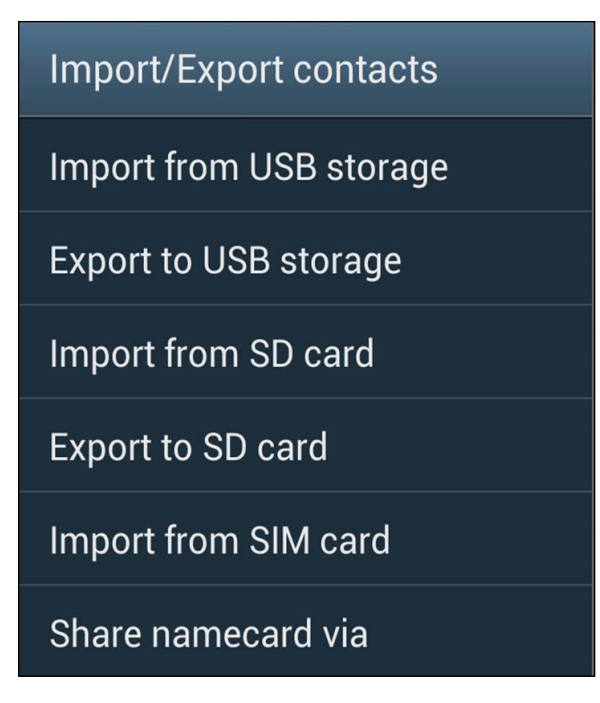

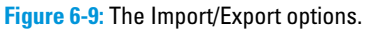

### **4. Tap Import from SIM Card.**

Doing so imports this information, and while you do other things, it syncs everything on your phone and then syncs your phone's contacts with those on your Gmail account.

# *Creating Contacts within Your Database*

Your phone is out there trying to make itself the ultimate contact database with as little effort on your part as possible. The interesting thing is that the salesperson in the cellular store probably didn't explain this to you in detail. It's a subtle-but-important capability that's hard to communicate on the sales floor. Here's what happens.

Whenever you make or receive a call, send or receive an e-mail, or send or receive a text, your phone looks up telephone number or e-mail address from which the message originated to check whether it has seen that address before. If it has, it has all the other information on that person ready. If it doesn't recognize the originating telephone number or e-mail, it asks whether you want to make it a contact. What could be easier?

### *Adding contacts as you communicate*

When you receive a call, a text, or an e-mail from someone who isn't in your Contacts list, you're given the option to create a profile for that person. The same is true when you initiate contact with someone who isn't in your Contacts list. Back in Chapter 3, you saw the dialing screens seen in Figure 6-10.

When you tap Add to Contacts, you're immediately given the option to create a contact or update an existing contact. Your phone doesn't know whether this is a new number for an existing contact or a totally new person. Rather than make an assumption (as lesser phones on the market would do), your phone asks you whether you need to create a new profile or add this contact information to an existing profile.

## *Adding Contacts when you're dialing*

### **1. Tap the Phone icon.**

When you first access the Phone application, it brings up the keypad with a blank screen, as seen in the left screen in Figure 6-10.

### **2. Start dialing the number.**

When you start entering the first number, you get a pop-up menu that asks whether you want to Add to Contacts.

## **Chapter 6: Managing Your Contacts** *105*

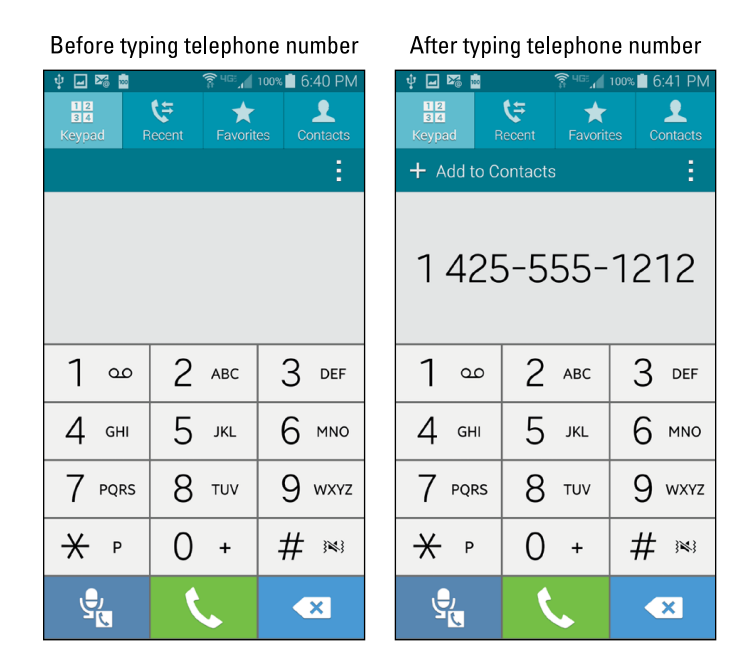

**Figure 6-10:** The dialing screens.

Be patient. As you continue to type, your phone tries to guess whose name you're typing. Figure 6-11 sees that the digits you have typed are included in the phone number for your good buddy, Robert Baden-Powell. As a courtesy, it tries to offer you a chance to save your tapping finger and just call Robert.

If Robert isn't the right person to call, you can see that there's another person with that number sequence in your Contacts list. If you mean to call that other person and not Robert, you can tap the 2, and one of these contacts will be called.

However, if you're dialing a new number for the first time, just keep on typing. Your phone will take those digits until it no longer recognizes the number. Eventually it gives up on guessing and shows you a screen that looks like Figure 6-12.

Keep on typing until you have the complete number dialed.

### **3. When done typing, tap Add Contact.**

**4. Tap Save to Phone.**

This brings up the option to save it as a new contact or to add this phone number to an existing contact.

## *106* **Part II: Communications**

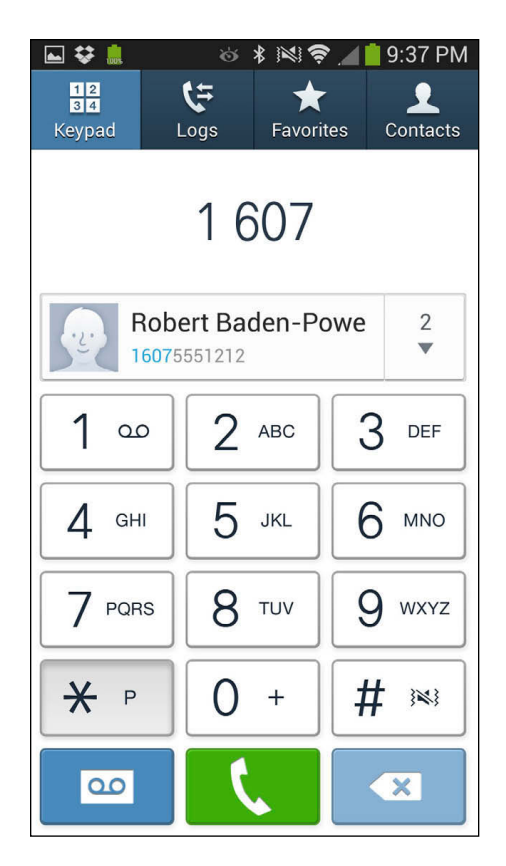

**Figure 6-11:** The Phone screen as you begin entering the phone number.

### **5. Tap Create Contact.**

An empty contact profile like the one in Figure 6-13 appears.

Enter as much information on this contact as you want.

### **6. Tap Save at the top of the screen.**

This Contact will soon be synced with your Gmail account.

## *Adding contacts manually*

Adding contacts manually involves taking an existing contact database and adding its entries to your phone, one profile at a time. (This option, a last resort, was the only option for phones back in the day.)

### **1. Tap the Contacts icon.**

Doing so brings up the screen shown in Figure 6-14.

## **Chapter 6: Managing Your Contacts** *107*

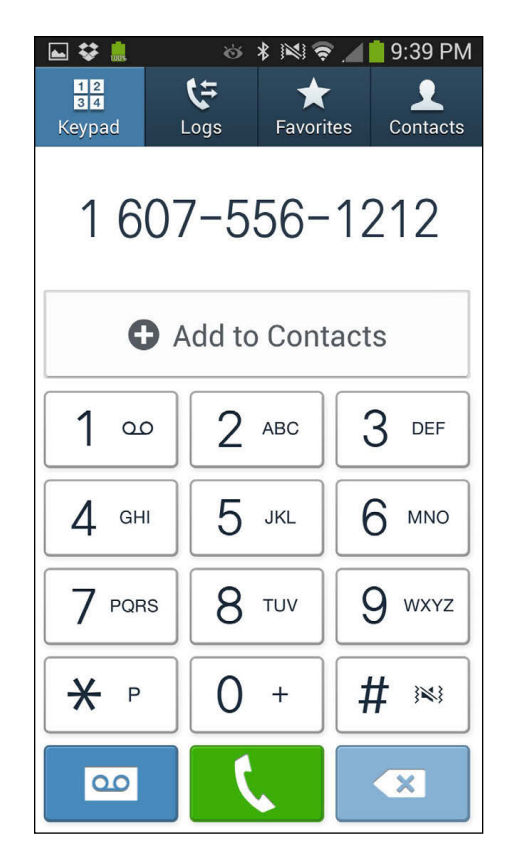

**Figure 6-12:** Eventually your phone gives up trying to guess an existing contact.

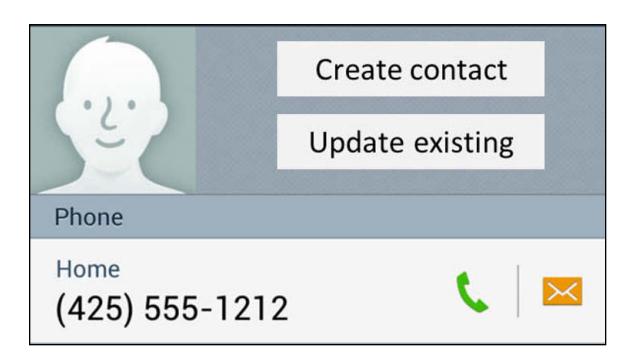

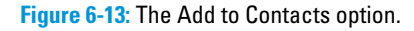

## *108* **Part II: Communications**

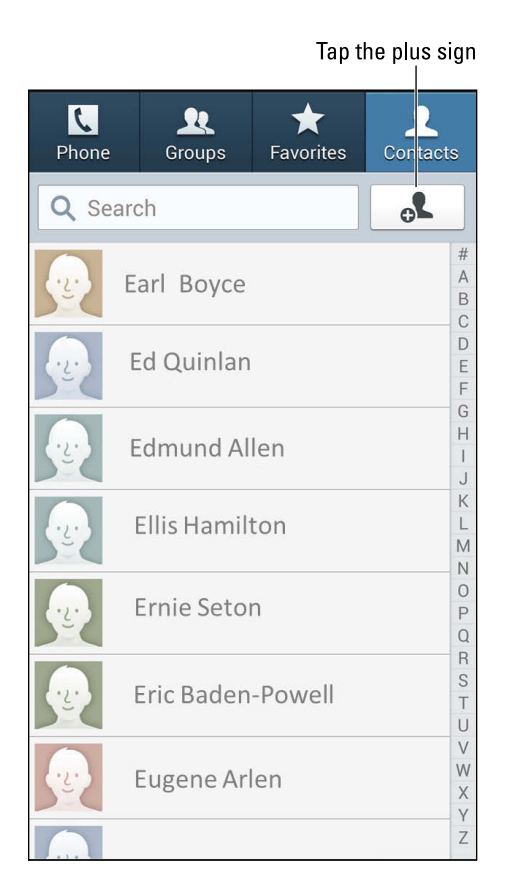

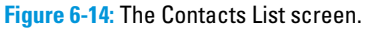

### **2. Tap the + (plus) sign.**

A screen with text boxes appears. This is the profile for the contact.

### **3. Fill in the information that you want to include.**

This screen has defaults. For example, it assumes that you want to add the mobile phone number first. If you want to add the work or home number first, tap Mobile to change the field description.

### **4. If you want to add a second telephone number, tap the little green plus sign, and another text box will show up.**

### **5. When you're done entering data, tap Save at the top of the screen.**

The profile is now on your phone. Repeat the process for as many profiles as you want to create.

# *How Contacts Make Life Easy*

Phew. Heavy lifting over. After you populate the profiles of dozens or hundreds of contacts, you're rewarded with a great deal of convenience.

Start by tapping a contact. You see that person's profile, as shown in Figure 6-15.

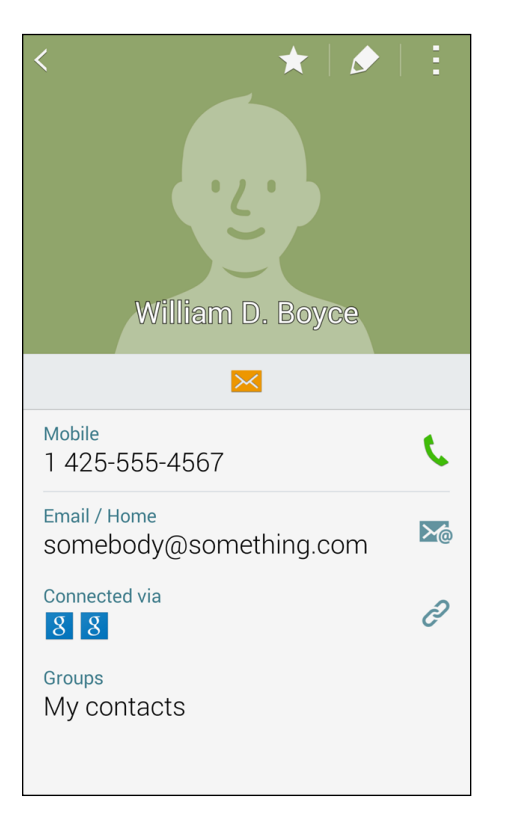

**Figure 6-15:** A basic contact profile.

All the options you have for contacting this contact are but a simple tap away:

- $\blacktriangleright$  Tap the green telephone next to the number to dial that number.
- $\triangleright$  Tap the e-mail icon to create an e-mail.
- $\blacktriangleright$  Tap the amber message balloon icon to send a text.

About the only thing that tapping on a data field won't do is print an envelope for you if you tap the mailing address.

# *Playing Favorites*

Over the course of time, you probably find yourself calling some people more than others. It would be nice to not have to scroll through your entire contacts database to find those certain people. Contacts allows you to place some of your contacts into a Favorites list for easy access.

From within the Contacts app, open the profile and notice the star next to that person's name (see Figure 6-1). To the right of the contact name is a star. If that star is gold, that Contact is a Favorite. If not, then not.

To make a contact into a star, tap the blank outline of the star. To demote a contact from stardom without deleting, tap the gold star.

You won't immediately see a difference in your Contacts other than the appearance of the gold star. When you open your Phone, however, this contact now appears under your Favorites tab. This is like a mini-contact database. This is seen in Figure 6-16. It looks similar in structure to you regular contact database, but it only includes your favorites.

You can immediately find your Favorites from this tab and then dial that person by tapping his or her name and then tapping Send.

| $\overline{\mathcal{L}}$<br>Phone           | 쏘<br>Groups | <b>Favorites</b> | Contacts |  |
|---------------------------------------------|-------------|------------------|----------|--|
| <b>Favorites</b>                            |             |                  |          |  |
| Arlen Eugene<br>$\mathcal{L}$<br>$\bigstar$ |             |                  |          |  |
| <b>Bob James</b>                            |             |                  |          |  |
| Cindy Allen<br>$\cdot$ ).                   |             |                  |          |  |
| <b>Ellis Hamilton</b>                       |             |                  |          |  |
| Susan Allen                                 |             |                  |          |  |
| Tim Powell                                  |             |                  |          |  |
| Victor Smith                                |             |                  |          |  |
|                                             |             |                  | Y<br>Z   |  |

**Figure 6-16:** Contacts on the Favorites tab in Phone/Dialer.

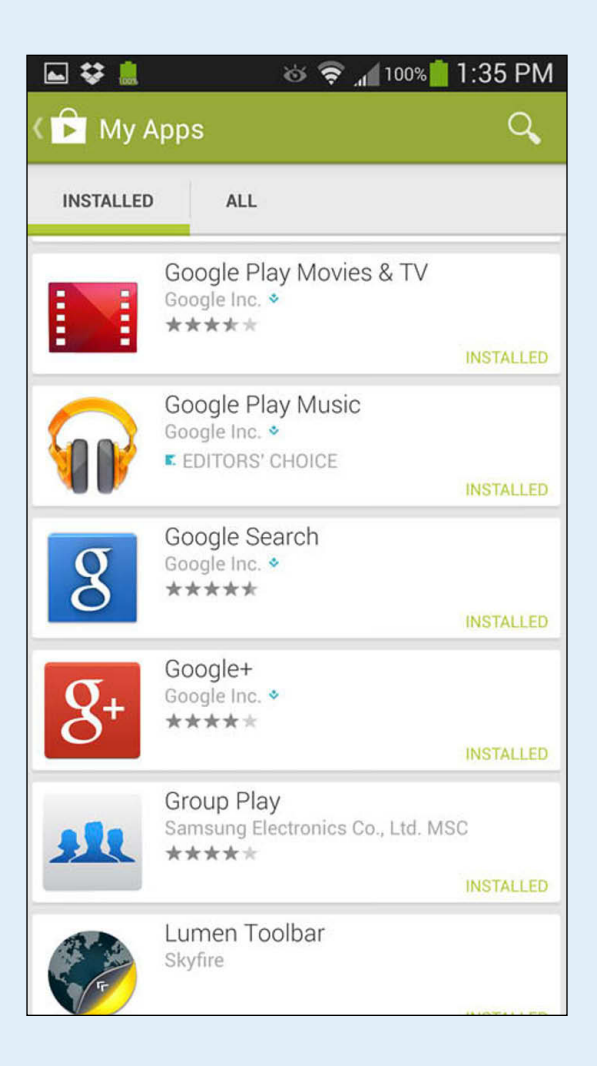

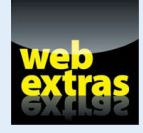

Visit [www.dummies.com/extras/samsunggalaxys5](http://www.dummies.com/extras/samsunggalaxys5) for great Dummies content online.

# *In this part...*

- $\triangleright$  Surf the Internet from your phone and visit websites
- ✓ Get to know Google's Play Store and add exciting new apps your phone
- ✓ Set the Browsing settings to get to your favorite websites quickly

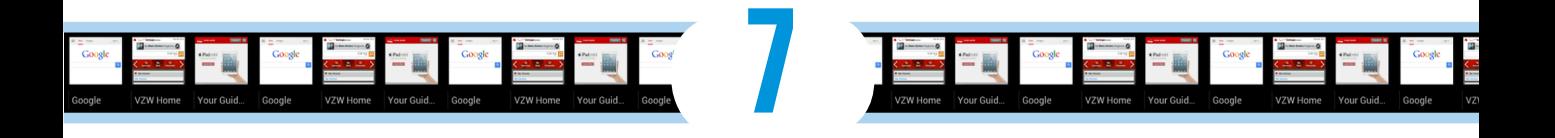

# **You've Got the Whole (Web) World in Your Hands**

- ▶ Surfing the Internet from your phone
- ▶ Setting the Browsing settings for you
- ▶ Visiting websites

If you're like most people, one of the reasons you got a smartphone is<br>because you want Internet access on the go. You don't want to have to<br>wait until you get hask to your lapton or dealton to find the information **y** wait until you get back to your laptop or desktop to find the information you need online. You want to be able to access the Internet even when you're away from a Wi-Fi hotspot — and that's exactly what you can do with your Galaxy S 5 phone. In this chapter, I show you how.

The browser that comes standard with your Galaxy S 5 Phone works almost identically to the browser that's currently on your PC. You see many familiar toolbars, including the Favorites and search engine. And the mobile version of the browser includes tabs that allow you to open multiple Internet sessions simultaneously.

This chapter goes into much more detail on using the Internet browser on your Galaxy S 5 Phone, as well as the websites that you can access from your phone, and discusses some of the trade-offs you can make when viewing a web page.

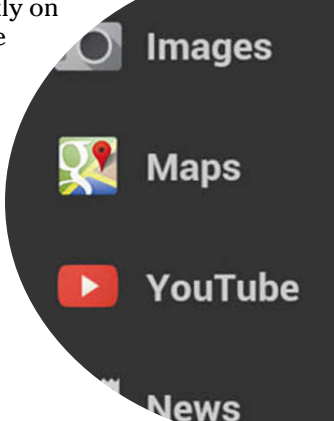

# *Starting the Browser*

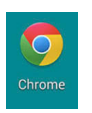

To launch the browser on your Galaxy S 5 phone, tap the Chrome icon on one of the Home screens (shown in the following figure). Alternatively, tap the Application icon and then tap the Chrome icon.

As long as you're connected to the Internet (that is, either near a Wi-Fi hotspot or in an area where you have cellular service), your home page appears. Your default home page could be blank or the Google home page, but most cellular carriers set their phones' home pages to their own websites or to a site selected by them.

If you're out of coverage range, or you turned off the cellular and Wi-Fi radios because you turned on Airplane mode, you get a pop-up screen letting you know that there is no Internet connection. (Read about Airplane mode in Chapter 2.)

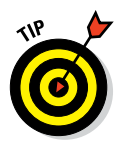

If you should be in coverage but are not, or when you get off the airplane, you can reestablish your connections by pulling down the Notification screen and either tapping the Wi-Fi icon at the top or turning off Airplane mode.

You have three options for getting access to information from the Internet. Which one you use is a personal choice. The choices are

- ✓ **Use the regular web page:** This option involves accessing the web page via its regular address (URL) and having the page come up on your screen. The resulting text may be small.
- ✓ **Find the mobile web page:** Many websites offer a "mobile" version of the regular webpage. This is an abbreviated version of the full website that can be more easily read on a mobile device.
- ✓ **Find whether there's a mobile app associated with the web page:** Many websites have found that it most expedient to write a mobile application to access the information on the website. The app reformats the webpage to fit better on a mobile screen — a convenient option if you plan to access this website regularly. I cover this option in detail in Chapter 8.

# *Accessing Mobile (or Not) Websites*

After the browser is up, it's designed to function like the browser on your PC. At any time, you can enter a web address (URL) by tapping the text box at the top of the screen. You can try this by typing in the address of your favorite website and seeing what happens.

For example, the page seen in Figure 7-1 is the regular version of the website <Refdesk.com>.

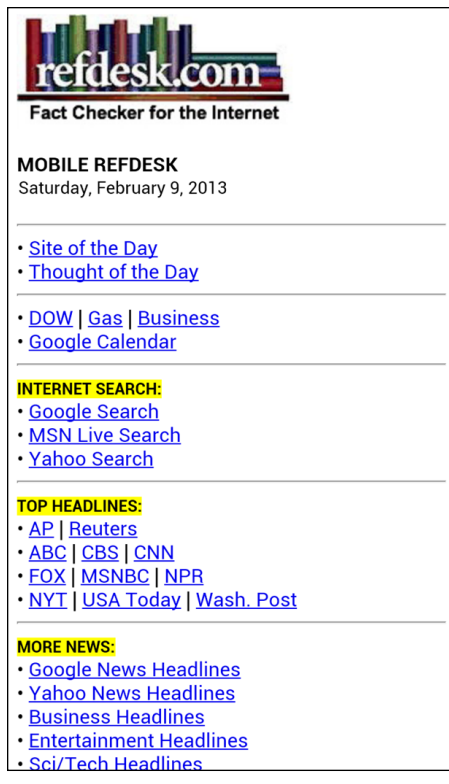

**Figure 7-1:** The regular version of the website Refdesk.com.

As you can see, the website is all there. Also as you can see, the text is very small. This particular website is designed to take you to a lot of useful links throughout the Internet. So this is an extreme example of a regular website.

You can stretch and pinch to find the information you need. (*Stretching* and *pinching* are hand movements you can use to enlarge/shrink what you see onscreen, as covered in Chapter 2.) With a little bit of practice you can navigate your familiar websites with ease.

The other option is to find the mobile website. In the case of Refdesk, you can get to the mobile version of this site by entering **m.refdesk.com** into the text block at the top from the software keyboard.

As a comparison, Figure 7-2 shows the mobile version. It has fewer pictures, the text is larger, and the mobile version loads faster — but it's less flashy.

Refdesk.com is far from the only website to offer a mobile version. Many sites from Facebook to Flickr, Gmail to Wikipedia — offer mobile versions.

|                                                                                                    | www.refdesk.com                                                                                                    |                                                                                                    |
|----------------------------------------------------------------------------------------------------|----------------------------------------------------------------------------------------------------|----------------------------------------------------------------------------------------------------|
|                                                                                                    | AD FEEDINGS                                                                                                    |                                                                                                    |
| Current Month<br>February - 2013<br>$\overline{a}$<br>b.<br>×<br>11 12 13 14 15 16<br>u<br>18 19 20 21 22 23<br>25 26 27 28<br>21 2013   2014   Any Year<br>x Clock   Failed Banks<br>w   NASOAO   OI   Gas   Dollar   Gold |                                                                                                    | CHECK E-MAIL Select one:<br>◢<br>Select one:<br><b>DUMBER CONTROL</b><br>$\overline{4}$<br><b>INCEERSE</b> Selectione:<br>◢<br><b>MAD-FREE NEFOESK M</b><br><b>REFORSK MOBILE</b>                                                                                                    |
| r Homepage   Ad-free Refdesk Login   FAQs<br>ings   Site Map   Contact   About Us                                                                                                    | Our future depends on your support.<br>2013 contributions = 5% of Goal - Thank You Details                                                                                                    | Nam et ipsa scientia potestas est.<br>Knowledge is power. - Francis Baco                                                                                                    |
| <b>Search Resources</b><br><b>FLU SHOT FINCER</b><br><b>AOB SEARCH RESOURCES</b><br>USA GAS PRICE MAP<br>INTERNET:                                                                                                    | <b>Featured Resources</b><br>SITE OF THE DAY:<br><b>Support Refdenk</b><br>Gallup-Healthways Well-Being Index<br>"Well-BeingIndex.com provides data-driven news based on U.S.<br>and world polls, daily tracking and public opinion research.                                                                                                    | Sat, Feb 9, 2013 - 1:05pm<br><b>Atomic Clock   Time Zone   World Clock</b><br><b>HEADLINE NEWS:</b><br><b>Bing News</b><br>Google News<br>Yahoo News                                                                                                    |
| Google<br>Search                                                                                                    | Articles and videos cover news, politics, government, business,<br>economy, behavioral economics, management and employee<br>engagement."<br>----------                                                                                                    | AP AUTOMATED NEWS FEED;<br>The big dig-out: New England,                                                                                                    |
| .<br>Maps - News - Calendar - Trends -<br>More<br>bing                                                                                                    | SOTD ARCHIVE<br>PRESIDENTIAL APPROVAL TRACKER                                                                                                    | NY slammed with snow<br>Shovels, skis or a wedding:<br>tales from a snowstorm                                                                                                    |
| Search<br>Bing Tour - Maps - News - Help<br><b>YAHOO!</b><br>Search<br>Maps - Buzz Index - News - More<br>Eacebook - MySpace - Twitter - More<br>You Tube                                                                   | <b>FACT OF THE DAY:</b><br>The pursuit to become more attractive is a \$160 billion-a-year<br>global industry that includes weight-loss programs, cosmetics,<br>skin and hair care, perfumes, cosmetic surgery, health clubs, and<br>hormone injections. Americans spend more money per year on<br>beauty enhancements than they do on education. - Provided by<br>RandomHistory.com<br><b>FOTO ARCHIVE</b><br><b>RANDOM FACT OF THE DAY</b>                                                                                                    | AP PHOTOS: Northeast<br>besieged by monster<br>snowstorm<br>Chicago remembers teen<br>victim of city gun violence<br>· Fugitive's rant puts focus on<br>evolving LAPD legacy<br>Syrian troops, rebels clash<br>over Damascus highway<br>· Near Timbuktu, 2 bodies show<br>reprisal killings<br>- NRA's LaPierre: wonk with<br>million-dollar megaphone<br>Mary J. Blige honored by Vibe<br>at pre-Grammy party<br>Curiosity rover completes 1st<br>drill into Mars rock |
| Search<br>Help<br><b>SEARCH WIKIPEDIA:</b><br>Search<br>Help - Random Article                                                                                                    | THOUGHT OF THE DAY:<br>Tell a friend about<br>"A man who trusts nobody is apt to be the kind of man nobody<br>trusts." - Harold Macmillan<br>TOTO ARCHIVE<br>SPAM / SPYWARE RESOURCES                                                                                                    |                                                                                                    |
| <b>SEARCH REFDESK:</b><br>Search<br>Google" Custom Swed<br>DICTIONARY AND ENCYCLOPEDIA:<br>TheFreeDictionary.com:                                                                                                    | THIS DAY IN HISTORY: provided by The Free Dictionary Archive >><br><b>KIVE</b><br>The Beatles Kick Off the British<br>Invasion on The Ed Sullivan Show (1964)<br>Hailed as a milestone in American pop culture, the<br>Beatles' first appearance on The Ed Sullivan Show<br>attracted a record 73 million viewers-the majority of Americans                                                                                                    | <b>MORE HEADLINES:</b><br>- ABC   AP (via My Way)   CBS  <br>CNN   FOX   MSNBC   NPR   NYT<br>  Reuters   UPI   USA Today  <br>WS.                                                                                                    |
| Dictionary/Thesaurus<br>Computing Dictionary<br><b>C Medical Dictionary</b><br>Least Dictionary                                                                                                    | watching television that night. As the band's first concert in the<br>US, the event effectively marked the beginning of the "British<br>Invasion." The band opened with "All My Loving" in front of<br>hundreds of screaming teenage fans. What caption<br>accompanied John Lennon's name when it appeared on-screen<br>over a close-up of his face? More Discuss                                                                                                    | <b><i>NEATHER RESOURCES:</i></b><br>Current Weather.<br>(Enter City, State or Zio Code<br>or Airport Code or Country)<br>Go                                                                                                    |
| <sup>(1)</sup> Financial Dictionary<br>$\sim$<br>Acronyms                                                                                                    | OTHER TODAY IN HISTORY: AP   BBC   HC   InfoPlease   LOC   NYT                                                                                                    | <b>Lightning Explorer</b><br>U.S. Radar Loop<br>National Weather Service                                                                                                    |
| <sup>(1)</sup> Whipedia Encyclopedia<br>Columbia Encyclopedia<br>Search<br>Sponsored Pur<br><b>Search for Books</b><br>and Music:<br>amazon.com.                                                                            | IN THE NEWS: provided by The Free Dictionary Archive >><br>Moles Make Up for Lack of Vision with<br><b>Stereoscopic Sniffing</b><br>Given that the mole is nearly blind and lives in<br>dark underground burrows, its sense of smell is<br>vital to its survival. But only now are researchers beginning to<br>understand just how refined and specialized the creature's<br>olfactory sense truly is. They have learned that moles have a<br>"stereoscopic sense of smell" that allows them to locate food in<br>their environments in much the same way that humans pinpoint<br>the source of a sound using both of their ears. Amazingly, | NOAA Weather Warnings<br>· US SurfaceTemps<br>. US Wind Map<br>. US Wind Chill Temps<br>more<br><b>NEWS FEATURES:</b><br>Local News   Most Popular  <br>World   USA   Weather  <br><b>Business   Politics   Opinion  </b>                                                                                                    |

**Figure 7-2:** The mobile version of Refdesk.com.

So how do you get to the mobile websites? If a website has a mobile version, your phone browser will usually bring it up. Samsung has gone out of its way to work to make the web experience on the Galaxy S 5 phone as familiar as possible to what you experience on your PC.

The most common difference between the address of a mobilized website and a regular one is that the mobile site uses [/mobile.com](http:///mobile.com) at the end of the address. For example, the mobile version of Amazon.com is [www.amazon.](http://www.amazon.com/mobile) [com/mobile](http://www.amazon.com/mobile).

If your phone doesn't automatically bring up the mobile version of a site, the simplest way to find it is to Google the desired site along with the term *mobile*. For example, the first option you get from Googling *Flickr mobile* on your phone is the mobilized website for Flickr.

# *Navigating the Browser*

When the browser is active, your phone should resemble Figure 7-3.

This should look familiar from your desktop browser. However, some basic icons are missing. To access them, you need to press and hold the menu button. This brings up a pop-up menu that gives you quick access to all your browser screen options. (See Figure 7-4.) The most important options here include:

- ✓ **Navigate forward/backward:** The left and right arrows move you forward and backward through your browsing history.
- **► Add Tab:** Another way to add a tab is to select the Add Tab option.
- ✓ **Incognito:** This brings up an "incognito" browser session in other words, it opens a new window that won't track the sites you've visited. To do this, just tap the icon with a silhouette of a person in a trench coat. (Don't tell me why you want to do this. I don't need to know.)

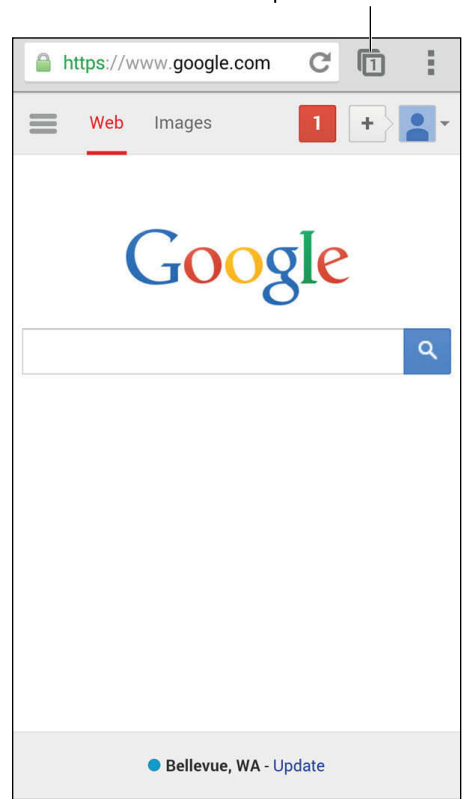

Tap for a new window

**Figure 7-3:** The open browser.

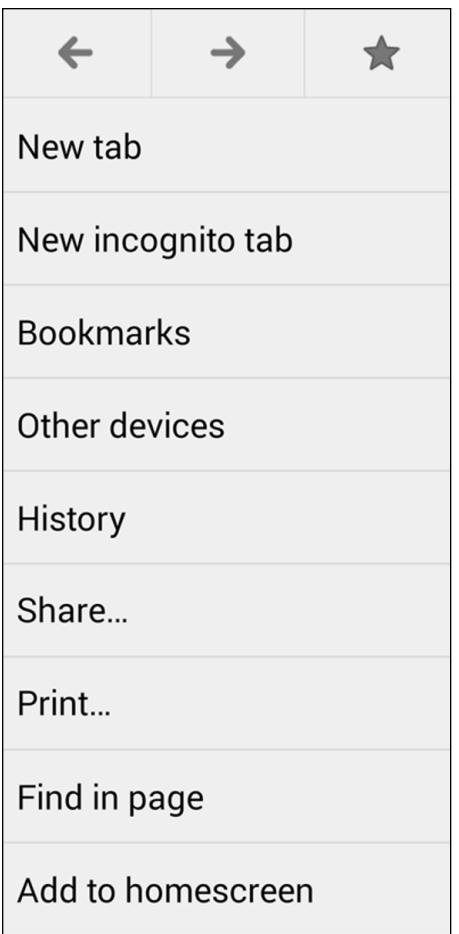

**Figure 7-4:** Menu options for the Chrome browser.

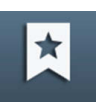

► **Bookmarks:** You can tap the bookmark icon to make this site a favorite. I talk more about bookmarks in the next section.

✓ **Refresh:** Tap to resend data from the active tab. This is useful if there is no activity for a while. This is the same icon as on your desktop browser with the semicircular arrows chasing each other's tails.

✓ **Back or Forward:** The Back and Forward buttons work just like the browser on your PC.

# *Using Bookmarks*

As convenient as it is to type URLs or search terms with the keyboard, you'll find it's usually faster to bookmark a web address that you visit frequently. Making bookmarks is a handy way to create a list of favorite sites that you want to access over and over again.

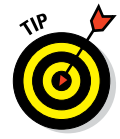

A *bookmark* is roughly the equivalent of a Favorite on a Microsoft Internet Explorer browser.

In the next subsections, I tell you how to bookmark a site and add it to your list of favorites. I also tell you how you can see your list of bookmarks.

## *Adding bookmarks*

When you want to add a site to your bookmark list, simply visit the site. From there, follow these steps:

### **1. Press and hold the Menu button.**

Doing so brings up a screen like that shown in Figure 7-4.

Chances are that your carrier already put a number of bookmarks on your phone. Some are for popular sites; others help you manage your account. The point is that you can add your own sites.

### **2. Tap the grayed-out star icon.**

Doing so brings up a screen that looks like Figure 7-5.

The first textbox is the name you want to call it. In this case, the default is Local and National Weather Conditions & Forecast — [Weatherbug.com](http://Weatherbug.com). You can choose to shorten it to just Weatherbug, or anything you want to call it.

The second textbox is the web address (URL). You probably want to leave this one alone.

The third textbox here says mobile bookmarks. I will explain this option in the next section.

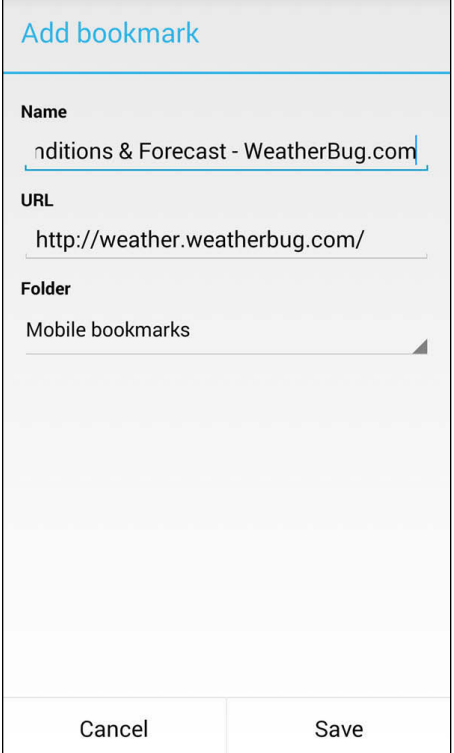

**Figure 7-5:** The Add Bookmark screen.

### **3. Tap the Save button at the bottom-right corner of the screen.**

This puts a thumbnail of the website in your Bookmark file.

The next time you come to Bookmarks, you can tap this thumbnail, and this page will refresh and come up in its own window.

## *Bookmark housekeeping*

Now that you have added a bookmark, it would be nice to be able to find it. Before we go there though, wouldn't it be nice if all the bookmarks from your browser were to magically appear on your phone? If you use Google's Chrome browser on your PC and signed in with a Gmail account, I have some good news: Your bookmarks are already on your phone!

To get to your bookmarks, tap and hold the Menu button. In the menu that appears, tap Bookmarks. This takes you to your bookmark files, which appear organized into three folders. (See Figure 7-6.):

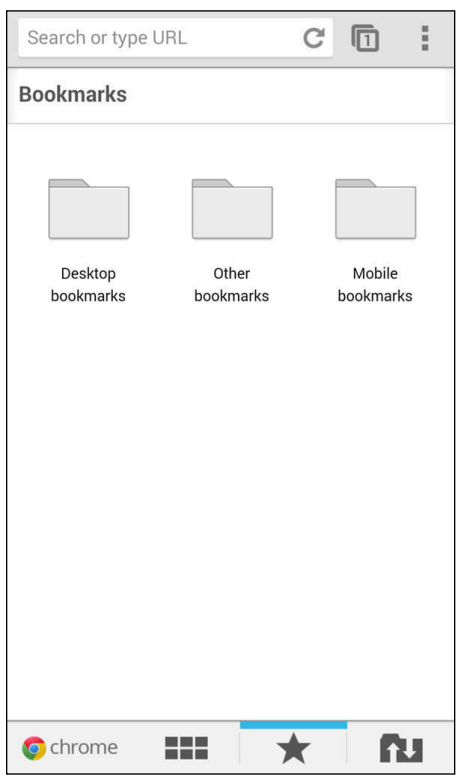

**Figure 7-6:** Bookmark filing options.

- ✓ **Desktop Bookmarks:** You can find your all bookmarks from the Chrome browser on your PC in the Desktop Bookmarks folder. Just open this file folder and there they are. (See Figure 7-7.)
- ✓ **Mobile Bookmarks:** If you open your Mobile Benchmark browser file, you will see any Bookmarks you have saved on your phone.
- ✓ **Other Bookmarks:** This file is for bookmarks that you want to save but do not want to see every time you open your Mobile Bookmarks file.

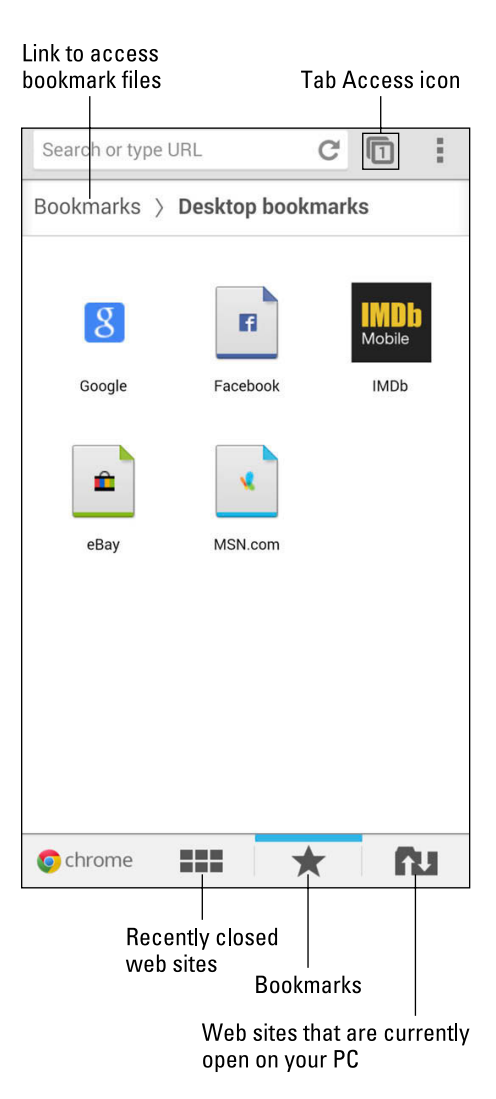

**Figure 7-7:** Desktop bookmarks on a mobile device.

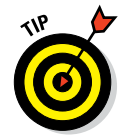

If you find a site you like while browsing on your mobile device, but want to use it on your desktop, this is easy to arrange. Figure 7-5 shows the options to saving a bookmark on the "Mobile Bookmarks" file. Simply change the filing location to "Desktop Bookmarks" and tap Save. A bookmark for the site you found on your mobile browser will appear on your desktop PC!

## **Chapter 7: You've Got the Whole (Web) World in Your Hands** *123*

The Mobile Bookmarks screen offers a few ways to navigate to web sites. At the bottom of the screen, three options appear:

- ✓ **View Recent Closed Web Site:** When you click on these six rectangles, you see thumbnails of websites that you recently closed.
- ✓ **Bookmark Files:** The way to navigate to the bookmark files is to tap the Star icon. This is the active option seen in Figure 7-7. To get to the top level file, which is seen in Figure 7-6, you tap on the link that says "Bookmark." This is an active hyperlink that takes you back to the root of the filing system.
- ✓ **View What is Currently Open on your PC:** Are you ready to be blown away? Tap this icon, the file folder with up and down arrows, and see any tabs currently open on your PC!

Bookmarks are cool and convenient, but you don't always want to save them forever. When a bookmark has served its purpose, rather than have it take up prime real estate on your Bookmarks screen, you can move it or delete it.

Start by pressing and holding the thumbnail of the website. To delete a bookmark, tap Delete Bookmark. Your phone confirms that this is indeed what you want to do. Tap Yes and the bookmark is gone.

On the other hand, if you are unsure, you can just move it to the "Other Bookmark" file. Tap the Edit Bookmark option, and select the Other Bookmark file to spare its digital existence for another day.

# *Navigating Multiple Browser Sessions*

As I mention earlier, it can be convenient to open multiple browser sessions called *windows* or *tabs* — at the same time. Each window is open to its own website. You can jump around each session with ease, without needing to load a new site each time. To jump among the windows, you tap the Tab Access icon (highlighted in Figure 7-7).

The Tab Access icon depicts a stack of sheets of paper and a number. The number tells you the number of active tabs. To jump between sessions, follow these steps:

### **1. Tap the Tab Access button.**

This brings up a pop-up screen like that shown in Figure 7-8.

### **2. Swipe to the page you want and tap it.**

Doing so brings the screen to full size. To close a tab, tap the X at the upper-right corner.

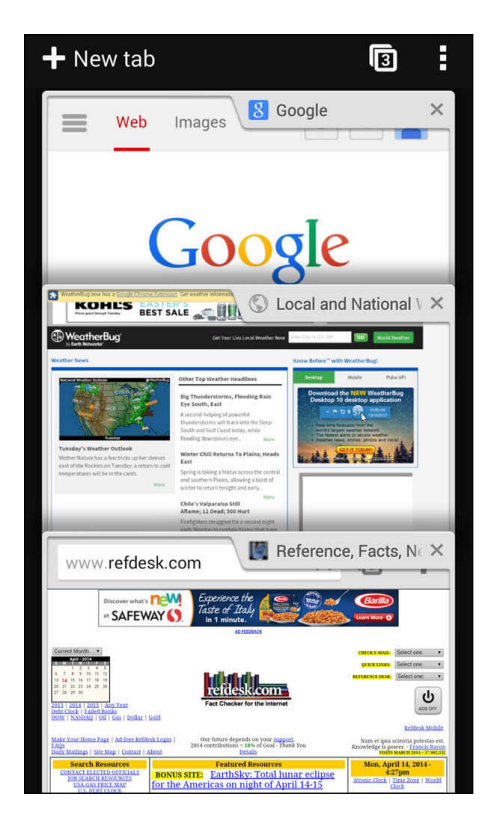

**Figure 7-8:** The Tab Access screen.

## *Googling Your Way to the Information You Need: Mobile Google Searches*

When you open the browser, you can use any search engine that you want (for example, Bing or Yahoo!). Still, some functions — web searches and map searches — work especially well when you use the Google search engine.

At the highest level, the search process works just as it does on your PC: You type (or tap) in a search topic, press Enter, and the search engine goes and finds what you're looking for. Depending upon the search engine and your phone, you might have the option of speaking your search topic aloud (searching by voice).

# **Chapter 7: You've Got the Whole (Web) World in Your Hands** *125*

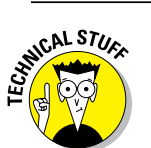

Android works well with the Google browser primarily because Android was developed by Google.

The Galaxy S 5 phone works to make Internet searches more convenient. Figure 7-9 shows the Google mobile web page.

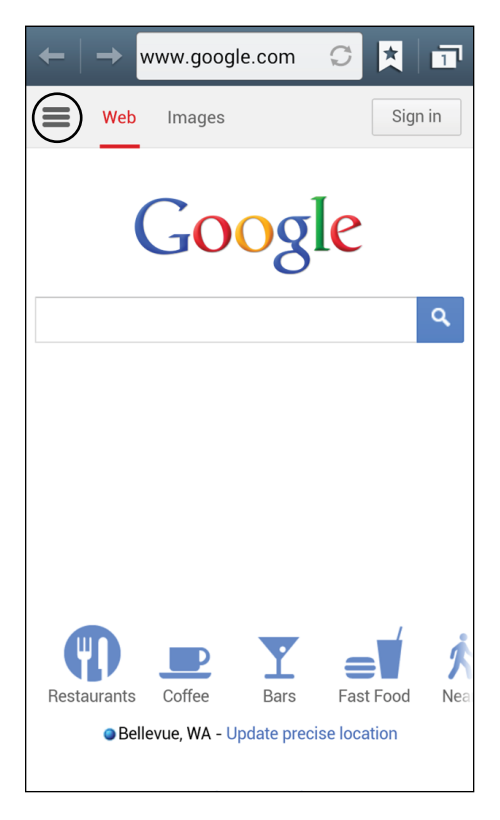

**Figure 7-9:** The Google mobile web page.

There are three nondescript bars off to the left that are circled in Figure 7-9. If you tap them, the screen slides to the right to expose Figure 7-10.

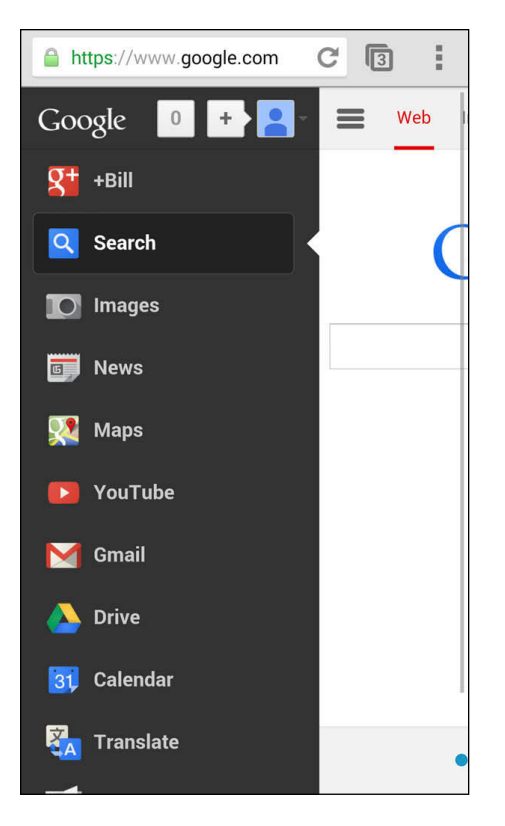

**Figure 7-10:** The secret Google Search icons.

These searches are all available on Google, but clicking this button makes specific searches for images, videos, maps, and so on even easier.

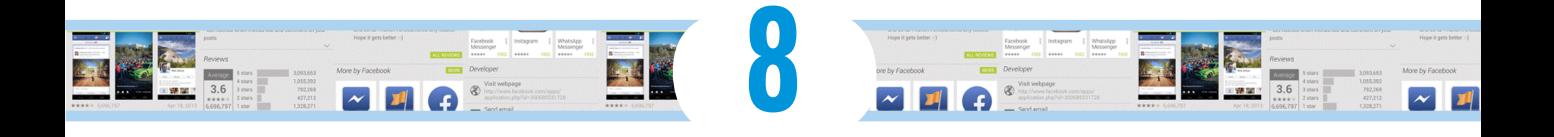

# **Playing in Google's Play Store**

### *In This Chapter*

- ▶ Getting to know Play Store
- ▶ Finding Play Store on your phone
- ▶ Seeing what Play Store has to offer
- ▶ Downloading and installing Facebook for Android
- ▶ Rating and uninstalling apps

*O*ne of the things that makes smartphones (such as the phones based on the Google Android platform) different from regular cellphones is that you can download better applications than what comes standard on the phone. Most traditional cellphones come with a few simple games and basic applications. Smartphones usually come with better games and applications.

For example, on your Galaxy S 5 phone, you get a more sophisticated contact manager, an application that can play digital music (MP3s), basic maps, and texting tools.

To boot, you can download even better applications and games for phones based on the Google Android platform. Many applications are available for your Galaxy S 5 Phone, and that number will only grow over time.

So where do you get all these wonderful applications? The primary place to get Android apps is the Play Store. You might be happy with the applications that came with your phone, but look into the Play Store and you'll find apps you suddenly won't be able to live without.

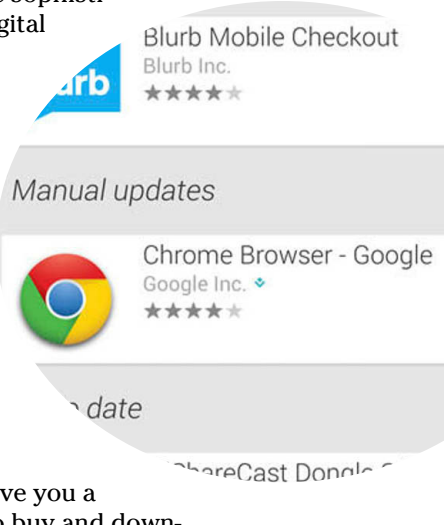

In this chapter, I introduce you to the Play Store and give you a taste of what you find there. For information on how to buy and download apps, keep reading.

# *Exploring the Play Store: The Mall for Your Phone*

The Play Store is set up and run by Google, primarily for the benefit of people with Android phones. Adding an application to your phone is similar to adding software to your PC. In both cases, a new application (or software) makes you more productive, adds to your convenience, and/or entertains you for hours on end — sometimes for free. Not a bad deal.

There are some important differences, however, between installing software on a PC and getting an application on a cellphone:

✓ **Smartphone applications need to be more stable than computer software because of their greater potential for harm.** If you buy an application for your PC and find that it's unstable (for example, it causes your PC to crash), sure, you'll be upset. If you were to acquire an unstable application for your phone, though, you could run up a huge phone bill or even take down the regional cellphone network. Can you hear me now?

**<u>► There are multiple smartphone platforms.** These days, it's pretty safe</u> to assume that computer software will run on a PC or a Mac or both. On the other hand, because of the various smartphone platforms out there, different versions within a given platform aren't always compatible. The Play Store ensures that the application you're buying will work with your version of phone.

# *Getting to the Store*

You can access the Play Store through your Galaxy S 5 phone's Play Store application or through the Internet. I cover both of these methods in this section.

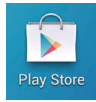

The easiest way to access the Play Store is through the Play Store application on your Galaxy S phone. The icon is shown in the following figure.

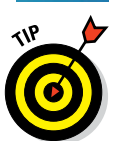

If the Play Store application isn't already on your Home screen, you can find it in your Applications list. To open it, simply tap the icon.

When you tap the Play Store icon, you're greeted by the screen shown in Figure 8-1.

## **Chapter 8: Playing in Google's Play Store** *129*

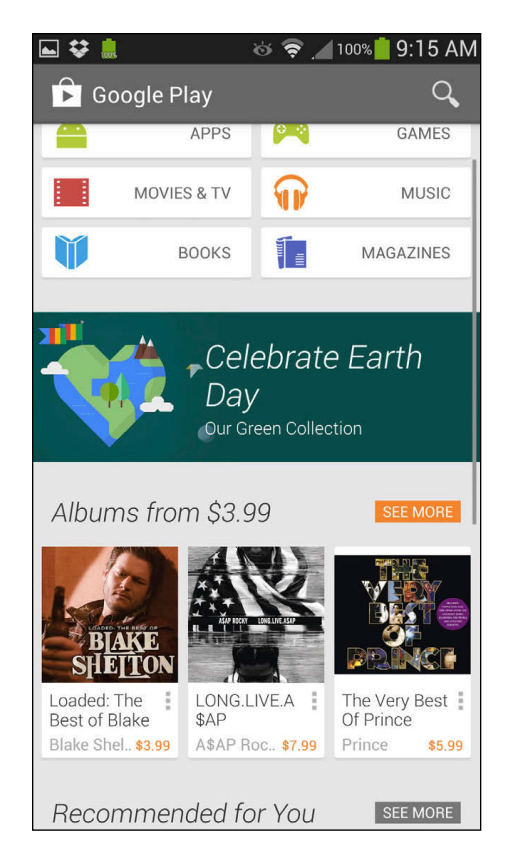

**Figure 8-1:** The Play Store home page.

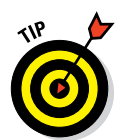

As new applications become available, the highlighted applications will change, and the Home page will change from one day to the next, but the categories tend to be consistent over time. These categories are

- ✓ **Apps:** This showcase highlights valuable applications or games that you might not otherwise come across. This is the first Play Store screen you see (the leftmost screen on the panorama).
- ✓ **Games:** These apps are for fun and enjoyment. As it happens, this is the most-downloaded type of application. Popularity is a good initial indication that an application is worth considering.

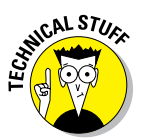

Throughout this book, I use the blanket term *applications* to refer to games and other kinds of applications. Some purists make a distinction between applications and games. The thing is, from the perspective of a phone user, they're the same: You download an application and use it, whether for fun or to be more productive.

**Music:** You can buy your digital music at the Play Store. We talk more about this in Chapter 12.

- Books: Have you been thinking about getting an e-reader, such as a Nook or a Kindle? Before you spend your hard-earned cash, take a look at the book library here and see whether you like reading on your phone. If you like the way the Nook or the Kindle work, both are available as applications you can download and use to access your accounts on the Barnes & Noble website or Amazon.com.
- ✓ **Magazines:** Same idea as with books, only these are for periodicals.
- ✓ **Movies and TV:** As with music, you can download files multimedia files and view your favorite movies and TV shows. You can watch these on your Galaxy S 5's screen or connect your phone to your HDTV for the big picture. More on this in Chapter 12.

# *Seeing What's Available: Shopping For Android Apps*

When you head to the local mall with a credit card but without a plan, you're asking for trouble. Anything and everything that tickles your fancy is fair game. Similarly, before you head to the Play Store, it helps if you have a sense what you're looking for, so you don't spend more than you intended.

The applications for your Galaxy S phone fall into the following subcategories:

- ✓ **Games:** Your Galaxy S 5 phone takes interactive gaming to a new level. Games in this section of the Play Store fall into the following categories:
	- *Arcade and Action:* Think of games that are based on what you find in arcades: shooting games, racing games, and other games of skill and/or strategy.
	- *Brain and Puzzle:* Think crossword puzzles, Sudoku, and other word or number games.
	- • *Cards and Casino:* Find an electronic version of virtually every card or casino game. (If you know of any game that's missing, let us know so we can write the application and sell it to the three people who play it.)
	- *Casual:* This crossover category includes simpler games, some of which are also arcade, action, or cards, but are distinguished by the ease with which you can pick them up, play them, and then put them down. Solitaire may be the most widespread example of a casual game.

✓ **Applications:** The "non-games" fall into many subcategories:

• *Comics:* These are applications that are meant to be funny. Hopefully, you find something that tickles your funnybone.
- *Communication:* Yes, the Galaxy S 5 phone comes with many communications applications, but these Play Store apps enhance what comes with the phone: for example, tools that automatically send a message if you're running late to a meeting, or text you if your kids leave a defined area.
- *Entertainment:* Not games per se, but these apps are still fun: trivia, horoscopes, and frivolous noisemaking apps. (These also include Chuck Norris "facts." Did you know that Chuck Norris can divide by 0?)
- *Finance:* This is the place to find mobile banking applications and tools to make managing your personal finances easier.
- *Health:* This is a category for all applications related to mobile medical applications, including calorie counters, fitness tracking, and tools help manage chronic conditions, such as diabetes.
- *Lifestyle:* This category is a catch-all for applications that involve recreation or special interests, like philately or bird watching.
- *Maps & Search:* Many applications tell you where you are and how to get to where you want to go. Some are updated with current conditions, and others are based on static maps that use typical travel times.
- *Multimedia:* The Galaxy S phone comes with the music and video services, but nothing says you have to like them. You might prefer offerings that are set up differently or have a selection of music that isn't available elsewhere.
- *News & Weather:* You find a variety of apps that allow you to drill down till you get just the news or weather that's more relevant to you than what's available on your extended Home screen.
- *Productivity:* These apps are for money management (such as a tip calculator), voice recording (such as a standalone voice recorder), and time management (for example, an electronic to-do list).
- *Reference:* These apps include a range of reference books, such as dictionaries and translation guides. Think of this as similar to the reference section of your local library and bookstore.
- *Shopping:* These applications help you with rapid access to mobile shopping sites or do automated comparison shopping.
- *Social:* These are the social networking sites. If you think you know them all, check here just to be sure. Of course, you'll find Facebook, LinkedIn, Twitter, Pinterest, and My Space, but you'll also find dozens of other sites that are more narrowly focused and offer applications for the convenience of their users.
- • *Sports:* Sports sites to tell you the latest scores and analysis can be found in this part of the Play Store.

#### *132* **Part III: Live on the Internet: Going Mobile**

- *Themes:* Your phone comes with color schemes or "themes." This part of the Play Store offers a broader selection.
- *Tools:* Some of these are widgets that help you with some fun capabilities. Others are more complicated, and help you get more functionality from your phone.
- *Travel:* These apps are useful for traveling, including handy items such as currency translations and travel guides.
- *Demo:* These are small, sometimes frivolous, applications that are in this catch-all category for those applications that don't quite fit anywhere else.
- • *Software Libraries:* Computers of all sizes come with software libraries to take care of special functions, such as tools to manage ringtones, track application performance, and protect against malware.

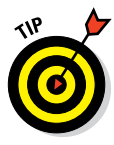

Many of your favorite websites are now offering apps for your phone that are purpose-built for your phone. The previous chapter talks about how you can access websites on your phone. You can use the full site with your highresolution screen or use the mobile version. A third alternative can be an app that makes the information you want from your phone even easier to access.

Each application category comes with the applications divided into the following categories:

- **<u>► Top Paid:**</u> All apps in this category charge a fee.
- **► Top Grossing:** These are the apps that are both popular and cost money. This is often a good indication that the app is really good, or at least that it has a crack marketing team. (If the app is not good, the customer comments will show that right away.)
- **<u>► Top Free:** All apps in this category are available free of charge.</u>
- ✓ **Trending:** Our friends at Google show the applications that are catching on. It's worth considering this category.
- ✓ **Featured:** These apps are relatively new, and might or might not charge you to download and use them.

In general, you'll probably want to see what you get with a free application before you spend money on the commercial equivalent. Many software companies know this and offer a lower-feature version for free and an enhanced version for a charge. Enjoy the free-market mechanisms on this site and never feel regret for enjoying a free application.

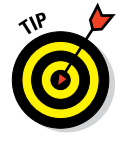

Free applications are great. But don't be afraid of buying any applications that you're going to use frequently. Apps usually cost very little and the extra features may be worth it. Some people (including me) have an irrational resistance to paying \$1.99 monthly for something I use all the time. Frankly, this is a little silly. Let's all be rational and be willing to pay a little bit for the services that we use.

### *Installing and Managing the Facebook for Android App*

To make this process less abstract, I'll show you how to download Facebook for Android as an example.

### *Downloading the Facebook app*

When you want to add a site to your bookmark list, simply visit the site. From there, follow these steps:

- **1. Open the Play Store.**
- **2. In the Query box, type** Facebook**.**

Doing so brings up a drop-down screen like the one in Figure 8-2.

#### **3. Tap on the line with the Facebook icon.**

You want to get the Facebook *application*, so you can tap the line with the Facebook icon.

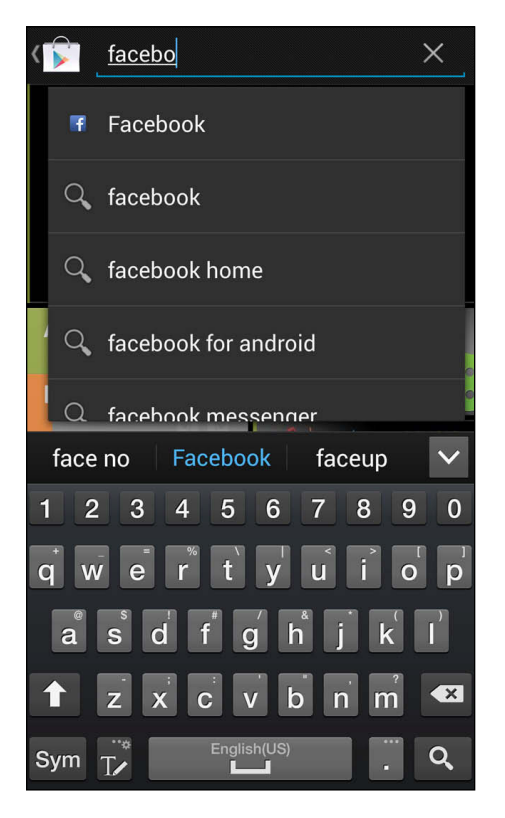

**Figure 8-2:** The Facebook Search drop-down menu.

### *134* **Part III: Live on the Internet: Going Mobile**

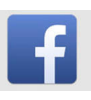

 If you tap the line with the Facebook name, it brings up all the titles of apps, games, books, and magazines that include the Facebook name. This screen is shown in Figure 8-3.

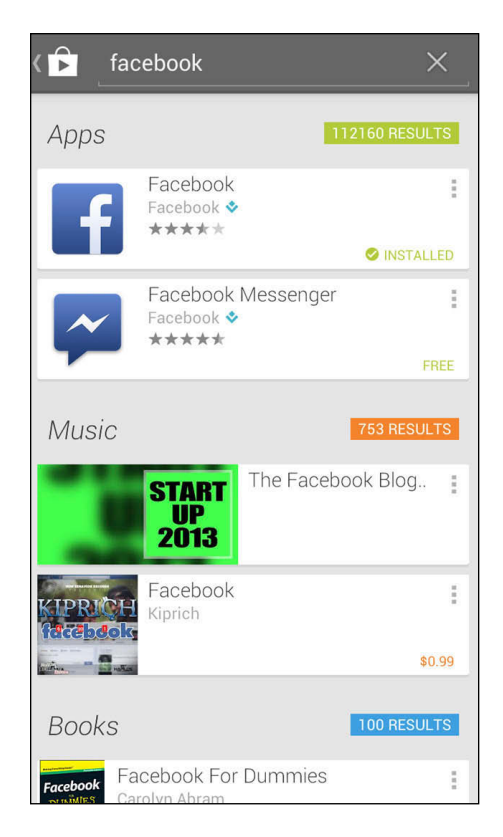

**Figure 8-3:** All Facebook Search results.

As you can see in the search results, several options include the word *Facebook*. The other lines in the Apps section are for apps that include the word *Facebook*. These are typically for apps that "enhance" Facebook in their own ways — as of this moment, 112,160 of them. Rather than go through these one by one, stick with the one with the Facebook icon.

When you tap the Facebook app, you get a lot of information, as shown in Figure 8-4.

Before continuing to the next step, I want to point out some important elements on this page:

• **Title Line:** The top section has the formal name of the application with a blue Install button. After you click this to download and install the app, you'll see some other options. I give some examples later in this chapter.

#### **Chapter 8: Playing in Google's Play Store** *135*

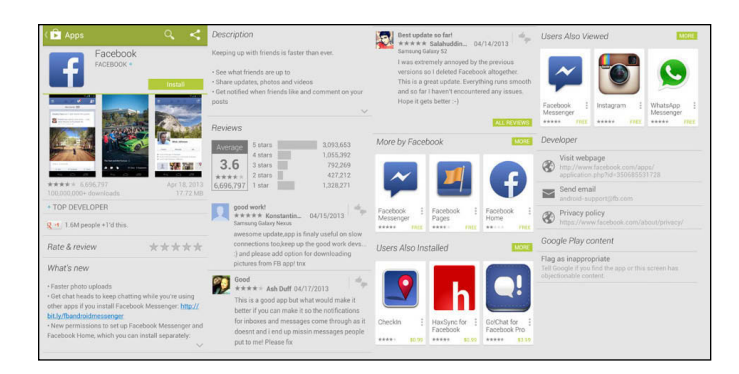

**Figure 8-4:** The Facebook app screen in panorama.

- **Screen Captures:** These are representative screens. They are a little too small to read, but they do add some nice color to the page.
- **Feedback Statistics:** This particular app has about 3.5 stars out of five. That's not bad, but not great. The other numbers tell you how many folks have voted, how many have downloaded this app, the date it was released, and the size of the app in MB.
- **Rate and Review:** This is blank until you've downloaded the app that you'd be voting on.
- **What's New:** This information is important if you have a previous version of this app. Skip this section for now.
- **Description:** This tells you what the app does.
- **Reviews:** This section gets into more details about what people thought of the app beyond the star ranking.
- More by Facebook: The app developer in this case is Facebook. If you like the style of a particular developer, this section tells you what other apps that developer offers.
- **Users Also Installed:** Play Store tells you the names of other apps that the customers that downloaded this app. It's a good indicator of what else you may like.
- • **Users Also Viewed:** Same idea as the previous bullet, but it's somewhat less of an endorsement. The other users only viewed these other apps. They didn't necessarily purchase them.
- • **Developer:** This section gives you contact information on the developer of this app.
- • **Google Play Content:** This is how you tell the Play Store whether this app is naughty or nice.

#### **4. Tap the light blue button that says Install.**

Before the download process begins, the Google Play store tells you what this application plans to do on your phone. This screen is shown in Figure 8-5.

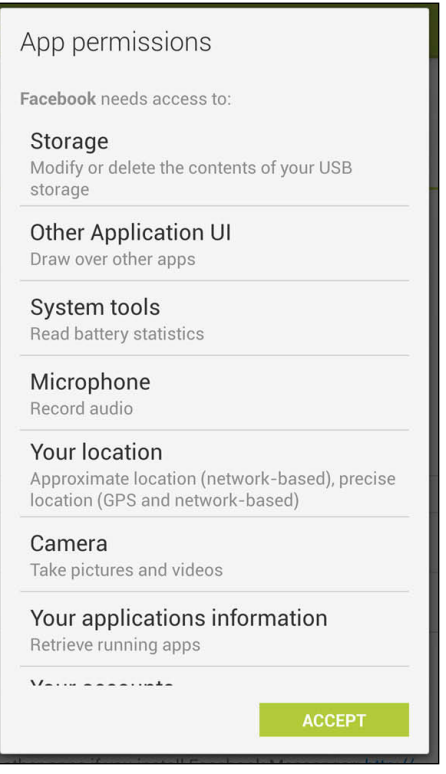

**Figure 8-5:** The Facebook Permissions screen.

This information lists all the permissions you will be granting the application when you download it.

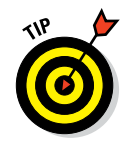

This is similar to the license agreements that you sign. Hopefully you read them all in detail and understand all the implications. In practice, you hope that it's not a problem if lots of other people have accepted these conditions. In the case of a well-known application like Facebook, you're probably safe, but you should be careful with less-popular apps.

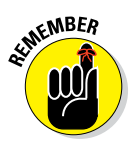

Back in Chapter 1, you were presented with the option to prevent an app from having access to your location information. I mentioned that you could allow apps to know where you are on a case-by-case basis. Here is where that issue comes up. Each app asks you for permission to access

information, such as your location. If you don't want the app to use that information or share it somehow, here's where you find out whether the app uses this information. You may be able to limit the amount of location information. If you're not comfortable with that, you should decline the app in its entirety.

#### **5. Tap the light blue Accept button.**

Before the download process starts, your app may want to know two things.

- • *Do you want your phone to automatically update when Facebook (or the app provider) releases a newer version?* In general, this is the most convenient option. It's rare, but not unheard of that an update makes things worse.
- Do you want to wait for the update to take place only when you have *a Wi-Fi connection?* This prevents your phone from downloading a huge application update over the cellular network. In most cases, using a Wi-Fi connection is a better option. Facebook asks you this question in the pop-up shown in Figure 8-6.

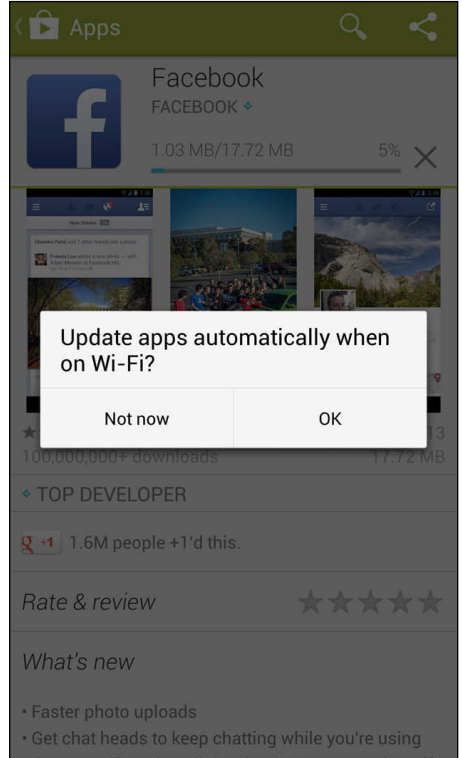

**Figure 8-6:** The automatic update pop-up screen.

#### **6. Tap OK.**

This process is like downloading apps to your PC over the Internet. The screens in Figure 8-7 show you the progress of downloading and installing the application.

This may happen so fast that you look away for a second and when you look back, it's done. Sometimes the Play Store offers you the option to keep on shopping while the app downloads in the background. If you like, you can watch the process in the notification portion of your screen.

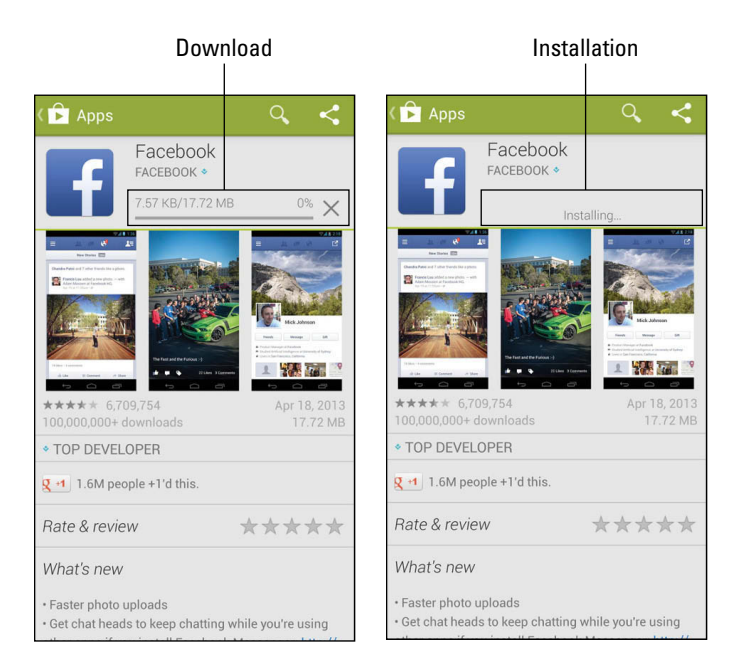

**Figure 8-7:** The Facebook download and installation screens.

Depending upon the speed of your connection, you will see a screen like Figure 8-8.

Apps immediately give you the option to either open them or uninstall them.

 **Chapter 8: Playing in Google's Play Store** *139*

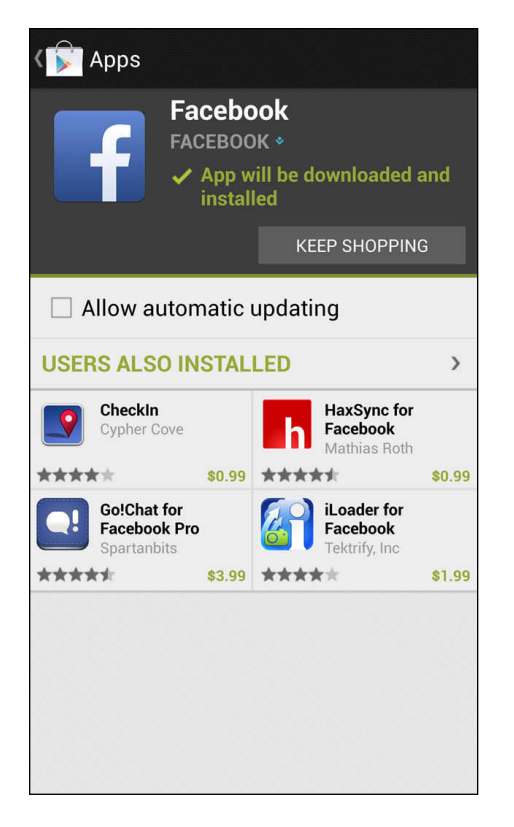

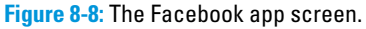

The Facebook icon is now on your Apps screen along with some other recently added applications, such as Angry Birds and Pandora (as shown in Figure 8-9).

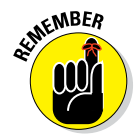

If you want this app to be on your Home screen, press and hold the icon.

#### *Creating an account*

You can start immediately by tapping on Open from the Facebook App screen. You could also tap the Facebook icon from the Apps screen. If you added this app to your Home screen, you can tap its icon there. In any case, opening the app brings up the screen shown in Figure 8-10.

If you don't already have a Facebook account, you can create an account here. Toward the bottom of the screen is the option to sign up for Facebook.

#### *140* **Part III: Live on the Internet: Going Mobile**

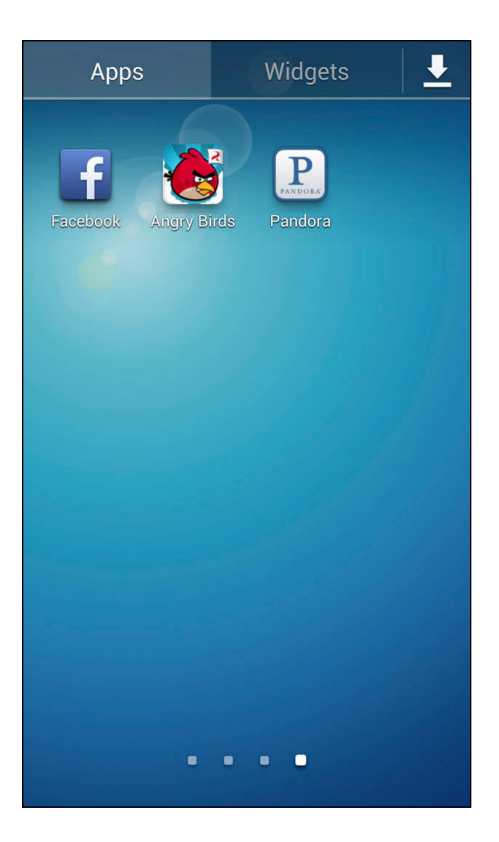

**Figure 8-9:** The Facebook icon on the Apps screen.

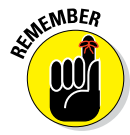

If you already have a Facebook account, all you need to do is enter your e-mail address and Facebook password in the screen shown in Figure 8-10. Hopefully you can recall your Facebook password. It could be the same as your e-mail password, even though using the same password for multiple accounts is bad security discipline. Obviously, you'll need to get back to your PC to figure out your password if you cannot remember it.

To sign up for Facebook, use an e-mail account or your mobile number as well as a password. The first step is to enter your information onscreen, shown in Figure 8-11.

After you enter this information, Facebook sends a verification message. If you provide an e-mail address, the app sends you an e-mail. If you use your mobile phone number, it sends you a text.

The e-mail or text contains a code. Enter this code, and your Facebook account is validated. To get the most out of Facebook, I recommend *Facebook For Dummies,* 4th Edition by Carolyn Abram.

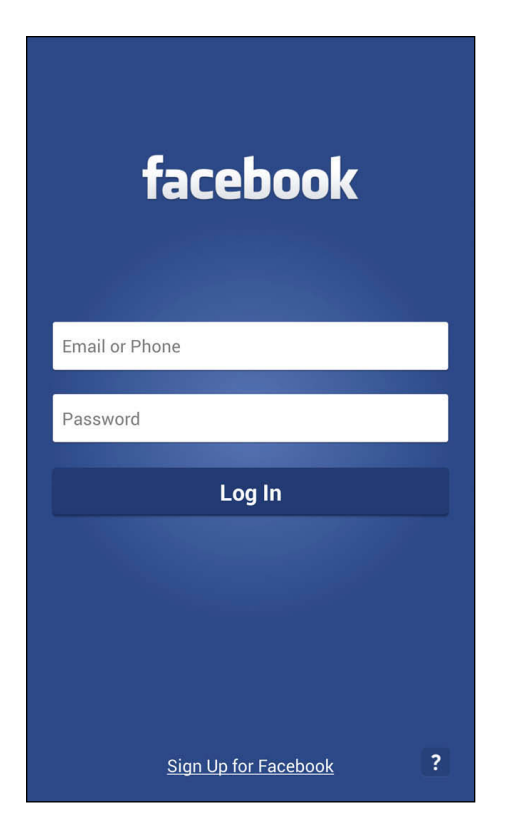

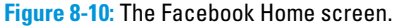

It will ask you questions about your preferences for syncing Contacts. You can choose to put all your Facebook friends in your phone's Contacts database. This goes so far as to use your Facebook image as your Contacts image. The options for syncing are shown in Figure 8-12.

- ► **Sync All:** This option syncs with your existing contacts and makes new contacts for Facebook friends who don't already have an entry in your phone's Contacts database.
- ✓ **Sync with Existing Contacts:** Same idea as the previous bullet, but if they don't already have an entry, it doesn't create a new contact.
- **► Don't Sync:** As the name implies, this keeps Contacts as Contacts and Facebook friends as Facebook friends, and doesn't mix the two.

### *142* **Part III: Live on the Internet: Going Mobile**

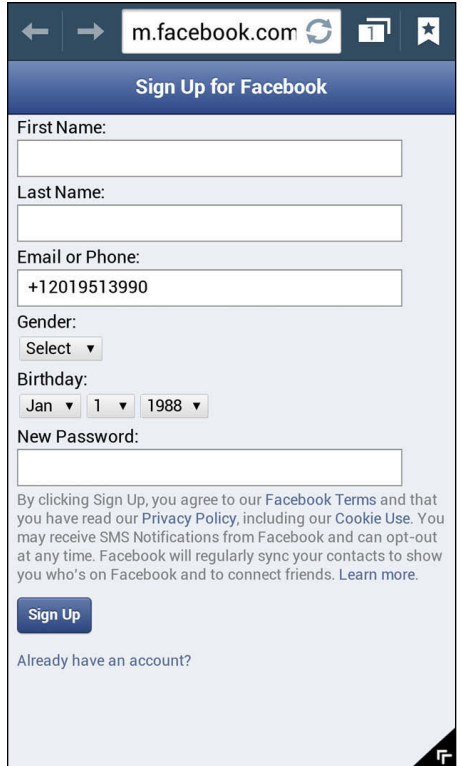

**Figure 8-11:** The Sign Up for Facebook screen.

When you've made your selection, tap the word Sync, and it's done. It's really amazing, all the ways that this information integrates into your phone. Pictures of your contacts start appearing in your Contacts database. You also see (for example) the option to post pictures from your Gallery to your Facebook Page — for openers.

Within the Facebook app itself, you see the latest posts from your friends in an instant. You get your daily serving of cute kitten images, stories from proud parents about their children, and messages from old flames wondering about what might have been.

#### *Accessing Facebook Settings*

You can get to the Facebook Settings by tapping on the Menu button and tapping settings. I urge you to consider how much you want to control how many of these capabilities you want continuously. Even the most hard-core Facebook fan may need a break from all the notifications.

## **Chapter 8: Playing in Google's Play Store** *143*

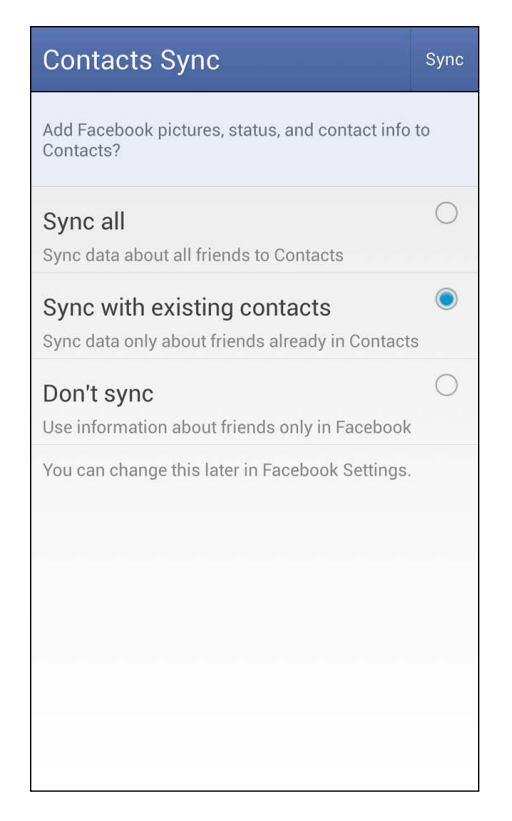

**Figure 8-12:** The Facebook Sync options.

Figure 8-13 shows you the options you have for settings. You can just go along with the defaults.

| Settings                                                                   |                         | Phone LED<br>Flash LED on incoming notifications        | $\overline{\mathbf{v}}$ | <b>Event invites</b><br>Alerts are on                                 | $\overline{\mathbf{v}}$ |
|----------------------------------------------------------------------------|-------------------------|---------------------------------------------------------|-------------------------|-----------------------------------------------------------------------|-------------------------|
| <b>GENERAL SETTINGS</b>                                                    |                         |                                                         |                         |                                                                       |                         |
| <b>Chat Availability</b><br>On when using app                              |                         | Notification ringtone<br>Set your notification ringtone |                         | Nearby friends<br>Alerts are on                                       | $\overline{\mathbf{v}}$ |
| Refresh interval<br>1 hour                                                 |                         | Wall posts<br>Alerts are on                             | $\blacktriangleright$   | <b>Application requests</b><br>Alerts are on                          | $\overline{\mathbf{v}}$ |
| <b>Messenger location services</b><br>Location is on                       |                         | Messages                                                | $\blacktriangleright$   | Groups<br>Alerts are on                                               | $\overline{\bullet}$    |
| <b>Sync Photos</b><br>Don't sync my photos<br><b>NOTIFICATION SETTINGS</b> |                         | Comments<br>Alerts are on                               | $\blacktriangledown$    | OTHER SETTINGS<br><b>Sync Contacts</b><br>Sync with existing contacts |                         |
|                                                                            |                         | <b>Friend requests</b><br>Alerts are on                 | $\blacktriangledown$    |                                                                       |                         |
| <b>Notifications</b><br>Active                                             | $\overline{\mathbf{v}}$ | Friend confirmations<br>Alerts are on                   | ✔                       |                                                                       |                         |
| Vibrate<br>Vibrate on incoming notifications                               | $\blacktriangledown$    | Photo tags<br>Alerts are on                             | ✔                       |                                                                       |                         |

**Figure 8-13:** The Facebook Settings options.

### *144* **Part III: Live on the Internet: Going Mobile**

Or, if you prefer, you can also set it up to your liking. The options are

- **<u></u> ∠ Chat Availability:** You can choose to chat or not when you're running this app.
- ✓ **Refresh Interval:** You get to decide how often the Facebook app polls the Internet to see whether there are new posts. The default is every hour. Polling more often keeps you better informed, but it can drive up costs. Your choices are shown in Figure 8-14.

If you choose Never, it looks for status updates only when you first open the app.

► Messenger Location Services: If you change your mind about having Facebook know where you are, here is how you would change the setting.

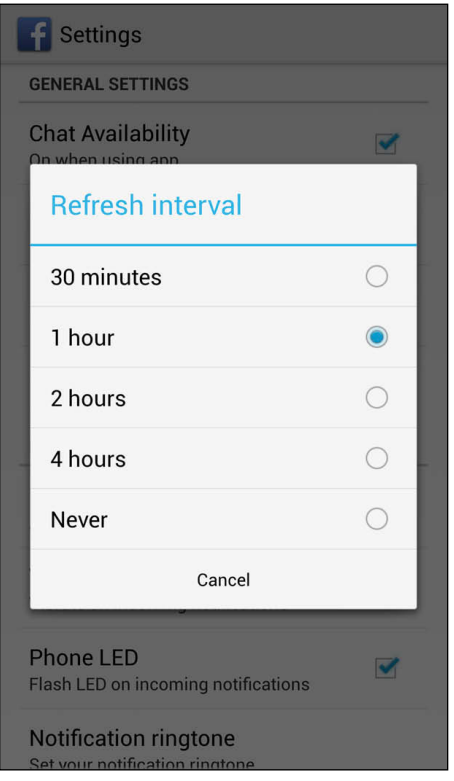

**Figure 8-14:** The Facebook Refresh Interval screen.

- ► **Sync Photos:** This option lets you share the images in your Gallery application with Facebook. This is a fun capability, but more than a few people have accidentally posted too many pictures from their phone to their Facebook page. My advice is to be sure that the photo you select in Gallery should be shared — before you share it.
- ✓ **Notifications:** The next bunch of options can all be turned off if you deselect the Notification check box. If you want some but not all of these notifications, leave the Notification check box selected, and deselect the notifications you don't want.

The next selections offer you various ways you can be notified of a change occurring on your Facebook account.

- *Vibrate:* Every time something happens on Facebook, your phone vibrates.
- *Phone LED:* Every time something happens on Facebook, an LED lights up.
- *Notification Ringtone:* Every time something happens on Facebook, your phone makes a noise. Tap this line and you see all the options.

These selections let you select which Facebook events trigger a notification alert.

- • *Wall Posts*
- • *Messages*
- • *Comments*
- • *Friends Requests*
- • *Friend Confirmations*
- • *Photo Tags*
- • *Event Invites*
- • *Application Requests*
- • *Groups*

► **Sync Contacts:** This option brings back the screen from Figure 8-12 in case you want to change your Sync status.

There are lots of combinations and permutations for Facebook. Choose wisely.

## *Rating and Uninstalling Your Apps*

Providing feedback to an application is an important part of the maintaining the strength of the Android community. It's your responsibility to rate applications honestly. (Or you can blow it off and just take advantage of the work others have put into the rating system. It's your choice.)

If you want to make your voice heard about an application, here are the steps:

**1. Open the Play Store.**

See Figure 8-1.

**2. Tap the three-bars icon at the top-left of the screen.**

Doing so brings up a pop-up menu like the one shown in Figure 8-15.

Three-bars icon

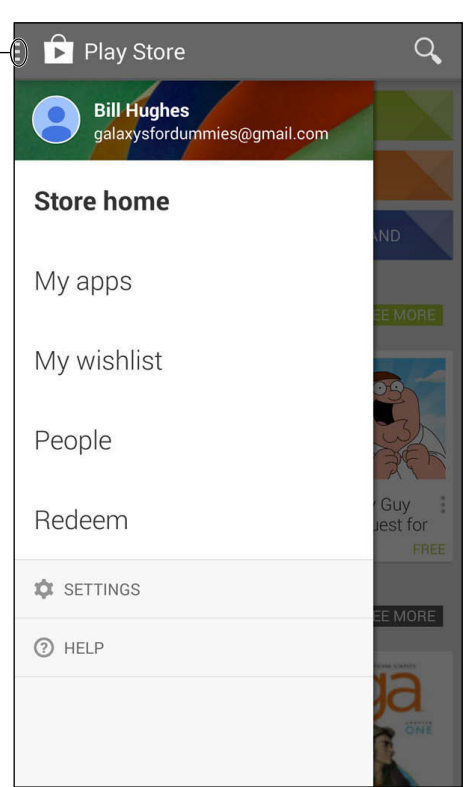

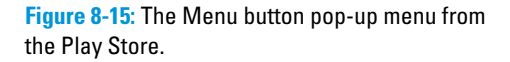

#### **3. Tap the Line that says My Apps.**

This tap brings up the screen shown in Figure 8-16, which lists all the apps on your phone. Keep on scrolling down. You'll eventually see them all.

Tapping on one of these apps is how you rate them or uninstall them, as shown in Figure 8-17.

## **Chapter 8: Playing in Google's Play Store** *147*

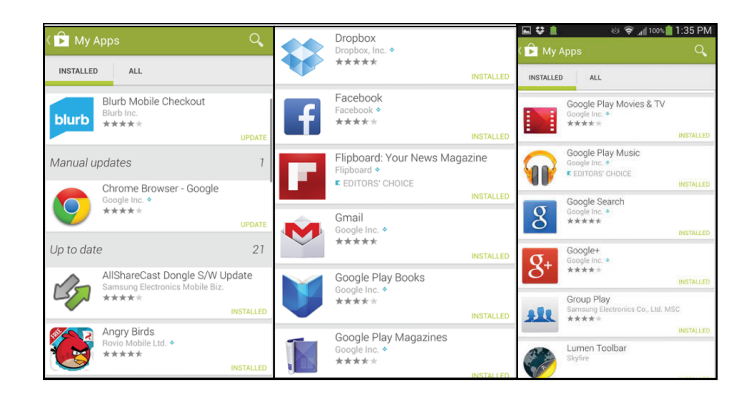

**Figure 8-16:** The My Apps screen in panorama.

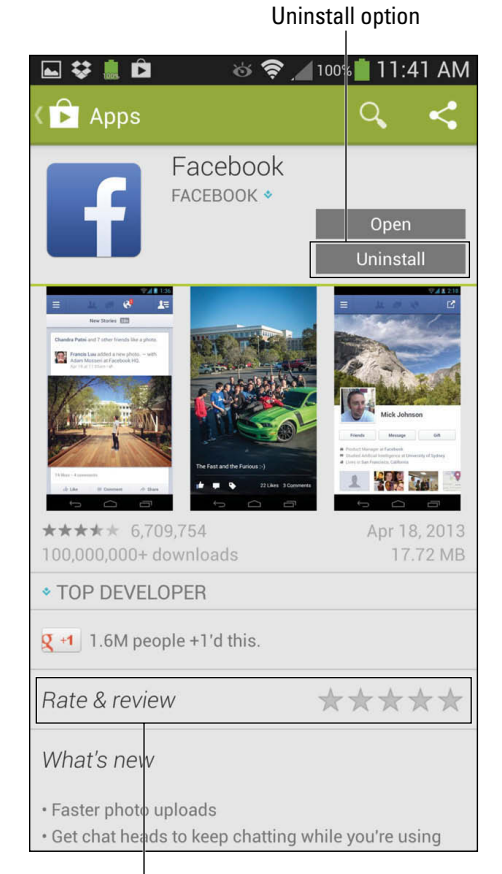

Rate and Review

**Figure 8-17:** The My Apps page for Facebook.

If you love the app, rate it highly. You get a pop-up, as shown in Figure 8-18, in which you can rank the app and tell the world what you think.

If you hate the app, give it one star and blast away. Then you can remove it from your phone by tapping the Uninstall button.

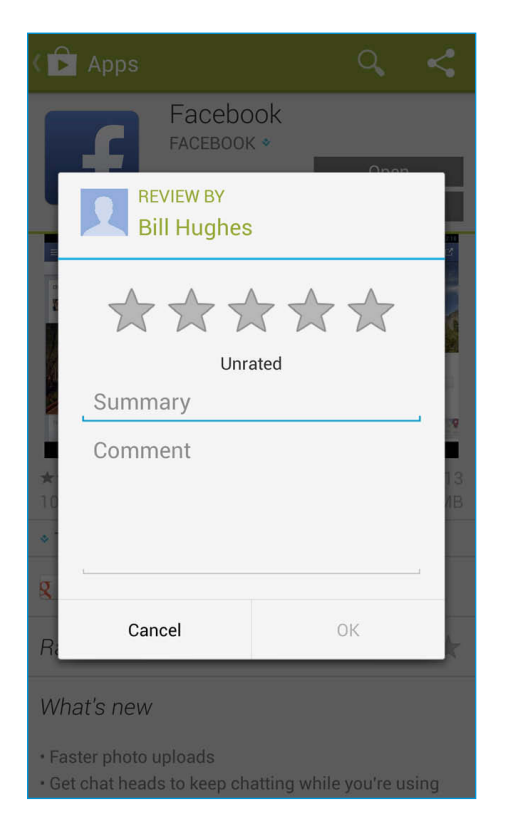

**Figure 8-18:** The Rating pop-up.

# **Part IV**

# **Entertainment Applications**

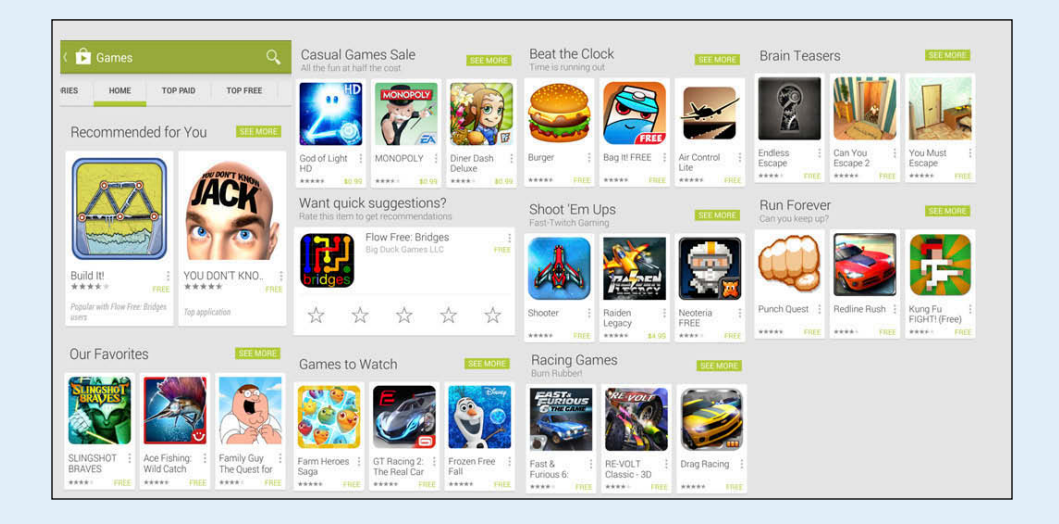

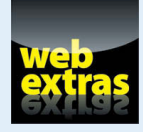

Visit [www.dummies.com/extras/samsunggalaxys5](http://www.dummies.com/extras/samsunggalaxys5) for great Dummies content online.

# *In this part...*

- ✓ Take pictures and video on your phone
- ✓ Peruse the games available on the Play Store and downloading the best ones to your phone
- ✓ Keep track of what you've downloaded
- ✓ Enjoy a single song, podcasts, or an entire album
- $\triangleright$  Know your licensing options

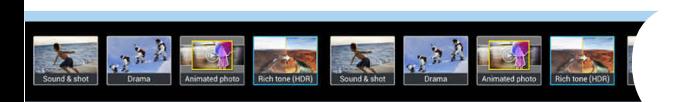

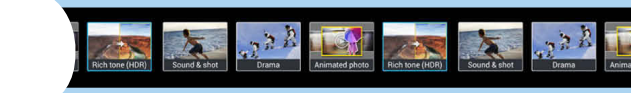

# **Sharing Pictures**

**9**

#### *In This Chapter*

- ▶ Taking pictures and video on your phone
- ▶ Organizing your pictures and video
- ▶ Sharing pictures and video with friends and family

*A*s I stated in Chapter 1, the Samsung Galaxy S 5 should really be called a smartcamera with a phone. If you're like many cellphone users, you love that you can shoot photographs and video with your phone.

You probably carry your phone with you practically everywhere you go, so you never again have to miss a great photograph because you left your camera at home.

And don't think that Samsung skimped on the camera on your Galaxy S 5. Boasting 16MP of muscle, this camera is complemented with lots of shooting options. Then, you can view your shots on that wicked Super AMOLED screen. Samsung also includes a Gallery app for organizing and sharing. Plus, the camera can shoot stills *and* video.

It's truly amazing to consider the number of options that you have for your photographs and your videos. Samsung keeps on adding new options, filters, and ways to share these files. It would not be surprising if your phone now has more capabilities than your digital camera.

These capabilities actually cause a problem. There are so many options that it can be overwhelming. Research has shown that people fall into one of two categories: The first group tends to use the default settings. If they want to alter the image, they'd prefer to do it on their own PCs. The second group likes to explore all the capabilities on the phone.

To accommodate both groups of people, this chapter starts with the basics. I cover how to use the camera on your phone, view your pictures, and share them online. This works for everybody.

I then focus on the most popular settings for the second. I can't cover everything. As much as I would like to, it would be impossible to cover all the combinations. I my count there are 2.43 billion possible combinations of filters, lighting, and modes.

If you were to start now and take a picture every 10 seconds, you would not run out of combinations for over 700 years. Realistically, neither you nor your phone will last that long. To keep things in the realm of reality, I introduce only the most important and valuable options and go from there.

### **A super-fast primer on Super AMOLED**

All Samsung Galaxy S 5 phones have a Super AMOLED screen. Allow me to take a moment to explain what makes this so good — and what makes you so smart for having bought this Samsung Galaxy S 5 phone.

To start, think about a typical LCD screen, like what your TV or PC might have. LCDs are great, but they work best indoors where it's not too bright. LCDs need a backlight (fluorescent, most commonly), and the backlight draws a fair amount of power, although much less power than a CRT. When used on a phone, an LCD screen is the largest single user of battery life, using more power than the radios or the processor. Also, because of the backlight on an LCD screen, these screens display black as kinda washed-out, not a true black.

The next step has been to use light-emitting diodes (LEDs), which convert energy to light more efficiently. Monochrome LEDs have been used for decades. They are also used in the mongo-screens in sports arenas. Until recently, getting the colors right was a struggle. (Blue was a big problem.) That problem was solved by using organic materials (*organic* as in carbon-based, as opposed to being grown with no pesticides) for LEDs.

The first organic LEDs (OLEDs) looked good, drew less power, and offered really dark blacks — but still had two problems. Their imaging really stank in bright light, even worse than did LCD screens. Also, there was a problem with *crosstalk:* Individual pixels would get confused, over time, about whether they were on or off. You'd see green or red pixels remaining onscreen, even if the area was clearly supposed to be dark. It was very distracting.

The solution to the pixels' confusion is called Active Matrix, which tells the pixels more frequently whether they are to be on or off. When you have Active Matrix technology, you have an Active Matrix Organic LED, or AMOLED. The image you get with this technology still stinks in bright light, but at least it's some improvement.

Enter the Super AMOLED technology, made by Samsung. When compared with the first AMOLED screens, Super AMOLED screens are 20 percent brighter, use 20 percent less power, and cut sunlight reflection by 80 percent. This is really super!

This screen still uses a significant share of battery life, but less than with earlier technologies. With Super AMOLED, you even save more power if you use darker backgrounds where possible.

# *Say Cheese! Taking a Picture with Your Phone*

Before you can take a picture, you have to open the Camera app. The easiest way is to simply access the Camera application from the Application list. Just tap the Camera icon to launch the app.

A closely related application on your phone is the Gallery, which is where your phone stores your images. The icons for these two apps are shown in the following figure.

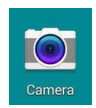

With the Camera app open, you're ready to take a picture within a few seconds. The screen becomes your viewfinder. You'll see a screen like the one shown in Figure 9-1.

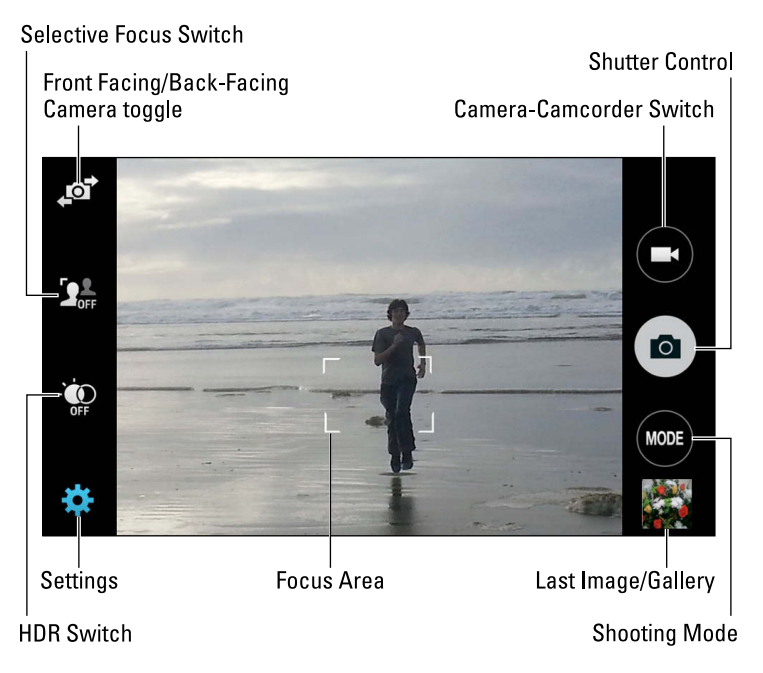

**Figure 9-1:** The screen is the viewfinder for the Camera app.

And how do you snap the picture? Just tap the big Camera icon on the right: the camera within the oval. The image that's in your viewfinder turns into a digital image that you can set to either JPG or PNG format.

Also on the left side of the viewfinder are some nice, simple options for basic photography:

✓ **Front Facing/Back Facing Camera Switch:** The traditional mode for cameraphones is to have the camera on the back. That is why the high-resolution camera is on that side. However, in order to facilitate

"selfies" — photographs taken of oneself, usually for the purpose of sharing on social media — the S 5 allows users to switch the camera to the front.

- ✓ **Selective Focus:** This feature automatically blurs the background to highlight the item in the center of the picture. This is cool, but it is not immediately apparent why this feature is so important to be on the default viewfinder. I suggest leaving it off for now.
- ✓ **HDR:** HDR automatically enhances the color in the photo. Usually, this is great, but in some cases, as when shooting in low light, it's a waste of time. In general, keep in on.

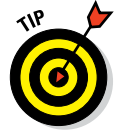

You probably know that it's not a good idea to touch the lens of a camera. At the same time, it's practically impossible to avoid touching the lenses on your Galaxy S 5. This can create a problem where there can be a build-up of oil and dirt on your high-resolution lens. You should clean up the lens of your camera from time to time to get the most out of your camera. Otherwise your highresolution images look like you live in a perpetual fog bank.

# *Digital Magnification*

You can control how much background you see in your shot by using the S 5's nifty zooming feature. When you're in Camera mode, use the pinch motion on the screen to zoom in or the stretch motion to pan out. The viewfinder tells you how much you have zoomed into the shot, as shown in Figure 9-2.

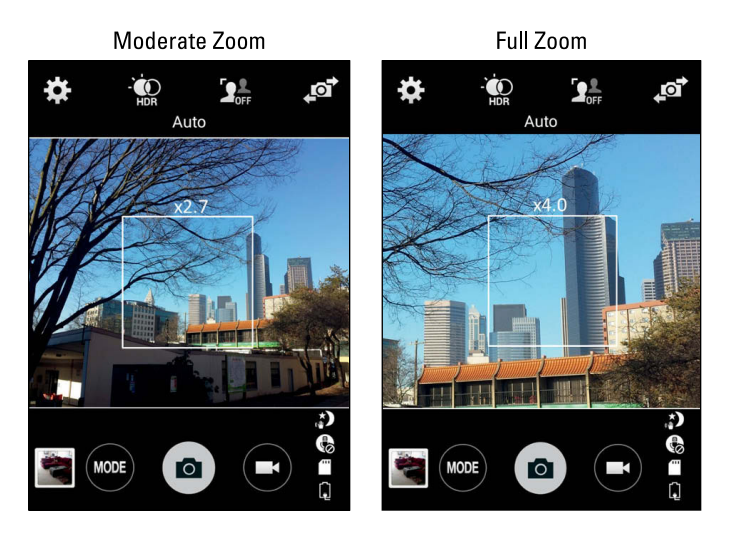

**Figure 9-2:** Zooming in the viewfinder.

### **For skeptics only**

If you've ever used a cameraphone, you might be thinking, "Why make such a big deal about this camera's phone? Cameraphones aren't worth the megapixels they're made of." Granted, in the past, many cameraphones weren't quite as good as a digital camera, but Samsung has addressed these issues with the Galaxy S 5.

- ✓ **Resolution:** The resolution on most cameraphones is lower than what you typically get on a dedicated digital camera. The Galaxy S 5, however, sports a 16 megapixel (MP) camera — and that's good enough to produce a 5×7 inch print that's indistinguishable from what you could produce with an analog camera.
- ✓ **Photo transfer:** With most cameraphones, the photos are hard to move from the camera to a computer. With the Samsung Galaxy S 5, however, you can quickly and easily send an image, or a bunch of images, anywhere you want, easily and

wirelessly (remember: it uses the Android operating system).

- ✓ **Screen resolution:** In practice, many cameraphone users just end up showing their pictures to friends right on their phones. Many cameraphone screens, however, don't have very good resolution, which means your images don't look so hot when you want to show them off to your friends. The good news is that the Samsung Galaxy S 5 has a bright, high-resolution screen. Photos look really good on the Super AMOLED-technology screen.
- ✓ **Organization:** Most cameraphones don't offer much in the way of organization tools. Your images are all just there on your phone, without any structure. But the Samsung Galaxy S 5 has the Gallery application that makes organizing your photos easier. It's also set up to share these photos easily.

After you take a picture, you have a choice. The image is automatically stored in another application: Gallery. This allows you to keep on snapping away and come back to the Gallery when you have time. I cover the Gallery application more in the upcoming section, "Managing Your Photo Images."

However, if you want to send that image right away, here's what you do:

#### **1. From the viewfinder screen, tap the Last Image icon.**

The viewfinder shows a thumbnail of the most recent image you took. This image is at the bottom right corner of the viewfinder. Tapping that thumbnail brings up the image you took on the screen.

#### **2. Tap the Image.**

Anywhere on the screen will do. This brings up the current image along with other recent photos. It also brings up some options.

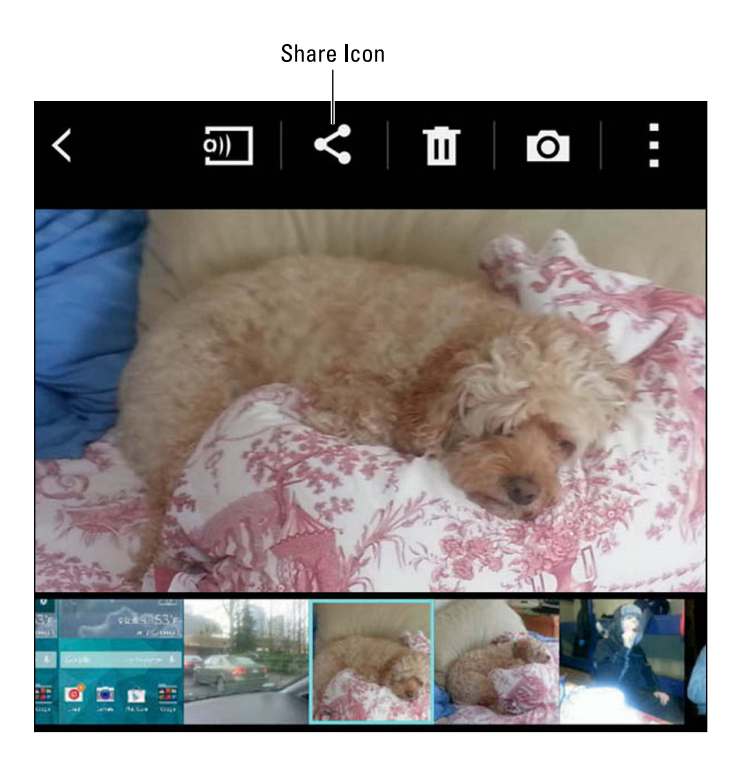

**Figure 9-3:** A recently shot image in the Gallery.

#### **3. Tap the Share icon.**

This brings up the options you can use to forward the image; see Figure 9-4. These options include any of the following (although your phone might not support all the options listed here).

- *Messaging:* Attach the image to a text message to someone's phone as an MMS message.
- *Picasa:* Picasa is a website owned by Google, created to help its subscribers organize and share photos. The main advantage for subscribers is that they can send links to friends or family for them to see a thumbnail of images, rather than sending a large number of high-resolution files. Read more on Picasa in the next section.
- *Email:* Send the image as an attachment with your primary e-mail account.

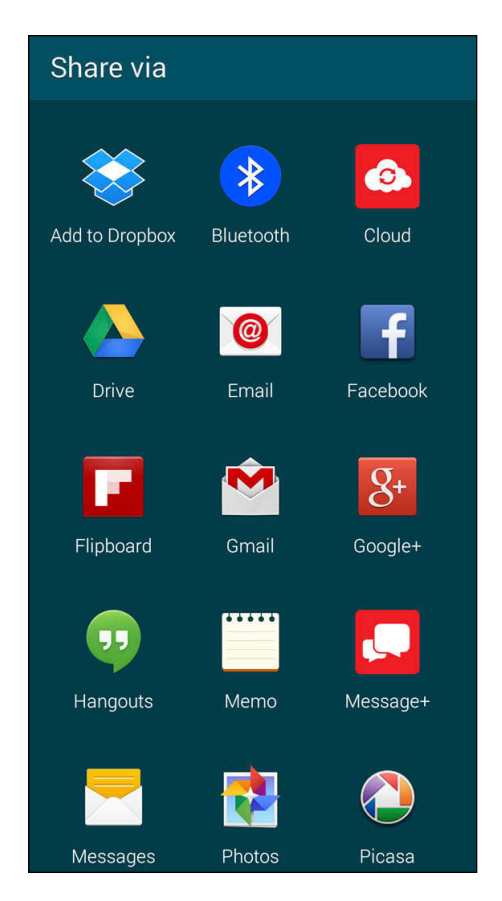

**Figure 9-4:** Sharing options for the current image.

- *Bluetooth:* Send images to devices, such as a laptop or phone, linked with a Bluetooth connection.
- *Gmail:* If your main e-mail is with Gmail, this option and the Email option are the same.
- *Facebook:* In Chapter 8, I cover how to connect your phone with Facebook. You can take a picture and post it on your Facebook account with this option. This option appears as an option only after you download the Facebook app and register.
- Google+: Google+ is a social networking site that is second in popularity only to Facebook. If you signed up for Google+ when you connected your phone you can use this service to host images immediately.

- • *Wi-Fi Direct:* Talk about slick! This option turns your phone into a Wi-Fi access point so that your Wi-Fi–enabled PC or another smartphone can establish a connection with you.
- *Dropbox:* Dropbox is in the *cloud* (that huge body of info stored on the Internet) everyone is talking about. It works like a hard drive or memory card as far as other apps are concerned, but it's really data storage space in the Internet. A limited amount of space is free for the taking. If you want more space, you can pay a monthly fee.
- *Flipboard:* This is another service that comes as an app pre-installed on your Galaxy S 5. It aggregates your different social networks.
- *S-Memo:* I cover this is Chapter 15 along with S-Voice.

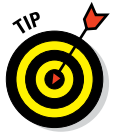

Of course, an account with Gmail (that is, an e-mail address that ends in @gmail.com) is entirely optional. However, there are advantages to having a Gmail account with your Android-based Galaxy S 5 phone: For example, you automatically become a subscriber to Picasa and other Google-owned services.

When you select one of these options, the image is automatically attached or uploaded, depending upon the nature of the service you selected. If one of these options doesn't quite suit your need to share your pictures, perhaps you're being too picky!

### *Getting a Little Fancier with Your Camera*

Using the default Camera settings to snap pics is perfectly fine for those candid, casual, on-the-go shots: say, friends in your well-lit living room. However, your Samsung Galaxy S 5 phone camera can support much more sophisticated shots. Your digital SLR camera has a bigger lens than your phone, but I can assure you that your phone has a much bigger brain than your camera. I suggest that even the users who want these default settings get familiar with the mode options and settings. These are easy to access and will improve the image quality with minimal effort.

### *The Mode setting*

The Mode setting is where you make some basic settings that describe the situation under which you will be taking your shot. The default is a single picture in Automatic mode. The Mode icon is a round button underneath the button for the shutter release.

Auto Virtual tour **Beauty face** Dual camera Shot & more Download Panorama

Tapping on this icon brings up the options shown in Figure 9-5.

**Figure 9-5:** The Mode options on the camera viewfinder.

Tapping the Mode icon brings up a number of choices:

- ✓ **Auto:** Taking a single photo at a time is the default setting, which assume average light. It's a good place to start.
- ✓ **Beauty Face:** This mode automatically hides subtle facial imperfections. (No guarantees!) When you use the front-facing camera to take a selfie, the camera uses the Beauty Face setting as the default. Users of a certain age will appreciate any help we can get.
- **► Shot and More:** This setting takes a quick series of three images per second and then uses them to create a moving image against the background. The icon gives you an example where the skier appears to be moving against a fixed background.

- **► Panorama:** Take a wider shot than you can with a single shot. Press the Camera button while you rotate through your desired field of view. The application then digitally stitches the individual photos into a single wide angle shot.
- ✓ **Virtual Tour:** This mode lets you take a series of still photos and tracks the relative orientation of the two shots with a grid map. This feature may be familiar if you have used "Street View" on Google Maps. You start with a view in a particular direction and then scroll left or right to see more. The S 5's feature is similar, only it can work both inside and outside as you move around the viewfinder.
- ✓ **Dual Camera:** You have two cameras on your phone, one facing the back and one facing the front. This mode lets you take pictures from both at the same time.
- ► **Download:** Tap this icon to find other modes you can download to your phone's camera. There are new capabilities, both for free and at a fee, that stretch your creativity.

#### *Basic Settings options*

Tapping the Settings icon on the viewfinder brings up a number of choices, as seen in Figure 9-6:

- ► **Picture Size:** You can go up to 16 MP for high image quality, or you can choose a lower resolution to save memory. This option gives you choices.
- ✓ **Burst Shot:** The Samsung Galaxy S 5 offers you the ability to take a fast series of shots instead of just a single shot. If your subject is prone to blinking at just the wrong moment, a series of shots increases the chance of one of the series being a good shot. The phone will present the series right away so you can see whether any of them were good.
- ✓ **Picture Stabilization:** If too much caffeine is causing your shots to blur, this capability is your answer.
- ✓ **Face Detection:** The Samsung Galaxy S 5 can spot a person's face and assumes that you want it to be the place where you focus. Otherwise, if you don't use this mode, the camera may assume that you want whatever is in the center of the viewfinder to be in focus.
- ✓ **Tap to Take Pictures:** If tapping the camera icon on the right side of the viewfinder is difficult for you, you can turn this feature on and tap anywhere on the screen.
- ✓ **Selective Focus:** Blurs the background to highlight object in focus.
- ✓ **Flash:** Choose between always on, always off, or automatic.
- ✓ **Timer:** This delays the shutter by a few seconds so you can run and get in the picture.

### **Chapter 9: Sharing Pictures** *161*

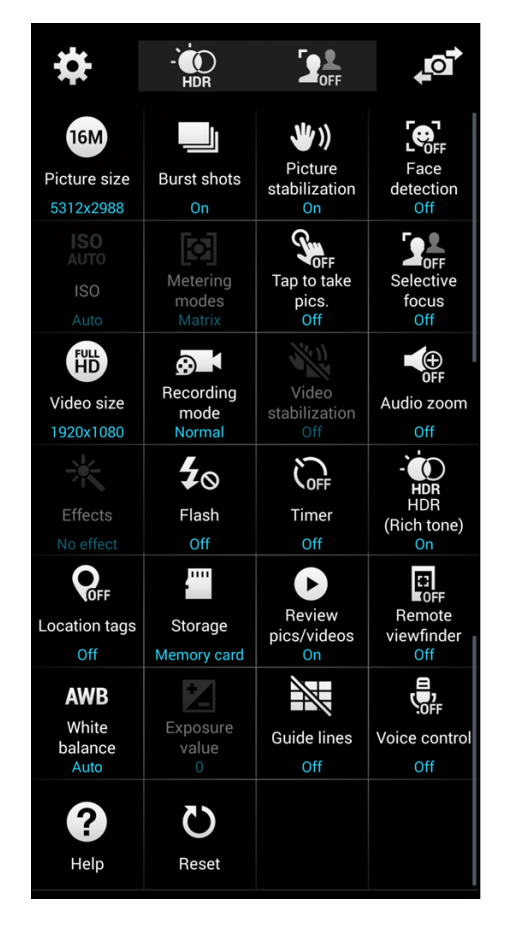

**Figure 9-6:** The Settings options on the camera viewfinder.

- ✓ **HDR:** A color-enhancement feature.
- ✓ **Location Tags:** This option embeds into the photo the GPS coordinates of the location where you took the image.
- ✓ **Storage:** If the phone detects a memory card, it will prompt you to use it to store your image. This is usually a good idea as it frees up the memory on your phone for other applications.
- ✓ **Review pics/videos:** With this feature, there's no need to tap the thumbnail on the viewfinder to see your image. Instead, the camera always immediately shows the picture you just took.
- ✓ **Remote Viewfinder:** This setting is a little over the top: It lets another smartphone see what you see in the camera's viewfinder.

- White Balance: By default your camera figure adjusts to accommodate the primary lighting source and uses the HDR setting to get the best colors in your images, but you can also set these manually. I get into this option more in the next section.
- ✓ **Guide Lines:** If you find that your photos are often tilted or off-center, guidelines can help you get your vertical and horizontals lined up.
- ✓ **Voice Control:** Why go to the effort to tap the shutter icon when you can simply tell the camera to take the shot by saying "Cheese"? This option also lets you tell the camera to "shoot," "smile," or "capture" and have it do the tapping for you.

#### *Advanced Settings and Effects options*

Between the White Balance and the HDR setting, your phone works very hard to give your photos the best color possible. However, there are times you may want to have more control over the process.

In this case, you can take the White Balance off auto and turn off HDR. Suddenly, several grayed-out settings turn white. These include:

- ✓ **ISO:** In the olden days of film, the International Organization for Standardization (ISO) defined a numbering system that would be used for film. Film that was "slow," such as ASA100 film, was good for bright conditions. The fast film, such as ASA500 or ASA800 film, was good for dim conditions. This setting lets classically trained photographers control their settings using old-school terms.
- ✓ **Metering Modes:** With this option, the camera still automatically calculates the light values, but according to any of three modes:
	- *Center-weighted:* The default for most pictures.
	- *Spot:* This option focuses on the spot in the viewfinder and lets the rest of the image appear either over-exposed (in bright light) or under-exposed (in dim light).
	- *Matrix:* This setting exposes the image over the entire scene.
- **► Effects:** If control of the exposure in the previous two settings is not enough for you, the Effects options take things to a new level. Some examples of the Effects available here are shown in Figure 9-7. Additional effects also can be downloaded to your phone.
- ✓ **Exposure Value:** This setting determines how much light gets to the camera sensor, allowing you to over-expose or under-expose your image for your own creative purposes.

### **Chapter 9: Sharing Pictures** *163*

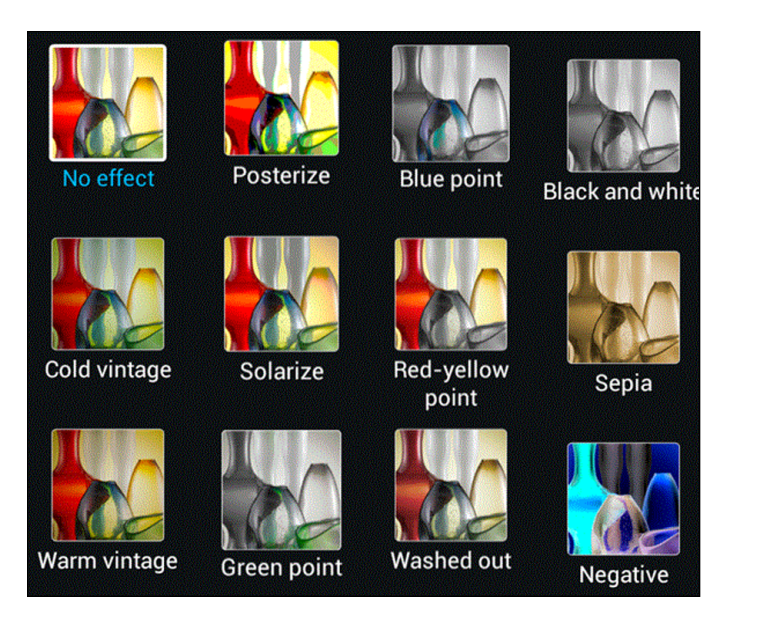

**Figure 9-7:** Examples of Effects options.

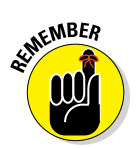

These modes help when you're taking the shot, but you can also edit an image later. It's easier to do complicated image editing on a desktop computer, but you can make some simple edits on your phone right away. It's your choice.

### *The Digital Camcorder in Your Pocket*

Your Samsung Galaxy S 5 Camera application can also function as a digital camcorder.

#### *Starting the camcorder*

All you need to do is to put your camera into Camcorder mode. From the camera viewfinder, you tap the icon with the silhouette of a movie camera in the upper-right corner and you switch from photographer to videographer.

At this point, recording video automatically starts. You get the notification that says "Rec" in red and the timer from when it started.

The recording continues until you either tap the stop button, which is the circle with the dark square in the center on the right side of the viewfinder, or the pause button, which is the button with the parallel slashes in the middle. (See Figure 9-8.) If you press the Stop button, the screen will revert back to the still camera.

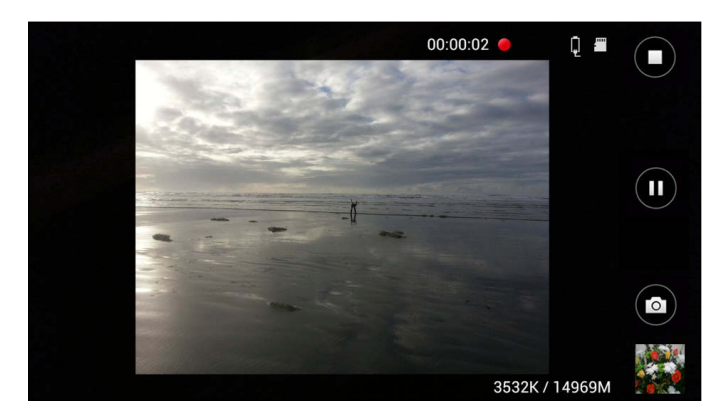

**Figure 9-8:** Your phone's camcorder viewfinder.

If you press the Pause button while in camcorder mode, the buttons to the right morph into the options seen in the small image below. You can tap the upper button to switch back to the camera. Your other option is to tap the button with the red dot to begin recording again.

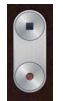

Your phone is not only recording the video, but it's also recording the sound. Be careful what you say!

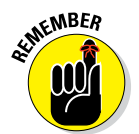

### *Taking and sharing videos with your camcorder*

Just as you share photos you take with the camera, you can immediately share a video, play it, or delete it by tapping the video viewer. Also, the video is immediately saved on your camera. It's stored in the Gallery app (described earlier in this chapter) or is viewable from your Video Player app (covered in Chapter 12).

You can get fancy with some of the settings for your camcorder, but you won't find nearly as many settings as you have for your camera (fortunately!). Three settings: Video Size, Video Stabilization and Recording Mode, are available in settings from the menu button.

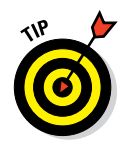

You cannot get to the setting screen from the camcorder viewfinder. You must stop, which brings you back to camera mode. From there you tap the menu button to get to settings.

Which video size (resolution) you should use? (See Figure 9-9.) Here are your options:

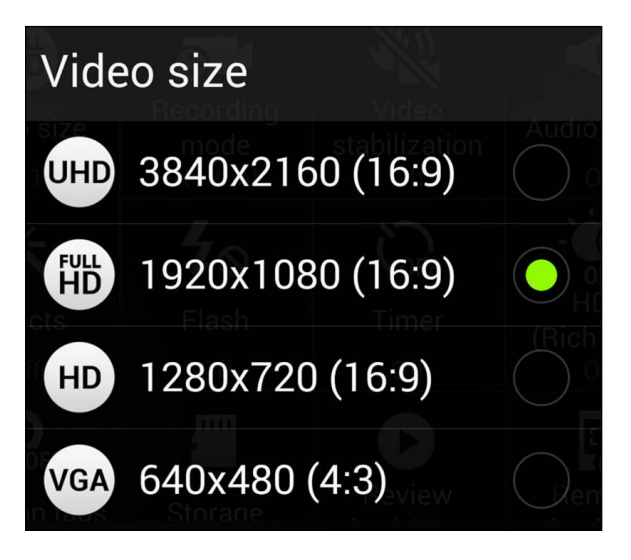

**Figure 9-9:** Your camcorder resolution options.

- ✓ **UHD:** This is Ultra-High Definition TV, the high-end setting. Video clear enough to discern everyone's wrinkles and pores on your Samsung 65-inch Ultra HD TV. If you have a UHD TV and want to get the full effect from your home videos, by all means use this setting. An inexpensive 32gb memory card can store about an hour of video in this format.
- ✓ **Full HD:** This is the default resolution. In television terms, this is the maximum resolution offered by high-def video formats, such as Blu-Ray. A 32gb memory card can store around five hours of Full HD video.
- ✓ **HD:** This is still a high-def format, but it's not as clear as Full HD. A 32gb memory card can store around twelve hours of video at this resolution.
- **► VGA:** The lowest resolution is 640 by 480. This is the resolution we all used for the first 60 years of TV. This is also better resolution than the VHS tapes many of us still have. Using this setting, you could take 20 hours of video on that 32gb memory card.

# **166** Part IV: Entertainment Applications **and Strates**

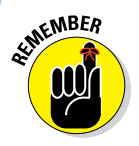

Your phone can handle up to a 128gb memory card.

Use the Video Stabilization setting unless you like the feeling of being seasick. It's turned on by default.

## *Managing Your Photo Images*

After you take some great pictures, you need to figure out what to do with them. Earlier in this chapter, I describe how to send an image immediately to another site or via e-mail. This will likely be the exception, though.

In most cases, it's easier to keep on doing what you were doing and go back to the Gallery application when you have some time to take a look at the images and then decide what to do with them. Your choices include

- $\triangleright$  Store them on your phone within the Gallery app.
- $\triangleright$  Transfer them to your PC to your photo album application by sending them with e-mail.
- ✓ Store them on an Internet site, like Picasa or Flickr.
- $\triangleright$  Print them from your PC.
- $\triangleright$  E-mail or text them to your friends and family.
- Any combination of the preceding choices.

This section covers how to do each of these options.

Unlike many regular cellphones with a built-in camera, the Galaxy S 5 makes it easy to access these choices. You need to determine the approach(es) you want to take to keep your images when you want them to stick around. The rest of this chapter goes through your options.

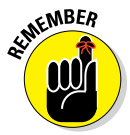

Even though the Camera application and the Gallery application are closely related, they are two separate apps. Be sure that you keep straight which application you want to use.

The Gallery Home screen (shown in Figure 9-10) shows how the app first sorts the images on your phone by time depending upon when they originated.

All your photos from the Camera app are placed in albums. The application takes a shot at grouping them when a series of pictures or videos are taken about the same time.
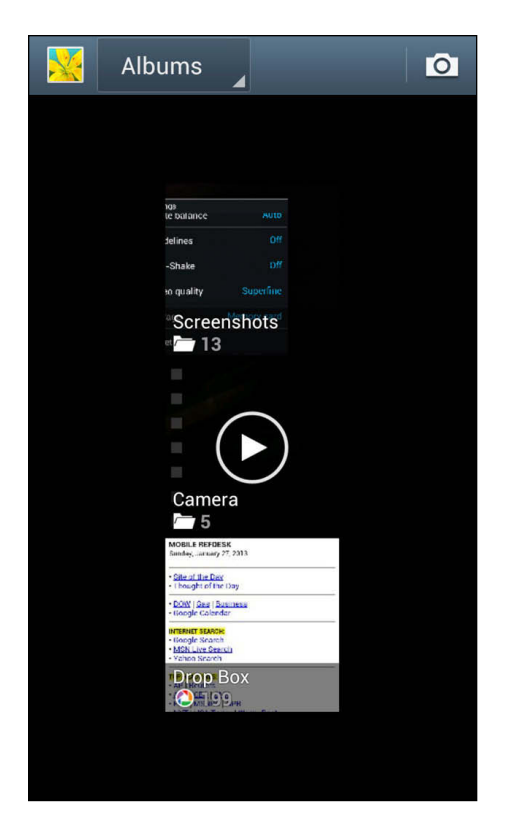

**Figure 9-10:** The Home screen for the Gallery app.

# *Using Images on Your Phone*

In addition to sharing photos from your camera, your Galaxy S 5 phone allows you to use a Gallery photo as wallpaper or as a photo for a contact. And if the fancy shooting settings in the Camera application aren't enough, you can wrangle minor edits — as in cropping or rotating — when you have an image in the Gallery application.

The first step is to find the image that you want in Gallery. If you want to do something to this image other than send it, press and hold the menu button at the bottom-left corner of the screen. This brings up the menu seen in Figure 9-11.

► **Edit:** If you are disappointed you didn't use some of the camera's advanced settings when you snapped your photo, relax. Use this option to get creative with the image later.

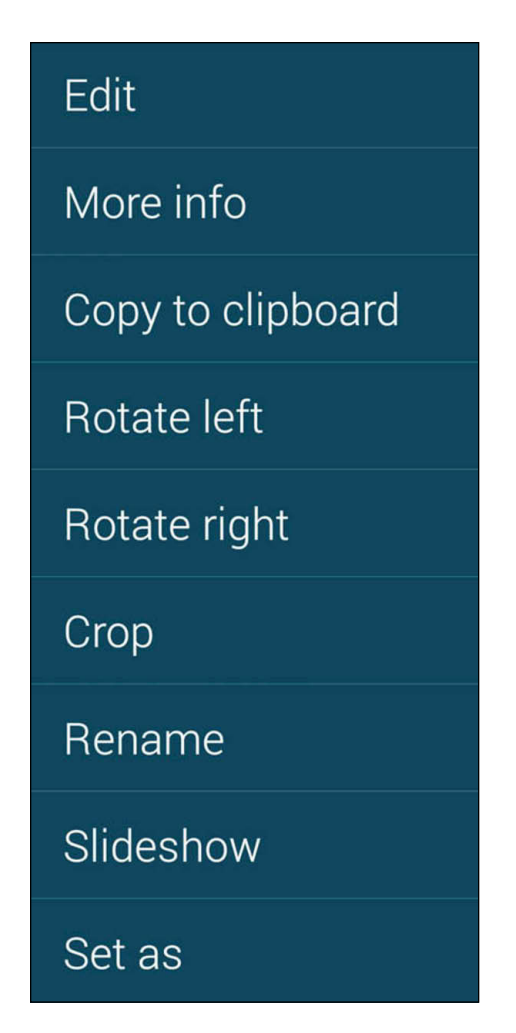

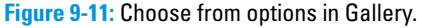

- ✓ **More Info**: Displays the image's information, such as its metadata, which is fixed and cannot change.
- ✓ **Copy to Clipboard:** Copies a version of the image to be pasted in to another application.
- ✓ **Rotate Left/Rotate Right:** Allows you to rotate the image right or left. This is useful if you turned the camera sideways to get more height in your shot and now want to turn the image to landscape (or vice versa).
- ✓ **Crop:** Cuts away unnecessary or distracting parts of the image. The application creates a virtual box around what it considers to be the main object. You can move the box around the image, but you cannot resize it. You then can either save or discard this cropped image.

- ► Slideshow: Displays each of the images for a few seconds. You can set the speed and style of the transitions, even add music.
- ► Set as: Allows you to set your image as wallpaper or as the image for a contact.

### *Deleting an image*

Not all the images on your phone are keepers. This is particularly true if you're using the Continuous option to take a quick series of images. (Read about Burst shot earlier in this chapter.)

When you want to get rid of an image, press and hold the image you want to delete. In a second, an icon appears at the top of the screen in the shape of a trash can.

If you want to delete this image, tap Delete. The camera verifies that this is your intent. After you confirm, the image goes away.

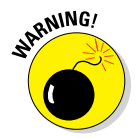

When I say that the photos you delete are gone forever, I do mean *for-ev-er.* Most of us have inadvertently deleted the only copy of an image from a PC or a digital camera. That's not a pleasant feeling, so be careful.

### *Viewing images on your phone*

The Super AMOLED screen on your Galaxy S 5 is a great way to enjoy your photos and share them with family and friends. Depending upon the circumstances, you can view images one at time or as a slideshow.

To see one image at a time, just tap that image. See a series of images by tapping Slideshow, which brings up the next image in chronological order, every four seconds. The Slideshow icon is at the top of the image you're viewing.

# *Sharing Your Photos*

Organizing your photos into albums is important. After you've been taking photos for a while, the job of organizing gets more difficult. You can't remember whether that picture of Johnny was from spring break or Easter. Start putting your pictures in albums sooner rather than later!

You can try to do this in the Gallery, but unfortunately, Gallery isn't really set up to handle your entire photo library.

You have a number of options to get the photos off your phone so you can sort, edit, and organize them. I discuss how to do this with a single image at the beginning of the chapter. It's straightforward to do this with multiple images from within a given folder from the Gallery application.

When you tap Share, the pop-up for the Share options appears (see Figure 9-4). From this pop-up, you select your sharing option. The multiple images are all handled in one group. *Note:* This is the same list of sharing options you have for a single photo or video.

As I mention earlier, there is much to be said about storing your digital images on the Internet at an image hosting site like Picasa. If you have a Gmail account, you already have a Picasa account. If not, just register with Picasa at [http://](http://picasa.google.com) [picasa.google.com](http://picasa.google.com).

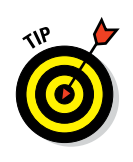

**NEMBER** 

Picasa isn't the only image-hosting site on the block. Flickr and Windows Live Photo Gallery are also available, to name a few. The advantage of using Picasa is that because the Android operating system and Picasa are both owned by Google, Picasa is already integrated into the system. It's not heroic to use the other sites, but that discussion goes beyond the scope of this book.

The advantages of using Picasa include

**<u>► The storage capacity is huge.** You might have a large memory card in</u> your phone, but the storage available on any image-hosting site will dwarf what you have.

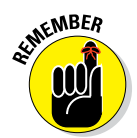

When you upload to Picasa, a copy of the images remains on your phone. You might want to keep it there, or you might want to delete it after you transferred the images successfully to make more room on your phone.

- **► It's professionally backed up.** How many of us have lost photos? How many of us have lost phones? 'Nuff said.
- ► **Picasa is free.** Google offers this service at no charge.
- ► **Access your images wherever you have Internet access.** Although showing pictures on your phone is great, Gallery isn't set up to host your complete photo library. Picasa can.
- *►* **Others can see your images with links.** Rather than sending the full 16MB image of your kids for each of the 25 images of a birthday party, just send the link. Granny might want all the shots in high resolution. Your college roommate probably is fine with the low-resolution images on the Picasa site. No need to clog your old pal's inbox (unless you want to).

- ✓ **You control who has access.** Picasa allows you to set up access to selected groups. You can set it so that family has more access than your co-workers, for example.
- ✓ **You can order prints of images from your PC.** Picasa allows you to order prints from your PC without the need to transfer the images to another storage medium for you to then trudge down to a store to get prints.
- ✓ **There are tools to help you sort your images.** Gallery has limited control over your folders. Picasa, in contrast, can get very granular on how you set up your image folder hierarchy. You can get fancy, or you can keep it very simple. Your choice.

Saving to Picasa is easier than sending an e-mail if you have a Gmail account. Tap the Picasa sharing option, and it will upload that image. You can now create a folder to store the image, edit the image, or share it on other web services. All this is as easy as pie!

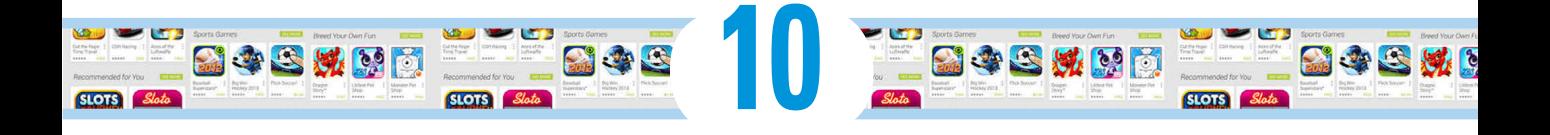

# **Playing Games**

- ▶ Perusing the games available on the Play Store
- ▶ Downloading games to your phone
- ▶ Paying for games
- ▶ Keeping track of what you've downloaded

ames are the most popular kind of download for smartphones of all kinds. In spite of the focus on business productivity, socializing, and making your life simpler, games outpace all other application downloads. The electronic gaming industry has larger revenues than the movie industry — and has for several years.

The fact of the matter is that your Samsung Galaxy S 5, with its large Super AMOLED screen, makes Android-based games more fun. And because you already have one, maybe you should take a break and concentrate on having fun!

# *The Play Store Games Category*

The Games category of Play Store (shown in Figure 10-1) is huge, and it includes everything from simple puzzles to simulated violence. All games involve various combinations of intellect, skill (either cognitive or motor), and role-playing.

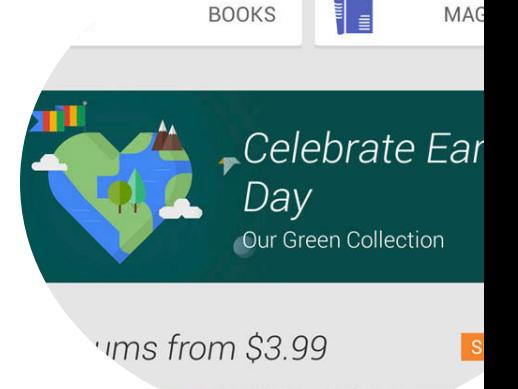

\l D

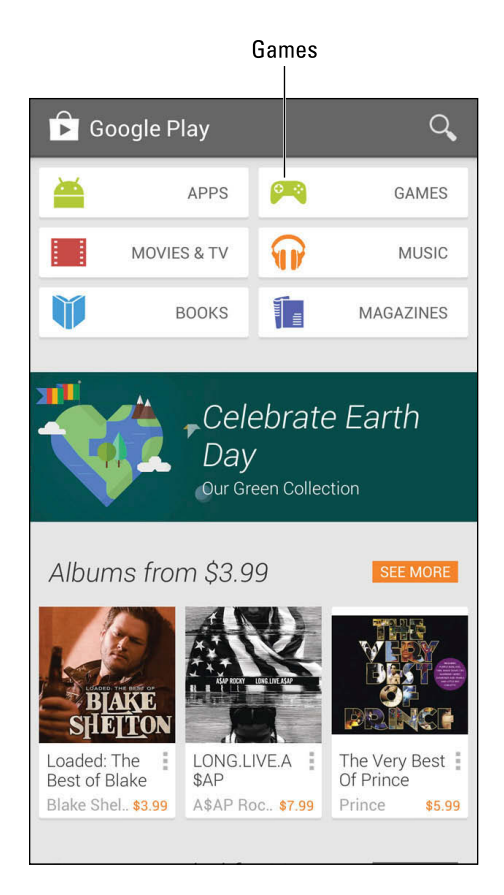

**Figure 10-1:** The Games button on the Play Store screen.

We could have a lively and intellectually stimulating debate on the merits of games versus applications. For the purposes of this book, the differences between games and apps are as follows:

- ✓ Apps and Games are in different sections of the Play Store.
- If a person likes a game, he or she tends to play it for a while, maybe for a few weeks or even months, and then stop using it. A person who likes an app tends to keep on using it.
- ✓ People who use their phones for games tend to like to try a wide range of games.

For these reasons, I will pick up where I left off in Chapter 8 and expand on some elements of the Google Play store that are relevant for gamers.

### *The Games Home tab*

When you tap on the Games option in Figure 10-1, you go to the Home screen for Games. If you scroll down, you see many suggested games. This is shown in panorama in Figure 10-2.

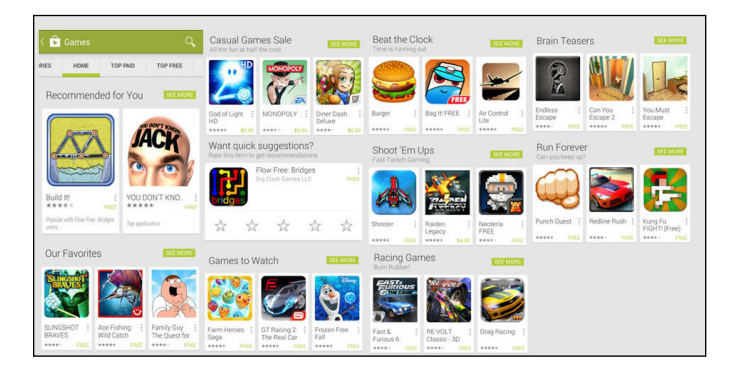

**Figure 10-2:** The Games Home tab.

If you aren't sure what games you might like to try, don't worry: There are lots of options. The games shown in Figure 10-2 will probably be different from you will see. These categories are regularly updated with the latest games.

### *The Categories tab*

If you scroll to the left from the tab that says Home, you see a tab for Categories. These are seen in Figure 10-3.

In the Play Store, Games are divided into the following genres and sub-genres:

### ✓ **Action**

- *Shooting:* Projectiles range from bullets to marshmallows to antiballistic missiles.
- *Fighting:* Fighting (combat) games vary by level of gore.

### ✓ **Adventure**

This includes role-playing, strategy, and simulation genres.

### ✓ **Arcade**

Game room and bar favorites.

### ✓ **Board**

Versions of familiar (and some not-so-familiar) board games.

✓ **Cards**

Every card game you can imagine.

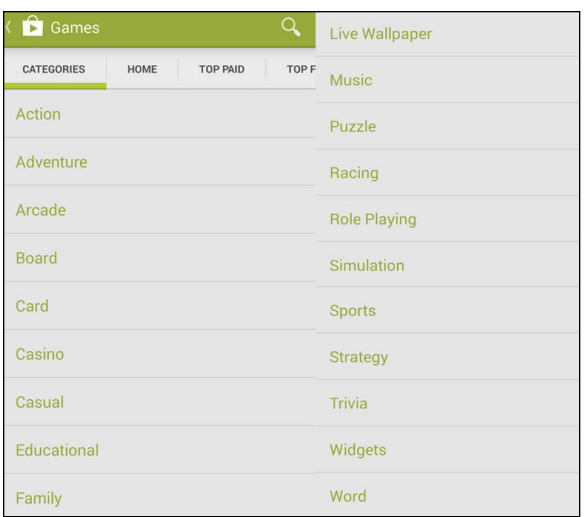

**Figure 10-3:** The Games Categories tab.

### ✓ **Casino**

Simulations of gambling games; none use real money.

#### ✓ **Casual**

Games that you can easily pick up and put aside.

### ✓ **Educational**

Enjoyable games that can improve your skills or teach you something.

### ✓ **Family**

A variety of G-rated game genres.

### ✓ **Live Wallpaper**

These include games from other categories you can set as your wallpaper.

#### ✓ **Music**

These games all include music in some way.

### ✓ **Puzzles**

This genre includes games like Sudoku or Flow Free.

### ✓ **Racing**

Race cars, go-karts, snowboards, jet skis, biplanes, jets, or spacecraft, among others.

#### ✓ **Role Playing**

If reality is not your thing, immerse yourself in another world.

### ✓ **Simulation**

Flight-simulators, as well as forklift simulators, police car simulators, and so on.

### ✓ **Sports Games**

Electronic interpretations of real-world sports.

### ✓ **Strategy**

These emphasize decision-making skills, like chess, with varying levels of complexity.

#### ✓ **Trivia**

If you like Trvial Pursuit, this is the genre for you.

### ✓ **Widgets**

These are the games that automatically appear on your home screen.

#### ✓ **Word**

Word-related games including Scrabble, crossword puzzles, and Jumble.

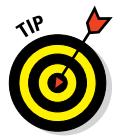

Many games appear in more than one category, particularly the ones that are in Live Wallpaper and Widgets.

Each game has a Description page. It's similar to the Description page for apps, but it emphasizes different attributes. Figure 10-4 is an example Description page.

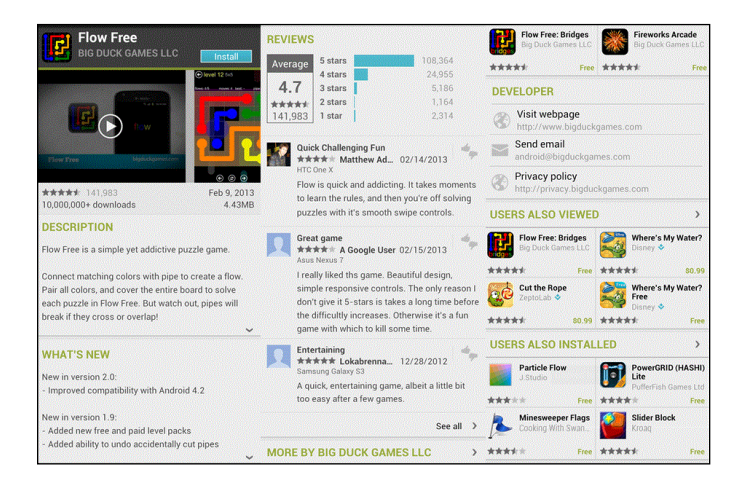

**Figure 10-4:** A Description page for Flow Free.

When you're in a category that looks promising, look for these roadsigns to help you check out and narrow your choices among similar titles:

- ✓ **Ratings/comments:** Gamers love to exalt good games and bash bad ones. The comments here are complimentary, and the overall ranking next to the game name at the top suggests that many others are favorable.
- ✓ **Description:** This tells you the basic idea behind the game.
- ✓ **What's New:** This section tells what capabilities have been added since the previous release. This is relevant if you have an earlier version of this game.
- ✓ **Reviews:** Here is where existing users get to vent their spleen if they do not like the game, or brag about how smart they are for buying it ahead of you. The comments are anonymous, include the date the comment was left, and tell you the kind of device the commenter used. There can be applications that lag on some older devices. However, you have the Galaxy S5, which has the best of everything (for now).
- **► More Games by Developer:** If you have a positive experience with a given game, you may want to check that developer's other games. The More Games by section makes it easier for you to find these other titles.
- ✓ **Users Also Viewed/Users Also Installed:** This shows you the other apps that other people who downloaded this app have viewed or downloaded. These are some apps that you may want to check out.
- ► **Price:** As a tie-breaker among similar titles, a slightly higher price is a final indication of a superior game. And because you're only talking a few pennies, price isn't usually a big deal.

# *Leaving Feedback on Games*

For applications in general, and games in particular, the Play Store is a free market. When you come in to the Play Store, your best path to finding a good purchase is to read the reviews of those who have gone before you. Although more than a million users have commented on Angry Birds, most games do not have that kind of following.

One could argue that your opinion would not move the overall rating for a frequently reviewed game like Angry Birds. The same cannot be said for other games.

One of the suggestions from Figure 10-2 is the game Zombro in the Zombie genre. The game description for one of the games, Zombro, is seen in Figure 10-5.

Number of times this game has been reviewed

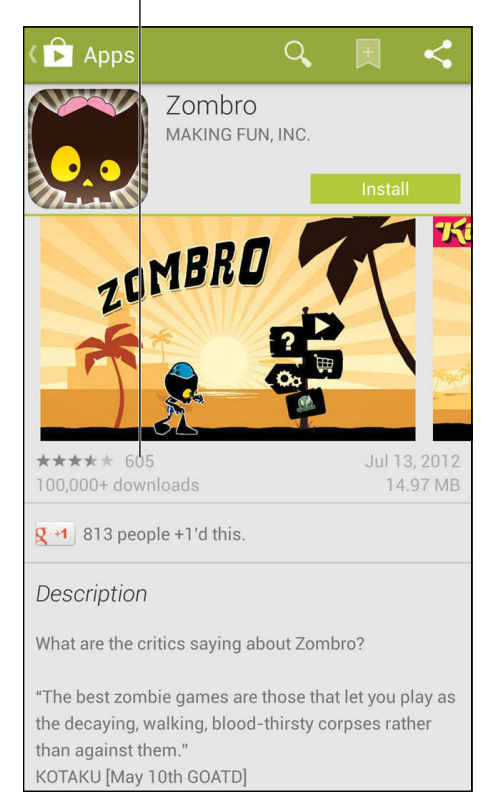

**Figure 10-5:** A game description for Zombro.

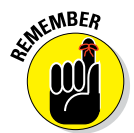

A Description page, before you download it to your phone, will have the option to Install; the feedback areas will be grayed out. The Description page after you download it to your phone with offer the options to Open or Uninstall, and the feedback areas will be active.

As of this writing, Zombro has been reviewed by 605 gamers. Your opinion matters more for this game than for the heavily reviewed games. After you've downloaded and played a game, you can help make the system work by providing your own review. This section reviews the process, starting at the first screen of the Play Store from 10-1.

### **1. Tap the three-bar icon to the left of the Play Store logo.**

This brings up a pop-up like the image shown in Figure 10-6.

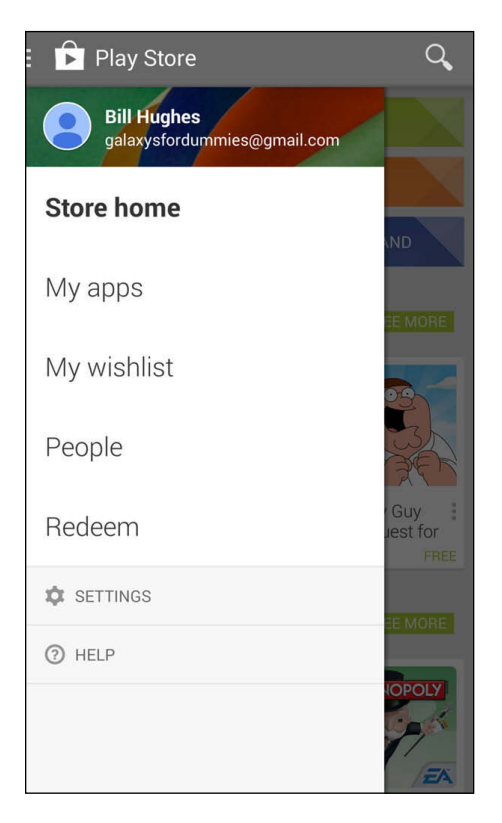

**Figure 10-6:** The Menu pop-up for the Play Store applications.

### **2. Tap My Apps.**

This brings up the applications that you've downloaded, as shown in Figure 10-7. The Play Store does not distinguish between games and apps. They're all in the same list.

### **3. Tap the game for which you'd like to leave feedback.**

Tapping the title of the game normally brings up the game description shown in Figure 10-1. After you've downloaded a game, however, a Rate & Review section appears that lets you leave feedback. See Figure 10-8.

 $\Omega$ 

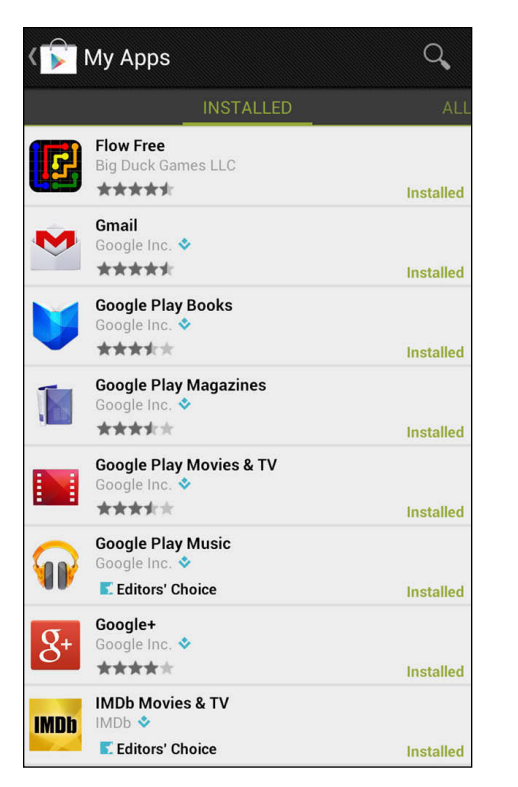

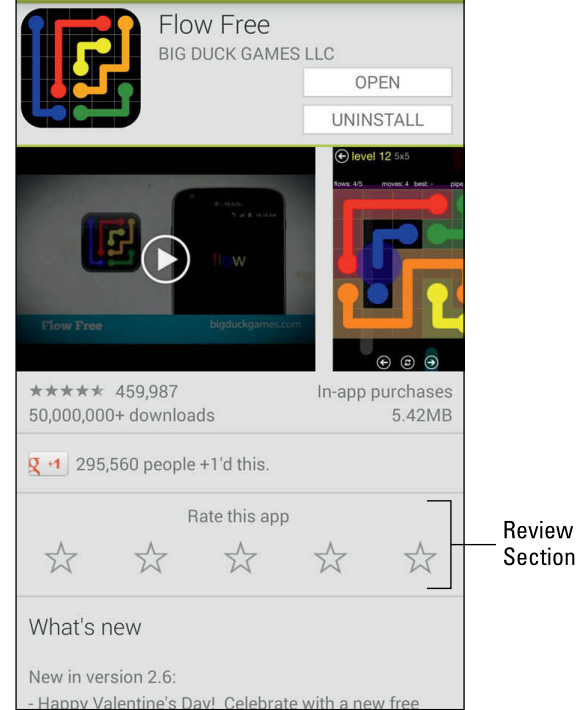

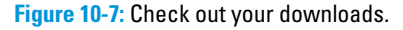

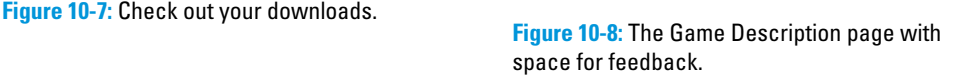

### **4. Tap the stars on the screen.**

This brings up a pop-up screen as shown on the left of Figure 10-9.

т Apps

### **5. Tap the number of stars that you believe this game deserves.**

The right image of Figure 10-9 shows the result for a five-star review.

You then make a name for yourself and enter any comments. You cannot enter comments without first choosing the number of stars for this game.

### **6. When you're done, tap OK.**

Your comments are sent to the Play Store for everyone to see. For the sake of the system, make sure that your comments are accurate!

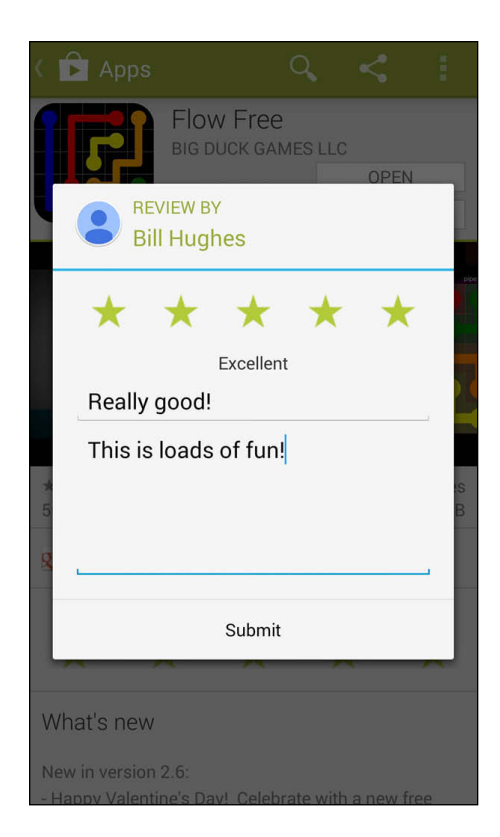

**Figure 10-9:** The ratings stars pop-up screen before entering feedback.

# **Mapping Out Where You Want to Be**

### *In This Chapter*

- ▶ Deciding what you want to use for navigation
- ▶ Using what's already on your phone
- ▶ Using maps safely

aving a map on your phone is a very handy tool. At the most basic level, you can ask your phone to show you a map for where you plan to go. This is convenient, but only a small part of what you can do.

With the right applications, your Galaxy S 5 phone can do the following:

- $\blacktriangleright$  Automatically find your location on a map
- $\triangleright$  Give directions to where you want to go
	- As you drive, using historical driving times
	- As you drive, using real-time road conditions
	- While you walk
	- As you take public transportation
- $\triangleright$  Give turn-by-turn directions as you travel
	- With two-dimensional representations of the road and intersections
	- • With three-dimensional representations of the roads, buildings and intersections
- $\blacktriangleright$  Tell others where you are
- $✓ Use the screen on your phone as a viewpoint to identify landmarks as$ you pan the area (augmented reality)

There are also some mapping applications for the Galaxy S 5 for commercial users, such as CoPilot Mobile Live from ALK Technologies, but I don't cover them in this book.

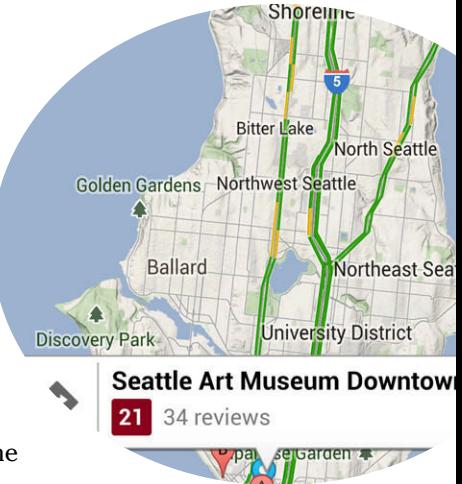

# *Figuring Out GPS 101: First Things First*

You can't talk smartphone mapping without GPS in the background, which creates a few inherent challenges you need to be aware. First off (and obviously), there is a GPS receiver in your phone. That means the following:

- ✓ **Gimme a sec.** Like all GPS receivers, your location-detection system takes a little time to determine your location when you first turn on your phone.
- **<u>► Outdoors is better.** Many common places where you use your phone</u> primarily, within buildings — have poor GPS coverage.
- ✓ **Nothing is perfect.** Even with good GPS coverage, location and mapping aren't perfected yet. *Augmented reality,* the option that identifies local landmarks on the screen, is even less perfect.
- **∠ Turn me on.** Your GPS receiver must be turned on for it to work. Sure, turning it off saves battery life, but doing so precludes mapping applications from working.
- ✓ **Keep it on the down-low.** Sharing sensitive location information is of grave concern to privacy advocates. The fear is that a stalker or other villain can access your location information in your phone to track your movements. In practice, there are easier ways to accomplish this goal, but controlling who knows your location is still something you should consider, particularly when you have applications that share your location information.

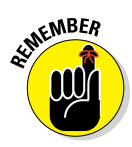

Good cellular coverage has nothing to do with GPS coverage. The GPS receiver in your phone is looking for satellites; cellular coverage is based upon antennas mounted on towers or tall buildings.

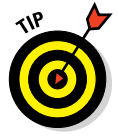

Mapping apps are useful, but they also use more battery life and data than many other applications. Be aware of the impact on your data usage and battery life. Leaving mapping applications active is convenient, but it can also be a drain on your battery and your wallet if you don't pay attention to your usage and have the wrong service plan.

# *Practically Speaking: Using Maps*

The kind of mapping application that's easiest to understand is one that presents a local map when you open the application. Depending on the model of your phone, you may have a mapping applications preloaded, such as Google Maps, TeleNav, or VZ Navigator. You can find them on your Home screen and in your Application list.

It's not a large leap for a smartphone to offer directions from your GPS-derived location to somewhere you want to go in the local area. These are standard capabilities found in each of these applications.

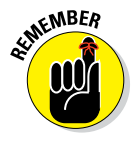

This section describes Google Maps and Google Maps Navigation; these are both free and might come preinstalled on your phone. Other mapping applications that might come with your phone, such as Bing Maps or TeleNav, have similar capabilities, but the details will be a bit different. Or you might want to use other mapping applications. That's all fine.

In addition to the general-purpose mapping applications that come on your phone, hundreds of mapping applications are available that can help you find a favorite store, navigate waterways, or find your car in a crowded parking lot. For example, Navigon and TCS offer solutions that base their navigation on real-time traffic conditions and give you-turn-by-turn directions using three-dimensional images of the neighborhoods in which you are driving. For more, see the section, "Upgrading Your Navigation," at the end of this chapter.

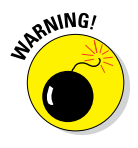

As nice as mapping devices are, they're too slow to tell you to stop looking at them and avoid an oncoming car. If you can't control yourself in the car and need to watch the arrow on the map screen move, do yourself a favor and let someone else drive. If no one else is available to drive, be safe and don't use the navigation service on your phone in the car.

The most basic way to use a map is to bring up the Google Maps application. The icon for launching this app is shown here.

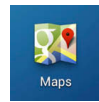

The first screen that you see when you tap the Maps icon is a street map with your location. Figure 11-1 shows an example of a map when the phone user is in the Seattle area.

The location of the user is a blue arrow head at the center of the map. The resolution of the map in the figure starts at about one mile square. You can see other parts of the map by placing a finger on the map and dragging away from the part of the map that you want to see. That brings new sections of the map onto the screen.

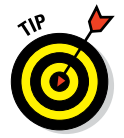

Turn the phone to change how the map is displayed. Depending on what you're looking for, a different orientation might be easier.

# *Changing map scale*

A resolution of one square mile will work, under some circumstances, to help you get oriented in an unfamiliar place. But sometimes it helps to zoom out to get a broader perspective, or zoom in to help you find familiar landmarks, like a body of water or a major highway.

To get more real estate onto the screen, use the pinch motion as discussed in Chapter 2. This shrinks the size of the map and brings in more of the map around where you're pinching. If you need more real estate on the screen, you can keep pinching until you get more and more map. After you have your bearings, you can return to the original resolution by double-tapping the screen.

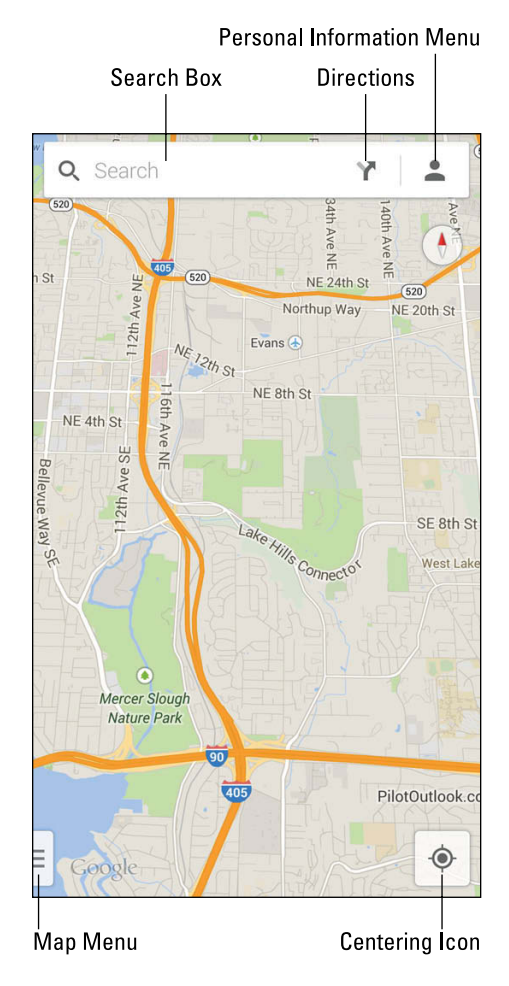

**Figure 11-1:** You start where you are.

On the other hand, a scale of one square mile might not be enough. To see more landmarks, use the stretch motion to zoom in. The stretch motion expands the boundaries of the place where you start the screen. Continue stretching and stretching until you get the detail that you want. Figure 11-2 shows a street map both zoomed in and zoomed out. The map on the left is zoomed in in Satellite view. The map on the right is zoomed out in Terrain view.

The app gives you the choice of Satellite view or Terrain view by tapping the menu button (the three-horizontal-bars icon) on the bottom-right corner of the map. This brings up a pop-up shown in Figure 11-3.

# **Chapter 11: Mapping Out Where You Want to Be** *187*

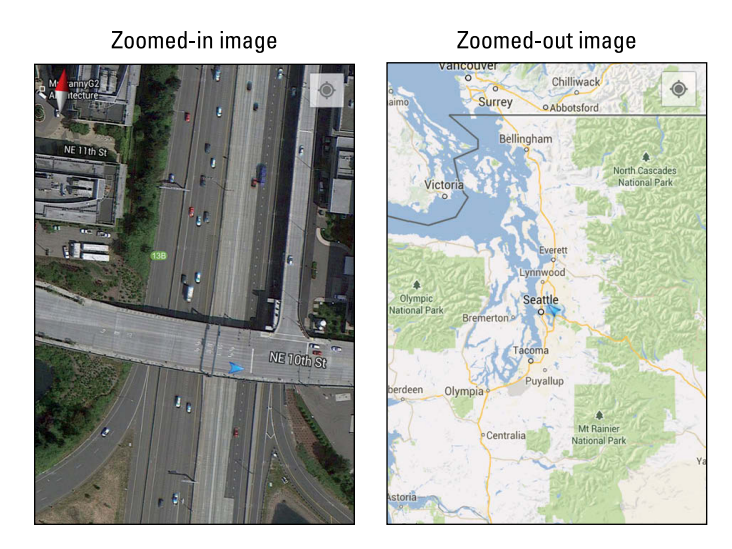

**Figure 11-2:** A street image zoomed in and zoomed out.

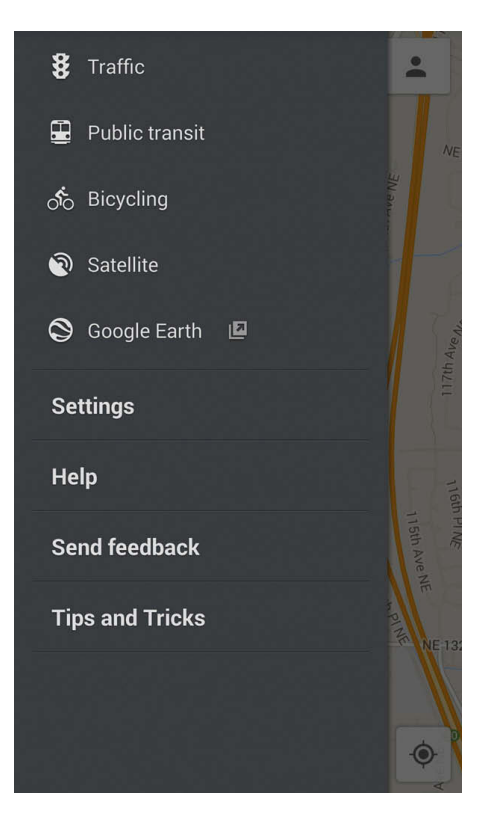

**Figure 11-3:** The Map menu pop-up.

Bring up the Satellite view by tapping Satellite. You get the Terrain view by tapping Terrain. You can also bring up other views that are useful to you, including transit routes and bicycling paths. I show you some of the other options later in this chapter.

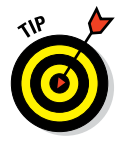

If you're zooming in and can't find where you are on the map, tap the dotsurrounded-by-a-circle icon (refer to Figure 11-1 for the centering icon). It moves the map so that you're in the center.

## *Finding nearby services*

Most searches for services fall into a relatively few categories. Your Maps application is set up to find what you're most likely to seek. By tapping the Search icon (refer to Figure 11-1), you're offered a quick way to find the services near you, such as restaurants, coffee shops, bars, hotels, attractions, ATMs, and gas stations, as shown in Figure 11-4.

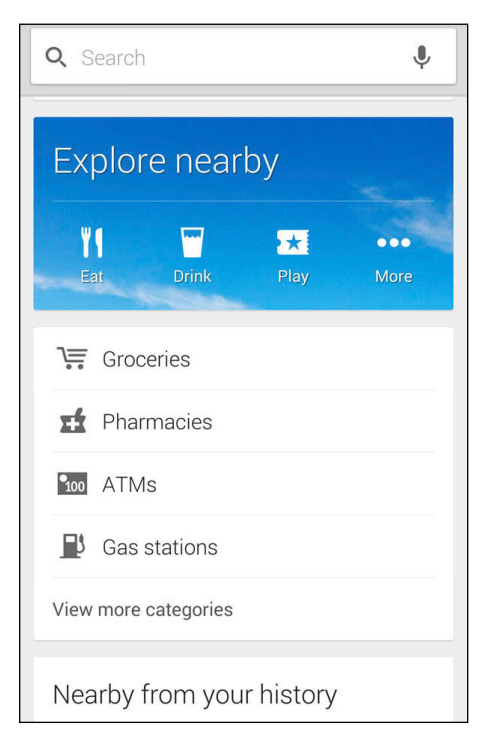

**Figure 11-4:** Tap to find a service on the map.

Just tap one of the topical icons, and your phone performs a search of businesses in your immediate area. The results come back as a regular Google search with names, addresses, and distances from your location. An example is shown in Figure 11-5.

| Eat                                                                                 |
|-------------------------------------------------------------------------------------|
| Restaurants                                                                         |
|                                                                                     |
| The Cheesecake Factory<br>$3.8 \star \star \star \star$ 284 reviews · \$\$ · 0.7 mi |
| John Howie Steak<br>4.4 ***** 275 reviews · \$\$\$ · 1.0 mi                         |
| <b>Facing East Restaurant</b><br>4.3 ★★★★ 149 reviews · \$\$ · 0.5 mi               |
| View more from this list                                                            |
| Fast food                                                                           |
|                                                                                     |

**Figure 11-5:** The results of a service selection.

Then tap one of the options to see more details on that business; see the result in Figure 11-6.

In addition to the location and reviews are three icons and other relevant information:

- ✓ **Map:** Tap to see a map of where you are in relation to this business.
- ► **Directions:** Tap to get turn-by-turn directions from your location to this business.

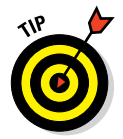

You might need to download Google Maps Navigation to your phone to get the turn-by-turn directions. This is a free app from the Play Store. For more on how to download applications, read Chapter 8.

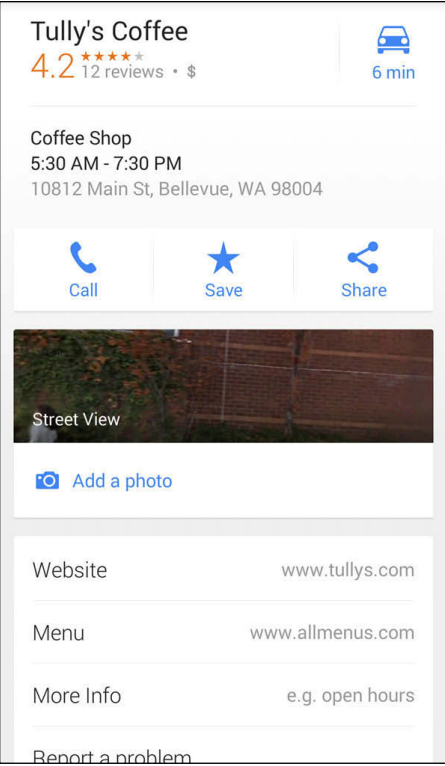

**Figure 11-6:** The detailed results of a service selection.

**► Call:** Tap this to call the business.

- $\blacktriangleright$  More options, which include
	- *Street View:* See the location in Google Street View. As shown at the bottom of Figure 11-6, Street View shows a photo of the street address for the location you entered.
	- • *Reviews:* This includes all kinds of information about how people have experienced this location.
	- *More:* Run another Google search on this business to get additional information, such as reviews from other parts of the web.

Just how deeply you dive into using this information is up to you. In any case, having this kind of information when you're visiting an unfamiliar location is handy.

# *Getting and Using Directions*

You probably want to get directions from your map application. I know I do. You can get directions in a number of ways, including

- $\triangleright$  Tap the Search text box and enter the name or address of your desired location: for example, **Seattle Space Needle.**
- ✓ Tap the Directions icon of the Device Function keys and enter **Seattle Space Needle** in the Choose Destination line.
- Tap the Services icons (refer to Figure 11-2), tap the Attractions icon (refer to Figure 11-4), and select your location.

Any of these methods lead you to the map showing your location, as shown in Figure 11-7.

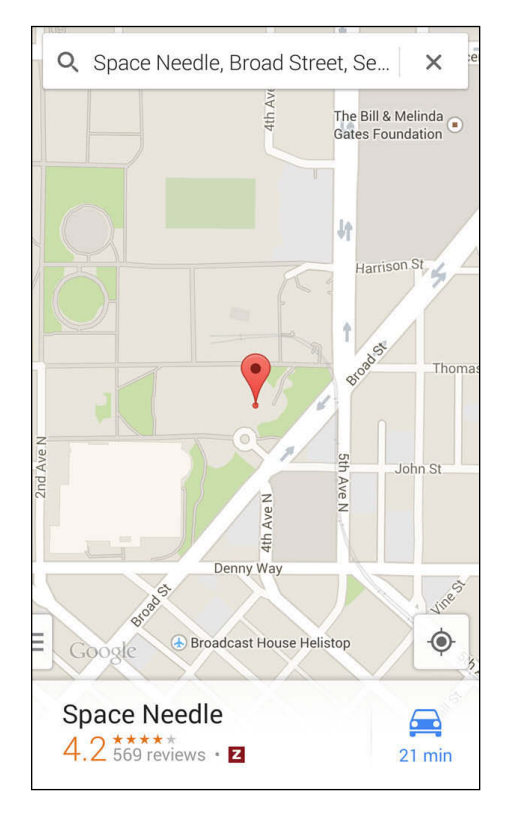

**Figure 11-7:** A street map search result.

You might expect that searching for a specific attraction (such as the Seattle Space Needle) will give you only the Seattle Space Needle, but sometimes you end up with several choices. Reduce your options by tapping the selection you want.

To get directions, tap the icon with the blue silhouette of a car. Figure 11-8 shows the driving directions from the Bellevue City Park to the Space Needle. Tapping Start Navigation gives you step-by-step directions — it monitors where you are as you travel and tells you what to do until you arrive at your destination.

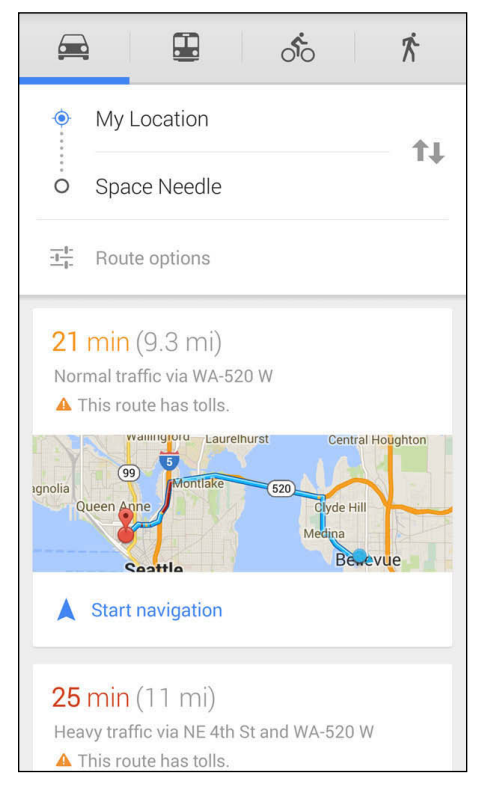

**Figure 11-8:** Your direction options, from original location to the target.

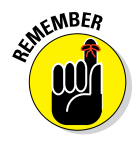

If you want directions for walking, bicycling, or public transportation instead of driving, tap the map menu bar and click on the mode of transportation you want to use.

# *Upgrading Your Navigation*

As a rule, free navigation applications like Google Maps Navigation use historical averages to determine travel times. The applications that charge a modest monthly fee (between \$5 and \$10 monthly), like VZ Navigator, have real-time updates that avoid taking you on congested routes. They also tend to have 3D images that provide better context for landmarks. (See Figure 11-9.)

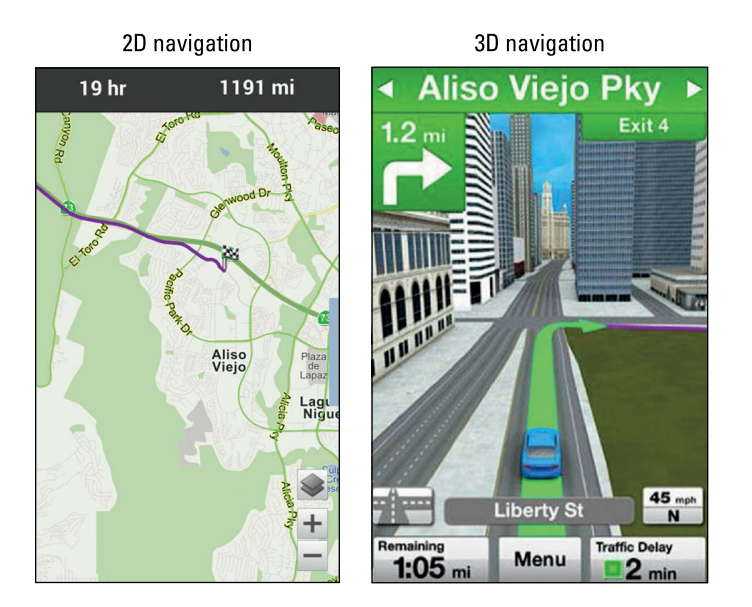

**Figure 11-9:** Comparing 2D navigation to 3D navigation.

As you can see in Figure 11-9, the 2D map is perfectly usable and accurate, but the 3D map gives you context and additional information about the buildings around you, which can give you an extra level of confidence. So if you frequently depend on your mapping app to get where you're going, you may find it worth your while to spend money for a paid app.

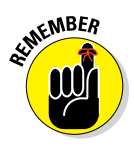

Paying an extra \$5 to \$10 monthly feels like a lot for some of us. Keep in mind, however, that

- This is relatively modest compared to what you're paying monthly for your service.
- ✓ The price of a dedicated GPS receiver, with almost exactly the same capabilities, is between \$125 and \$200. The monthly cost of the service is comparable to the one-time fee of the GPS receiver. Plus, you don't have the hassle of lugging an additional device and its wiring.

So if you depend on your mapping app to get where you're going on a regular basis, you might find it worth your while to spend money for a paid app.

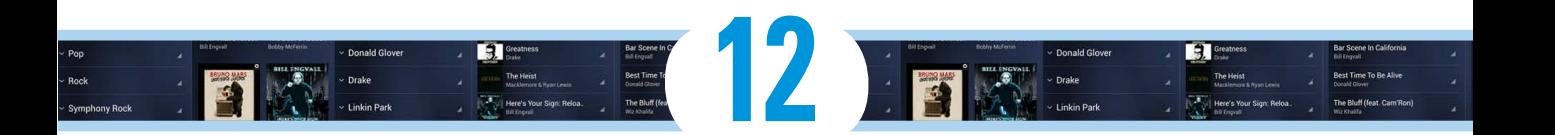

# **Playing Music and Videos**

### *In This Chapter*

- ▶ Enjoying a single song, podcasts, or an entire album
- ▶ Viewing videos
- ▶ Knowing your licensing options

ost smartphones have built-in digital music players. Having a single device that you can use as a phone *and* as a source of music is quite convenient because then you need only one device rather than two, and you eliminate extra cords for charging and separate headphones for listening. Your Samsung Galaxy S 5 is no exception. You can play digital music files and podcasts all day and all night on your phone.

In addition, by virtue of the Super AMOLED screen on your Galaxy S 5 smartphone, your phone makes for an excellent handheld video player. Just listen on the headset and watch on the screen, whether you have a short music video or a full-length movie.

To boot, your Galaxy S 5 phone comes with applications for downloading and listening to music as well as downloading and watching videos. These apps are very straightforward, especially if you've ever used a CD or a DVD player. In a sense, they're even easier than using a VCR — no need to set the clock!

# *Being Mindful of Carrier Quirks*

The only possible pitfall for playing music and videos is that each carrier has its own spin: Some cellular carriers want you to use their proprietary music stores; some give you the freedom to enjoy the flexibility that comes with owning an Android-based phone. You can use the basic multimedia tools that come with the phone, or download the myriad of options that you have via the Play Store. (Read all about the Play Store in Chapter 8.)

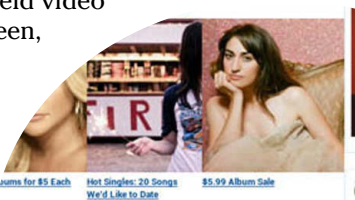

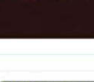

**Bridait Men** "Hurricane

A Tribute to<br>John Denver Learn more

Rock<sup>o</sup>

To keep things straight, read on to see the options you have regardless of what cellular carrier you use — including the use of the basic multimedia applications that came with your phone. Lots and lots of options for entertainment exist out there. The truth is that there isn't that much difference among them when it comes to playing. The differences lie in price and selection.

Therefore I cover the basic functions, but I encourage you to find the entertainment that you prefer. Trust me — it's out there somewhere. A good mainstream option is the Google Play store which I introduce you to in Chapter 8. However, do not worry about loyalty to this service. Find the music you like and subscribe to as many services as it takes to bring you joy.

Remember, the whole point is enjoyment. Enjoy yourself!

# *Getting Ready to be Entertained*

Regardless of the model phone you have, the particular app you use for entertainment, and whether you're listening to audio or watching video, here's where I cover some common considerations up front.

The first is the use of headsets. Yeah, you use *headphones* with your MP3 player, but your phone uses a *headset.* The vocabulary is more than just semantics; a headset has headphones plus a microphone so you can make and take phone calls.

Secondly, you need to know about connecting your Galaxy S 5 phone to a television and/or stereo. After I talk about that, I cover the issue of licensing multimedia material.

### *Choosing your headset options*

You can use wired or wireless (Bluetooth) headsets with your Samsung Galaxy S 5 phone. Wired headsets are less expensive than Bluetooth headsets, and of course, wired headsets don't need charging, as do the Bluetooth headsets.

On the other hand, you lose freedom of mobility if you're tangled up in wires. In addition, the battery in Bluetooth headsets last much longer than the battery in your phone.

### *Wired headsets*

At the top of your Galaxy S 5 phone is a headset jack. If you try to use your regular headphone jack in this jack, you'll hear the audio, but the person on the other end of the call may not hear you because the headphones don't come with a microphone. In such a case, your phone tries to use the built-in

mic as a speakerphone. Depending upon the ambient noise conditions, it may work fine or sound awful. Of course, you can always ask the person you're talking to whether he or she can hear you.

To address that problem, your phone might come with a wired headset. In that case, just plug it in to use the device. The Galaxy S 5 uses ear buds, like those shown in Figure 12-1.

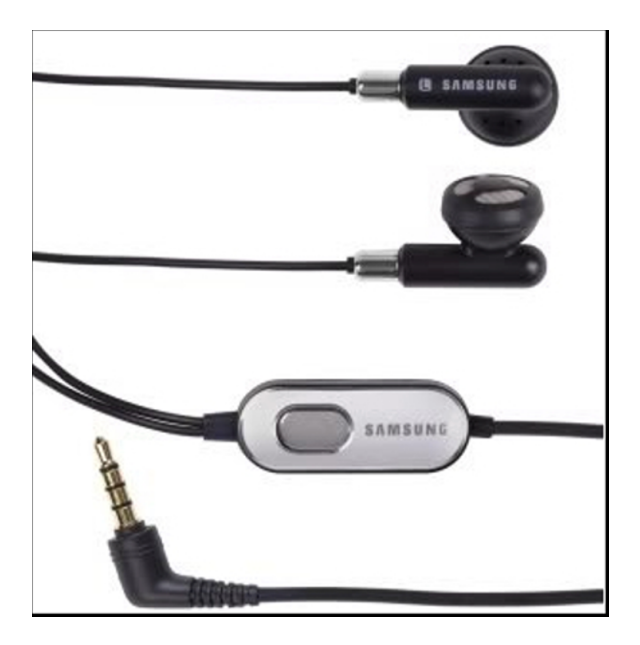

**Figure 12-1:** A typical wired headset with ear buds and a 3.5mm plug.

Some people dislike ear buds. You can obtain other styles at a number of retail franchises that offer the following options, including

- $\triangleright$  Around-the-ear headphones that place the speakers on the ear and are held in place with a clip
- ✓ A behind-the-neck band that holds around-the-ear headphones in place
- An over-the-head band that places the headphones on the ear

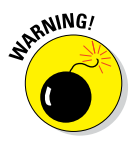

The laws in some regions prohibit the use of headphones while driving. Correcting the officer and explaining that these are really "headsets" and not "headphones" won't help your case if you're pulled over. Even if not explicitly illegal in an area, it's still a bad idea to play music in both ears at a volume that inhibits your ability to hear warnings while driving.

In any case, give yourself some time to get used to any new headset. There is often an adjustment period while you get used to having a foreign object in or around your ear.

### *Stereo Bluetooth headsets*

The other option is to use a stereo Bluetooth headset. Figure 12-2 shows a typical model.

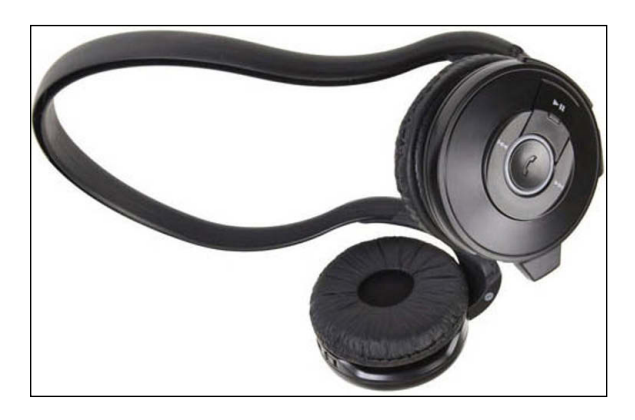

**Figure 12-2:** A behind-the-neck Bluetooth stereo headset.

A stereo Bluetooth headset is paired the same way as any other Bluetooth headset. (Read how to do this in Chapter 3.) When your Galaxy S 5 phone and the headset connect, the phone recognizes that the headset operates in stereo when you're listening to music or videos.

There are also several variations on how to place the headphone part of the headset near your ear with a Bluetooth headset. Be aware that some products on the market are strictly Bluetooth head*phones*, and not headsets; they don't have microphones. In this case, you might want to remove your headphones when a call comes in, or move the phone near your mouth. Of course, this effort defeats some of the convenience of having a Bluetooth connection.

### *Choosing your Bluetooth speaker options*

In the last two years, developers released a flurry of products known as *Bluetooth speakers*. Among the better-known Bluetooth speakers are products such as the Dre Beats Pill. These speakers include a range of options: some of which are a very small and convenient; others are designed to offer excellent audio quality.

Although these speakers (which come in a range of sizes) are not as portable as the Bluetooth headset — they're a little difficult to use as you're walking down the street — they're usually pretty easy to take with you and set up when you're at a desk or in someone's living room. They also do not need a cable to make a connection, and are always ready to go.

Soen Audio's Transit (see Figure 12-3) is an excellent example of a high-quality Bluetooth speaker. Its list price is close to \$200.

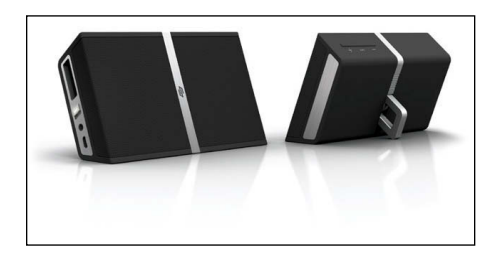

**Figure 12-3:** The Soen Audio Transit.

If you like high-quality sound, this is the quality of Bluetooth speaker that you'd want to get. On the other hand, if you're just looking for background enjoyment, you can get a Bluetooth speaker for less than half that price.

### *Connecting to your stereo or TV*

You can connect your Galaxy S 5 phone to your stereo. You can also connect your phone to your TV. There are distinct approaches to connection if you're connecting just audio to your stereo or audio and video to your TV.

### *Connecting to your stereo*

Although being able to listen to your music on the move is convenient, it's also nice to be able to listen to your music collection on your home or car stereo. Your Galaxy S 5 phone presents your stereo with a nearly perfect version of what went in. The sound quality that comes out is limited only by the quality of your stereo.

In addition, you can play the music files and playlists stored on your phone, which can be more convenient than playing CDs. Setting this up involves plugging the 3.5mm jack from the cable in Figure 12-4 into the 3.5mm jack available on newer stereos.

When you play the music as you do through a headset, it will play through your stereo. Although each stereo system is unique, the correct setting for the selector knob is AUX. You will be entertained. Enjoy yourself.

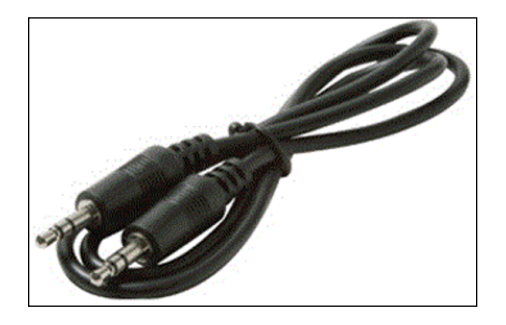

**Figure 12-4:** The patch cable with 3.5mm plugs.

### *Connecting to your TV*

You can also play videos from your phone on your TV — but you need a few things. First, you need to get a Samsung HDTV Smart Adapter, shown in Figure 12-5.

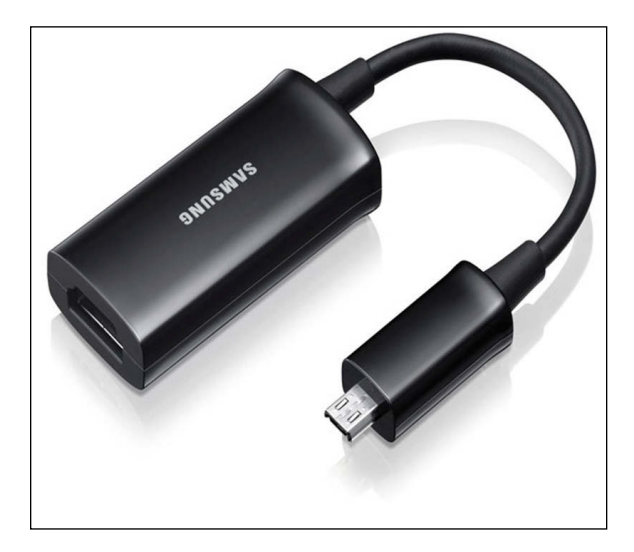

**Figure 12-5:** The Samsung HDTV Smart Adapter.

The list price is about \$25, but you can find this on sale on the Internet for a few dollars less. After you have one of these, you need to get a few more things together.

For starters, you need a standard HDMI cable. If you have an HDTV, this is a standard cable. If you don't have one handy, you can borrow one from your game console. I'm sure your kids won't mind as long as you put things back the way you found them when you're done.

Finally, you need to have handy your USB cable/charger that you use to charge your phone. Connecting your phone to an HDTV draws more power than your battery can safely deliver, so you need to connect the charging cable. However, instead of plugging into the bottom of your phone (as if you were recharging it), follow these steps:

### **1. Get together your phone, charger/cable, HDTV Smart Adapter, and HDMI cable near your TV.**

I'll show you how to connect the components working from the TV to the phone. The order of the steps is an arbitrary choice. You could work the other way around or start in the middle.

### **2. Connect the HDMI cable to an open HDMI port on your TV.**

If you're not disconnecting an existing HDMI cable, connect one end of the HDMI cable to an open port on your HDTV. Remember the name or number of that port.

### **3. Plug the other end of the HDMI cable into the HDMI port on the HDTV Smart Adapter.**

### **4. Plug the micro USB from the charger into the HDTV Smart Adapter.**

This is the only place where things could go wrong. You're used to plugging the micro USB into the bottom of your phone. In this case, you plug it into the HDTV Smart Adapter.

### **5. Plug the Micro USB from the HDTV Smart Adapter into the bottom of your phone.**

This will fit into the port on the right. The port on the left stays open.

#### **6. Turn on your TV and direct it to this port.**

I suggested that you to remember the name or number of the HDMI port you connected on your TV. If you forgot, find it now.

You should now see and hear everything that takes place on your phone on your TV. Start the video application and enjoy! I show you how to use the Video Player application later in this chapter.

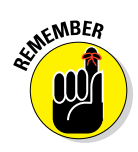

Your phone can't switch mid-video from playing on your phone to playing on your TV. If you happen to be in the middle of your movie, you need to shut down the Video Player application and restart the app and the movie.

### *Licensing your multimedia files*

It's really quite simple: You need to pay the artist if you're going to listen to music or watch video with integrity. Many low-cost options are suitable for any budget. Depending upon how much you plan to listen to music, podcasts, or watch videos, you can figure out what's the best deal.

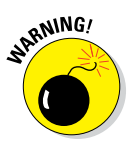

Stealing music or videos is uncool. Although it might be technically possible to play pirated music and videos on your phone, it's stealing. Don't do it.

You can buy or lease music, podcasts, or videos. In most cases, you pay for them with a credit card. And depending upon your cellular carrier, you might be allowed to pay for them on your monthly cellular bill.

### *Listening up on licensing*

Here are the three primary licensing options available for music files and podcasts:

- **► By the track:** Pay for each song individually. Buying a typical song costs about 79 to 99 cents. Podcasts, which are frequently used for speeches or lectures, can vary dramatically in price.
- ► **By the album:** Buying an album isn't a holdover from the days before digital music. Music artists and producers create albums with an organization of songs that offer a consistent feeling or mood. Although many music-playing applications allow you to assemble your own playlist, an album is created by professionals. In addition, buying a full album is often less expensive than on a per-song basis. You can get multiple songs for \$8 to \$12.
- ✓ **With a monthly pass:** The last option for buying audio files is the monthly pass. For about \$15 per month, you can download as much music as you want from the library of the service provider.

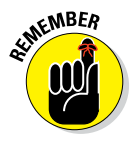

If you let your subscription to your monthly pass provider lapse, you won't be able to listen to the music from this library.

 In addition to full access to the music library, some music library providers offer special services to introduce you to music that's similar to what you've been playing. These services are a very convenient way to learn about new music. If you have even a small interest in expanding your music repertoire, these services are an easy way to do it.
Whether buying or renting is most economical depends on your listening/ viewing habits. If you don't plan to buy much, or you know specifically what you want, you may save some money by paying for all your files individually. If you're not really sure what you want, or you like a huge variety of things, paying for monthly access might make better sense for you.

#### *Licensing for videos*

The two primary licensing options available for videos are

- ✓ **Rental:** This option is similar to renting a video from a store. You can view the video as many times as you like within 24 hours from the start of the first play. In addition, the first play must begin within a defined period, such as a week, of your downloading it. Most movies are in the \$3 to \$5 range.
- ► **Purchase:** You have a license to view the file as frequently as you want, for as long as you want. The purchase cost can be as low as \$12, but is more typically in the \$15 range.

At the moment, there are no sources for mainstream Hollywood films that allow you to buy a monthly subscription and give you unlimited access to a film library. This can change at any time, so watch for announcements.

## *Enjoying Basic Multimedia Capabilities*

Regardless of the version of your Galaxy S 5, some basic multimedia capabilities are common across the different phones. Figure 12-6 shows a typical Application list with multimedia options.

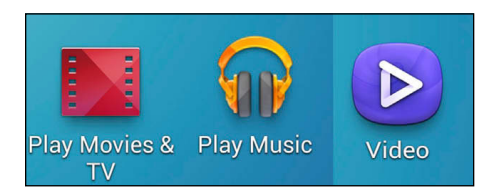

**Figure 12-6:** The Application list, showing multimedia apps.

Your phone comes with the Music Player and Video Player applications preloaded, and you might have other multimedia applications as well, depending upon your carrier.

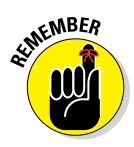

Don't worry about storage capacity for your music. A very rough estimate is that a gigabyte (GB) of storage will store 120 hours of music. The memory cards that come with your phone can store up to 16 or more gigabytes. You can also buy memory cards these days that can store 128GB and cost about \$150. There are limits on storing videos, however. Roughly, one full-length movie takes up 1GB. Don't bother trying to put your entire video collection on your phone unless you have a very small collection.

#### *Grooving with the Music Player app*

The Music Player app allows you to play music and audio files. The first step is to obtain music and audio files for your phone.

Some ways to acquire music and/or recordings for your phone are

- $\blacktriangleright$  Buy and download tracks from an online music store.
- $\triangleright$  Load them on your MicroSD memory card from the digital music collection on your PC.
- $\triangleright$  Receive them as attachments via e-mail or text message.
- ✓ Receive them from another device connected with a Bluetooth link.
- $\triangleright$  Record them on your phone.

#### *Buying from an online music store*

The most straightforward method of getting music on your phone is from an online music store. You can download a wide variety of music from dozens of mainstream online music stores. The Play Store is an option. In addition to apps, it has music and video.

Other well-known sites include Rhapsody, Amazon MP3, VEVO, and last.fm.

In addition, many more specialty or "boutique" stores provide more differentiated offerings than you can get from the mass-market stores. For example, MAQAM offers Middle Eastern music ([www.maqammp3.com](http://www.maqammp3.com/)).

The details for acquiring music among the online stores vary from store to store. Ultimately, there are more similarities than differences. As an example of when you know what you want, what you really, really want, here's how to find and download the song "Wannabe" by the Spice Girls. I'm using Amazon MP3. If you don't have Amazon MP3 in your Application list, you would start by loading that app on your phone, as I describe in Chapter 8. When you open it, you see the screen shown in Figure 12-7.

## **Chapter 12: Playing Music and Videos** *205*

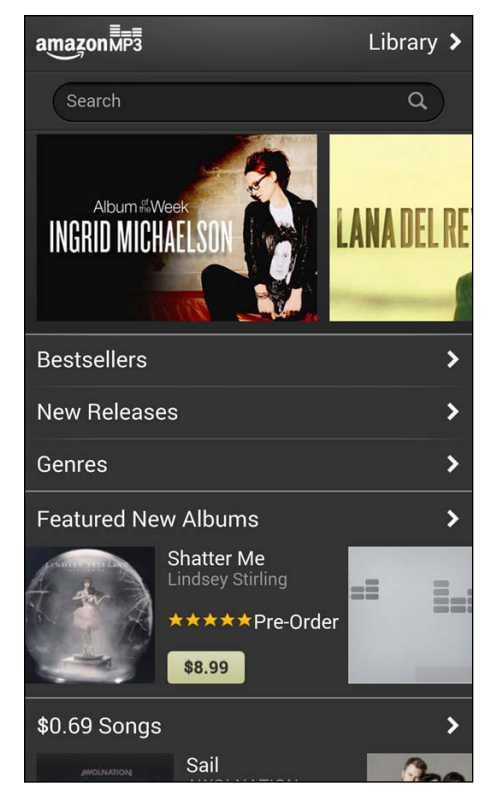

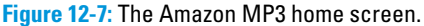

From here, you can search for music by album, song, or music genre. Amazon MP3 offers a different free music track and an album at a deep discount every day.Now to search for the song you want:

#### **1. Enter the relevant search information in the Amazon MP3 Search field.**

In this case, I'm searching for "Wannabe" by the Spice Girls. The result of the search for songs looks like Figure 12-8.

The search results come up with all kinds of options, including albums, individual tracks, similar songs, other songs from the same artist. Be ready for these options.

#### **2. To purchase the track, tap twice on the price.**

The left screen in Figure 12-9 shows the price. When you tap once on the price, you get a confirmation message to make sure that you want to buy the download; the price is replaced with a Buy icon, as shown on the right in Figure 12-9. To buy, tap Buy.

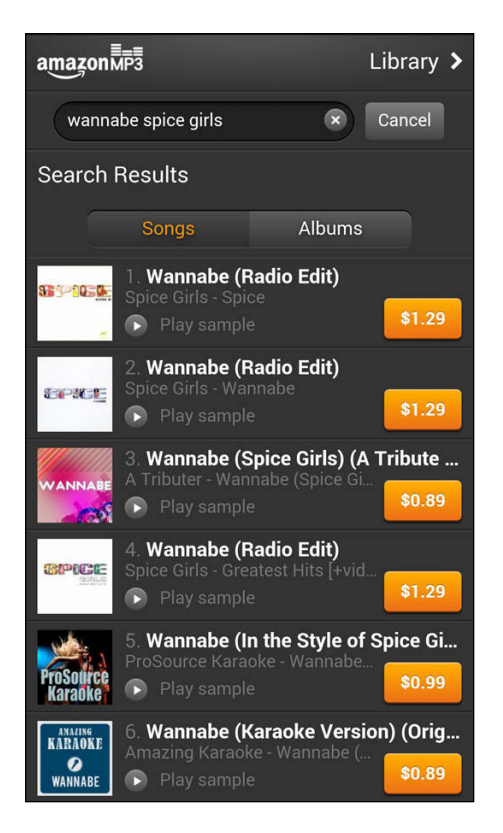

**Figure 12-8:** Search results for a song at the Amazon MP3 store.

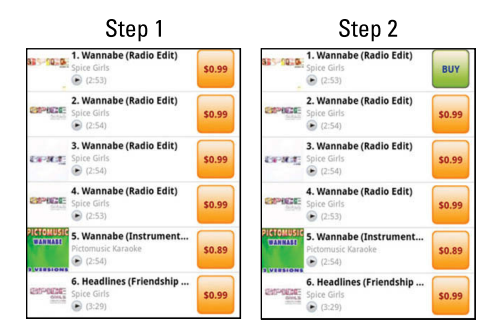

**Figure 12-9:** Tap twice to buy.

#### **3. Sign in with your account information, as shown in Figure 12-10.**

Unless you're going to subsist on the free MP3 files you can get from this site, you need to pay. To pay for files at an online music store, you need an account and a credit card. This process is similar, if not identical, to signing up for Play Store (see Chapter 8). You need your e-mail account, a password, and in some cases, an account name. In the case of Amazon MP3, you already have an account if you have an account with Amazon. If not, you'll be asked to create an account.

After you enter this information, the file will automatically begin downloading to your phone, and a progress screen (as shown in Figure 12-11) lets you know when you're finished.

The song is now loaded on your phone. When you open the music player, it's ready for you to play.

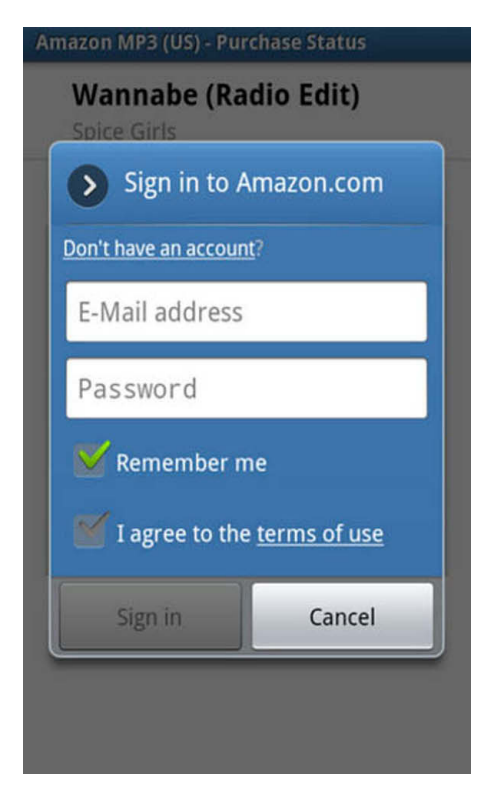

**Figure 12-10:** The account sign-in screen for the Amazon MP3 store.

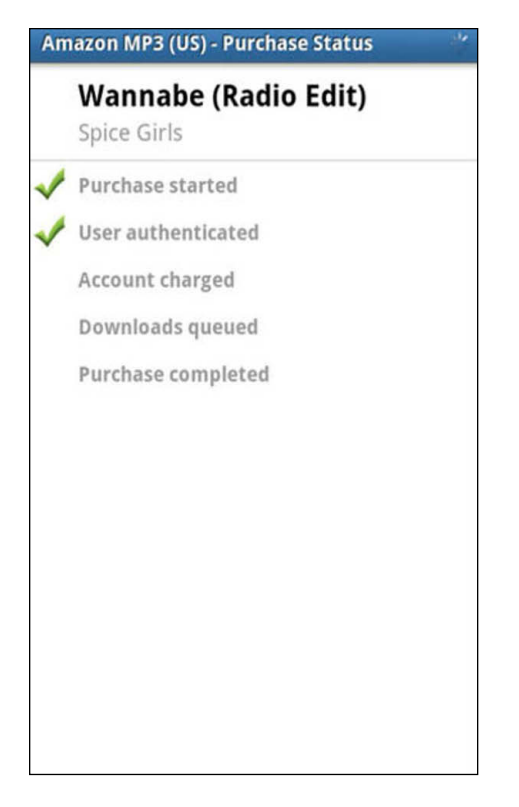

**Figure 12-11:** The screen for downloading tracks from the Amazon MP3 store.

#### *Loading digital music from your PC*

In addition to acquiring music files from an online music store, you can also transfer digital music tracks stored on your PC.

The challenge is choosing the method for transferring files from your PC to your phone. If you plan to download one or a few files, using e-mail is most convenient. (The next section covers the receiving music files as e-mail attachments.) If you plan to move a large music library from your PC to your phone, however, the e-mail approach is too cumbersome. Instead, load the memory card that resides in your phone by connecting it to your PC.

You'll need to use an adapter — a card reader — that allows you to insert your MicroSD memory in a holder with a standard USB connection. Figure 12-12 shows one such adapter in use with the memory card. The actual size of the card is about as big as the fingernail on your pinky.

### **Chapter 12: Playing Music and Videos** *209*

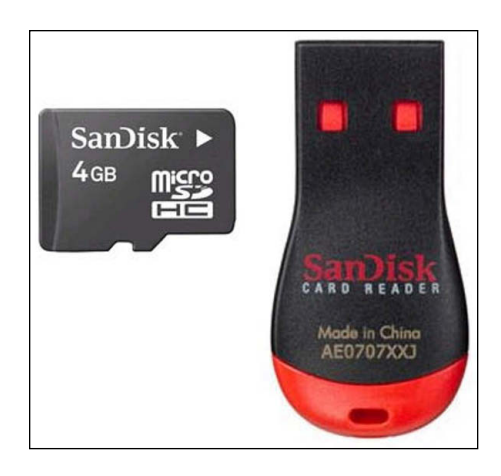

**Figure 12-12:** A Micro SD card and a USB adapter.

Each model of phone has an SD card that comes with it. You can buy cards with larger capacity if you wish. Prices for these memory cards have been dropping, but as a ballpark, an 8GB card will run you \$5, and it's \$10 for 16GB, \$20 for 32GB, and \$40 for 64GB. Expect to pay more at a cellular carrier's retail store, however.

If you've ever used a thumb drive to transfer a file from one PC to another, you'll find the process similar when you're copying music files to your phone via the MicroSD card. These steps are as follows:

#### **1. Turn off your phone.**

- **2. Remove the back of your phone, as described in Chapter 2.**
- **3. Remove the MicroSD card from your phone.**

The memory card lies flat in its slot. To remove it, use a fingernail to pull it out of its slot. The spring ejects it slightly from the slot.

**4. Insert your memory card into your adapter.**

#### **5. Plug your adapter into your PC.**

When you plug in the USB MicroSD Adapter into a USB port, your PC recognizes it as just another thumb drive (a removable disk) and asks you what you want to do. A typical choice pop-up menu for a PC is shown in Figure 12-13. The actual screen you see depends upon how your PC is set up, of course.

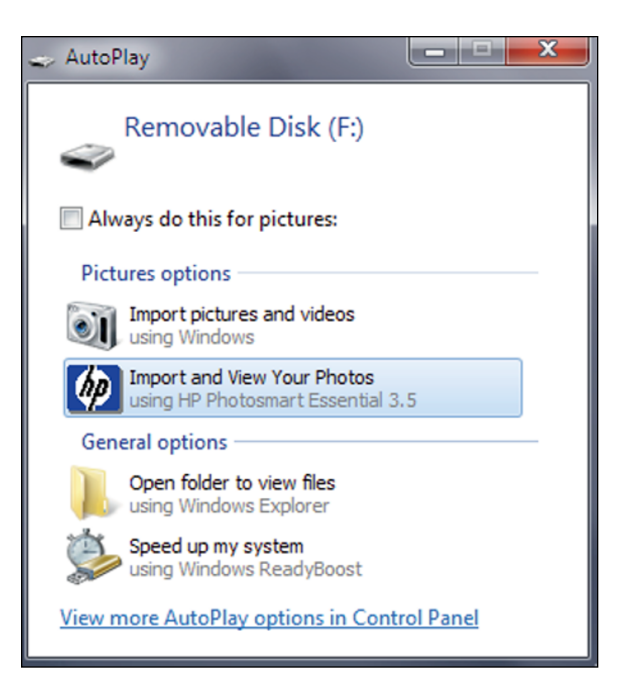

**Figure 12-13:** A typical AutoPlay pop-up screen on a PC.

#### **6. Click Open Folder to View Files.**

This opens a window with the files on your MicroSD card.

**7. On your PC, open the folder with your digital music and copy the files you want to your MicroSD card.**

Don't worry about which folder to use to place the files. Your phone is happy to do that for you.

- **8. After all the files are copied, eject the adapter MicroSD card from your PC.**
- **9. Remove the MicroSD card from your adapter and put it back in your phone.**

#### **10. Turn on your phone.**

Your phone sees these new files, knows that they are audio files, and organizes them for you when you open up the Music Player app. Done.

#### *Receiving music as an attachment*

As long as you comply with your license agreement, you can e-mail or text a music file as an attachment to anyone, including yourself. Simply send yourself an e-mail from your PC with the desired music file. You then open the e-mail and text on your phone, as shown in Figure 12-14.

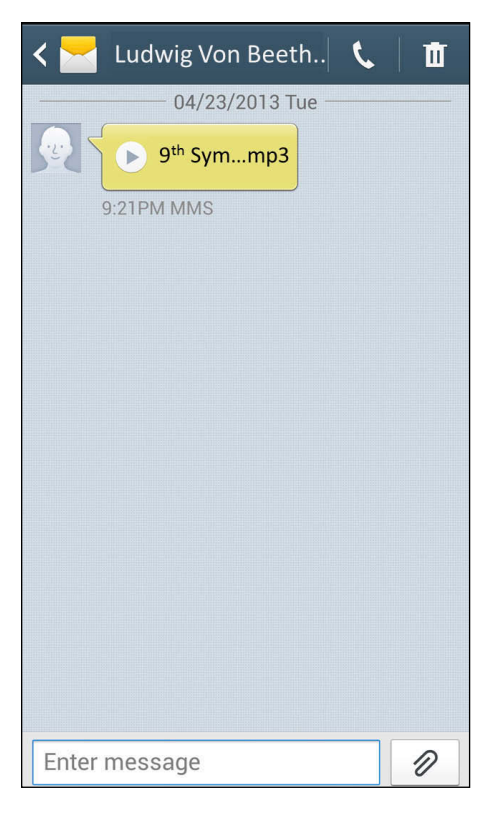

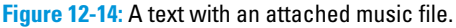

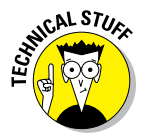

Your phone can play music files that come in any of the following formats: FLAC, WAV, Vorbis, MP3, AAC, AAC+, eAAC+, WMA, AMR-NB, AMR-WB, MID, AC3, and XMF.

All you need to do is tap Save, and the file is saved on your phone and accessible from the Music Player app. Done.

#### *Recording sounds on your phone*

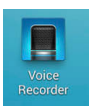

No one else might think your kids' rendition of "Happy Birthday" is anything special, but you probably treasure it. Now you can record moments like that with an app (Voice Recorder) that comes with your phone.

In general, this is just a simple record button that creates a sound file. The sound quality might not be the best, but what you record can be just as important or entertaining as what you buy commercially. Your phone treats all audio files the same and all are playable on your Music Player.

## *Playing downloaded music*

To play your music, open the Music Player application.

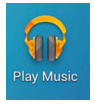

Just tap the Play Music icon. The first screen that you see sorts your music files into a number of categories, as shown in Figure 12-15.

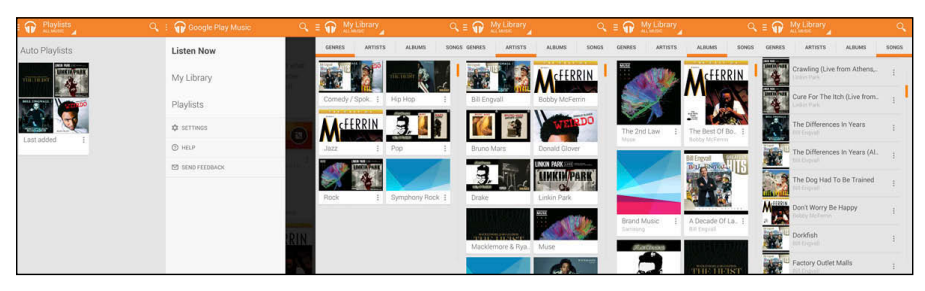

**Figure 12-15:** Music categories for the Music Player app.

The categories include

- ✓ **Playlists:** Some digital music stores bundle songs into playlists, such as Top Hits from the '50s. You can also create your own playlists for groups of songs that are meaningful to you.
- ► **Recent:** This list is for the songs you most recently added to you collection.
- **► Artists:** This category lists all songs from all the albums from a given artist.

✓ **Albums:** Tapping this category places all your songs into an album with which the song is associated. When you tap the album, you see all the songs you've purchased, whether one song or all the songs from that album, as shown in Figure 12-16.

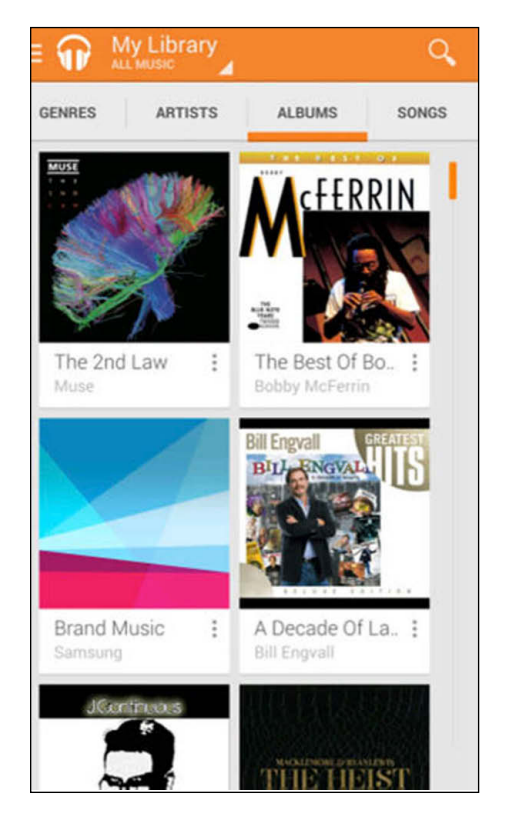

**Figure 12-16:** Album sort for the Music Player app.

- ✓ **Songs:** This lists all your song files in alphabetic order.
- *►* **Genres:** This category separates music into music genres, such as country and western or heavy metal.

These categories are useful when you have a large number of files. To play a song, an album, or a genre, open that category and tap the song, playlist, album, artist, or genre, and the song will start playing.

#### *Adding songs as ringtones and alarms*

Here's how to add a song as a ringtone or alarm. The first step is to open a contact. A generic contact is seen in Figure 12-17. Refer to Chapter 6 if you have any questions about contacts.

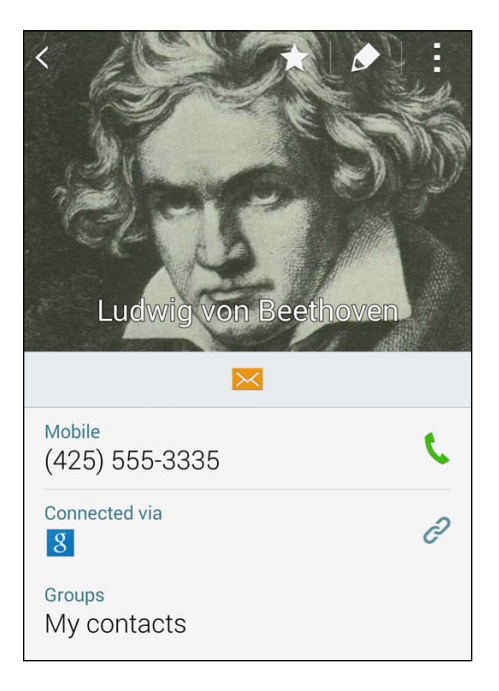

**Figure 12-17:** A typical contact for a Baroque composer.

Follow these steps:

#### **1. Tap the Edit icon on the contact.**

The contact's edit page appears (see Figure 12-18).

## **Chapter 12: Playing Music and Videos** *215*

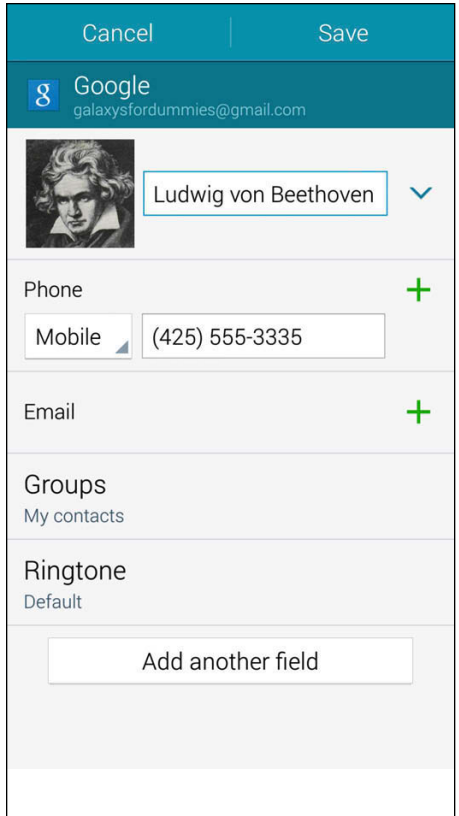

**Figure 12-18:** Edit page for the contact.

#### **2. Tap the Ringtone link.**

A list of ringtones appears (see Figure 12-19). A quick scan finds that *Ode to Joy* is not among the options that come with your phone. Ludwig Von would not be pleased.

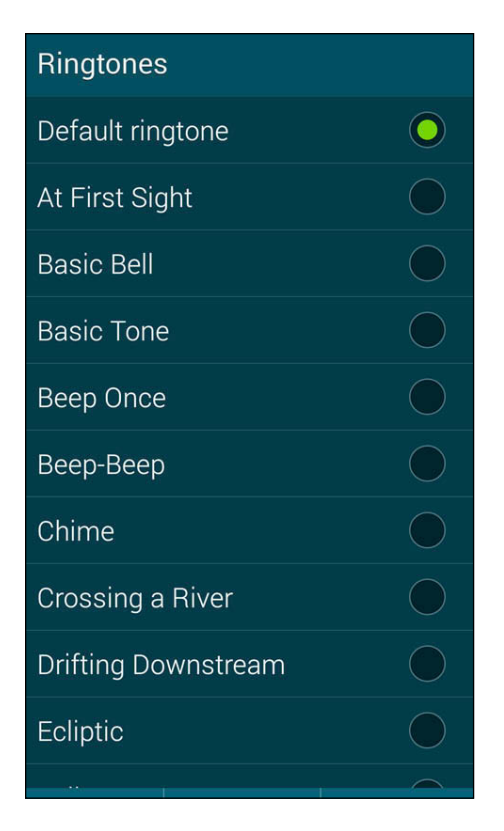

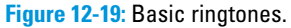

#### **3. Tap Add.**

This brings up a pop-up listing places where you can find music files, as shown in Figure 12-20. (If you are asked to select an app to find music, choose SoundPicker.)

#### **4. Highlight the song you want and tap OK.**

From now on, when you hear this song, you know it will be your friend Ludwig.

#### **Chapter 12: Playing Music and Videos** *217*

Cancel **Tracks Albums Artists** Folders Dal Ocelle in Galifornia **Bill Engvall** Beethoven: Fifth Sym... New Orchestral Society Of Bos... Best Time To Be Alive Donald Glover **Bluffin** Wiz Khalifa BomBom (feat. The T... Macklemore & Ryan Lewis Boys Have No Discret... **Bill Engvall** Bungee Jumping and... **Bill Engvall**  $Q = -1 + 1 + 1 + 1 + 1 + 1 + 1 + ...$ Auto recommendations Auto recommendations can extract the highlights from sound files.

**Figure 12-20:** The Music selection screen.

#### *Creating playlists*

Next to each song or album as seen in Figure 12-21 is a gray arrowhead pointing down and to the right. If you tap the three vertical dots, you get a pop-up that offers you several options. One is to create a playlist or add to a playlist. Tap the playlist option. You will be asked to name a new playlist or open an existing one.

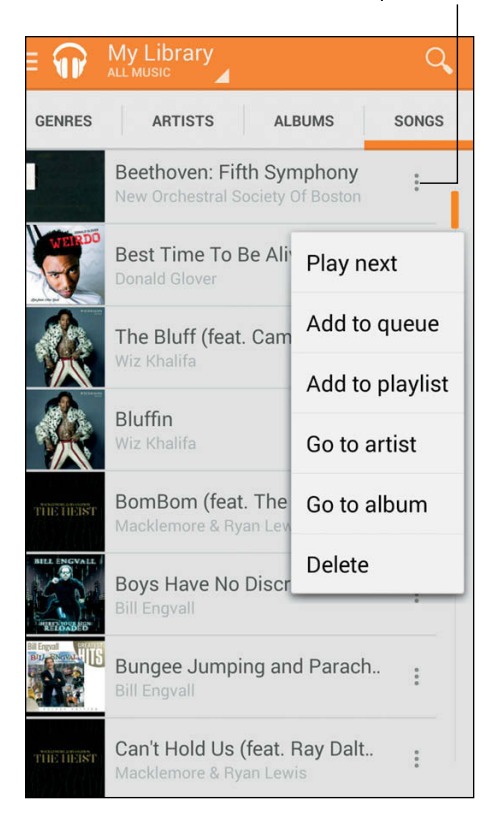

Track Menu option icon

**Figure 12-21:** The playlist track pop-up menu.

## *Jamming to Internet radio*

If you have not tried Internet radio, you should definitely consider it. The basic idea is that you enter information on your current music favorites, and these services play music that is similar. Pandora and Slacker Radio are two of the best-known services of this type; one or the other may have been pre-installed on your phone. If not, they're available for download from the Play Store. Figure 12-22 shows some of the 9,000 Internet radio apps in the Play Store.

These apps are a great way to learn about new songs and groups that may appeal to you. The service streams music to your phone for you to enjoy. You can buy the track if you choose.

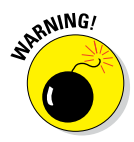

Streaming audio files can use a large amount of data over time. This may be no problem if you have an unlimited (or even large) data-service plan. Otherwise your "free" Internet radio service can wind up costing you a lot. You're best off using Wi-Fi.

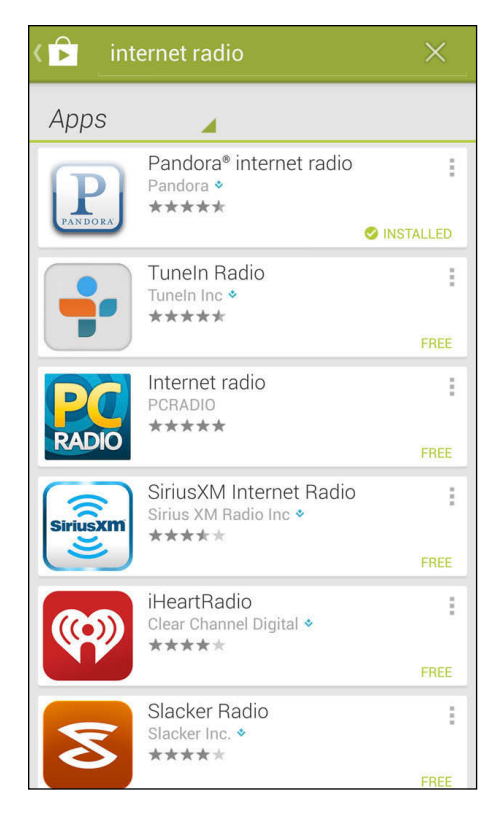

**Figure 12-22:** Some Internet radio options in the Play Store.

## *Looking at your video options*

The Music Player app allows you to play music files. Similarly, you use the Video Player to play video options. The Video Player is in your Application list and might even be on your Home page. In most ways, playing videos is the same as playing audio with a few exceptions:

- ✓ Many people prefer to buy music, but renting is more typical for videos.
- $\triangleright$  Video files are usually, but not always, larger.

Otherwise, as with music files, you can acquire videos for your phone from an online video store — and you need to have an account and pay for the use. In addition, you can download video files to your phone, and the Video Player will play them like a VCR or DVD player.

There are three categories for your videos. These are seen in panorama in Figure 12-23.

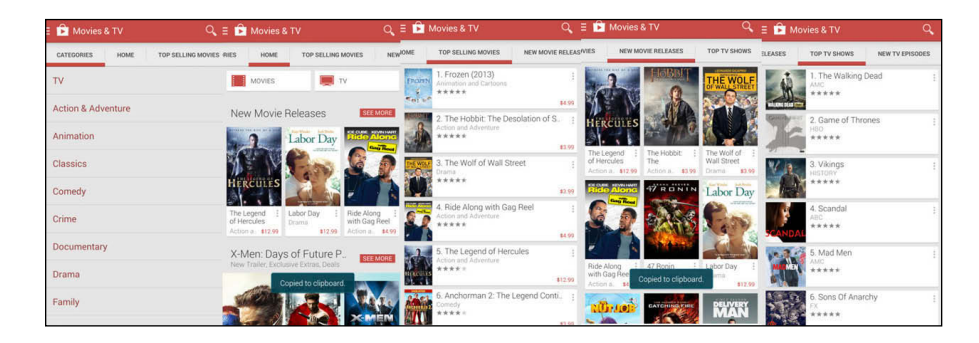

**Figure 12-23:** Google Play Video categories.

- ✓ Video Categories
- $\triangleright$  The Home page for all video and TC options
- $\triangleright$  Top Selling Movies
- $\triangleright$  New Movie Releases
- $\triangleright$  Top TV Shows
- $\triangleright$  Top TV Episodes

In Chapter 9, I cover how to use the digital camcorder on your phone. You can watch any video you've shot on your phone: From the Google Play application, scroll over to the Personal Video section.

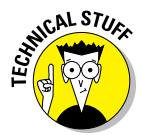

Your phone can show the following video formats: MPEG-4, WMV, AVI/DivX, MKV, and FLV.

To play your video, simply tap the name of the file. The app begins showing the video in landscape orientation. The controls that pop up when you tap the screen are similar to a VCR or DVD player.

## *Skyping with your Galaxy S 5*

While we are on the topic of multimedia, it's a good time to bring up a very popular capability: video chat. Video-chatting, long predicted as the next great thing by Ma Bell since the 1960s, is finally coming on strong. The good news is that the multimedia capabilities built into your phone make your Galaxy S 5 the ideal platform for having video chats.

Skype - free IM & video c.. More by Skype Description Free voice and video calls to whether they're on an Android, iPhone, Mac or PC<br>well as IMs to your friends and family, no matter v  $\widehat{\cdot}$ they are Reviews Skyne WiFi 5 stars b stars<br>4 stars 170,854  $\begin{array}{c|c} 4 \text{ stars} \\ 3 \text{ stars} \end{array}$  $4.0$ Users Also Installed 2 stars 46,588  $\begin{array}{c|c|c|c} \star \star \star \star \star & 2 \text{ stars} \ \text{1,051,034} & 1 \text{ star} \end{array}$ îн 135.196 \*\*\*\*\* A Google r 12/25/2012 TOP DEVELOPER Works perfectly!  $14$  670K people +1'd this \*\*\*\*\* A Google User 11/30/2010 Great app. Use it all the time. Would be<br>awesome if it could go on SD. Rate & review \*\*\*\*\* **Hisers Also Viewed** What's new Mr<br>
\*\*\*\*\* A Google User 04/06/2012<br>
Samsung Galaxy S for an older version saging. Record a video and send t new Video Mes lew video iwessaging. necold a video and<br>ids and family on Skype, even when they're<br>vailable. Everyone can send up to 20 free vi Awesome!!!!<br>\*\*\*\*\* A Google User 12/16/2011 ages; Skype Premium users can send as many Works great!!!!

This section of the chapter explores how to use Skype for Android. Figure 12-24 shows the description page for this app in panorama format.

**Figure 12-24:** The App Description for Skype.

You may have heard talk about Skype. It was originally an Internet telephony application that allowed you to make call from your PC to another PC that also had Skype. Over the years, this application has evolved in terms of technology, the platforms on which it operates, and its future.

At first, Skype was a convenient way to get around traditional telephone charges, especially for long distance. This was particularly economical when calling internationally; in fact, the application traces its roots to a team of developers from Estonia. Also, the PC was its original platform. Now it happily runs on many smartphone platforms, including Android.

Skype has traveled far from its humble beginnings. It's now owned by Microsoft. We now use bigger words, like *communication platform for endusers*, to describe its prospects for the future.

## *Signing in to Skype*

As you can see in Figure 12-24, Skype offers video chat. However, you still need to sign in to create an account. After you've downloaded and installed Skype, you see the sign-in page for Skype (as shown in Figure 12-25).

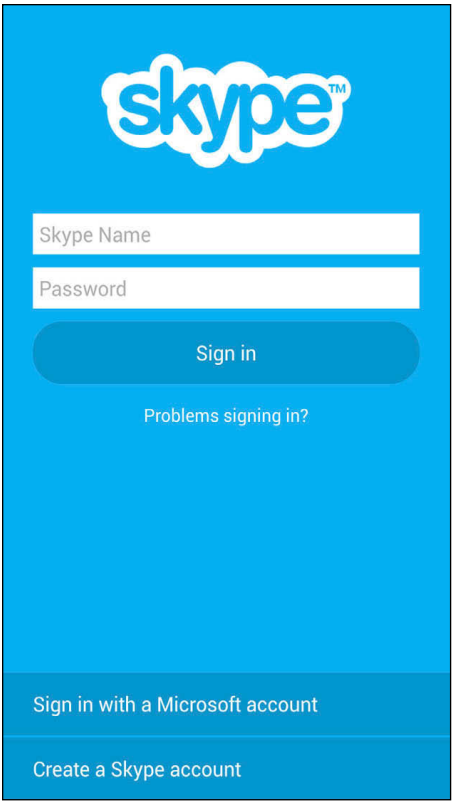

**Figure 12-25:** The Skype Sign-in page.

There are three scenarios for getting access to Skype.

- ✓ **Use your existing Skype account**: This is if you already have a Skype account on, say, your PC.
- ✓ **Sign in with your Microsoft account:** If you already have an e-mail account with Microsoft, you don't need to create a separate Skype account. You can tell that you have a Microsoft account if your e-mail address ends in @msn.com, @live.com, or @hotmail.com.
- ✓ **Create a new Skype account:** You use this option if you don't already have a Skype account or a Microsoft account.

If you have a Skype account or a Microsoft account, enter your account number now and skip to the next section. If not, tap the Create a Skype account link at the bottom of the page (see Figure 12-25).

Before you start entering information, you're greeted with the warning shown in Figure 12-26.There's no need to worry. Your cellular phone is there in case you need to dial 9-1-1. Tap the link that says *I agree,* and you'll see the account-creation page shown in Figure 12-27.

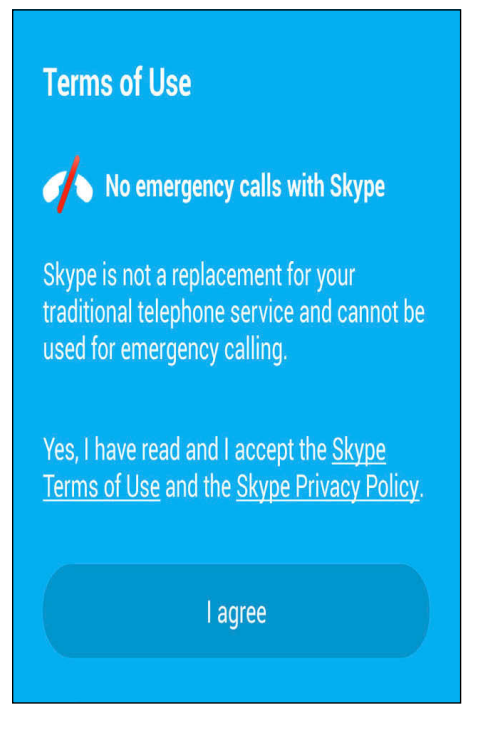

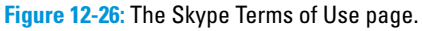

The app is pretty smart. Try to populate some of the line in this page by looking up information from your e-mail and contact database. If you like the options it chooses for you, go ahead and take them. Otherwise try your own. If the name Skype chooses is available, it's yours to use. If not, try again.

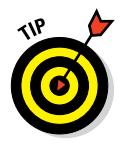

Account creation populates your number with the ten digits of your telephone number. However, when you try to create an account with this number, the app will reject it. It wants the International prefix: You need to enter  $a + 1$  before you type the ten digits we use in the United States. (Hey, I said the app was pretty smart, not perfect!)

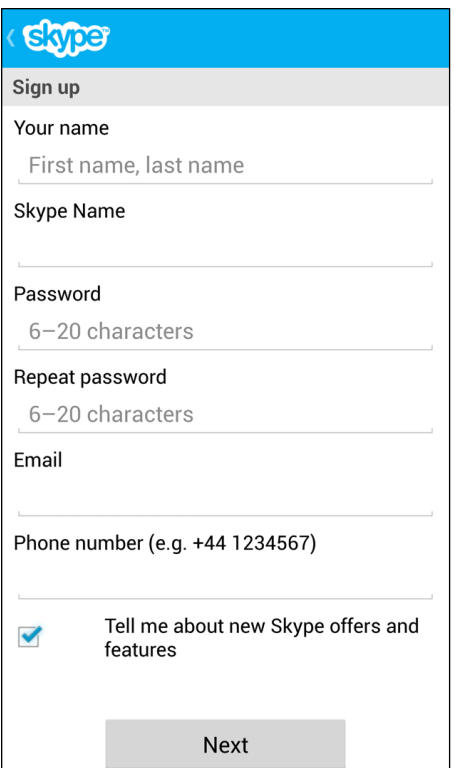

**Figure 12-27:** The Skype Account Creation page.

## *Creating Skype contacts*

After you create an account, you're taken to the Skype Home Screen (see Figure 12-28).

The first step in using video chat is to find someone to chat with. This involves finding a contact who also has Skype. When you tap the Contact icon in Figure 12-28, you're taken to the Contact Page shown in Figure 12-29.

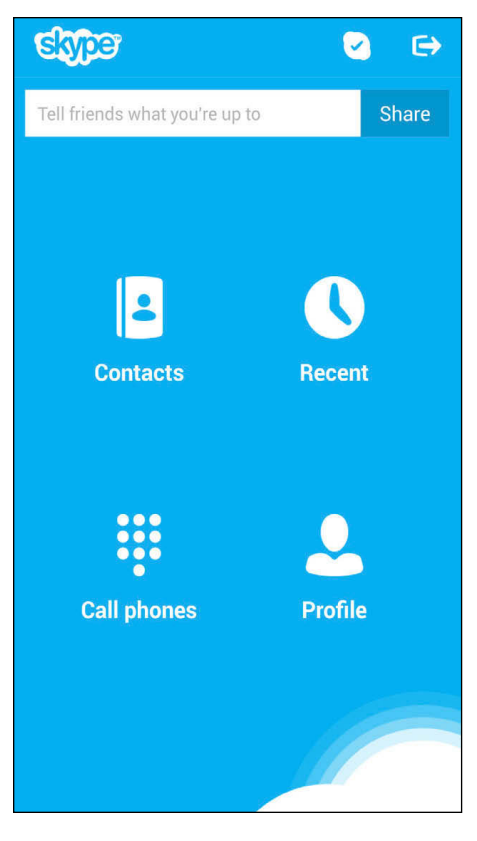

**Figure 12-28:** Skype Home page.

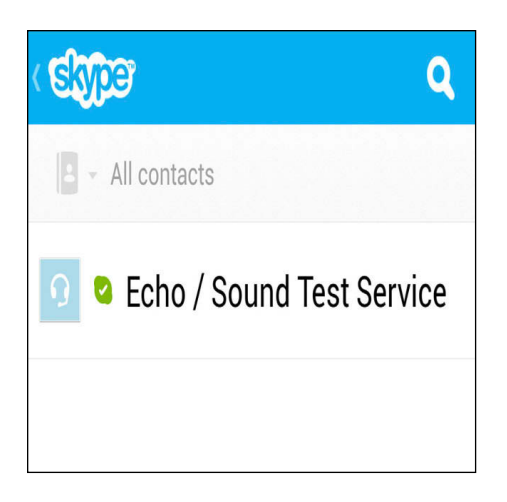

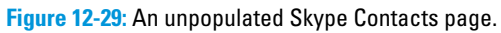

To change this situation, tap the Menu button. Doing so brings up three very convenient options:

- **► Add Contacts:** You can search Skype's directory for contacts who already have a Skype account.
- ► Save Number: If you know someone with an account, you can manually add that person's number.
- ► Search Address Book: This is easiest option. Skype compares your contact book to the database of Skype users to find all matches.

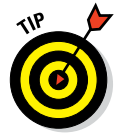

This process of searching the Skype database will take a while, so you may want to set up your phone on a charger and let it run overnight. When you come back, your friends will be ready to video-chat with you.

When you're done, you have a fully populated Contacts Page that looks like Figure 12-30.

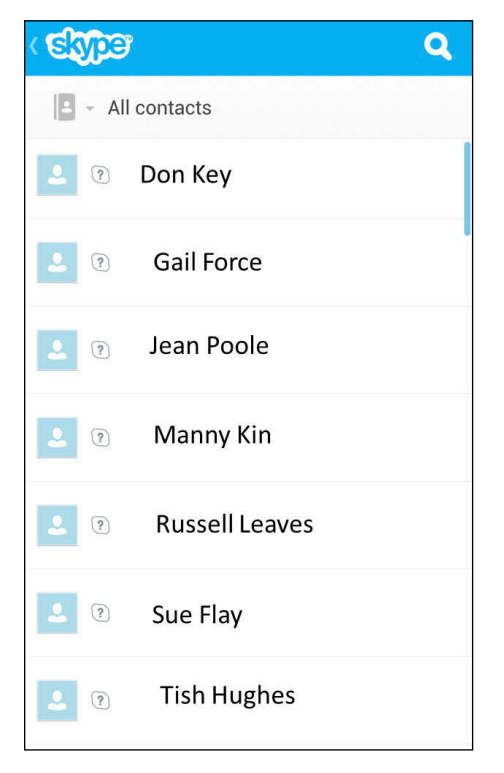

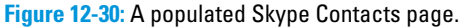

## *Setting up a Skype video chat*

This is the easy part. If you can dial a phone, you can dial a video chat.

**1. Tap the name of the person with whom you want to video chat.**

This will bring up a list of connection options, shown in Figure 12-31.

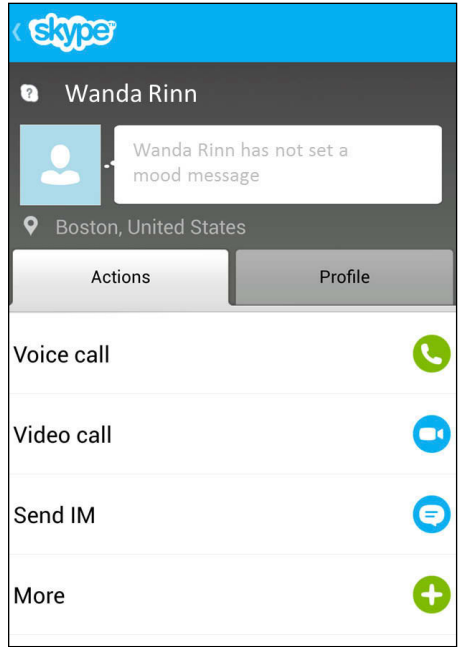

**Figure 12-31:** The Skype dialing screen.

#### **2. Tap the video Call option.**

This brings up the dialing screen, as shown in Figure 12-32.

#### **3. When your friend answers, you're connected.**

When you're connected, you see a screen remarkably reminiscent of the Skype promotional image seen Figure 12-33 (Except that the image of your friend is there instead of the model's.)

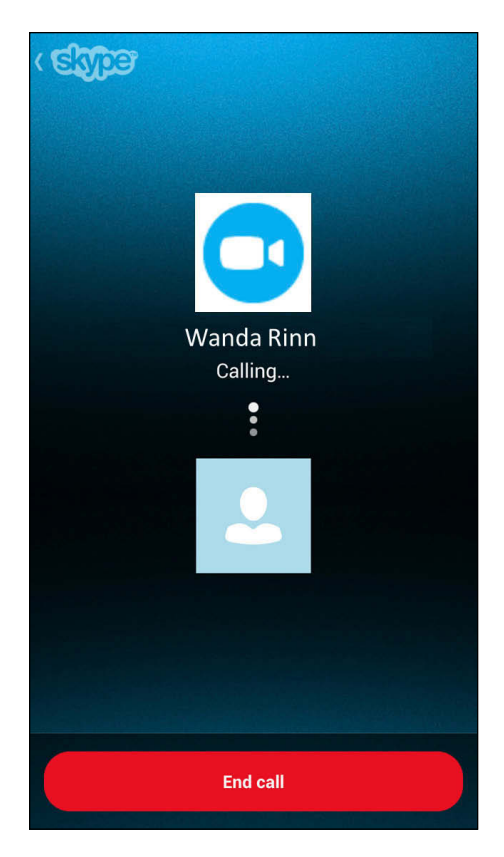

**Figure 12-32:** The Skype video-call dialing screen.

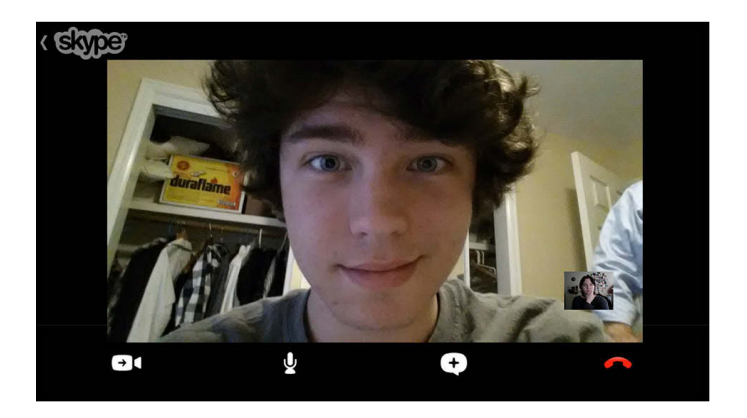

**Figure 12-33:** A Skype video call.

# **Part V**

# **Productivity Applications**

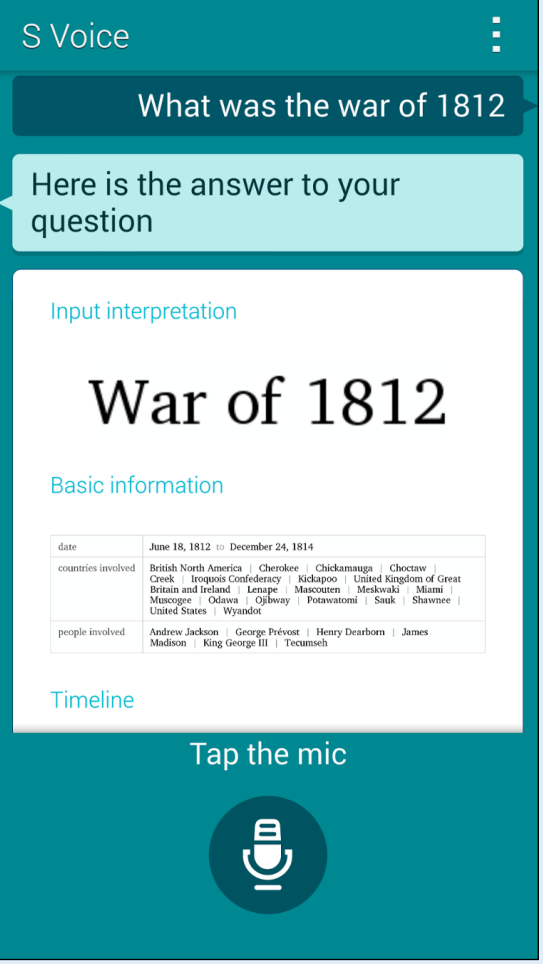

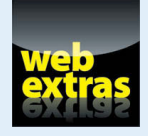

Visit [www.dummies.com/extras/samsunggalaxys5](http://www.dummies.com/extras/samsunggalaxys5) for great Dummies content online.

## *In this part...*

- ✓ Download your calendars to your phone and uploading new events to your electronic calendar
- Use mobile Office applications from your phone or from the cloud
- ✓ Dictate an e-mail or text and speaking to Facebook
- $\triangleright$  Tell your phone to make a call

Location

**Description** Tap to enter note

**Participants** 

Show me as Busy

Privacy Default

**Memos** 

Tap to enter locatio

Tap to enter particip

Save

 $\odot$ 

5:00 PM

6:00 PM

All day

o enter title

Fri 04/26/2013

Fri 04/26/2013

(GMT-7:00) Arizona

Nendar

# **Using the Calendar**

#### *In This Chapter*

- ▶ Setting up events
- ▶ Downloading your calendars to your phone

Mar

▶ Uploading events to your PC

*Y*ou might fall in love with your Galaxy S 5 phone so much that you want to ask it out on a date. And speaking of dates, the subject of this chapter is the calendar on your phone. The Galaxy S 5 phone Calendar functions are cool and powerful, and they can make your life easier. And with just a few taps, you can bring all your electronic calendars together to keep your life synchronized.

In this chapter, I show you how to set up the calendar that comes with your phone, which might be all you need. The odds are, though, that you have calendars elsewhere, such as on your work computer. So I also show you how to integrate all your Cancel | calendars with your Galaxy S 5 phone. After you read this chapter, you'll have no excuse for missing a meetummies@gmail.com ing. (Or, okay, a date.)

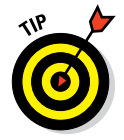

Some calendars use the term *appointments* for *events*. They are the same idea. I use the term *events*.

## *Syncing Calendars*

Most likely, you already have at least two electronic calendars scattered in different places: a calendar tied to your work computer and a personal calendar. Now you have a third one to maintain with your Samsung phone that is synced to Gmail.

Bringing together all your electronic calendars to one place, though, is one of the best things about your phone — as long as you're a faithful user of your electronic calendars, that is. To begin this process, you need to provide authorization to the respective places that your calendars are stored. This authorization is necessary to respect your privacy.

## *232* **Part V: Productivity Applications**

## **You may already be a winner!**

The calendar on your phone might already be populated with events from your work and personal calendars. Don't be concerned — this is good news!

If you've already set up your phone to sync with your e-mail and your calendar (see Chapter 5), your calendars are already synchronizing with your phone.

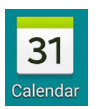

If your phone doesn't have a Calendar shortcut on the Home page, open the Calendar app from your App list. This same app works with the calendar that's stored on your phone and any digital calendars that you add.

When you first open this app, you see a calendar in monthly format, as shown in Figure 13-1. I discuss other calendar views later in this chapter.

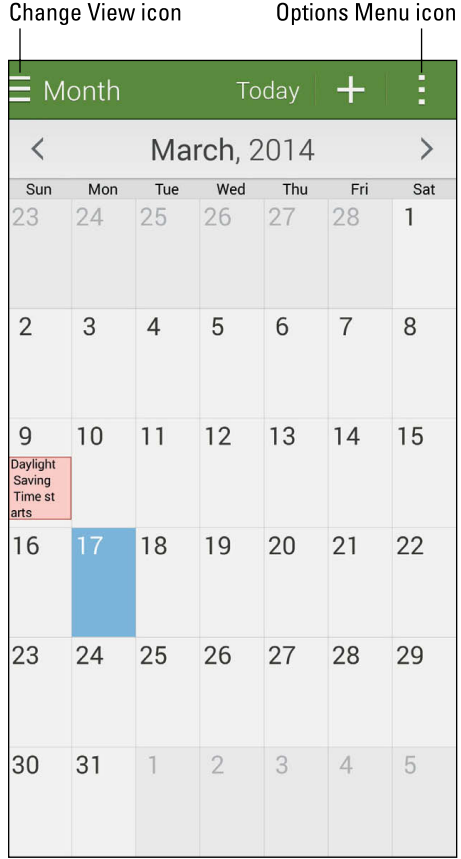

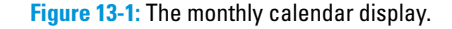

When you add an account to your phone, such as your personal or work e-mail account, your Facebook account, or Dropbox, you're asked whether you want to sync your calendar. The default setting is typically every hour.

For most of us, this is adequate. If you're lucky enough to have other people regularly sending you meeting invitations, however, you could get out of sync. Follow these steps to manually tell your phone to sync with your calendars and get all your appointments up to the minute:

#### **1. From any of the calendar display screens (including the one shown in Figure 13-1), tap the Options Menu icon.**

The Menu screen appears, as shown in Figure 13-2.

| $\mathsf{\Xi}$ Month                  |           |          |           | Today $\frac{1}{\sqrt{1}}$ |                | ٠<br>E |
|---------------------------------------|-----------|----------|-----------|----------------------------|----------------|--------|
| く                                     |           | Ap       | Go to     |                            |                |        |
| Sun<br>30                             | Mon<br>31 | Tue<br>1 | Delete    |                            |                |        |
|                                       |           |          | Search    |                            |                |        |
| 6                                     | 7         | 8        | Calendars |                            |                |        |
|                                       |           |          | Sync      |                            |                |        |
| 13<br><b>Thomas</b><br><b>Jeffers</b> | 14        | 15       | Settings  |                            |                |        |
| on's Birt<br>hday                     |           |          |           |                            |                |        |
| 20<br>Easter S<br>unday               | 21        | 22       | 23        | 24                         | 25             | 26     |
| 27                                    | 28        | 29       | 30        | $\overline{\phantom{a}}$   | $\mathbf{2}$   | 3      |
| $\overline{4}$                        | 5         | 6        | 7         | 8                          | $\overline{Q}$ | 10     |

**Figure 13-2:** The Calendar Menu pop-up.

#### **Part V: Productivity Applications**

- **2. Tap the Sync hyperlink.**
- **3. Wait a few moments for the system to sync.**

All the calendars synced to your phone are listed under the Manage Accounts section. Syncing shouldn't take long, but it does take some time.

Unless you get a warning message that alerts you to a communications problem, your phone now has the latest information on appointments and meeting requests. Your phone continues to sync automatically, regardless of how often you ask it to sync manually. It does all this syncing in the background; you may not even notice that changes are going on.

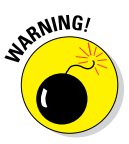

You could encounter scheduling conflicts if others can create events for you on your digital calendar. Be aware of this possibility. It can be annoying (or worse) when you have a free time slot, offer it to a person you're talking to on the phone, and then find that someone else at the office took it. You can avoid this problem by syncing your calendar manually before you tell someone that you have a time slot free. I explain how to do this later in this chapter.

# *Changing Sync Frequency*

Every time your phone polls the service, your phone is sending and receiving data, even if it displays no changes. It doesn't take much battery power to do this, but the drain does add up over time. One option to save some battery life is to reduce the sync frequency.

On the other hand, you may find that the lags between updates to your calendar are too long, and the syncing isn't frequent enough. What if time slots on the calendar on your phone and the calendar at the office keep getting double-booked because of infrequent syncing?

The way to adjust how frequently your phone syncs depends on the kind of account that's providing the calendar. The good news is that all these accounts are stored in one place: the Accounts tab of Settings. When you open this tab, it displays all the e-mail accounts you added (see Chapter 5) and some apps that you added (see Chapter 8).

To reset the sync frequency, tap the account. It presents a hyperlink that allows you to change any sync options that you created.

## *Setting Calendar Display Preferences*

Before you get too far into playing around with your calendar, you'll want to choose how you view it.

If you don't have a lot of events on your calendar, using the monthly display shown in Figure 13-1 is probably a fine option. On the other hand, if your day is jam-packed with personal and professional events, the daily or weekly schedules might prove more practical. Switching views is easy.

Start by tapping the Change View icon (refer to Figure 13-1). This brings up the options shown in Figure 13-3.

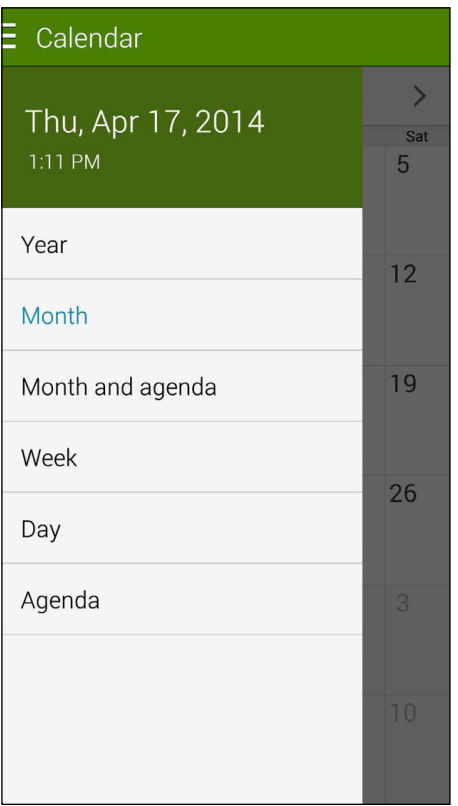

**Figure 13-3:** The calendar display options.

# *236* **Part V: Productivity Applications**

Among these options, the time-based descriptions, Year, Month, Week, and Day, display events as blocked out times on your calendar.

An alternative view, Agenda, shows the events in order, regardless of the day they're on. (See Figure 13-4.) This is useful for people who tend to work on events until they are done rather than on a set schedule. Also, this approach helps some people anticipate events coming their way. You can decide if this view is for you.

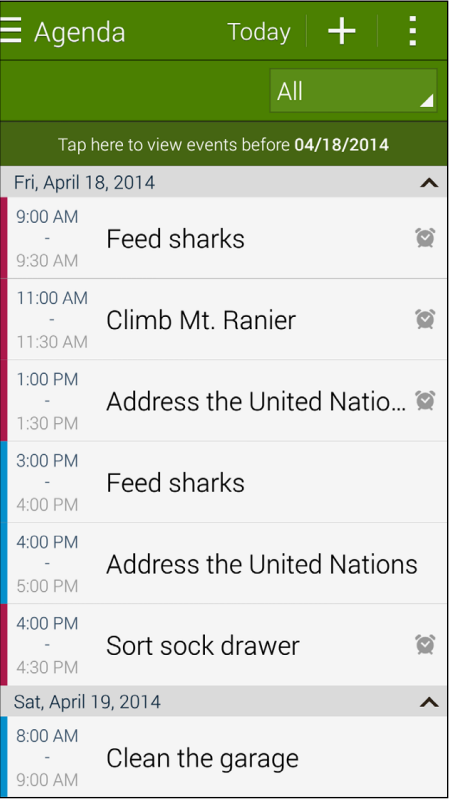

**Figure 13-4:** The Agenda calendar display.

The Month and Agenda view is a hybrid that blends the two approaches. It shows the days you have something going on alongside upcoming items at the bottom of the screen. (See Figure 13-5.)

## **Chapter 13: Using the Calendar** *237*

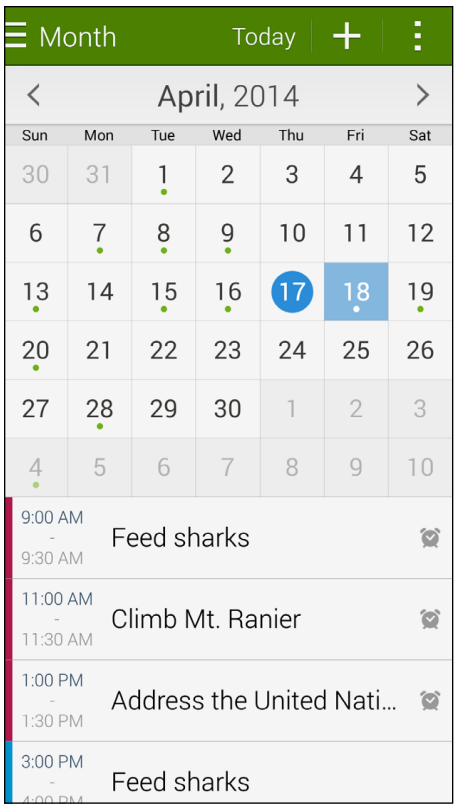

**Figure 13-5:** The Month and Agenda calendar display.

## *Setting Other Display Options*

In addition to the default display option, you can set other personal preferences (refer to Figure 13-2) for the calendar on your phone. To get to the settings for the calendar, tap the Options Menu key and tap Settings. Doing so brings up the screen shown in Figure 13-6.

| < Settings                          |                                                                                                    |                                                                                      |  |  |
|-------------------------------------|----------------------------------------------------------------------------------------------------|--------------------------------------------------------------------------------------|--|--|
| <b>VIEW SETTINGS</b>                | TIME ZONE                                                                                                  | EVENT NOTIFICATION                                                                   |  |  |
| First day of week<br>Locale default | Lock time zone<br>Lock event times and dates to your selected<br>time zone below. Times and dates will not | Select alert type<br>Status har notifications                                        |  |  |
| Show week numbers                   | change even if you move to another time<br>zone.                                                           | Notification sound<br>Knock                                                          |  |  |
| Hide declined events                | Select time zone<br>(GMT-7:00) Pacific Time                                                                | Vibration                                                                            |  |  |
| Hide completed tasks                | View today according to<br>Local time zone: Pacific Time                                                   | Quick responses<br>Use message templates to send quick emails to<br>event attendees. |  |  |
| Weather<br>AccuWeather.com          |                                                                                                    |                                                                                      |  |  |

**Figure 13-6:** The Settings options for the calendar application.

#### *238* **Part V: Productivity Applications**

The settings include the following options:

- ✓ **First Day of Week:** The standard in the United States is that a week is displayed from Sunday to Saturday. If you prefer the week to start on Saturday or Monday, you can change it here.
- ✓ **Show Week Number:** Some people prefer to see the week number on the weekly calendar. If you count yourself among those, check this option.
- ✓ **Hide Declined Events:** When some of us decline an event, we don't care to hear about it again, but others may want to keep a reminder. Here the default setting is to hide declined events; if you want to see them, deselect this box.
- ✓ **Hide Completed Tasks:** Track tasks in addition to appointments. Like the previous option, you can view these or hide them.
- ✓ **Weather:** Show weather forecast on your calendar.
- ✓ **Lock Time Zones:** When you travel to a new time zone, your phone will take on the new time zone. This is a nice convenience, but for some it may be confusing. If you prefer that the calendar remain in your home time zone, check this option.
- ✓ **Set Alerts Type:** When an event is approaching, you can have the phone alert you with a pop-up, signal a notification on the status line, or do nothing. The default is to give you a notification, but you can change that option here.
- ► Select Notification Sound: If you enable the Set Alerts Type option, this setting allows you to play an audio file to announce an event's arrival.

## *Creating an Event on the Right Calendar*

An important step in using a calendar when mobile is creating an event. It's even more important to make sure that the event ends up on the right calendar. This section covers the steps to make this happen.

#### *Creating, editing, and deleting an event*

Here's how to create an event — referred to as (well, yeah) an "event" — on your phone. Start from one of the calendar displays shown in Figures 13-1, 13-4, or 13-5. Tap the plus (+) sign. Doing so brings up the pop-up screen shown in Figure 13-7.
### **Chapter 13: Using the Calendar** *239*

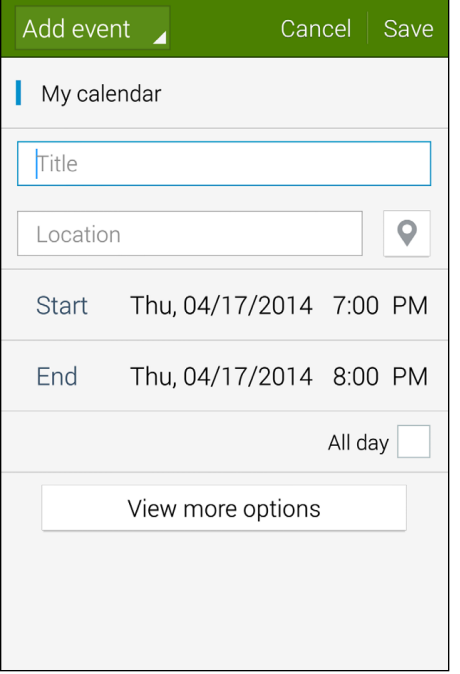

**Figure 13-7:** The Add Event screen.

The only required information to get things started is a memorable event name and the To and From dates and start/end times.

You need the following information at hand when making an event:

- **► Calendar:** Decide on which calendar you want to keep this event. Figure 13-7 shows that this event will be stored on the phone (that is, in My Calendar). When you tap this selection, the phone presents you with the other calendars you've synced to your phone; you can store an event on any of them. (See Figure 13-8.)
- ✓ **Title:** Call it something descriptive so you can remember what it is without having to open it up.
- ✓ **Location:** This field sets the place for the event. Add here any text you find helpful, such as a room number or a store name. The friendly folks at Google included an option to select a map location, accessible by tapping the Google Map icon beside the Location field.
- **► Start and End:** Two entry fields for the date and the start and end times. Select the All Day box if the event is a full-day event.

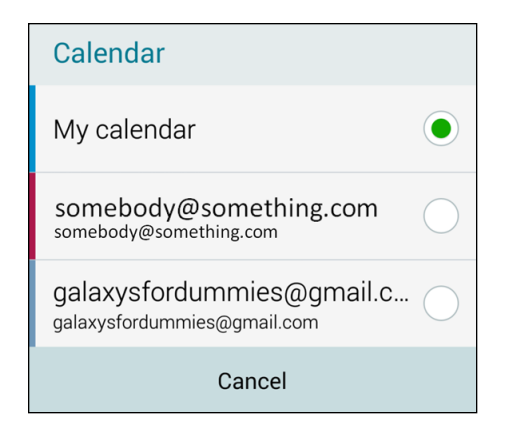

**Figure 13-8:** The Calendar selection pop-up.

If you want, you can enter more details on the meeting by adding

- ✓ **Reminder:** Allows you to send out a notification minutes or hours before the actual event.
- ✓ **Repeat:** This option is useful for recurring events, such as weekly meetings.
- **► Description:** A text box handy for any notes.
- ✓ **Time Zone:** Helps you avoid the all-to-common mistake of setting a meeting in the wrong time zone.

After you fill in the obligatory (and any optional) fields and settings, tap Save. The event is stored in whichever calendar you selected when you sync. If you're worried, go ahead and sync right away.

After you save an event, you can edit or delete it:

- ✓ **Edit:** Open the event by tapping it from within one of the calendar views. Then tap the Pencil icon. This brings up the option to edit your event. Make your changes and tap Save. It's changed when it syncs.
- **► Delete:** Open the event by tapping it. Tap the Garbage Can icon. This brings up a warning about deleting the event. Tap OK. The event is gone.

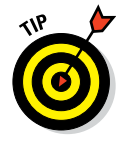

You can also create an event by tapping the calendar itself twice. It brings up a pop-up shown in Figure 13-7.

### *Keeping events separate and private*

When you have multiple calendars stored in one place (in this case, your phone), you might get confused when you want to add a new event. It can be even more confusing when you need to add the real event on one calendar and a placeholder on another.

Suppose your boss is a jerk, and to retain your sanity, you need to find a new job. You send your résumé to the arch-rival firm, Plan B, which has offices across town. Plan B is interested and wants to interview you at 3:00 p.m. next Tuesday. All good news.

The problem is that your current boss demands that you track your every move on the company calendaring system. His draconian management style is to berate people if they're not at their desks doing work if they're not at a scheduled meeting. (By the way, I am not making up this scenario.)

You follow my drift. You don't want Snidely Whiplash trudging through your calendar, sniffing out your plans to exit stage left, and making life more miserable if Plan B doesn't work out. Instead, you want to put a reasonablesounding placeholder on your work calendar, while putting the real event on your personal calendar. You can easily do this from your calendar on your Samsung Galaxy S 5. When you're making the event, you simply tell the phone where you want the event stored, making sure to keep each event exactly where it belongs.

When you save the event, it's stored strictly on your phone and your personal Gmail account. Now you can create a new event (in this case, a phony doctor's appointment), on your work calendar.

After you save the event, it will appear forevermore on that calendar until you delete it. Just be sure to keep straight on which calendar you intend to store which event. The name of the calendar on which each event is stored appears under the Calendar heading.

∕<

**14**

# **On the Road Again: Taking Your Work with You on Your Phone**

### *In This Chapter*

- **▶ Using Mobile Office applications**
- ▶ Navigating the Office applications in the cloud
- ▶ Sharing files using your phone

*W*hen you pick up your Galaxy S 5 phone, you're holding as much computing power as was available in a high-end laptop five years ago — and a graphics processor that would have made a hard-core gamer envious. So it's not far-fetched to want to do some work with your Microsoft Office applications, which are relatively modest users of computing power, on your Galaxy S 5 while you're away from your desk. Sure. Why not?

The Galaxy S 5 phone actually doesn't allow you to leave your computer behind for good, for a few reasons. The most basic is that the sizes of the screen and the keyboard aren't conducive for writing novels and other similarly long documents. What makes the most sense is to use your phone to view Office documents and make minor changes, but to leave the hard-core creation and modification efforts to a full-size PC.

The Polaris Office 5 Suite that comes on your phone lets you be productive on the road without having to pull out your laptop. Depending on what you want to do, you might even be able to leave your heavy laptop at home.

In this chapter, I start with a little introduction on the basics, explore the tools on your phone, and explain how you can use them to your best advantage. Then I walk you through the Polaris Office app so you can know where everything is. Finally, I fill you in on file sharing, so you can get files on and off your phone and out into the world.

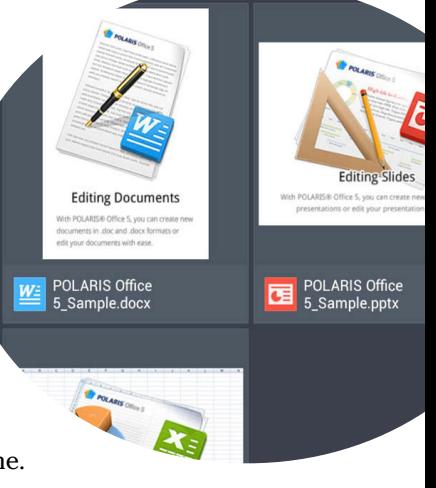

## *Preparing for Using Office Apps*

Before I get too far along, I want to explain the capabilities of this solution and the logic behind working with Office applications.

### *Focusing on the Big Three*

Microsoft Office applications are the most popular apps for general purpose business productivity. Virtually every business uses Microsoft Office or applications that can interoperate with Microsoft file formats. As you're probably well aware, the heavy hitters are

- ✓ **Microsoft Word:** For creating and editing documents. These files use the .doc and .docx suffixes.
- ✓ **Microsoft Excel:** For managing spreadsheets, performing numerical analysis, and creating charts. These files end in the .xls and .xlsx suffixes.
- **► Microsoft PowerPoint:** For creating and viewing presentations. These files end in the .ppt and .pptx suffixes.

For everything Microsoft Office, check out *Office 2013 For Dummies* or *Office 2010 For Dummies,* by Wallace Wang (John Wiley & Sons, Inc.).

The newest versions of Microsoft Office files are appended with .docx, .xlsx, and .pptx. Polaris can work with the older and newer formats. In general, however, more applications work with the older versions. You don't give up much by using the older version, but you do gain more compatibility with other people who aren't as current. Over time, the discrepancies become less of an issue as more people update to the newer format.

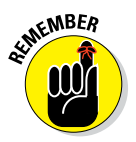

If you skip this section and don't have any software on your phone to open Office documents, you won't be able to read any Office documents attached to messages you receive on your phone. On the other hand, you may not want to be able to look at the documents until you're in the office.

## *Accessing the Office files*

The next challenge in working with Office files is keeping track of the most recent version of whatever file you're working on. In the most basic scenario, you're working on a Microsoft Office file yourself. If you have a desktop PC, you're probably accustomed to transferring files among different machines if you want to work on them in different locations, such as home or the office. Here are your traditional options:

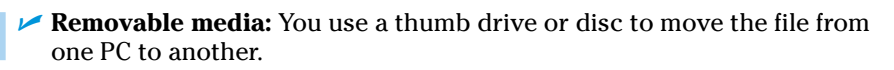

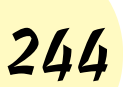

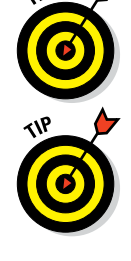

- ✓ **E-mail:** You e-mail the file from one PC to another.
- ► **Server:** You save a copy of your file from the first PC on a server that you can access from both the first and second PC.

The first option, unfortunately, is out. Your Galaxy S 5 phone doesn't have a disc drive or a USB port for a thumb drive. You can use MicroSD cards for transferring music, along with the USB holder covered in Chapter 12. Frankly, this is enough of a hassle with music files that don't change that much. It's a nightmare for Office files that are changing all the time.

This leaves you with the second two options: using e-mail or using a server. Sending and receiving Microsoft Office files as attachments with text or e-mail messages is probably old hat by now. You receive the e-mail, download the attachment, and work away. When you're done, you save the file to work on later, or you send it back to your PC. I go into more detail about this process later in this chapter.

The server option calls for a little more explanation. By the way, there are two fancy terms for this kind of computing. The first one is *cloud computing*. Readers of a certain age will recall this computing concept as *time-sharing,* but that name is out of fashion. Cloud computing is in vogue, so this is the terminology I shall use.

There is also an idea called a VPN, or virtual private network. This is fairly common in businesses. It's similar to cloud computing, but the "cloud" in this case is the company's computer system.

### *Cloud computing*

The issue of file sharing is integral to getting the most out of the Office applications on your phone. To make it really work, the more Office files you store on the server, the better. It will do you little good if the files you want to see and change are safely stored on your PC, which you dutifully powered off to save energy.

The principle behind this service is that the server appears to your PC and your phone as if it were a drive or memory card directly connected to your machine. If you know how to copy files from, say, your PC hard drive to a USB thumb drive, you can use a server.

When you tap a filename that appears on your phone (which is comparable to double-clicking a filename on your PC), the file opens, and you can read and edit it. What you might not know is which computer is doing the processing. It could be your phone; it could also be a computer on the company network, or the server itself. Ultimately, you don't really care as long as it works fast and does what you want.

When you're done reading or editing, the file gets saved, secure and accessible, until the next time you want to do something to it. This is the essence of cloud computing, and your phone can happily participate.

A popular online storage option, Dropbox, crops up in Chapter 1 and again in Chapter 9. In essence, Dropbox is a server that you can use for cloud computing. You need to sign up with the Dropbox service (at [https://www.](https://www.dropbox.com/index) [dropbox.com/index](https://www.dropbox.com/index)) to get access to its server. You need to register, but the good news is that anyone with a Gmail account automatically has a Dropbox account. Just use your e-mail address and password, and you're set. Dropbox gives you multiple GB of storage for your files just for showing up.

And if you don't want to work with Dropbox, you have lots of other choices. These days, many firms offer you access to a server as a backup service at little or no charge.

### *Using a VPN*

The idea behind a VPN is that your phone and the company's data network set up a secret password. They know it's you because you entered your password. Any evildoers who see your information exchanges would see gibberish. Only your phone and the company computers know how to unscramble the gibberish.

As with checking your business e-mail on your phone, make sure that your company is okay with you accessing files this way. In many cases, it's okay, but some companies have security policies that simply don't let you (or just anyone) have access to every piece of data that the company has ever had while you could be sitting in a competitor's office.

## *Reading and Editing Files with Your Phone*

You can obtain Polaris Office Mobile Viewer from the Play Store for free if it's not already installed on your phone.

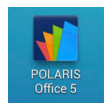

### *Creating a document*

To introduce the process, I show you how to create a document on your phone:

**1. On your phone, open the Application list and tap the Polaris Office 5 icon.**

You need to accept the End User License Agreement. After you do, the Home screen (shown in Figure 14-1) appears.

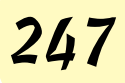

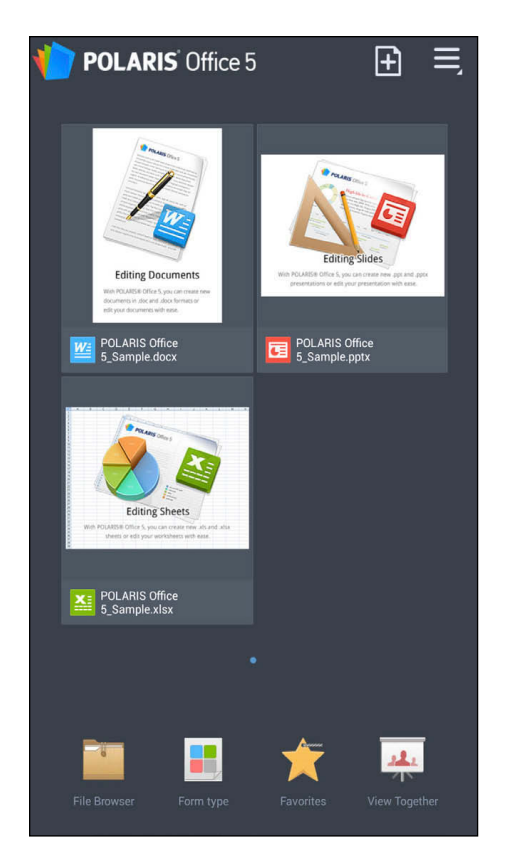

**Figure 14-1:** The Polaris Home screen on your phone.

**2. Tap the icon for the file type you wish to create, whether it is a Word document, an Excel Spreadsheet, or PowerPoint presentation.**

The options are

- *Editing Documents:* Open a blank sheet in Word format (.doc).
- • *Editing Sheets:* Open a blank spreadsheet in Excel spreadsheet format (.xls).
- • *Editing Slides:* Open a blank presentation in PowerPoint format (.ppt).

Tapping the icon of your choice brings up a screen like that shown in Figure 14-2 — a Word document that describes how to use the app. The details of editing are described in this document.

### Word icon

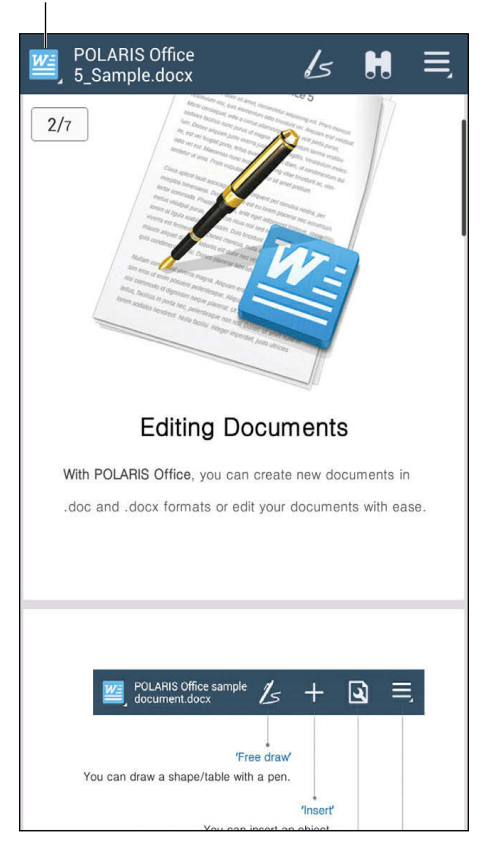

**Figure 14-2:** Viewing your Polaris document on your phone.

### **3. Tap the Word icon in the upper-left corner to save the document.**

Doing so brings up the options, as shown in Figure 14-3.

In this case, your only option is to save this file in your phone's memory or on the MicroSD card on your phone if one is installed. More on your other options in a moment.

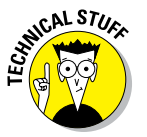

### **4. To save a document, tap the diskette icon at upper right.**

The diskette might indeed be a relic of earlier PC technology, but it's still widely used as an icon to mean Save.

 Your phone saves the document on your MicroSD card in the format you selected.

You follow the same basic process for files in the other formats. If you want to keep this file on your phone forever, you're set. However, read on if you want to do something more with it.

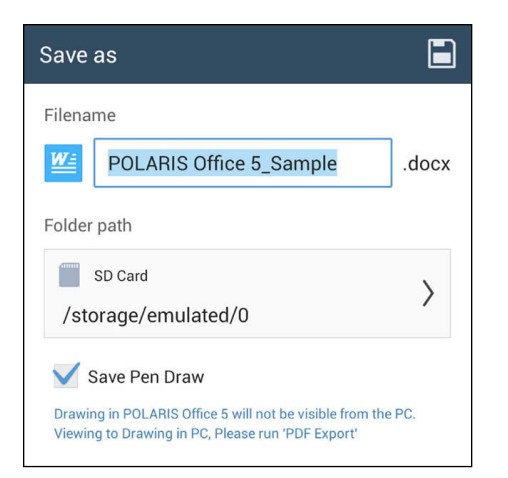

**Figure 14-3:** The Save As option on the Polaris My Docs page.

### *Sending an Office file as an attachment*

After a file is saved, it's safe to send it to your home PC or to another PC. When you're ready to e-mail the document to your PC or to another PC, do the following:

- **1. Tap the Word logo shown in Figure 14-2.**
- **2. Tap the Send E-Mail link.**

You have several choices from the resulting pop-up screen, as shown in Figure 14-4. You can send it as a PDF, but then you cannot edit it anymore. Of course, if that's what you want, then send it as a PDF by tapping that choice. Otherwise tap Original to send it as a Word document.

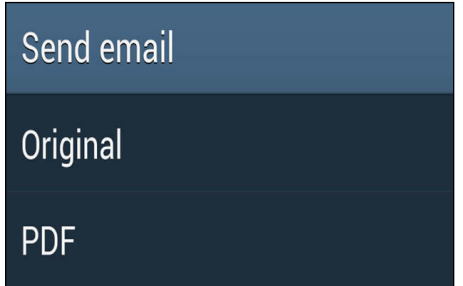

**Figure 14-4:** E-mail file options.

**3. Choose the E-mail option you want to use to send the file.**

### **4. Type in the contact or e-mail address.**

This brings up a blank e-mail screen with your document automatically included as an attachment. This screen is shown in Figure 14-5.

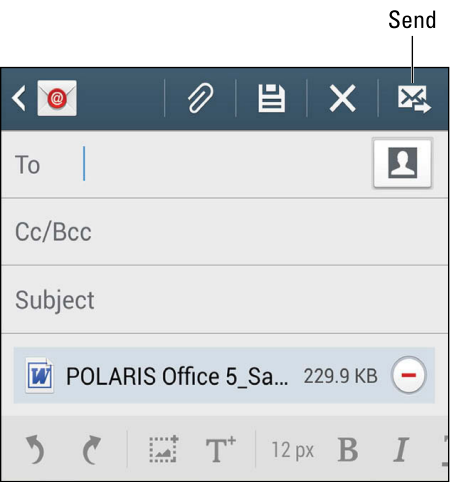

**Figure 14-5:** The e-mail screen with your doc set as an attachment.

- **5. Populate the To text box with an e-mail address (probably from your contact list) and add a subject and a message if you want.**
- **6. Tap Send.**

The miracle of wireless communication zips the document off to the intended recipient.

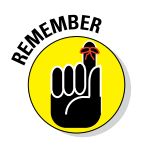

If you want the document on your PC, simply address it to yourself.

The process is the same for Word-, Excel-, and PowerPoint-formatted documents.

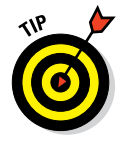

The formatting of the document on your phone might not be exactly the same as it is when it reappears on your PC. Save yourself time and don't try to format a document on your Galaxy S 5 phone.

### *Managing Office documents with a server*

Regardless of how you send an Office file to or from your phone, the creation and editing steps are the same. Steps 1–4 of the first step list in the preceding section cover the basics. Although you don't have full access to all the editing tools you find for any of the applications, you can do basic editing with the simplified icons at the bottom of the screen.

The next step is to work with files stored on a server. As I mention earlier, you can work with any server. The easiest way to describe the process is to start from the server's point of view.

Suppose you're writing the great American novel on your PC, but then you want to put it on your phone so you can review it and maybe make some minor edits. The first thing you do is move the file to your Dropbox server from your PC. Figure 14-6 is what it looks like on your desktop PC.

| File<br>Share<br>Home                                                       | View                     |                   |                  |                         | $\checkmark$ |
|-----------------------------------------------------------------------------|--------------------------|-------------------|------------------|-------------------------|--------------|
| Bill Hughes > Dropbox > The Great American Novel<br>⊛<br>ተ<br>$\Theta$<br>٧ |                          |                   |                  | $\circ$<br>$\checkmark$ | Search Th P  |
| $\hat{ }$<br><b>Exercítes</b>                                               | ٠<br>Name                | Date modified     | Type             | Size                    |              |
| <b>Desktop</b>                                                              | The Great American Novel | 4/26/2013 9:44 PM | Microsoft Word D |                         | <b>14 KB</b> |
| <b>Downloads</b>                                                            |                          |                   |                  |                         |              |
| Recent places                                                               |                          |                   |                  |                         |              |
| <b>琴 Dropbox</b>                                                            |                          |                   |                  |                         |              |
| Libraries                                                                   |                          |                   |                  |                         |              |
| Documents                                                                   |                          |                   |                  |                         |              |
| Music                                                                       |                          |                   |                  |                         |              |
| $\blacksquare$ Pictures                                                     |                          |                   |                  |                         |              |
| ą<br>Podcasts                                                               |                          |                   |                  |                         |              |
| Videos                                                                      |                          |                   |                  |                         |              |
|                                                                             |                          |                   |                  |                         |              |

**Figure 14-6:** Dropbox on a PC.

This should look familiar. Here are the steps to view and edit this document on your phone:

### **1. Tap the Dropbox icon.**

Doing so brings up the screen shown in Figure 14-7.

### **2. On this page, tap the folder icon that represents the folder containing the desired file.**

In this case, it's the folder that says *The Great American Novel*, as shown in Figure 14-8.

### **3. Tap the filename to open the file.**

The image in Figure 14-9 shows my novel so far.

- **4. Read and/or edit the file as desired.**
- **5. When you're done, tap the Word icon.**

Doing so brings up options, including Save.

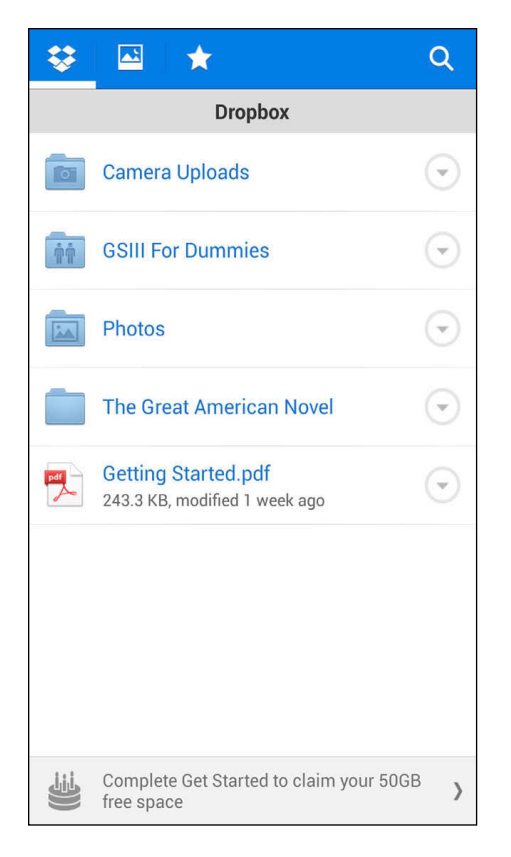

**Figure 14-7:** Dropbox on the phone.

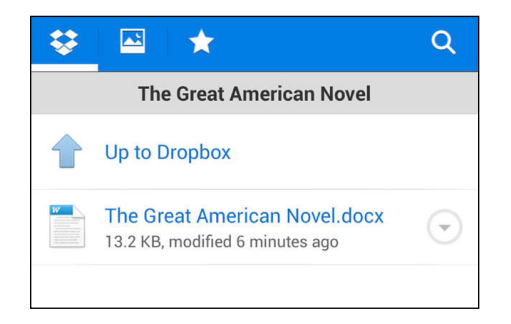

**Figure 14-8:** The file in the Dropbox folder.

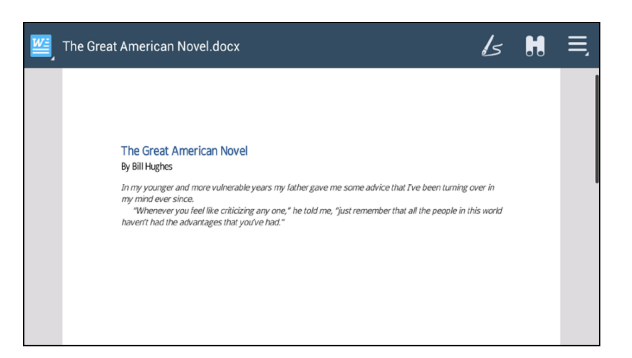

**Figure 14-9:** The document open in Polaris.

### **6. Tap Save.**

This saves any changes you've made back to the file — which is stored on Dropbox.

This process works with any Microsoft Office file format. It works with cloud servers other than Dropbox too. It can work the same way with your VPN at the office. The tools are there for you to use.

# **Talking with S-Voice**

**15**

Check missed

Check your miss

ation data

nsive words

Auto-start speake

Message

Turn on speaker when using S Voice to<br>make a call

Check missed events

Check your missed e<br>mode is enabled

at would you like to say?

this post is sent from my ga

Say Update, Cancel or speal

**Bill Hughes** 

s four

something new

### *In This Chapter*

Auto-start sneake

Message

Turn on speaker when using S Voice to<br>make a call

Lise Incation data

se current location to im

Hide offensive words

- ▶ Telling your phone to make a call
- ▶ Dictating an e-mail or text
- ▶ Doing a web search without typing
- ▶ Speaking to Facebook

very science fiction movie worth its salt predicts a world where we speak to computers rather than typing in data. Normal conversation is about 150 words per minute, whereas even an expert typist can only type at 90 WPM. More importantly, talking is the most basic form of communication. The reality is that there are many technical obstacles to having voice recognition match the ideal of a computer perfectly interpreting the meaning of any user's verbal instructions.

That does not stop us from having some fun in the meantime, however. S-Voice, an app that comes with your computer, can handle some basic functions on your phone, including making a phone call, sending an e-mail or a text, searching the Internet, or even updating your Facebook status.

You may love this capability, or you may find it to be a gimmick and not very useful. Either way, you can have some fun with this.

## *Look Ma! No Hands!*

To get started, all you need to do is tap the S-Voice icon. This brings up the screen shown in Figure 15-1.

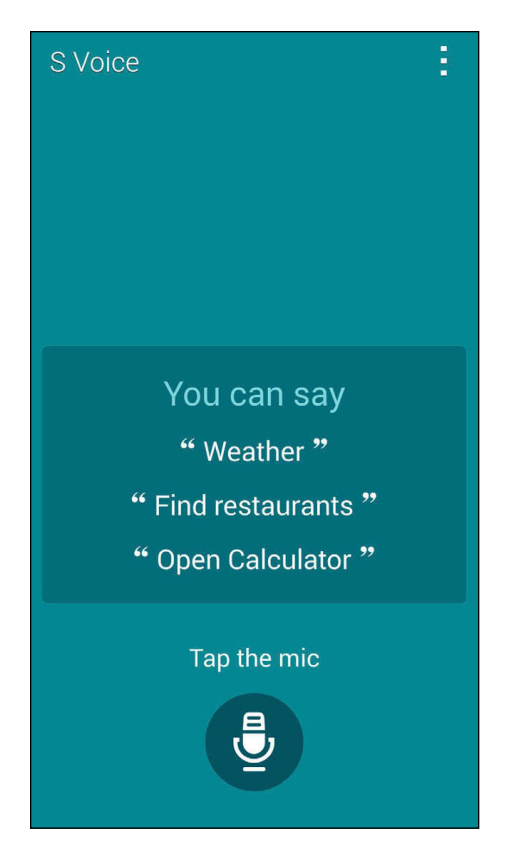

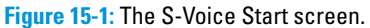

Now ask for what you want. Say you want to call someone.

In the old days, high-end cellular phones would require you to train the voicerecognition software to understand the basics of how you speak. No more. Just tell it who you want to call, by saying, "Call Bill."

Be ready. In just a moment, it calls Bill. It's that easy.

However, if you know several people named Bill, your phone asks you (in a pleasant female voice) which "Bill" you want to call.

You may have heard of "Siri" on the iPhone. Siri responds to questions you ask it. The S-Voice app is the same idea, only it responds to the name "Galaxy."

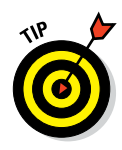

I refer to the application as S-Voice for the rest of the chapter. Using the name "Galaxy" creates too much confusion between the app and the phone itself.

If you want to call Bill Boyce, a person from your contact list, say "Call Bill Boyce." Within a moment, his phone rings.

A few pointers for using S-Voice. If you hesitate, S-Voice assumes that you are not ready to talk and goes into a sleep mode. To wake it up, just say "Hi Galaxy." It wakes up, ready to resume listening.

I get to the list of things that work with S-Voice soon. For now, try a few of its simple-yet-valuable capabilities.

## *Dictating a Text*

To send a text, say the words, "Send a text." Done.

S-Voice asks you, "Who would you like to message?" Give them the name. It looks up their number from your contact list. It then asks you for your message. Go ahead and say what you would have typed.

S-Voice then converts your words into a message. It displays what it thinks you said in a box similar to Figure 15-2.

Read it before you send it. If it is correct, just say "Send" and off it goes. In this case, I said "Hello, Ludwig" not "Hello, Big." Instead of saying "Send" I should have canceled the message simply by saying "Cancel." (I hope Ludwig isn't sensitive about his weight.)

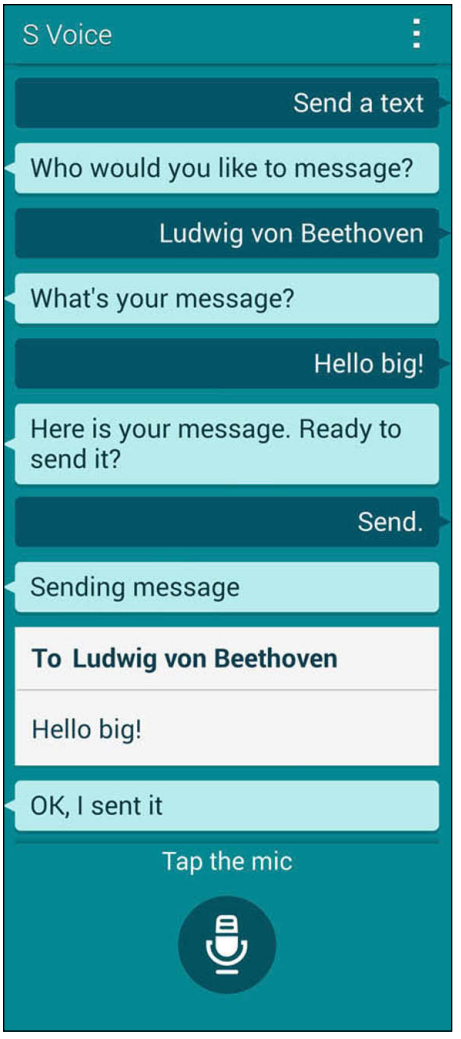

**Figure 15-2:** The S-Voice texting response box.

## *Preparing to Work with S-Voice*

You can ask S-Voice to do all kinds of things on your phone. Some examples include

- $\blacktriangleright$  Telling you the time
	- $\blacktriangleright$  Setting an alarm
- $\triangleright$  Turning Wi-Fi on or off
- $\triangleright$  Telling you the weather forecast

- $\triangleright$  Setting a countdown timer
- $\triangleright$  Recording your voice
- $\triangleright$  Opening an app
- $\triangleright$  Playing a playlist
- $\blacktriangleright$  Adding an appointment to your schedule
- $\triangleright$  Finding a local restaurant, store, or public location
- ✓ Navigating to an address or location

All you need to do is ask, and S-Voice does a good job finding what you want. For example, you can ask for a nearby McDonald's, and S-Voice comes back with the same results a Google search for *McDonald's* would have given you (see Chapter 7).

Then you can ask it for directions to the McDonalds you choose. This request causes S-Voice to hand you over to your preferred navigation application, bringing up a screen like the one shown in Figure 15-3.

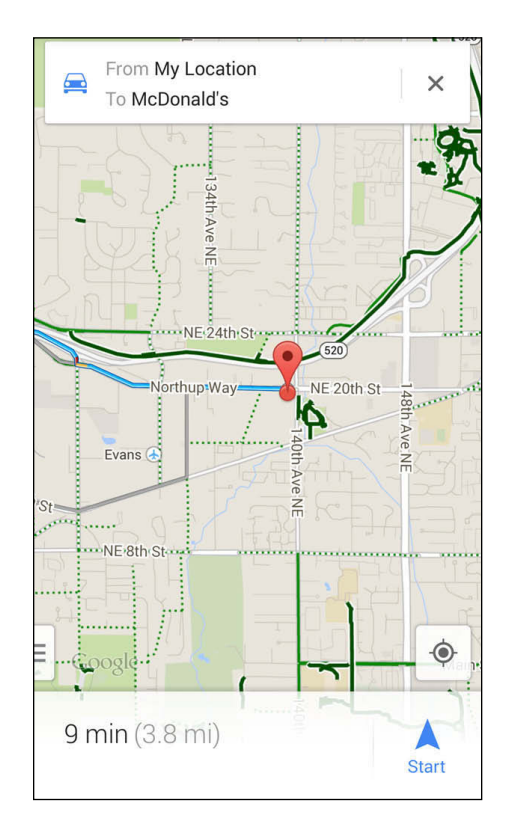

**Figure 15-3: Navigation to the location you requested.** 

Now all you need to do is drive there safely and enjoy!

## *Searching the Web by Voice*

These functions so far are pretty darn cool, but they get better. S-Voice has the ability to do some research on your behalf. For example, say that you have a research project, and want to know, "When was the War of 1812?" Ask S-Voice. It comes back with the answer shown in Figure 15-4.

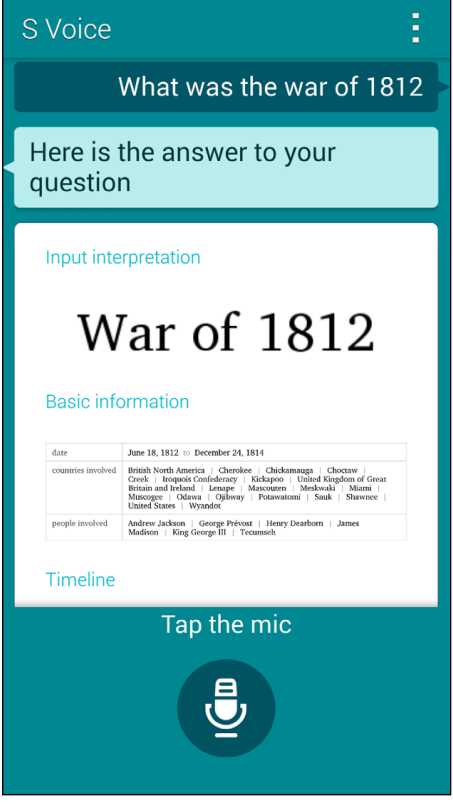

**Figure 15-4:** S-Voice's response to "When was the war of 1812?"

Granted, S-Voice doesn't see the scathingly witty humor in this question.

## **Chapter 15: Talking with S-Voice** *261*

## *Updating Your Facebook Status*

Of course, nothing really happens in today's world unless it exists on Facebook. S-Voice gives you the tools to update your status without going to the trouble of using your keyboard.

Although you may have already have Facebook on your phone, you still need to introduce S-Voice to your Facebook account. Here's what you do:

### **1. From the S-Voice screen, tap the Menu button.**

This brings up a pop-up menu.

### **2. Tap Settings.**

This brings up the options seen in Figure 15-5. Scroll down to the bottom.

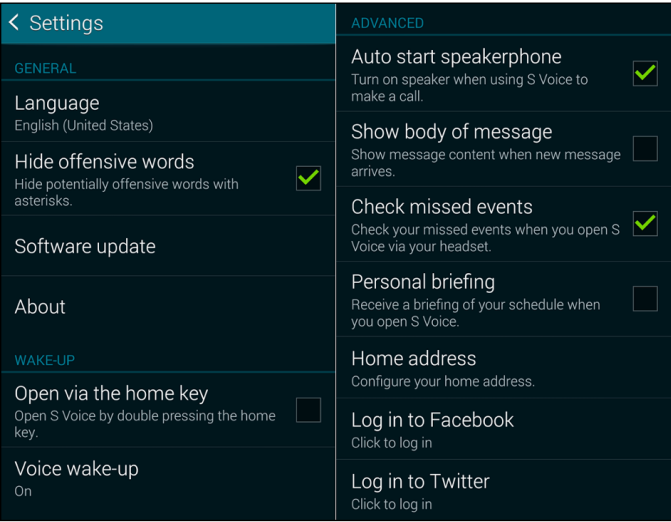

**Figure 15-5:** The Setting options for S-Voice.

### **3. Tap on the Log In to Facebook link.**

If you haven't already done so, log in to the Facebook app to bring up the screen shown in Figure 15-6.

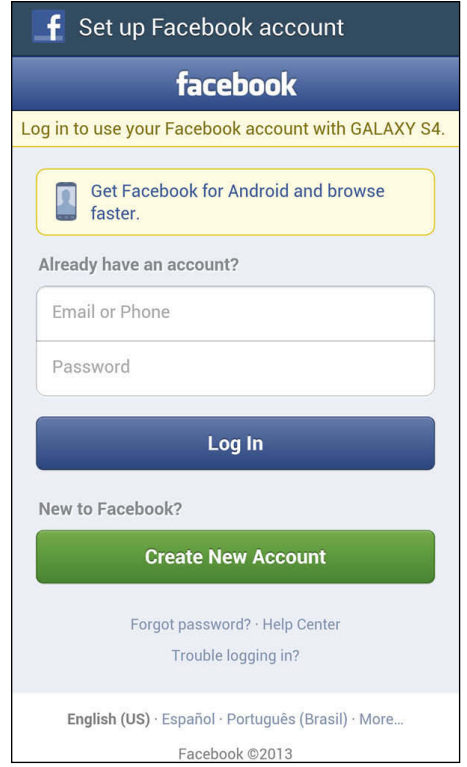

**Figure 15-6:** The Facebook login for S-Voice.

### **4. Enter your Facebook user ID and password.**

Ironically, you need to type in this information in the appropriate boxes. S-Voice won't do it for you.

### **5. Tap Log In.**

This choice installs the app you need on your phone to log in via S-Voice.

**6. Tap Allow All.**

This gives permission for S-Voice to post on your behalf. (Sheesh. Lawyers.)

Now you are ready to post on your Facebook account. To do so, say "Post on Facebook." This brings up the screen shown in Figure 15-7.

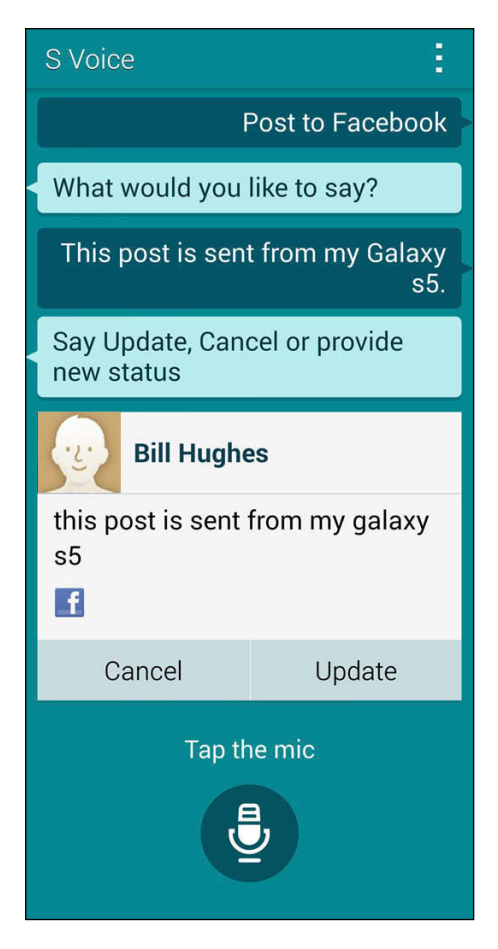

**Figure 15-7:** A Facebook update on S-Voice.

At this point, your words turn into text. The text is just like a typical post on Facebook. You share you status, and wait for your friends to Like it or comment.

## *Changing Settings on S-Voice*

As shown in Figure 15-6, you can change many settings on S-Voice. Rather than investigate all of them, I look at two.

The first of these examples changes the wake-up command. The default is "Hi, Galaxy." Boring. You can change it to any phrase with four or more syllables.

You may as well have some fun with this. S-Voice is your servant. You can name it anything, such as the name of your former gym teacher, a cheating partner, or the love of your life who got away. You get to tell call it what you want and tell it what to do.

Follow the directions in Set Wake-Up Command. It takes you to a new screen and asks you to record your voice saying what you want as your new wake-up command.

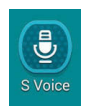

Another option you have is on the primary S-Voice screen shown in Figure 15-1. Click the S-Voice icon (found at the bottom of the primary S-Voice screen) to turn off the female voice that talks back to you. If you do so, you only see typed responses to you questions and requests.

Some people are annoyed at being talked to by a computer. If you are among that crowd, just let S-Voice know that you prefer silence by tapping that icon.

### **A word about intelligent agents**

Among computer scientists, S-Voice is called an *intelligent agent*.

S-Voice is a pretty darn good implementation of intelligent-agent technology. It's about as good as you can get when you're using many of the basic functions of your Galaxy S 5. The list of things you can do with S-Voice includes a pretty long list of the primary capabilities.

Even so, the truth is that this technology is not perfected yet. If you don't want to use an intelligent agent until it's perfected, no one could blame you. Before you dismiss this function as a gimmick, however, here are a few things to think about:

✓ Normal speech communicates ideas at about 150 words per minute.

- A fast typist can type at 40 words per minute.
- In handwriting, most people can write 30 words per minute.

These data show that you and I may be better off if we can adjust our expectations of asking computers to do things for us by speaking to them. If you use S-Voice for standard commands, it performs remarkably fast and accurately. You will get to say to your grandkids that you were among the pioneers who used intelligent agents before it was mainstream.

As long as evil intelligent agent, HAL, from *2001: A Space Odyssey* never comes to pass, it's likely that this technology will become increasingly pervasive.

# **Part VI The Part of Tens**

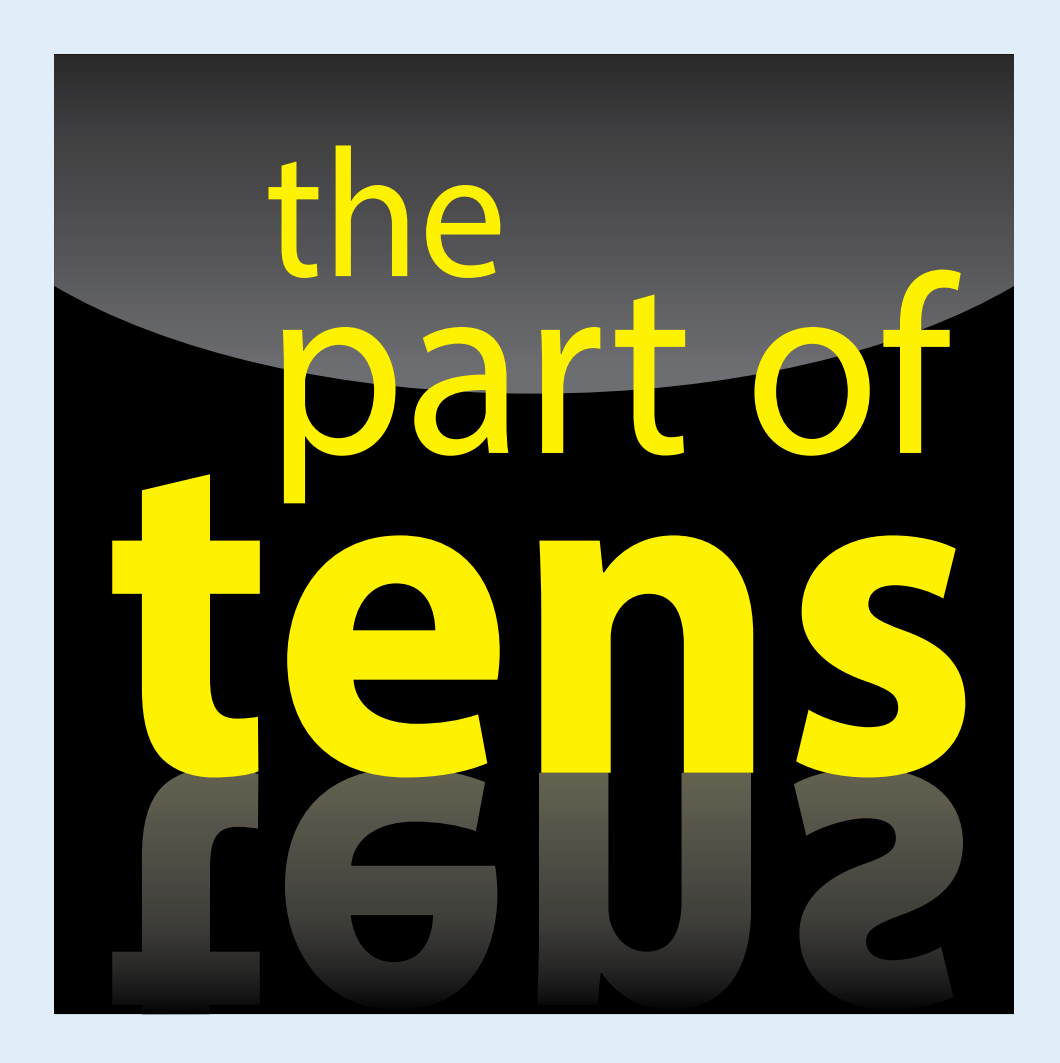

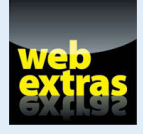

Visit [www.dummies.com/extras/samsunggalaxys5](http://www.dummies.com/extras/samsunggalaxys5) for great Dummies content online.

## *In this part...*

- Get the most out of your phone
- ✓ Protect yourself if you lose your phone
- ✓ Avoid losing your phone in the first place
- ✓ Discover what features will be coming in future versions

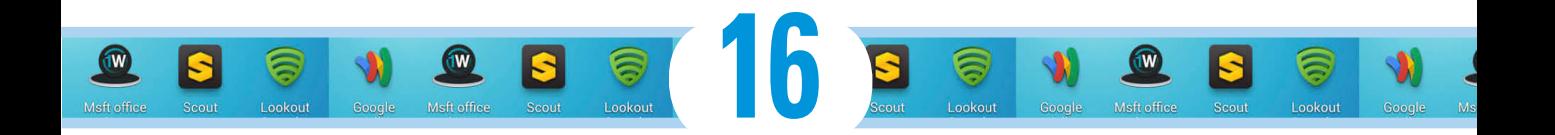

# **Ten (or So) Ways to Make Your Phone Totally Yours**

### *In This Chapter*

- **▶ Getting the most out of your phone**
- $\triangleright$  Checking out the extra cool features that make this phone so good
- ▶ Making a personal statement

*A*cellphone is a very personal device. From the moment you take it out of the box and strip off the packaging, you begin to make it yours. By the end of the first day, even though millions of copies of your phone may have been sold, there's no other phone just like yours.

This is the case not only because of the phone calls you make, but because of all the options you can set on the phone and all the information you can share over the web. Your contacts, music files, downloaded videos, texts, and favorites make your phone a unique representation of who you are and what's important to you.

Even with all this "you" on your phone, this chapter covers ten-plus ways to further customize your phone beyond what I have already explored. I also zero in on one way that I suggest you *don't* modify your phone!

## *Using a Bluetooth Speaker*

In just a matter of a couple of years, Bluetooth speakers have gone from an interesting (and expensive) option to a mainstream one. Prices have come down quickly and the variety of designs for the speakers has grown dramatically. In all cases, you get the benefit of being able to play your music on your phone without the inconvenience of having headphones. You also get a speakerphone, although the quality of the audio can vary dramatically from Bluetooth speaker to Bluetooth speaker.

### *268* **Part VI: The Part of Tens**

This accessory is best purchased in a brick and mortar store where you can listen to a variety of choices. Although syncing with a number of speaker choices can be tedious, it's the only way you'll know if a particular Bluetooth speaker meets your needs.

Although sound quality is essential, the folks in the industrial-design department have been having a lot of fun coming up with ways for the Bluetooth speaker to look. Figure 16-1 shows the Soen Audio Transit, which has classic lines and a neat "switch-blade" kickstand to help it sit on your desk. The Audiovox 808 Bluetooth speaker is shaped like a can. (See Figure 16-2.)

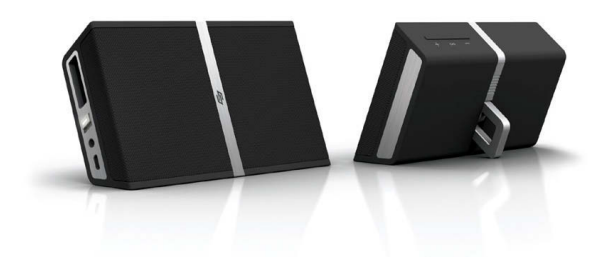

**Figure 16-1:** Soen Transit Bluetooth speakers.

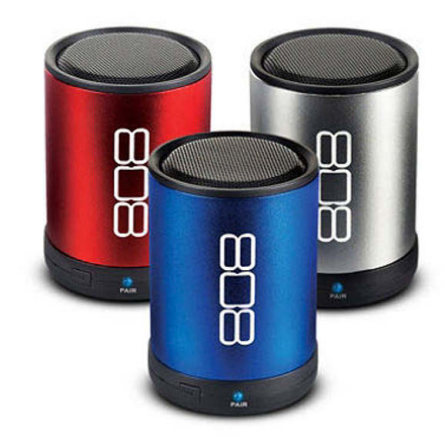

**Figure 16-2:** Audiovox 808 Bluetooth speakers.

If you want to get a little bit silly, you can get the Yanko Design Pea Pod Speakers. These are seven small Bluetooth speakers that you can share among your friends while in your living room. They all play the same music and your friends can all listen to your playlist. (See Figure 16-3.)

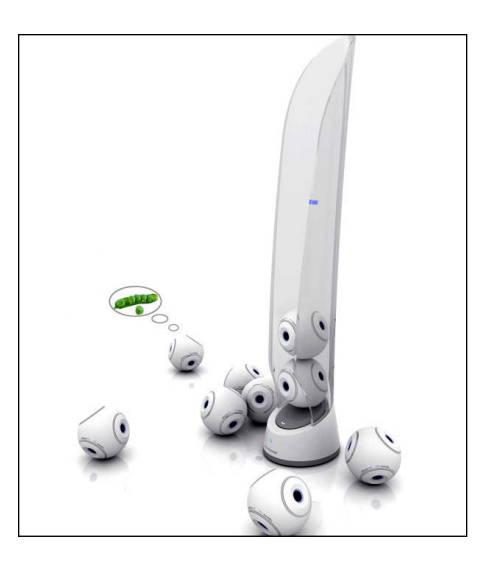

**Figure 16-3:** Yanko Design Pea Pod Bluetooth speakers.

## *Your Phone Is Watching You*

One of the biggest drains on your battery is the backlight on your screen. Older, dumber smartphones have a preset time when they automatically shut off. On those phones, you need to push a button to bring the screen back to life.

You, on the other hand, had the foresight and wisdom to buy a Samsung Galaxy S 5 that has Smart Stay. If the front-facing camera recognizes your pretty/handsome face, it keeps the light on.

All you need to enable it is to use your phone. As you use it, the front-facing camera is watching you to learn what you look like.

## *Making a Statement with Wraps*

The Samsung Galaxy S 5 is attractive, but if you want to spruce it up even more, you can get a wrapping (such as from Skinit, [www.skinit.com](http://www.skinit.com)). There are designs to express more of what is important to you. As a side benefit, they can protect your phone from minor scratches.

### *270* **Part VI: The Part of Tens**

Figure 16-4 shows some design options for a skin. It comes with cut-outs for speakers, plugs, microphones, and cameras specifically for the Galaxy S 5. Putting the skin on is similar to putting on a decal, although it has a little give in the material to make positioning easier. The skin material and adhesive is super-high-tech and has enough give to allow klutzes like me (who struggle with placing regular decals) to fit the nooks and crannies of the phone like an expert.

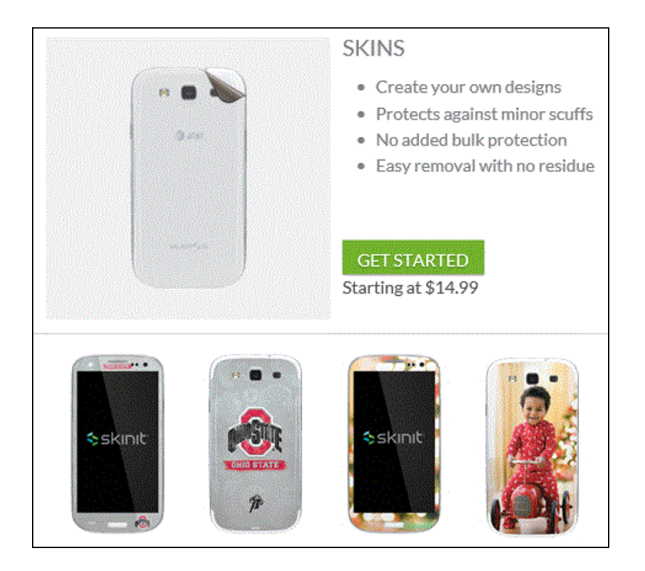

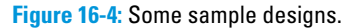

If you're not crazy about their designs, you can make your own with images of your own choosing. Just be sure that you have the rights to use the images!

## *Cruising with a Bluetooth Car Speaker*

You may have gotten the idea that I am concerned about your safety when you're using your phone. True, but I'm more concerned with *my* safety when you're using your phone. I would like you to have a Bluetooth speaker in your car when driving in my neighborhood, if you please.

Some cars have a built-in Bluetooth speaker that connects to a microphone somewhere on the dash as well as to your car speakers. It's smart enough to sense when there's an incoming call and mutes your music in response.

If you don't have such a set-up, there are lots of good options for car speakers. An example appears in Figure 16-5.

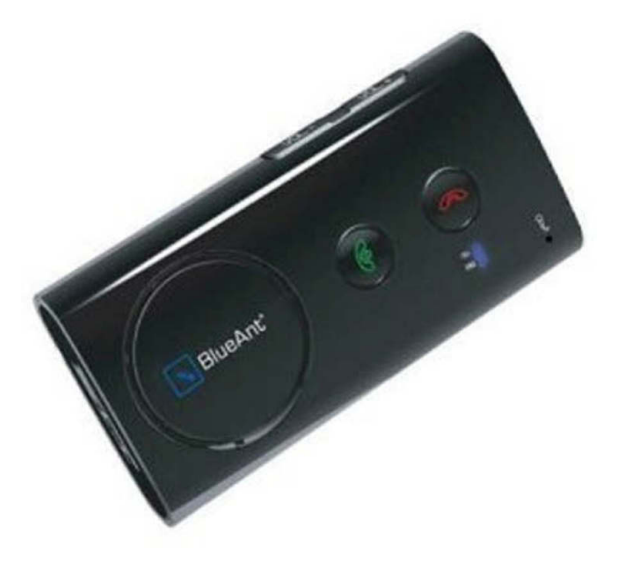

**Figure 16-5:** Bluetooth car speakerphone.

## *Driving in Style with a Car Docking Station*

Your phone has a number of great navigation tools, so you'll want to use them in your car. You could always put your phone on the seat next to you, but that's for amateurs. Instead, offer your phone a place of honor with a car docking station. It makes accessing your phone while you drive safer and easier. Some see getting a car mount as a luxury, but my view is that if you have enough of a need to upgrade your navigation software, you have a need for a vehicle mount.

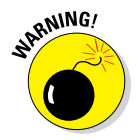

Be sure to put away the docking station when you park. Even an empty docking station is a lure for a thief.

Figure 16-6 shows the Samsung Vehicle Navigation Mount. This puts your phone where you can see it *and* what is going on around you. It costs about \$35, and you can get it at your carrier's store, RadioShack, Best Buy, or online at Amazon.com.

### *272* **Part VI: The Part of Tens**

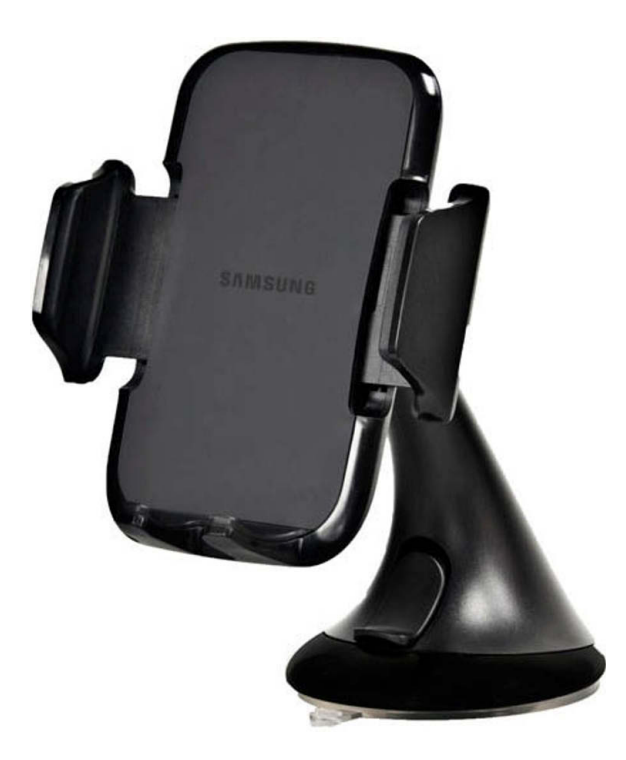

**Figure 16-6:** A Samsung Vehicle Navigation Mount.

Other brands of vehicle mounts are out there too. Some are made specifically for the Samsung Galaxy S 5. Others are made to fit multiple devices. You may want to get a generic mount if multiple people (with various types of phones) use your car.

## *Maximizing Shortcuts from Home*

You won't spend much time there, but your extended Home screen is critical to your experience with your phone. Ideally, it's where you keep the shortcuts to the places you want to go most frequently, causing as little onscreen clutter as possible. Okay, this ideal is probably as likely as keeping your house immaculate day in and day out. Fortunately, keeping your Home screen clutter-free is easier than cleaning up in the real world.

To keep Home as tidy and helpful as possible, remember that you can always do the following. Read more about how in Chapter 2.

### **Add shortcuts to the Home screen for the following things:**

- Contacts that bring up the contact so you can then choose to call or text
- Text addresses that allow you to tap and enter the message you want to text
- Directions to a favorite place
- Folders where you've stored Microsoft Office files
- Apps or games that you use frequently (see Figure 16-7)

You can add shortcuts until the pages of your extended Home screen are full. You can also add more pages to your extended Home screen. Just press and hold an icon. A silhouette of your extended Home screen pages appears. You add another page by tapping on the silhouette that shows a plus  $(+)$  sign.

Game shortcut Contact shortcuts  $\blacksquare$ 屦 ĥ € **6:08 PM** m ង់វ Abraham **Thomas** George **Ben Franklin** Jefferson Washington Lincoln Angry Birds docs **Security**  $\Omega$ WatchON Voicemail Apps Ċ .. **R R R** Phone Contacts Messaging Internet Apps

**Figure 16-7:** A shortcut to applications, added to the extended Home screen.

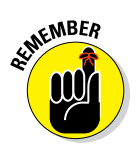

## *You Look Mahvelous: Custom Screen Images*

In addition to the shortcuts on your extended Home screen, you can also customize the images that are behind the screen. You can change the background to one of three options:

- ✓ Any picture from your Gallery can be virtually stretched across the seven screens of your Home page. (Read more about Gallery in Chapter 9.)
- ✓ Choose a neutral background image (similar to the backgrounds on many PCs) from the wallpaper Gallery. Figure 16-8 shows a background image.
- $\triangleright$  Opt for a "live" wallpaper that responds to touchscreen input.

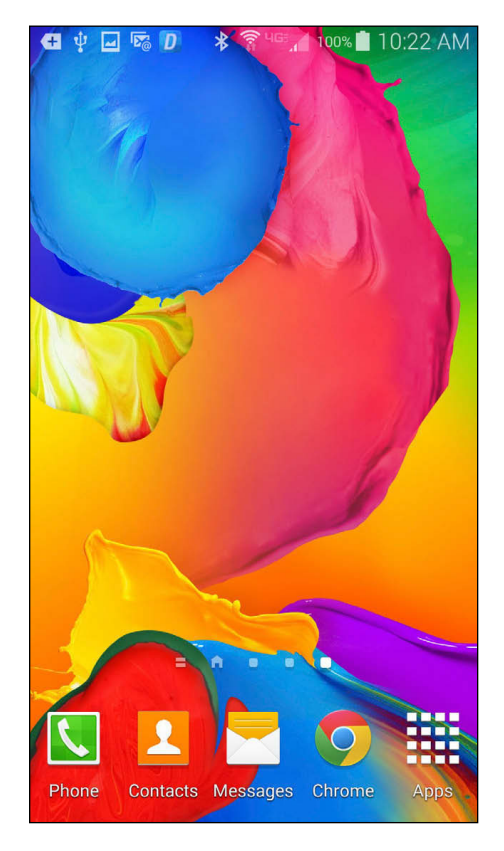

**Figure 16-8:** A wallpaper sample image.
The pictures from your Gallery and the Wallpaper Gallery are static images. After they're saved to your Home screen, they move only slightly as you scroll across your Home screens.

### *Personalizing Your App List*

The next most important area for enjoying your phone is your Application list. Depending on your phone, you have two options for ordering this list:

- Applications in alphabetic order.
- $\triangleright$  Applications in the order you customize.

Read how to make these changes in Chapter 8.

### *Using S-Health*

The S-Health app that comes with your phone allows you to track your health and fitness through either your phone's sensors or Samsung's wearable sensors called Gear.

Either option is beneficial. The S-Health app includes a built-in pedometer and heart rate monitor. When you enable this application, it will track your mileage and heart rate. Additional apps you can download will let you track your physical activity or monitor your sleep.

The three Samsung Gear models step things up a notch. (We are supposed to call them "wearable technology," but it is really a watch connected via Bluetooth to your phone). The models look something like standard wristwatches. They can tell you the time, but they can also give you health notifications. The current Gear lineup is as follows (see Figure 16-9):

- *►* **Gear Fit:** This model allows you to track your heart rate without needing to place a finger in a particular part of the phone. It also makes for a more accurate pedometer.
- ✓ **Gear 2 Neo:** The Neo can play music from your phone, which is useful when you work out. The screen also lets you move some your phone's screen capabilities to your watch. You can ask it questions like S-Voice and respond to texts, make calls, and shut off alarms. It can even act as a remote control for your TV!

**► Gear 2:** This model does everything the Gear 2 Neo can do, plus it can take photos!

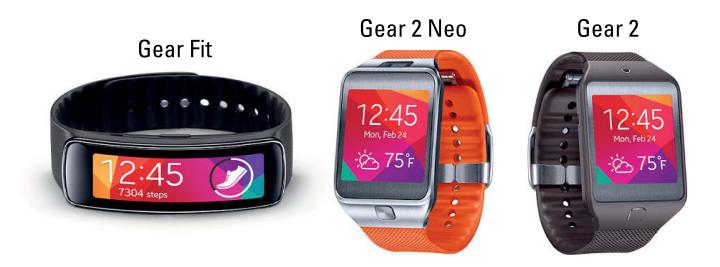

**Figure 16-9:** Samsung Gear models.

### *Using Health and Fitness Monitors*

Other options for monitoring health beyond S-Health involve connecting medical sensors to track health-related metrics. With these more advanced sensors, in addition to tracking your heart rate or sleeping patterns, you can monitor blood pressure, blood sugar levels, or oxygen levels in your bloodstream.

Each solution is unique, but in general, you have an application on your phone that connects with a sensor. This sensor is often attached to your wrist for the sake of convenience.

This application monitors your status. If you should exceed a preset threshold, the application tells your phone what to do. If you're healthy and this sensor is for fitness, your phone can track your progress.

If you need to monitor some health condition, your status may be sent to a caregiver at a suitable priority. For example, if your heart rate is a little elevated, it could send a low-priority message to your doctor. If your condition requires urgent attention, your phone could text a caregiver or specially trained staff member.

If you use these features, rest assured that you will need to acknowledge a library of disclaimers. At the end of the day, however, the goal is to increase the chance of getting good information to someone who can do something about it.

Fitness buffs can use the Onyx II wireless pulse oximeter from Nonin. An image is seen in Figure 16-10.

Diabetics can use the FORA G31 Blood Glucose Monitoring System from TaiDoc Technology Corporation to measure their blood-sugar levels, as shown in Figure 16-11.

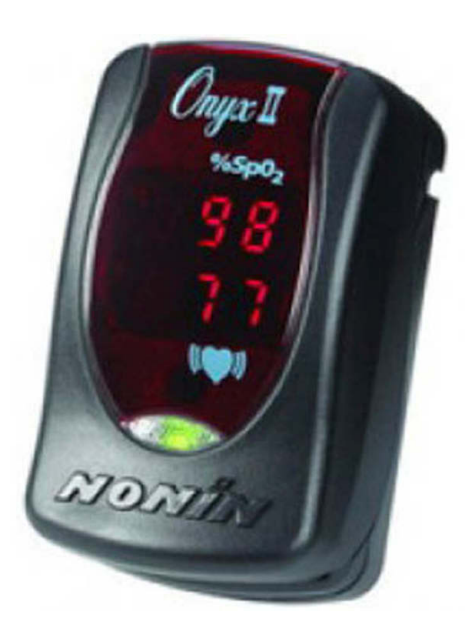

**Figure 16-10:** A Onyx II wireless pulse oximeter from Nonin.

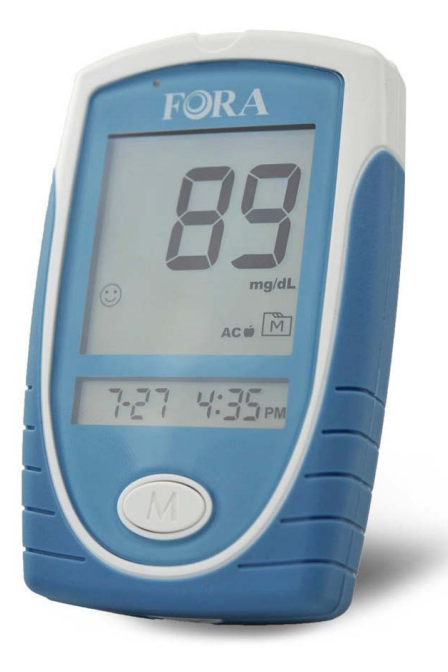

**Figure 16-11:** The FORA G31 Blood Glucose Monitoring System from TaiDoc.

You gain two advantages by using applications like these.

- ✓ **Automatic recordkeeping.** You're probably human, as in, "only human" and as an imperfect human being, you don't always record your results. Your phone solves this little imperfection by always recording your results. Plus, your phone probably has better handwriting than yours.
- ✓ **Who ya gonna call? Your phone knows.** Your phone is set up to send the results to a tracking application that is then monitored by a health specialist. The specialists have the knowledge and experience to flag imminent problems or promising trends. This arrangement is much more sophisticated than what is available from standalone monitors.

### *S Beam Me Up, Scotty*

Say you have an image you want to share with your buddy. You have a range of options:

- $\triangleright$  You can e-mail the image.
- ✓ You can send an MMS text message with the image attached.
- ✓ You can set up a Bluetooth connection with your buddy, and that person can download the image.
- ✓ Starting with the Samsung Galaxy S III, Galaxy phones offer one more choice: You can share information by using *near field communications (NFC)*.

To use NFC, you simply place the backs of the phones next to each other, and they set up a connection — provided both phones have turned on this capability. Here's how to turn it on:

#### **1. From Settings, tap More Networks.**

**2. Tap on NFC.**

This option is near the bottom of the screen, as shown in Figure 16-12.

### **Chapter 16: Ten (or So) Ways to Make Your Phone Totally Yours** *279*

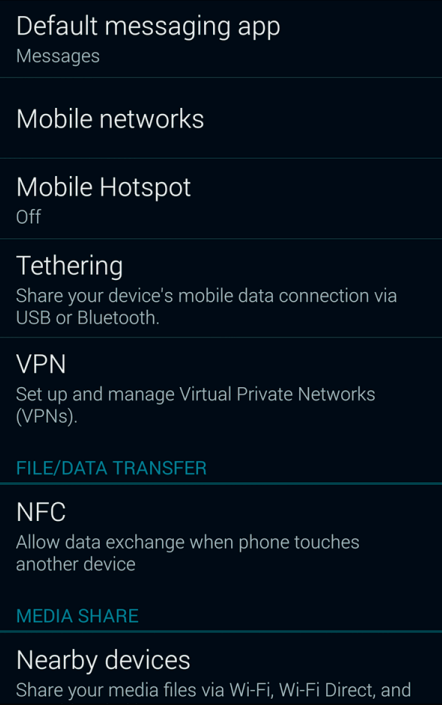

**Figure 16-12:** The More Networks screen.

#### **3**. **Toggle the NFC switch to green.**

This option is near the top of the screen, as shown in Figure 16-13.

#### **4. Turn on the S Beam option.**

If it's not already on, toggle the switch to the On position.

After both phones have tuned S Beam on, tap the backs of both phones, place the phones back-to-back, and share what you will.

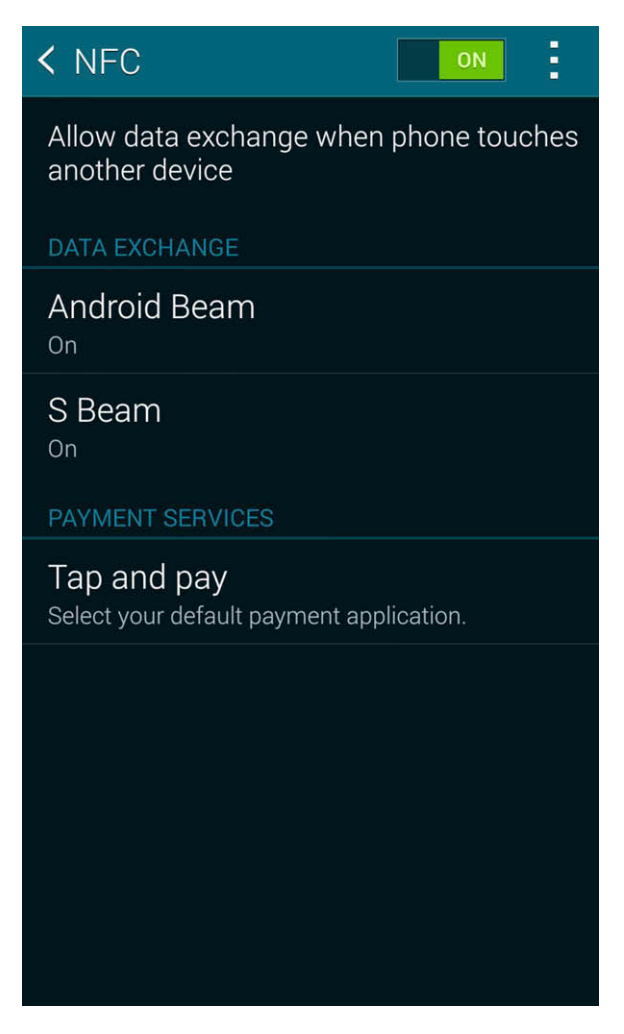

**Figure 16-13:** The NFC options.

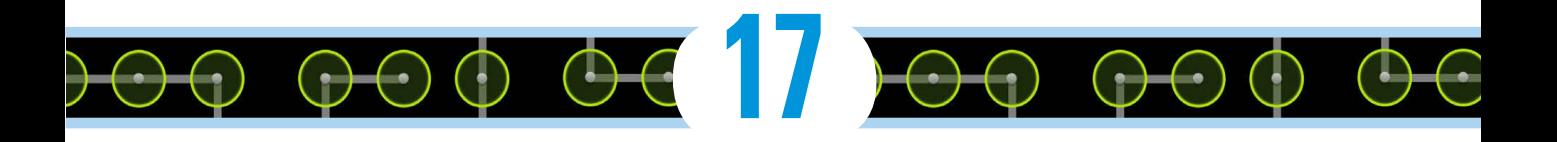

# **Ten Ways to Make Your Phone Secure**

#### *In This Chapter*

- **▶ Keeping your phone in one piece**
- ▶ Avoiding losing your phone in the first place
- ▶ Protecting yourself if you do lose your phone

ack in the "old" days, it sure was frustrating to have your regular-feature phone lost or stolen. You would lose all your contacts, call history, and texts. Even if you backed up all of your contacts, you would have to re-enter them in your new phone. What a hassle.

 $-555 - 1212$  if  $|$ 

Cool jazz

 $9:16$ PM

 $\overline{T}$ 

Thu, April 25

The good news is that your smartphone saves all your contacts on your Gmail account. The bad news is that, unless you take some steps that I outline in this chapter, evildoers could conceivably drain your bank account, get you fired, or even have you arrested.

Do I have your attention? Think of what would happen if someone were to get access to your PC at home or at work. He or she could wreak havoc on your life.

A malevolent prankster could send an e-mail from your work e-mail address under your name. It could be a rude note to the head of your company. It could give phony information about a supposedly imminent financial collapse of your company to the local newspaper. It could be a threat to the U.S. president, generating a visit from the Secret Service.

Here's the deal: If you have done anything with your smartphone as described in this book past Chapter 3, I expect you'll want to take steps to protect your smartphone. This is the burden of having a well-connected device. Fortunately, most of the steps are simple and straightforward.

### *Use a Good Case and Screen Cover*

The Samsung Galaxy S 5 is sleek and beautiful. Plus, the front is made of Gorilla Glass from Corning. This stuff is durable and scratch-resistant.

So why am I telling you to cover this all up? It's like buying a fancy dress for a prom or wedding and wearing a coat all night. Yup. It's necessary for safe mobile computing.

Speaking from personal experience, dropping a phone on concrete can break the glass and some of the innards. This can happen if you simply keep your phone in a pocket.

There are lots of choices for cases. The most popular are made of silicone, plastic, or leather. There are different styles that meet your needs from many manufacturers. Otterbox is a brand that makes a series of cases made for multiple levels of protection. Some examples are seen in Figure 17-1.

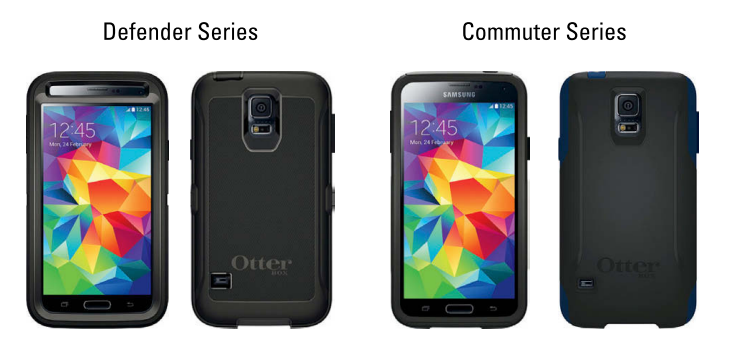

**Figure 17-1:** Otterbox cases for the Samsung Galaxy S 5.

You don't just use a good case so you can hand off a clean used phone to the next lucky owner. A case makes it a little less likely that you will lose your phone.

More significantly, a case protects your phone against damage. If your phone is damaged, you have to mail it or bring it to a repair shop. The problem is that many people who bring their phones in for repair don't wipe the personal information off their devices. You really hope that the repair shop can pop off the broken piece, pop on a new one, and send you on your way. It's rarely that easy. Typically, you need to leave your phone in the hands of strangers for some period of time. For the duration of the repair, said strangers have access to the information on your phone.

The good news is that most workers who repair phones are professional and will probably delete any information from the phone before they start fixing it. (And hopefully you have recently backed up all your smartphone files.)

However, are you sure that you want to trust the professionalism of a stranger? Also, do you really want the hassle of getting a new phone? Probably not, so invest in a good case and screen cover.

### *Put a Screen Lock on Your Phone*

The most basic effort you can take to protect your phone is to put some kind of a screen lock on your phone. If you're connected to a corporate network, the company may have a policy that specifies what you must do to access your corporate network. Otherwise you have eight choices, listed here in increasing degrees of security:

- $□$  Unlock with a simple swipe across the screen
- $\triangleright$  Unlock with a pattern that you swipe on the screen
- $\triangleright$  Unlock with your fingerprint
- $\nu$  Unlock with a PIN
- $\triangleright$  Unlock with a password
- $\triangleright$  Encrypt everything on your phone

You can select any of the first seven of these options in the Lock Screen option in Settings. Encrypting everything on your phone (the eighth listed option) has some serious implications, so I describe it in more detail later in the chapter, in the "Encrypt Your Device" section.

If you want to choose one of the first seven options, here's what you do:

#### **1. From the Apps Screen, tap the Settings icon.**

This should be old hat by now.

#### **2. Go to the Lock Screen link and tap it.**

This brings up the options shown in Figure 17-2. Answer the prompts that appear to establish your security selection.

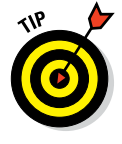

For reasons that sort of make sense, your phone uses some terminology that can be confusing. To clarify, the term *Screen Lock* is an option you can select to prevent unauthorized users from getting into your phone. The term *Lock Screen* is short for the action of locking your screen or enabling the Screen Lock option. Similarly, Private Mode, Security, and Fingerprint are Setting options that we aren't looking for right now.

| Screen unlock settings                 |
|----------------------------------------|
| Swipe<br>No security                   |
| Pattern<br>Medium security             |
| Fingerprint<br>Medium to high security |
| PIN<br>Medium to high security         |
| Password<br><b>High security</b>       |
| None                                   |
|                                        |
|                                        |
|                                        |

**Figure 17-2:** The Screen Lock options.

### *Preparing for your Screen Lock option*

Regardless of what screen lock you choose, I recommend that you have ready the following choices at hand:

- $\blacktriangleright$  A PIN
- $\blacktriangleright$  A password
- $\blacktriangleright$  An unlock pattern
- $\blacktriangleright$  A preference regarding whether you would like to use a PIN, password, or fingerprint.

To clarify definitions, a *PIN* is a series of numbers. In this case, the PIN is four digits. A *password* is a series of numbers, upper- and lowercase letters, and sometimes special characters, and is typically longer than four characters. A PIN is pretty secure, but a password is usually more secure. Have them both ready, but decide which one you would prefer to use.

Draw pattern to unlock screen Draw pattern to unlock screen Pattern recorded! Draw your unlock pattern Cancel Retry Continue

The unlock pattern is a design that you draw with your finger on a nine-dot screen, as shown in Figure 17-3.

**Figure 17-3:** The unlock patterns: the blank screen and a sample pattern.

The image on the right in Figure 17-3 shows a sample of a pattern. It happens to include all nine dots. You do not need to use all the dots. The minimum number of dots you must touch is four. The upper limit is nine because you can only touch each dot once. As long as you can remember your pattern, feel free to be creative.

### *Selecting among the Screen Lock options*

The first option, unlocking your phone with a swipe, fools exactly no one and doesn't slow anyone down. Rather than just having the Home screen appear, your phone tells you to swipe your finger on the screen to get to the Home screen. This is about as secure as waving at an intruder. Let's keep going.

Although these options are cool, I recommend drawing out a pattern as the minimum screen-lock option. Then tap the Pattern option. The phone asks you to enter your pattern, and then asks you to enter it again. It then asks you to enter a PIN in case you forget your pattern.

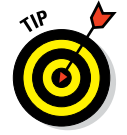

Be sure to use a PIN you can remember for a long time. You only need this pin if you forget your pattern, which is a very rare situation for most of us.

The next more secure option is to use your fingerprint. This has the advantage of being handy — after all, most of us carry it with us wherever we go — so it's convenient, then, unless you regularly wear gloves.

It's not easy to put your faith in the technology. Personally, my experiences have been good. Even if yours aren't, you can always use the alternative password. I suggest that you try it, see if you are comfortable with how it works. If not, just return to this screen and reset your options.

The next two options are the PIN and Password. They are straightforward for anyone that has used a PC for more than a few days or has an ATM card. These two options are pretty darn secure, but only as long as you avoid the obvious choices.

If you insist upon using the PIN "0000" or "1111" or the word "password" as your password, don't waste your time. It's standard operating procedure within the typical den of thieves to try these sequences first. That's because so many people use these obvious choices.

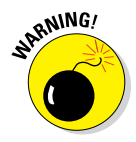

If, someday, you forget your pattern, your PIN, or your password, the only option is to do a complete reset of your phone back to original factory settings. In such a case, all your texts and stored files will be lost. Try to avoid this fate: Remember your pattern, PIN, or password.

At the top end of the spectrum is encrypting your device. To use this option, you must also use a password. For more, see the section "Encrypt Your Phone," later in this chapter.

### *Entering your fingerprint*

If you want to access your phone using a fingerprint, here's what you do:

**1. From the Apps Screen, tap the Settings icon.**

This should be old hat by now.

- **2. Go to the Fingerprint link.**
- **3. Tap the Fingerprint Manager.**

This brings up the screen seen in Figure 17-4.

**4. Swipe your finger downward across the array of dots and the Home button several times until eight blue boxes appear across the middle of the screen.**

Be sure to swipe all the way across the dots and the home screen. If you don't do it right, the phone complains and gives you a red triangle. Avoid the red triangle.

#### **5. Swipe-enter your alternate password.**

The app insists that you provide an alternate password in the event a problem occurs with interpreting your fingerprint.

### **Chapter 17: Ten Ways to Make Your Phone Secure** *287*

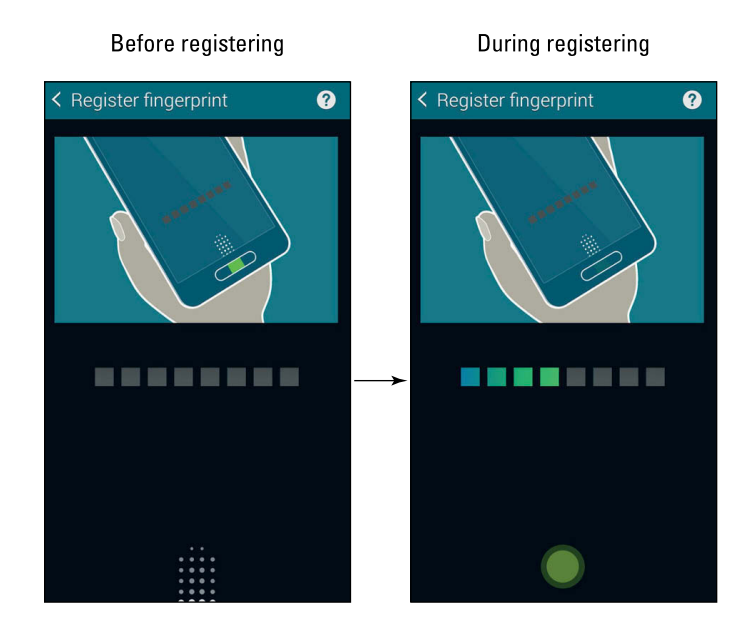

**Figure 17-4:** The Finger Swipe screen.

Your fingerprint is now in memory. You can use it to unlock your phone. It will also automatically enter your password for Samsung apps and PayPal. As time goes on, more and more applications will offer you the option of using your fingerprint instead of entering a password.

### *Encrypt Your Device*

This is the last and most secure option for protecting your device. It's an exceptionally secure option: It scrambles every file on your phone into gibberish, which it rapidly descrambles when you need the information. This sounds great; in practice, however, there are some important considerations to think about.

First, all this scrambling and descrambling takes processing power away from other things, such as running the apps. The loss is hardly noticeable in most cases — your phone is awash in processing power — but you never know when it might come back to bite you.

Next, after you encrypt your phone, you can never switch your phone back to non-encrypted use. With the Screen Lock options, you can use a PIN for a while, and then switch back to the pattern if you want. Not so with the encryption option. You will never, ever, ever, ever, get it back together.

If you encrypt your phone and then forget your password, your phone is *bricked*. In effect, its only future use would be in house construction as a brick; you won't be able to use it as a smartphone anymore.

If you are sure you're sure that encryption is for you, here are the steps:

#### **1. From the Apps Screen, tap the Settings icon.**

Again, this is old hat by now.

#### **2. Scroll down and tap the Security link.**

Doing so brings up the options shown in Figure 17-5.

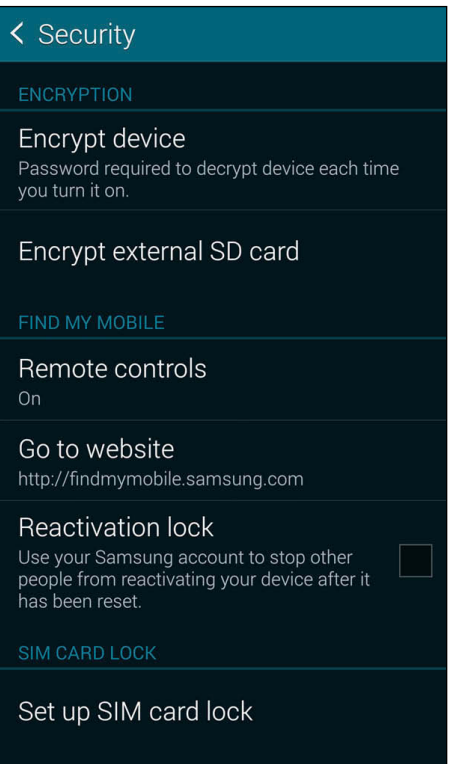

**Figure 17-5:** The Security settings.

#### **3. Tap the Encrypt Device option.**

This brings up the screen shown in Figure 17-6.

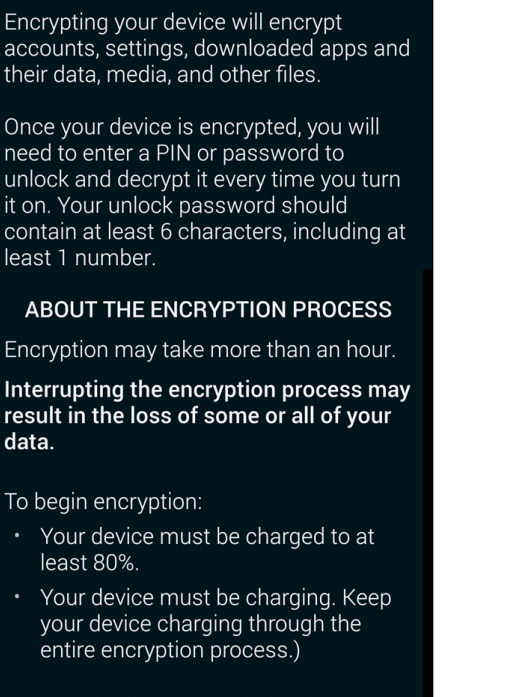

Set an unlock password of at least 6 characters, containing at least 1 number.

**Figure 17-6:** The Encryption Warning screen.

As the screen says, have your password ready, the battery at 80 percent or higher, and an hour set aside when you don't need to use your phone. This time, the password must include at least six characters with at least one number. In this case, the password "password1" is also off the table. This is the second-most-common lousy password that thieves routinely try.

### *Get as Secure as Ft. Knox with Knox*

It doesn't matter whether you bought the phone at a retail store or whether your company supplied it to you. The fact of the matter is that company data that resides on your phone belongs to your employer. You probably signed a document (now sitting in your HR file) that states that you agree with this arrangement.

This policy is necessary for the company because it has a financial and legal obligation to protect company data, particularly if it pertains to individual customers. Like it or not, this obligation trumps your sense of privacy over

the phone you bought and (still) pay for. If this really gets under your skin, you can always carry two smartphones: one for business and one for personal use. This solves the problem, but it's a hassle.

However, there is a better way. Your Samsung Galaxy S 5 comes with a capability called *Knox*. Knox logically divides your phone into two modes: one for business use and the other for your personal use. You tap an icon and you're in business mode. You tap another icon and you're in personal mode. Switching between the two is instant and Knox keeps the information from each mode separate.

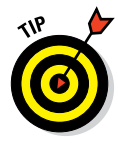

This is a capability that is only of interest to you if your employer offers support for the service.

Knox comes with three capabilities for the employer:

- $\triangleright$  Security for the android OS
- $\triangleright$  Limitations on the applications that access the business side of your phone
- $\triangleright$  Remote mobile-device management

This arrangement means that your employer can remotely control the business apps and potentially wipe the data on the business side at its discretion — but it has nothing to do with your personal information. The personal side remains your responsibility.

You may want to suggest to your company's IT department that it look into supporting Knox. Doing so can take a burden off your back.

### *Put Your Contact Number on the Screensaver*

If you've ever found a lost phone, you may recall being faced with a dilemma with multiple choices. Do you

- a. Take it to the local lost and found?
- b. Take it to a local retail store for owner's carrier?
- c. Try to track down the rightful owner?
- d. Ignore it and not get involved?

Kudos if you do a, b, or c. If you chose c, you hope that the owner has not locked the screen. If you did option b, the store hopes that the screen isn't locked, in which case someone can look at phone calls and texts so as to contact the owner.

If your phone is the lost one and its screen is locked (as I hope yours is), this plan falls apart — unless you've cleverly put your contact information on the screen. That makes it easy to contact you.

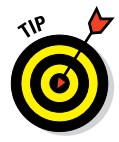

Do not use your cellular phone number as your contact number. I hope I do not have to explain why.

Here are the steps to put your contact information on your Lock Screen:

- **1. From the Apps screen, tap the Settings icon.**
- **2. Tap Lock Screen.**

This brings up the options shown in Figure 17-7.

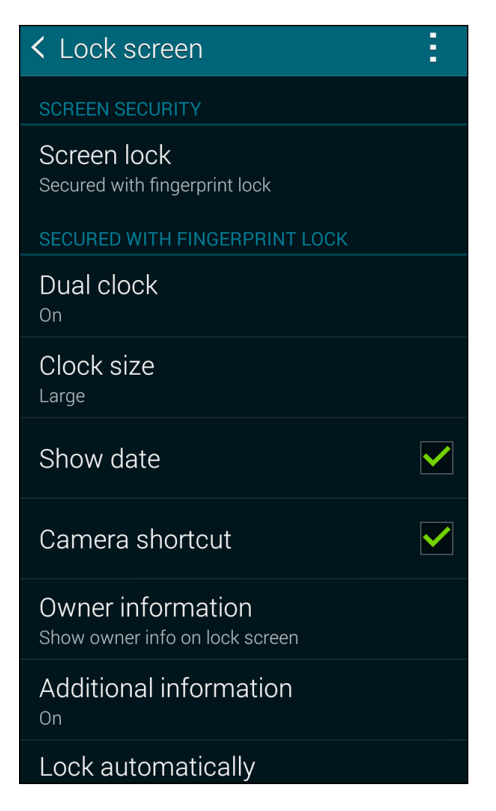

**Figure 17-7:** The Lock Screen screen.

#### **3. Tap the Owner Information link.**

This brings up the options shown in Figure 17-8.

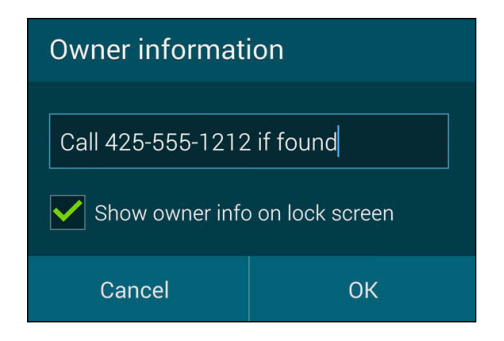

**Figure 17-8:** The Owner Information screen.

#### **4. Enter an alternative number to call if the phone is found.**

This could be a home or work number or an e-mail address, but remember that you don't have much space.

You're all set: The Lock Screen will display your contact info to whoever finds your phone if you lose it. Your data is safer because fewer people are likely to handle your phone.

Now, before you think that you'll never lose your phone, I should point out some research from the firm In-Stat on this subject. They surveyed a panel of more than 2,000 cellular phone users about how often their phones had been lost or stolen: 64 percent had lost their phones at least once, yet 99 percent of those respondents believed that they were better than average at keeping track of their phones.

These results show that almost all of us think we are pretty good at keeping track of our phones. This same survey found that the respondents lost a phone (on average) every four years. With about 320 million phones in use across the United States, that means more than 200,000 phones "sprout legs and walk away" on a daily basis.

Make it easy to get your phone back by making your contact information accessible.

### *Be Careful with Bluetooth*

Back in Chapter 3, we looked at syncing your phone with Bluetooth devices. We did not mention the potential for security risk at that point. We do it now. Some people are concerned that people with a radio scanner can listen in on their voice calls. This was possible, but not easy, in the early days of cellular phone use. Your Galaxy S 5 can only use digital systems, so picking your conversation out of the air is practically impossible.

Some people are concerned that a radio scanner and a computer can pick up your data connection. It's not that simple. Maybe the NSA could get some of your data that way using complicated supercomputing algorithms, but it's much easier for thieves and pranksters to use wired communications to access the accounts of the folks who use "0000" as their PIN and "password" or "password1" as their password.

Perhaps the greatest vulnerability your phone faces is called *bluejacking*, which involves using some simple tricks to gain access to your phone via Bluetooth.

Do a test: The next time you're in a public place such as a coffee shop, a restaurant, or a train station, turn on Bluetooth. Tap the button that makes you visible to all Bluetooth devices, and then tap Scan. While your Bluetooth device is visible, you'll see all the other Bluetooth devices in your vicinity. You'll probably find lots of them. If not, try this at an airport. Wow!

If you were trying to pair with another Bluetooth device, you'd be prompted to see whether you're willing to accept connection to that device. In this case, you are not.

However, a hacker will see that you are open for pairing and take this opportunity to use the PIN 0000 to make a connection. When you're actively pairing, your Bluetooth device won't accept an unknown device's offer to pair. But if your device is both unpaired and visible, hackers can fool your Bluetooth device and force a connection.

After a connection is established, all your information is available to the hackers to use as they will. Here are the steps to protect yourself:

- ✓ **Don't pair your phone to another Bluetooth device in a public place.** Believe it or not, crooks go to public places to look for phones in pairing mode. When they pair with a phone, they look for interesting data to steal. It would be nice if these people had more productive hobbies, like Parkour or searching for Bigfoot. However, as long as these folks are out there, it is safer to pair your Bluetooth device in a not-so-public place.
- ✓ **Make sure that you know the name of the device with which you want to pair.** You should only pair with that device. Decline if you are not sure or if other Bluetooth devices offer to connect.

- ✓ **Shorten the default time-out setting.** The default is that you will be visible for two minutes. However, you can go into the menu settings and change the option for Visible Time-out to whatever you want. Make this time shorter than two minutes. *Don't set it to Never Time Out.* This is like leaving the windows open and the keys in the ignition on your Cadillac Escalade. A shorter time of visibility means that you have to be vigilant for less time.
- ✓ **From time to time, check the names of the devices that are paired to your device.** If you don't recognize the name of a device, click the Settings icon to the right of the unfamiliar name and "unpair" it. Some damage may have been done by the intruder, but with any luck you've nipped it in the bud.

Here's an important point: When handled properly, Bluetooth is as secure as can be. However, a few mistakes can open you up to human vermin with more technical knowledge than common sense. Don't make those mistakes and you can safely enjoy this capability, knowing that all the data on your phone is safe.

### *Back Up Your Phone*

As a responsible user of a PC, I'm sure that you back up your data on a daily basis. That way, if your PC should have a catastrophic failure, you can easily rebuild your system without trouble. (Yeah, right.)

In practice, businesses are pretty good at the discipline of backing up PCs on corporate networks. However, the fact is that most of us are pretty lazy on our personal PCs. Most people back up our PCs only intermittently. I'd be surprised if you ever considered backing up your phone.

You likely have a great deal of valuable information on your phone. Maybe backing up your phone isn't such a bad idea in case it's lost, broken, stolen, or trashed by a catastrophic failure. Although much of your information is accessible through your Gmail account, you'll still need to rebuild your connections and re-enter your passwords.

The good news is that backing up is really easy. Within Settings are a set of links called Backup and Reset. (See Figure 17-9.) To be backed up, just check the Back Up My Data option. Your Gmail account is the backup account. It couldn't be easier.

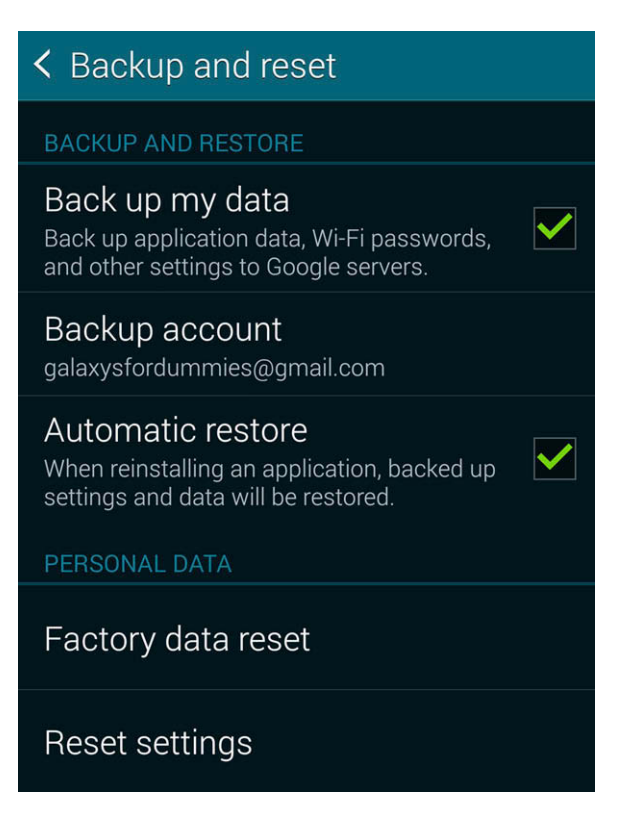

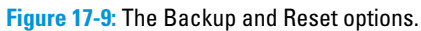

### *Protect Against Malware*

One of the main attractions that inspire application developers to write apps for Android is that Google doesn't have an onerous pre-approval process for a new app to be placed in the Play Store. This is unlike the Apple App Store or Microsoft Windows Phone Store, where each derivation of an app must be validated.

Many developers prefer to avoid bureaucracy. At least in theory, this attracts more developers to do more stuff for Android phones.

However, this approach does expose users like you and me to the potential for malware that can, inadvertently or intentionally, do things that are not advertised. Some of these "things" may be minor annoyances, or they could really mess up your phone (for openers).

Market forces, in the form of negative feedback, are present to kill apps that are badly written or are meant to steal your private data. However, this informal safeguard works only after some poor soul has experienced problems — such as theft of personal information — and reported it.

Rather than simply avoiding new apps, you can download apps designed to protect the information on your phone. These are available from many of the firms that make antivirus software for your PC. Importantly, many of these antivirus applications are free. If you want a nicer interface and some enhanced features, you can pay a few dollars, but this is not necessary.

Examples include NG Mobile Security and Antivirus, Lookout Security and Antivirus, Kaspersky Mobile Security, and Norton Security Antivirus. If you have inadvertently downloaded an app that includes malicious software, these apps will stop that app.

Another way to avoid malware is to download mobile software only from trustworthy websites. This book has focused exclusively on the Google Play Store. You can download Android apps for your phone from a number of other reputable sites, including PocketGear and MobiHand.

Keep in mind that these stores are always on the lookout to withdraw applications that include malicious software. Google uses an internally developed solution they call Bouncer to check for malicious software and remove it from the Play Store. Other mobile software distribution companies have their own approaches to addressing this problem. The problem is that policing malicious software is a hit-or-miss proposition.

As a rule, you should hesitate to download an Android application unless you know where it has been. You are safest if you restrict your app shopping to reputable companies. Be very skeptical of any other source of an Android application.

That being said, there are many highly reputable stores. You aren't limited to just the Google Play Store. You can enable downloading from sites other than the Google Play Store by checking the Unknown Sources checkbox under Security in the Settings folder. (See Figure 17-10.)

### **Chapter 17: Ten Ways to Make Your Phone Secure** *297*

< Security **DEVICE ADMINISTRATION** Device administrators View or turn off device administrators. Unknown sources Allow installation of apps from sources other than the Play Store. Verify apps Block or warn before installing apps that may cause harm. **SECURITY UPDATE SERVICE** Security policy updates Increase protection on your phone by updating the security policy. Send security reports Send security reports to Samsung via Wi-Fi

**Figure 17-10:** The Security options.

for threat analysis.

### *Rescue Your Phone When It Gets Lost*

I talked about putting a message on the Lock Screen of your phone. There are also options that allow you to be more proactive than waiting for a Good Samaritan to reach out to your home phone or e-mail.

There are apps that help you find your phone. Here are a few several "lost it" scenarios and some possible solutions for your quandary:

*You know that you lost your phone somewhere in your house. You would try calling your own number, but you had your phone set to Vibrate Only mode.*

**Remote Ring:** By sending a text to your phone with the "right" code that you pre-programmed when you set up this service, your phone will ring on its loudest setting, even if you have the ringer set to Vibrate Only.

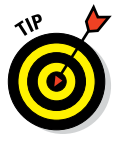

If you know that your phone is in your house, the accuracy of GPS isn't savvy enough to tell you whether it's lost between the seat cushions of your couch or in the pocket of your raincoat. That's where the Remote Ring feature comes in handy.

*You lost your phone while traveling, and have no idea whether you left it in a taxi or at airport security.*

**Map Current Location:** This feature allows you to track, within the accuracy of the GPS signal, the location of your phone. You need only to access the website of the company with which you arranged to provide this service, and it will show you (on a map) the rough location of your phone.

### *Wipe Your Device Clean*

As a last-ditch option, you can use Mobile Management Software (MMS). MMS software can remotely disable your device or wipe it clean. Here are some of the possible scenarios:

#### *You were robbed, and a thief has your phone.*

**Remote Lock:** After your phone has been taken, this app allows you to create a four-digit PIN that, when sent to your phone from another cellular phone or a web page, locks down your phone. This capability is above and beyond the protection you get from your Screen Lock, and prevents further access to applications, phone, and data.

If you know that your phone was stolen — that is, not just lost — do *not* try to track down the thief yourself. Get the police involved and let them know that you have this service on your phone — and that you know where your phone is.

*You are a very important executive or international spy. You stored important plans on your phone, and you have reason to believe that the "other side" has stolen your phone to acquire your secrets.*

**Remote Erase:** Also known as Remote Wipe, this option resets the phone to its factory settings, wiping out all the information and settings on your phone.

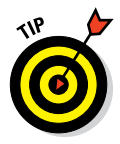

You can't add Remote Erase *after* you've lost your phone. You must sign up for this kind of service beforehand. It's not possible to remotely download the application to your phone. You need to have your phone in hand when you download and install either a lock app or a wipe app.

The good news is that you already have the application you need to do just this. Earlier, I dismissed the value of signing up for a Samsung account, but this new feature changes my opinion. I now recommend you sign up for a Samsung account. You'll need a user ID, such as your Gmail account, and a password.

Doing so lets you get these capabilities for free, and you cannot beat free. Just go to the Security settings and tap the Remote Controls hyperlink. (Refer to Figure 17-5.) This registers you to control your phone remotely. From any PC with a browser, you now have access to the Find My Mobile site at

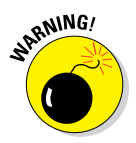

SAMSUNG Content & Services Samsung Apps ChatON Samsung Link Find My Mobile  $\equiv$ Find My Mobile **Find My Mobile** Manage your device in a securi<br>Track and control your device re-Sign in with your<br>Samsung account **Cinn In** Sign Up » **O** User Guide Locate my mobile Lock my mobile Ring my mobil With the "Locate my dev<br>you can<br>tocate your lost device<br>with ease. The bell rit<br>It the high ngs for 1 min<br>text volumes so that no one else can<br>use the device. the mobile's sound<br>and vibration settings.  $\bigodot$  About Us  $\widehat{\mathbb{C}}^n$  Customer suppor

**Figure 17-11:** The findmymobile.Samsung.com website.

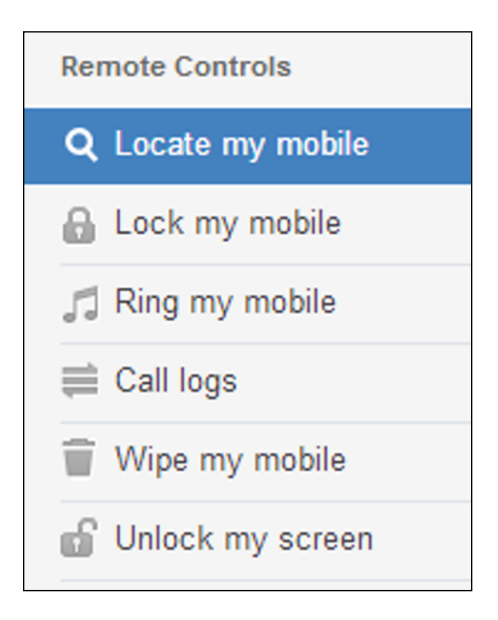

**Figure 17-12:** The findmymobile.Samsung.com remote control options.

<http://findmymobile.samsung.com>. (See Figure 17-11.) Once you sign in, a number of useful options become available. (See Figure 17-12.) Use them as you will.

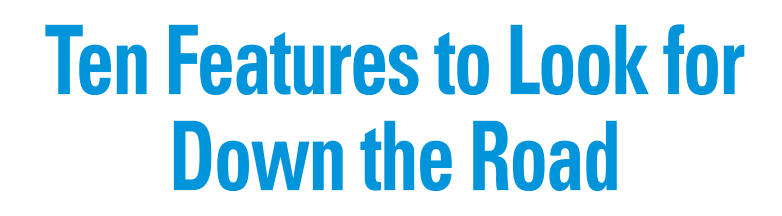

Dawn  $\ddot{\mathbf{S}}$ :

**Firework** 

Candlelight

Sports **P** Beach

▶ Controlling home electronics

Landscape

- ▶ Finding information and entertainment
- ▶ Pairing up with Bluetooth devices more easily

*W*ith the power of your Samsung Galaxy S 5 and the flexibility offered in Android applications development, it can be difficult to imagine that even more capabilities could be in the works. In spite of this, the following are ten features that would improve the usability and value of your Galaxy S 5 phone.

### *Fill 'Er Up — Wirelessly*

Connecting the micro-USB cable to your Samsung Galaxy S 5 to give it a charge is not that big a deal. On the other hand, it could be easier. These days the technology exists to make that connection easier. You can charge your phone wirelessly by putting it on a special mat, for instance, and the charge flows wirelessly into your phone.

Several companies make wireless charging solutions. In addition, the Wireless Power Consortium offers Qi — a standard for wireless charging. The idea is that multiple manufacturers would make Qi-compliant charging mats that would power Qi-compliant phones, regardless of manufacturer. As of now, your Galaxy S 5 is not Qi-compliant — but be on the lookout for that possible new feature.

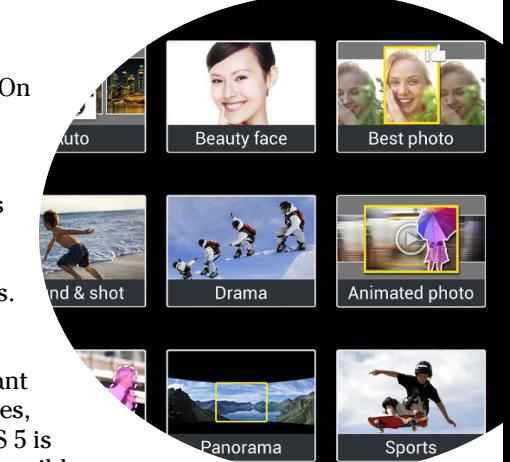

### *Smarter Customer Care for Your Phone*

You may not realize this, but your cellular carrier lives on pins and needles during the first few weeks after you get your new phone. This is the period when you can return your phone, no questions asked. Once you go past that date, you cannot cancel your contract without a lot of hassle on your part.

This is why, if you bring your phone back to the store reporting a problem, your carrier will tend to swap out your old phone for a brand new one.

Usually you'll just take the new phone and walk out with a big smile on your face. This outcome is good customer care for most products — but not necessarily good customer care for smartphones. The reason? One of the most common sources of trouble has nothing to do with the phone at all: The customer isn't using it right.

For example, you may have left your Wi-Fi and Bluetooth on all the time, causing your battery to drain too fast. You may have left your phone on your dashboard and "cooked" the battery. Or, through no fault of your own, you may have downloaded two badly written apps that conflict with each other, causing the CPU in the phone to run nonstop as these two apps battle it out for resources. The problem here is that unless someone spends the time to help you with the underlying problem, you'll be back in the store with the same problem.

At that point, however, you cannot return your phone. If you're sympathetic, or very annoying, your carrier may give you a refurbished phone. You walk out of the store, but without the biggest smile on your face. Unfortunately, nobody dealt with the underlying trouble, so you'll be back, once again, with the same problem.

No surprise if you start to think that the problem is with that darn phone. In fact, the store needs to listen to you about how you're using the phone and then help you get the most out of it. This is hard to do in a retail environment where the sales force is under pressure to sell lines of service and gets no concrete reward for helping you with your problem.

This is where smarter customer care comes in. With the proper tools, you can work with a product expert to troubleshoot your phone. Some companies specialize in understanding the underlying problems and coming up with solutions for consumers. This kind of customer care costs the carriers a little more, but it makes for fewer unnecessary returns of perfectly good phones — and for much happier customers.

### *Control of Your Home Electronics*

Traditional home appliances are getting smarter, offering more capabilities for better performance. A problem they have is that adding rows of control buttons (so you can control those new capabilities) complicates manufacture. So the next generation of appliances has begun to add a small LCD screen to the appliance. This can look slick, but it costs a lot and is prone to breakage. Also, the fancy capabilities involve pushing a confusing combination of buttons with cryptic messages displayed on a tiny screen.

The latest idea is to omit the screen altogether, and to give you control of the settings through an application on your smartphone. Your appliance retains the very basic buttons, but allows you to use the fancy capabilities by setting them through your phone. Just download the free application made by the manufacturer from the Google Play Store, and you'll have your beautiful and logical user interface to control your new product. No strings attached.

For example, your new oven will allow you to turn it on and set the temperature without using a smartphone. However, if you want it to start preheating at 5:30 so you can put in the casserole in when you walk in the door, you set that up through your phone.

Many of us have such capabilities on our ovens. In practice, however, features that aren't used regularly don't become intuitive — and finding the instruction manual is often too much of a hassle.

An application written on your Galaxy S 5, on the other hand, can be very intuitive. In just a few clicks, the oven temperature will be ready when you walk in the door.

Even cooler — or is that hotter? — you don't need to be nearby. You could be at the office when you change your oven's settings. The oven will never know the difference.

Before too long, such capabilities will be available on your washing machine, dryer, security system, sprinklers, thermostat, or refrigerator — all coming soon to an appliance store near you!

### *Entertainment Selector*

The traditional view is that we consumers sit in front of our TVs when we want to be entertained and at our PCs when we want to do something productive or communicate electronically. These clear distinctions have blurred since it became possible to watch movies and TV on a PC.

Now that you have HD resolution on your phone, it's not unreasonable to use your phone to do some channel-surfing. When you find what you want, and if it's convenient, you switch to the big-screen TV.

Although such a scenario has been technologically possible in the past, the extreme resolution of your phone makes it convenient and a viable alternative to firing up the big-screen TV in another part of the house.

The technology is present to make this vision a reality. However, it's not nearly as convenient as it could be. Today, you need to open the right applications or select the right channels. It would be convenient if your phone could communicate with the TV and have the TV find the right program, and vice versa. It would be slick if the phone could watch your eyes and detect when you have taken them off the TV screen, just as it can when you take your eyes off the phone screen.

### *Information Finder*

Your smartphone, which is turned on all the time, is very handy if you just need to know the location of the 1994 Winter Olympic Games or the title of Virginia Madsen's first movie. (By the way, it's Lillehammer, Norway, and the 1983 movie *Class.*)

On the other hand, if you want to write a research report on the relative merits of a flat tax compared to a value-added tax, you're probably better off working on a PC. This latter project is best done with a full keyboard and large screen. The time to turn on the PC, watch it boot up, sign in, and connect with the Internet is small when compared to the time spent doing the research and writing.

In between these extremes, your phone is increasingly becoming the preferred tool for accessing information. The ergonomics of the screen, the convenience of the search tools, and the availability of applications all contribute to your phone being the primary source of daily information in lieu of your PC.

What this means to you is that your investment in your next PC should take into account how you use your smartphone. You may need less PC, depending on your information-collection habits.

### *More and Better Health Sensors*

Chapter 16 mentions the health and fitness sensors that are starting to come on the market. These are just the beginning.

Currently, you can get devices that track a single function, such as heartbeat or the oxygen level in your blood. There are prototypes of multifunction devices that track several vital signs.

Another factor that helps drive this market is that the number of smartphone users has been growing like gangbusters over the past few years. The number of smartphones sold exceeded the number of dumb phones as of 2012 and shows no sign of slowing. Phones without health sensors are now the exception rather than the rule.

Finally, these devices have the potential to improve your health. It won't be too long before first responders can have the information to render better services faster because they'll know many of the patient's vital signs (via smartphone) before they even leave the station.

### *Better 911 Services*

The 911 system has been keeping the U.S. safe for more than 45 years. The dirty secret of this service is that the underlying technology used to communicate information on the caller's location hasn't been updated in a long time.

To put this in perspective, your smartphone is designed to work with data at up to 300 *million* bits per second. When you call 911, the phone that answers your call is designed to work with data at up to 120 *bits* per second. (Seriously. I am not making this up.)

Many states and regions are trying to address this problem. This effort is called *next-generation 911* or *NG911*. NG911 promises to make the information you already have on your phone available to the people who are sending you help.

For example, most 911 dispatchers can't access the data from the health sensors described in the previous section. With NG911, you can set up your phone so that first responders receive your vital signs and EKG the moment they get the call to respond to your emergency.

With a larger data pipeline between your smartphone and the first responders, you can send anything that's relevant, including medical history, your emergency contacts, insurance data, and whether you have any protection orders against stalkers. All this information can help you — and it's available right away because regardless of where you happen to be, your phone is typically there with you.

### *Simpler Bluetooth Pairing*

Paring with Bluetooth devices is pretty darn simple. It would be nice if it were even simpler.

One way is to have the application handle all the settings. Downloading an app is easy from Google Play Store. I would like to see all Bluetooth devices come with an app that helps you set up Bluetooth, even if all the app does is handle the pairing.

### *More Body English/Less Tapping*

Tapping your screen is not hard, but tilting or twisting your screen can be a more natural motion. For example, Nintendo shook up the gaming world back in 2006 when it launched the Wii gaming console with the Wii remote. The Wii remote added an accelerometer, which opened up a new gaming experience by letting the game player communicate with the game through motion.

Well, guess what: Your Samsung Galaxy S 5 has a very accurate accelerometer that can also tell the game what to do with the bowling ball, tennis racket, or whatever.

Up to now, very few applications or games have taken advantage of this capability. All the elements are there in the device to enable it to interpret gestures. The apps just need to take advantage of those elements.

### *Serving You Better*

The smartphone is the mechanism that companies use to find a better way to serve you. This will show up in a few ways.

The first is in much better mobile advertising. There has been talk for a long time that advertisers can tell where you are and then give you ads or coupons based upon your proximity. This is just now starting to become a reality. It's still kinda clumsy. If you have been Googling, say, televisions, you may see ads relating to sales about televisions. In the future, however, your phone may tell you about a sale going on for Samsung televisions when you walk by the Sears store in the mall. That is cool.

Even cooler is to be told that that particular model is on sale at the Sears store and that this particular sale is the best in town by over \$20. This can happen if you are doing research at the moment. It may be possible for your app to flag you if you have ever done this kind of research on the Internet.

The second way smartphones are enhancing service is by automating the order-taking process. For example, wherever you see a video kiosk, that company can allow you to interact with the information on the kiosk with your Samsung Galaxy S 5. Some fast-food restaurants have installed kiosks so that customers can bypass the line to order from the menu. The items are totaled and paid for by credit card. The customer steps aside and waits for his or her number to be called.

This exact transaction could take place on your smartphone. You don't have to wait while the joker in front of you struggles to decide between a double cheeseburger or two single cheeseburgers . . . and hold the pickles. Instead, you can place your order on your smartphone and wait with eager anticipation to find out what toys are in your kids' meal.

# **Index**

### • Numerics •

16MP digital camera, 9, 151 911 Services, 305

### $\bullet$   $A$

accelerometer, 306 accessing Facebook app settings, 142–145 Google Play Store, 128–130 Internet, 11 Mobile Office applications, 244–245 mobile websites, 114–116 Skype app, 222–224 accessories car charger, 27 cases, 282 fuel-cell charger, 27 MicroSD card, 23–24, 209–210, 245, 248 photocell charger, 27 travel USB charger, 27 accounts e-mail. *See also* e-mail Facebook app, 139–142 Google, 19 Samsung, 19 Active-Matrix Organic Light- Emitting Diode (AMOLED), 30, 152, 169 Add Bookmark screen, Chrome browser, 120 Add Contacts option, Skype app, 226 Add Event screen, Calendar app, 239 Add Tab option, Chrome browser, 117 adding bookmarks, 119–120 contacts, 104–108 shortcuts to Home screen, 41–42 songs as alarms and ringtones, 214–217 Advanced Settings options, Camera app Center-weighted option, 162 Effects option, 162 Exposure Value option, 162 ISO option, 162 Matrix option, 162 Metering Modes option, 162 Agenda view, Calendar app, 236 Air Gesture capability, 38 Air View capability, 38 Airplane mode, 47 alarms, adding songs as, 214–217 Albums category, Music Player application, 213 Amazon MP3 application, 204–208 AMOLED (Active-Matrix Organic Light- Emitting Diode), 30, 152, 169 Android Applications. *See also* Facebook application; Google Play Store Arcade and Action games category, 130 Brain and Puzzle games category, 130 Cards and Casino games category, 130 Casual games category, 130 Comics apps category, 130–131 Communication apps category, 131 Demo apps category, 132 Entertainment apps category, 131 Featured apps category, 132 Finance apps category, 131 Health apps category, 131 Lifestyle apps category, 131 Maps & Search apps category, 131 Multimedia apps category, 131 News & Weather apps category, 131 Productivity apps category, 131 Reference apps category, 131 Shopping apps category, 131 Social apps category, 131 Software Libraries apps category, 132

. . . . . . . .

### *310* **Samsung Galaxy S 5 For Dummies**

Sports apps category, 131 Themes apps category, 132 Tools apps category, 132 Top Free apps category, 132 Top Grossing apps category, 132 Top Paid apps category, 132 Travel apps category, 132 Trending apps category, 132 Android platform, 13–14 answering calls, 53–55 antivirus applications, 296 App permissions screen, Google Play Store, 136 appliances, controlling with phone, 303–304 applications. *See also* names of specific applications Android, 130–132 antivirus, 296 Business, 12 downloading, 13 Gallery, 166–169 mapping, 184–192 Messaging, 67–71 Microsoft Office, 243–253 Phone, 104–108 Photo, 12 S-Voice, 255–264 appointments, calendar creating, 238–240 deleting, 240 editing, 240 keeping separate, 240–241 Apps tab, Google Play Store, 129 Arcade and Action games category, Google Play Store, 130 Artists category, Music Player application, 212 Attach icon, e-mail, 88 attachments receiving music as, 211 sending document as, 249–250 sending with text, 69–71 Audiovox 808 Bluetooth speakers, 268 Android Applications *(continued)*

Authenticating screen, Gmail app, 80 Auto mode, Camera app, 159 automating order-taking, 307

#### • B •

Back button Chrome browser, 118 phone, 45 background, customizing, 274–275 backing up phone, 294–295 Basic Settings options, Camera app Burst Shot option, 160 Face Detection option, 160 Flash option, 160 Guide Lines option, 162 HDR option, 161 Location Tags option, 161 Picture Size option, 160 Remote Viewfinder option, 161 Review pics/videos option, 161 Selective Focus option, 160 Storage option, 161 Tap to Take Pictures option, 160 Timer option, 160 Voice Control option, 162 White Balance option, 162 battery location of, 23 managing life of, 25–28 wireless charging, 301 Beauty Face mode, Camera app, 159 bluejacking, 293 Bluetooth car speakers, 270–271 devices, 292–294 overview, 10 pairing, 306 speakers, 267–269 syncing Bluetooth headset, 59–61 syncing other Bluetooth devices, 61–62 Bluetooth option, Gallery app, 157 body language, 306 Bookmark Files option, Mobile Bookmarks screen, 123
bookmarks adding, 119–120 defined, 119 organizing, 120–123 Bookmarks option, Chrome browser, 118 Books tab, Google Play Store, 130 Brain and Puzzle games category, Google Play Store, 130 bricked phone, 288 browser. *See also* Chrome browser launching, 113–114 multiple browser sessions, 123–124 navigating, 117–118 Burst Shot option, Camera app, 160 Business applications, 12. *See also* Microsoft Office applications buttons, defined, 33

### • C •

Calendar application Add Event screen, 239 Agenda view, 236 Change View icon, 235 changing sync frequency, 234 creating events, 238–240 deleting events, 240 editing events, 240 First Day of Week option, 238 Hide Completed Tasks option, 238 Hide Declined Events option, 238 keeping events separate, 240–241 Lock Time Zones option, 238 Menu screen, 233 Month and Agenda view, 236–237 Select Notification Sound option, 238 Set Alerts Type option, 238 setting display options, 237–238 setting display preferences, 235–237 Settings options, 237–238 Show Week Number option, 238 syncing calendars, 231–234 Weather option, 238 Call icon, mapping applications, 190

call list (log), 55–57 calls answering, 53–55 call log, 55–57 Direct Call capability, 58 emergency calls, 58–59, 305 overview, 51–53 syncing Bluetooth devices, 59–62 camcorder, 10, 163–166 camera, 9, 151 Camera application Auto mode, 159 Beauty Face mode, 159 Burst Shot option, 160 Center-weighted option, 162 digital camcorder, 163–166 digital magnification, 154–158 Download mode, 160 Dual Camera mode, 160 Effects option, 162 Effects options, 162–163 Exposure Value option, 162 Face Detection option, 160 Flash option, 160 Guide Lines option, 162 HDR option, 161 ISO option, 162 Location Tags option, 161 Matrix option, 162 Metering Modes option, 162 Mode settings, 158–160 Panorama mode, 160 Picture Size option, 160 Remote Viewfinder option, 161 Review pics/videos option, 161 Selective Focus option, 160 Shot and More mode, 159 Storage option, 161 taking pictures, 153–154 Tap to Take Pictures option, 160 Timer option, 160 Virtual Tour mode, 160 Voice Control option, 162 White Balance option, 162

Cancel icon, e-mail, 88 car charger, 27 car docking station, 271–272 Cards and Casino games category, Google Play Store, 130 cases, 282 Casual games category, Google Play Store, 130 Categories tab, Google Play Store, 175–178 CDMA technology, 102 cellular service plans data usage, 15–16 family plans, 16 international usage, 16–17 overview, 14 text usage, 15 voice usage, 15 web subscription fees, 17 Center-weighted option, Camera app, 162 Change View icon, Calendar app, 235 charging battery car charger, 27 fuel-cell charger, 27 overview, 25–28 photocell charger, 27 travel USB charger, 27 wireless charging, 301 Chat Availability setting, Facebook app, 144 Chrome browser. *See also* web browsing Add Bookmark screen, 120 Add Tab option, 117 Back button, 118 Bookmarks option, 118 Desktop Bookmarks option, 117, 118, 121–122 Mobile Bookmarks option, 121, 123 Navigate forward/backward buttons, 117 Other Bookmarks option, 121, 123 Refresh button, 118 cloud computing, 245–246 Combined Inbox, e-mail, 87 Comics apps category, Google Play Store, 130–131

Communication apps category, Google Play Store, 131 Commuter Series, Otterbox cases, 282 Compose icon, e-mail, 88 computer charging phone, 27 loading music from, 208–210 Contact Manager, 10 contacts adding, 104–108 advantages of using, 109 entering on SIM card, 102–104 Favorites, 110 linking, 98–101 overview, 94–98 putting contact number on screensaver, 290–292 Skype app, 224–226 controlling home electronics, 303–304 conversations, text, 67–69 Copy to Clipboard option, Gallery application, 168 corporate e-mail account, 84–87 Crop option, Gallery application, 168 customer care, 302 customizing phone Android platform, 13–14 background, 274–275 Bluetooth car speakers, 270–271 Bluetooth speakers, 267–269 car docking station, 271–272 downloading applications, 13 downloading games, 13 Health and Fitness monitors, 276–278 Home screen shortcuts, 272–273 personalizing app list, 275 S Beam feature, 278–280 S-Health app, 275–276 Smart Stay feature, 269 S-Voice application settings, 263–264 wrapping, 269–270

### • D •

data usage, cellular service plans, 15–16 Date and Time setting, 19

Defender Series, Otterbox cases, 282 Demo apps category, Google Play Store, 132 Description section, Google Play Store app screen, 135, 177 Desktop Bookmarks option, Chrome browser, 121–122 Developer section, Google Play Store app screen, 135 Device Function keys Back button, 45 Home button, 44–45 Menu button, 44 overview, 44 Device Name screen, 20 dialing screen Phone app, 52, 105, 106 Skype app, 227–228 dictating texts, 257–258 digital camcorder, 10, 163–166 digital camera, 9, 151 digital magnification, Camera app, 154–158 Direct Call capability, 58 Directions icon, mapping applications, 189 display, calendar setting options, 237–238 setting preferences, 235–237 documents creating, 246–249 managing with server, 251–253 sharing, 249–250 Don't Sync option, Facebook app, 141, 143 double tap motion, 37–38 Download mode, Camera app, 160 downloading applications, 13 Download mode, Camera app, 160 Facebook app, 133–139 games, 13 Drafts folder, e-mail, 89 drag motion, 36 Dropbox

cloud computing and, 246 managing Office documents, 251–253 overview, 19 Dropbox option, Gallery app, 158 Dual Camera mode, Camera app, 160

### • E •

Edit option, Gallery application, 167 Editing Documents option, Polaris Office 5 Suite, 247 Editing Sheets option, Polaris Office 5 Suite, 247 Editing Slides option, Polaris Office 5 Suite, 247 Effects options, Camera app, 162, 163 electronic serial number (ESN), 25 electronics, controlling with phone, 303–304 e-mail accessing documents via, 245 forwarding, 90–91 overview, 12 reading, 87 replying to, 90–91 sending, 88–90 sending document as attachment, 249–250 setting up corporate e-mail account, 84–87 setting up with existing Gmail account, 75–77 setting up with new Gmail account, 77–82 setting up with non-Gmail e-mail accounts, 82–84 writing, 88–90 Email composition screen, 88–89 Email option, Gallery app, 156 emergency calls, 58–59, 305 encrypting device, 287–289 Encryption Warning screen, 289 Enter Message box, Messaging application, 66

entertainment applications. *See also* Music Player app Camera application, 153–163 games, 130–131, 173–182 mapping applications, 184–192 Video Player app, 219–220 Entertainment apps category, Google Play Store, 131 ESN (electronic serial number), 25 events, calendar creating, 238–240 deleting, 240 editing, 240 keeping separate, 240–241 Excel program, 244 Exposure Value option, Camera app, 162 extended Home screen adding shortcuts, 41–42 overview, 39–41 removing shortcuts, 42 Eye Scan capability, 38–39

### • F •

Face Detection option, Camera app, 160 Facebook application accessing settings, 142–145 Chat Availability setting, 144 creating account, 139–142 Don't Sync option, 141, 143 downloading, 133–139 Messenger Location Services setting, 144 My Apps page, 147 Notification Ringtone option, 145 Notifications options, 145 Phone LED Notification option, 145 Refresh Interval setting, 144 Sign Up for Facebook screen, 142 Sync All option, 141, 143 Sync Contacts option, 145 Sync Photos option, 145 Sync with Existing Contacts option, 141, 143 updating status with S-Voice application, 261–263

Facebook option, Gallery app, 157 family plans, cellular service plans, 16 Favorites, contacts, 110 Featured apps category, Google Play Store, 132 feedback, Play Store games, 178–182 Feedback Statistics section, Google Play Store app screen, 135 Finance apps category, Google Play Store, 131 Find My Mobile site, 298–299 finger motions double tap motion, 37–38 drag motion, 36 flick motion, 36 pinch and stretch motion, 37, 115, 185–186 press and hold motion, 34–35 tap motion, 34 fingerprint access, 286–287 First Day of Week option, Calendar app, 238 Flash option, Camera app, 160 flick motion, 36 Flickr, 170 Flipboard option, Gallery app, 158 FORA G31 Blood Glucose Monitoring System, 276–277 Forward button, Chrome browser, 118 forwarding e-mail, 90–91 Front Facing/Back Facing Camera Switch option, Camera app, 153–154 fuel-cell charger, 27 Full HD resolution option, camcorder, 165

### $\bullet$  G  $\bullet$

Gallery application Bluetooth option, 157 Copy to Clipboard option, 168 Crop option, 168 Dropbox option, 158 Edit option, 167 Email option, 156

Facebook option, 157 Flipboard option, 158 Gmail option, 157 Google+ option, 157 Home screen, 166–167 managing images, 166–167 Messaging option, 156 Picasa option, 156 Rotate Left/Rotate Right options, 168 Set as option, 169 sharing images, 169–171 Slideshow option, 169 S-Memo option, 158 using images on phone, 167–169 Wi-Fi Direct option, 158 games Arcade and Action, 130 Brain and Puzzle, 130 Cards and Casino, 130 Casual, 130 Comics, 130–131 downloading, 13 Play Store Games Category, 173–182 Games Home tab, Google Play Store, 175 Games tab, Google Play Store, 129 GB (gigabytes), 16 Gear 2 model, 275–276 Gear 2 Neo model, 275, 276 Gear Fit model, 275, 276 Genres category, Music Player application, 213 gestures double tap motion, 37–38 drag motion, 36 flick motion, 36 pinch and stretch motion, 37, 115, 185–186 press and hold motion, 34–35 tap motion, 34 gigabytes (GB), 16 Global Positioning System (GPS), 10 Gmail advantages of, 75 linking contacts on, 100–101

setting up e-mail with existing account, 75–77 setting up e-mail with new account, 77–82 Gmail option, Gallery app, 157 Google account, 19 Google Maps app. *See* mapping applications Google Maps Navigation app. *See* mapping applications Google Play Content section, Google Play Store app screen, 135 Google Play Store. *See also* Facebook application accessing, 128–130 Android Apps, 130–132, 145–148 App permissions screen, 136 Apps tab, 129 Arcade and Action games category, 130 Books tab, 130 Brain and Puzzle games category, 130 Cards and Casino games category, 130 Casual games category, 130 Categories tab, 175–178 Comics apps category, 130–131 Communication apps category, 131 Demo apps category, 132 Entertainment apps category, 131 Featured apps category, 132 feedback, 178–182 Finance apps category, 131 Games Category, 173–182 Games Home tab, 175 Games tab, 129 Health apps category, 131 Lifestyle apps category, 131 Magazines tab, 130 Maps & Search apps category, 131 Movies and TV tab, 130 Multimedia apps category, 131 Music tab, 129 News & Weather apps category, 131 overview, 127–128 Productivity apps category, 131 Reference apps category, 131

Shopping apps category, 131 Social apps category, 131 Software Libraries apps category, 132 Sports apps category, 131 Themes apps category, 132 Tools apps category, 132 Top Free apps category, 132 Top Grossing apps category, 132 Top Paid apps category, 132 Travel apps category, 132 Trending apps category, 132 Google search, 124–126 Google+ option, Gallery app, 157 Gorilla Glass, 33 GPS (Global Positioning System), 10 Guide Lines option, Camera app, 162 Google Play Store *(continued)*

### • H •

hardware buttons Home button, 32–33 overview, 28–29 Power button, 29–30 Volume buttons, 30–32 HD resolution option, camcorder, 165 HDR option, Camera app, 154, 161 Health and Fitness monitors, 276–278 health and fitness sensors, 304–305 Health apps category, Google Play Store, 131 Hide Completed Tasks option, Calendar app, 238 Hide Declined Events option, Calendar app, 238 history, text, 71 Home button, 32–33, 44–45 home electronics, controlling with phone, 303–304 Home screen Amazon MP3, 205 E-mail app, 85 extended Home screen, 39–42 Facebook app, 141 Gallery app, 166–167

Messaging app, 64 Polaris 5 Suite, 247 setting up phone, 20 shortcuts, adding, 41–42 shortcuts, maximizing, 272–273 shortcuts, removing, 42 Skype app, 225 hyperlinks, 33

### • I •

icons, defined, 33 images Advanced Settings options, 162–163 Basic Settings options, 160–162 digital camcorder, 163–166 digital magnification, 154–158 Effects options, 162–163 managing, 166–167 Mode setting, 158–160 overview, 151–152 sharing, 169–171 taking, 153–154 using on phone, 167–169 IMEI (International Mobile Equipment Identity) number, 25 importing contacts from SIM card, 102–104 Incognito option, Chrome browser, 117 intelligent agents, 264. *See also* S-Voice application International Mobile Equipment Identity (IMEI) number, 25 international usage, cellular service plans, 16–17 Internet. *See also* web browsing accessing, 11 launching browser, 113–114 navigating browser, 117–118 radio, 218–219 ISO option, Camera app, 162

### $\bullet$  *J*  $\bullet$

jack, multipurpose, 26

### • K •

Kaspersky Mobile Security application, 296 keyboard software, 45 Swype capability, 46 Voice Recognition, 46 Keypad screen Phone app, 52, 105–106 Skype app, 227–228 Knox capability, 289–290

### • L •

landscape orientation, 47 Language/Accessibility option, 18 launching browser, 113–114 LEDs (light-emitting diodes), 152 Lifestyle apps category, Google Play Store, 131 light-emitting diodes (LEDs), 152 Li-ion (lithium-ion) batteries, 25, 28 linking contacts on Gmail, 100–101 on phone, 98–100 lithium-ion (Li-ion) batteries, 25, 28 Location options, 19 Location Tags option, Camera app, 161 Lock Time Zones option, Calendar app, 238 locked phone, 17 log, call, 55–57 Lookout Security and Antivirus application, 296 lost phone, recovering, 297–298

### • M •

Magazines tab, Google Play Store, 130 making calls Direct Call capability, 58 emergency calls, 58–59, 305 overview, 51–53

malware, 295–297 Map Current Location feature, 298 Map icon, mapping applications, 189 mapping applications Call icon, 190 changing map scale, 185–188 Directions icon, 189 finding nearby services, 188–190 Map icon, 189 overview, 184–185 Satellite view, 186, 188 Terrain view, 186, 188 upgrading, 193 using directions, 191–192 zooming, 186–187 Maps & Search apps category, Google Play Store, 131 Matrix option, Camera app, 162 MB (megabytes), 16 Menu button accessing bookmarks, 121 accessing Facebook settings, 142 adding bookmarks, 119 overview, 44 Play Store pop-up menu, 146 Skype app, 226 Menu icon, e-mail, 88 Menu screen, Calendar app, 233 Messaging application Enter Message box, 66 managing text history, 71 New Message icon, 65 Paper-clip icon, 70 receiving texts, 71 Send button, 66 sending attachment, 69–71 sending texts, 64–67 text conversations, 67–69 Messaging option, Gallery app, 156 Messenger Location Services setting, Facebook app, 144 Metering Modes option, Camera app, 162 MicroSD card, 23–24, 209–210, 245, 248

Microsoft Excel, 244 Microsoft Office applications accessing, 244–245 cloud computing, 245–246 overview, 243–244 Polaris Office 5 Suite creating documents, 246–249 managing documents with server, 251–253 sharing documents, 249–250 VPN, 246 Microsoft PowerPoint, 244 Microsoft Word, 244 mini USB 3.0 connector, 25–26, 28 MMS (Mobile Management Software), 298–299 MMS (multimedia messaging service) message, 71 mobile advertising, 306 Mobile Bookmarks option, Chrome browser, 121, 123 Mobile Management Software (MMS), 298–299 Mobile Office applications accessing, 244–245 cloud computing, 245–246 overview, 243–244 Polaris Office 5 Suite creating documents, 246–249 managing documents with server, 251–253 sharing documents, 249–250 VPN, 246 mobile websites accessing, 114–116 defined, 114 Mode settings, Camera app Auto mode, 159 Beauty Face mode, 159 Download mode, 160 Dual Camera mode, 160 overview, 158 Panorama mode, 160 Shot and More mode, 159 Virtual Tour mode, 160

Month and Agenda view, Calendar app, 236–237 More by Facebook section, Google Play Store app screen, 135 motions, finger double tap motion, 37–38 drag motion, 36 flick motion, 36 pinch and stretch motion, 37, 115, 185–186 press and hold motion, 34–35 tap motion, 34 Movies and TV tab, Google Play Store, 130 moving around screen, 35 Multimedia apps category, Google Play Store, 131 multimedia capabilities Music Player app buying from online music store, 204–208 Internet radio, 218–219 loading music from PC, 208–210 overview, 204 playing downloaded music, 212–218 receiving music as attachment, 211 recording sounds on phone, 212 overview, 12 Skype app creating contacts, 224–226 overview, 220–221 signing in, 221–224 video chat, 227–228 Video Player app, 219–220 multimedia messaging service (MMS) message, 71 multiple browser sessions, 123–124 multipurpose jack, 26 music. *See also* Music Player application Bluetooth speakers, 198–199 connecting phone to stereo, 199–200 connecting phone to TV, 200–202 headsets, 196–198 licensing multimedia files, 202–203

Music Player application adding songs as ringtones and alarms, 214–217 Albums category, 213 Artists category, 212 buying from online music store, 204–208 creating playlists, 217–218 Genres category, 213 Internet radio, 218–219 loading music from PC, 208–210 music categories, 212–214 overview, 204 Playlists category, 212 receiving music as attachment, 211 Recent category, 212 recording sounds on phone, 212 Songs category, 213 Music tab, Google Play Store, 129 My Apps page, Facebook app, 147

### • N •

Navigate forward/backward buttons, Chrome browser, 117 navigating browser multiple browser sessions, 123–124 overview, 117–118 navigating phone Air Gesture capability, 38 Air View capability, 38 Device Function keys, 44–45 extended Home screen, 39–42 Eye Scan capability, 38–39 hardware buttons, 28–33 keyboard, 45–46 notification area, 40–44 orientation of phone, 47 primary shortcuts, 40–41, 44 touchscreen double tap motion, 37–38 drag motion, 36 flick motion, 36 moving around screen, 35 overview, 33

pinch and stretch motion, 37, 115, 185–186 press and hold motion, 34–35 tap motion, 34 navigation. *See* mapping applications near field communications (NFC), 278–280 New Message icon, Messaging application, 65 News & Weather apps category, Google Play Store, 131 next-generation 911 (NG911), 305 NFC (near field communications), 278–280 NG Mobile Security and Antivirus application, 296 NG911 (next-generation 911), 305 NiCad (nickel-cadmium) batteries, 25 911 Services, 305 Norton Security Antivirus application, 296 notification area, 40–44 Notification Ringtone option, Facebook app, 145 Notifications options, Facebook app, 145

### • O •

Office applications accessing, 244–245 cloud computing, 245–246 overview, 243–244 Polaris Office 5 Suite creating documents, 246–249 managing documents with server, 251–253 sharing documents, 249–250 VPN, 246 OLEDs (organic LEDs), 152 online music store, buying from, 204–208 Onyx II wireless pulse oximeter, 276–277 organic LEDs (OLEDs), 152 orientation of phone, 47 Other Bookmarks option, Chrome browser, 121, 123 Otterbox cases, 282 Owner Information screen, 292

### $\bullet$  P  $\bullet$

pairing, Bluetooth, 293, 306 Pandora, 218–219 Panorama mode, Camera app, 160 panorama screen layout, 35 Paper-clip icon, Messaging application, 70 passwords encrypting device, 289 Screen Lock, 284  $P<sub>C</sub>$ charging phone, 27 loading music from, 208–210 peel-off back, 23 personalizing app list, 275 Phone application adding contacts manually, 106–108 adding contacts when dialing, 104–106 phone basics Bluetooth, 10 camera, 9 ringtones, 9 touchscreen, 10 Phone LED Notification option, Facebook app, 145 Phone Ownership screen, 19 Photo applications. *See also* Camera application Gallery app, 157–158, 167–169 overview, 12 photocell charger, 27 photos Advanced Settings options, 162–163 Basic Settings options, 160–162 digital camcorder, 163–166 digital magnification, 154–158 Effects options, 162–163 managing, 166–167 Mode setting, 158–160 overview, 151–152 sharing, 169–171 taking, 153–154 using on phone, 167–169 Picasa, 170–171 Picasa option, Gallery app, 156

Picture Size option, Camera app, 160 pictures Advanced Settings options, 162–163 Basic Settings options, 160–162 digital camcorder, 163–166 digital magnification, 154–158 Effects options, 162–163 managing, 166–167 Mode setting, 158–160 overview, 151–152 sharing, 169–171 taking, 153–154 using on phone, 167–169 pinch and stretch motion navigating websites, 115 overview, 37 zooming in mapping applications, 185–186 Play Store. *See also* Facebook application accessing, 128–130 Android Apps, 130–132, 145–148 App permissions screen, 136 Apps tab, 129 Arcade and Action games category, 130 Books tab, 130 Brain and Puzzle games category, 130 Cards and Casino games category, 130 Casual games category, 130 Categories tab, 175–178 Comics apps category, 130–131 Communication apps category, 131 Demo apps category, 132 Entertainment apps category, 131 Featured apps category, 132 feedback, 178–182 Finance apps category, 131 Games Category, 173–182 Games Home tab, 175 Games tab, 129 Health apps category, 131 Lifestyle apps category, 131 Magazines tab, 130 Maps & Search apps category, 131 Movies and TV tab, 130 Multimedia apps category, 131 Music tab, 129

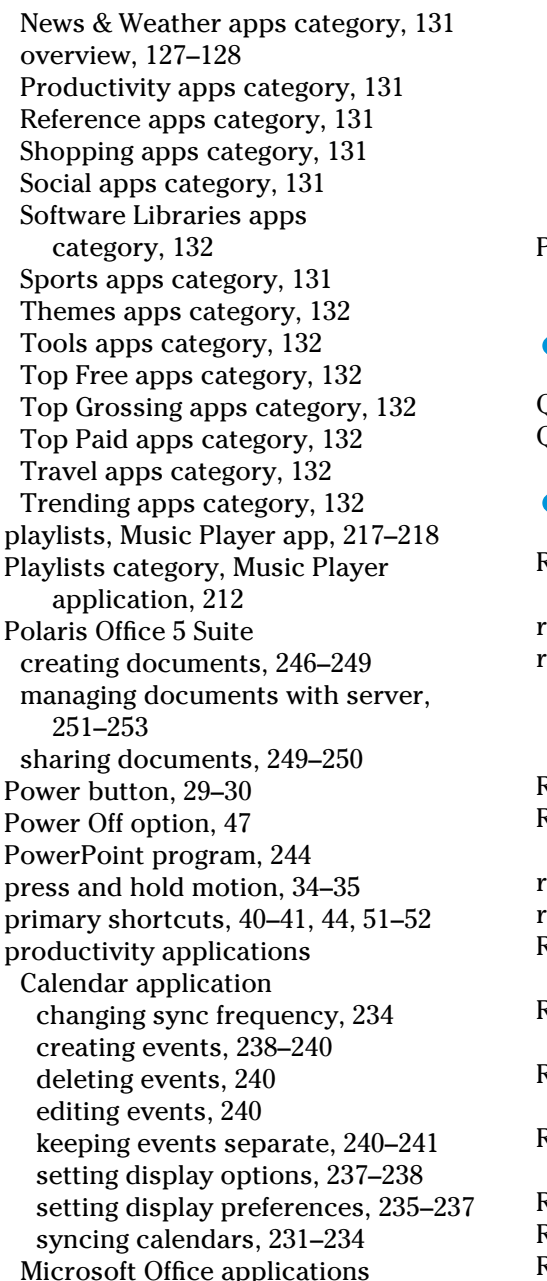

accessing, 244–245

overview, 243–244

VPN, 246

cloud computing, 245–246

Polaris Office 5 Suite, 246–253

S-Voice application customizing settings, 263–264 dictating texts, 257–258 functions of, 258–259 overview, 255–257 searching web, 260 updating Facebook status, 261–263 Productivity apps category, Google Play Store, 131

## $\bullet$   $\mathcal{Q}$   $\bullet$

Qi charging standard, 301 QWERTY keyboard, 45

### • R •

Rate and Review section, Google Play Store app screen, 135 reading e-mail, 87 receiving calls, 53–55 music as attachment, 211 texts, 71 Recent Apps button, 44 Recent category, Music Player application, 212 recording sounds on phone, 212 recovering lost phone, 297–298 Recovery Information screens, Gmail app, 81 Reference apps category, Google Play Store, 131 Refresh button, Chrome browser, 118 Refresh Interval setting, Facebook app, 144 Remember icon, 4 Remote Lock app, 298 Remote Ring feature, 297 Remote Viewfinder option, Camera app, 161 Remote Wipe feature, 298–299 replying to e-mail, 90–91 research tool, phone as, 304

resolution options, camcorder, 165 Review pics/videos option, Camera app, 161 Reviews section, Google Play Store app screen, 135 ringtones adding songs as, 214–217 overview, 9 Rotate Left/Rotate Right options, Gallery application, 168

### $\bullet$  S  $\bullet$

S Beam feature, 278–280 Samsung account, 19 Samsung Gear models, 275–276 Samsung Vehicle Navigation Mount, 271–272 Satellite view, mapping applications, 186, 188 Save icon, e-mail, 88 Save Number option, Skype app, 226 Screen Captures section, Google Play Store app screen, 135 screen covers, 282 Screen Lock fingerprint access, 286–287 overview, 283–284 password, 284 PIN, 284 selecting option, 285–286 unlock pattern, 285 screensaver, putting contact number on, 290–292 Search Address Book option, Skype app, 226 searching web, 260. *See also* web browsing security backing up phone, 294–295 Bluetooth devices and, 292–294 case, 282 encrypting device, 287–289 Knox capability, 289–290 Mobile Management Software, 298–299

protecting against malware, 295–297 putting contact number on screensaver, 290–292 recovering lost phone, 297–298 screen cover, 282 Screen Lock, 283–287 Select Notification Sound option, Calendar app, 238 Selective Focus option, Camera app, 154, 160 Send button, Messaging application, 66 Send icon, e-mail, 88 sending attachment with text, 69–71 document as e-mail attachment, 249–250 e-mail, 88–90 texts, 64–67 server accessing documents via, 245 managing documents with, 251–253 Set Alerts Type option, Calendar app, 238 Set as option, Gallery application, 169 setting up e-mail corporate e-mail account, 84–87 with existing Gmail account, 75–77 with new Gmail account, 77–82 with non-Gmail e-mail accounts, 82–84 overview, 74 setting up phone Date and Time setting, 19 Device Name screen, 20 Dropbox, 19 Home screen, 20 Language/Accessibility option, 18 Location options, 19 Phone Ownership screen, 19 Samsung account, 19 Wi-Fi connection, 18 Settings options, Calendar app, 237–238 S-Health app, 275–276 Shopping apps category, Google Play Store, 131 short message service (SMS) message, 71

shortcuts adding to Home screen, 41–42 maximizing, 272–273 primary, 40–41, 44, 51–52 removing from Home screen, 42 Shot and More mode, Camera app, 159 Show Week Number option, Calendar app, 238 Sign Up for Facebook screen, Facebook app, 142 signing in, Skype app, 221–224 Silent mode, 47 SIM card entering contacts on, 102–104 overview, 23–24 16MP digital camera, 9, 151 Skype app creating contacts, 224–226 overview, 220–221 signing in, 221–224 video chat, 227–228 Slacker Radio, 218–219 Sleep mode, 29–30, 47 Slideshow option, Gallery application, 169 Smart Stay feature, 269 SmartPause feature, 38–39 smartphone features Business applications, 12 e-mail, 12 Internet access, 11 multimedia services, 12 overview, 10 Photo applications, 12 S-Memo option, Gallery app, 158 SMS (short message service) message, 71 Social apps category, Google Play Store, 131 Soen Transit Bluetooth speakers, 268 software keyboard, 45 Software Libraries apps category, Google Play Store, 132 songs, adding as ringtones and alarms, 214–217

Songs category, Music Player application, 213 Sports apps category, Google Play Store, 131 Storage option, Camera app, 161 Subject field, e-mail, 88 Super AMOLED screen, 30, 152, 169 S-Voice application customizing settings, 263–264 dictating texts, 257–258 functions of, 258–259 overview, 255–257 searching web, 260 updating Facebook status, 261–263 Swype capability, 46 Sync All option, Facebook app, 141, 143 Sync Contacts option, Facebook app, 145 Sync Photos option, Facebook app, 145 Sync with Existing Contacts option, Facebook app, 141, 143 syncing Bluetooth headset, 59–61 calendars, 231–234 Facebook app, 141–143, 145 other Bluetooth devices, 61–62

### $\bullet$   $\mathsf{T} \bullet$

Tab Access screen, 123–124 tabs (multiple browser sessions), 123–124 tap motion, 34 Tap to Take Pictures option, Camera app, 160 Terrain view, mapping applications, 186, 188 text usage, cellular service plans, 15 texting conversations, 67–69 dictating texts with S-Voice application, 257–258 managing history, 71 receiving texts, 71 sending attachment, 69–71 sending texts, 64–67

Themes apps category, Google Play Store, 132 thumbnails, 33 Timeout options, Bluetooth, 294 Timer option, Camera app, 160 Tip icon, 4 Title Line section, Google Play Store app screen, 134 To field, e-mail, 88 Tools apps category, Google Play Store, 132 Top Free apps category, Google Play Store, 132 Top Grossing apps category, Google Play Store, 132 Top Paid apps category, Google Play Store, 132 touchscreen, navigating double tap motion, 37–38 drag motion, 36 flick motion, 36 moving around screen, 35 overview, 10, 33 pinch and stretch motion, 37, 115, 185–186 press and hold motion, 34–35 tap motion, 34 Travel apps category, Google Play Store, 132 travel USB charger, 27 Trending apps category, Google Play Store, 132 turning off phone, 47 turning on phone, 21–22

### • U •

UHD resolution option, camcorder, 165 unlock pattern, Screen Lock, 285 unlocked phone, 17 updating. *See also* syncing Facebook status with S-Voice application, 261–263 Google Play apps, 137 in navigation applications, 193

USB connector, 25 Username screen, Gmail app, 79 Users Also Installed section, Google Play Store app screen, 135 Users Also Viewed section, Google Play Store app screen, 135

### • V •

VGA resolution option, camcorder, 165 Vibrate Notification option, Facebook app, 145 video chat, Skype app, 227–228 Video Player app, 219–220 View Recent Closed Web Site option, Mobile Bookmarks screen, 123 View What is Currently Open on your PC option, Mobile Bookmarks screen, 123 views Calendar app, 235–237 mapping applications, 186, 188 virtual private network (VPN), 246 Virtual Tour mode, Camera app, 160 Voice Control option, Camera app, 162 Voice Recognition, 46 voice usage, cellular service plans, 15 voicemail, 54 Volume buttons, 30–32 VPN (virtual private network), 246

### • W •

Waiting screen, Gmail app, 81 Warning icon, 5 wearable technology, 275–276 Weather option, Calendar app, 238 WeatherBug Plus app, 17 web browsing accessing mobile websites, 114–116 bookmarks, 119–123 browser launching, 113–114 navigating, 117–118 Google search, 124–126 multiple browser sessions, 123–124

web subscription fees, cellular service plans, 17 What's New section, Google Play Store app screen, 135 White Balance option, Camera app, 162 widgets, 13, 41–42 Wi-Fi connection, 18 Wi-Fi Direct option, Gallery app, 158 windows (multiple browser sessions), 123–124 Windows Live Photo Gallery, 170 wireless battery charging, 301 Word program, 244 wrapping, 269–270 writing e-mail, 88–90

### • Y •

Yanko Design Pea Pod Bluetooth speakers, 269

### $\bullet$  Z  $\bullet$

zooming Camera app, 154–158 finger motions, 37–38 mapping applications, 186–187

## *About the Author*

**Bill Hughes** is an experienced marketing strategy executive with over two decades of experience in sales, strategic marketing, and business development roles at several leading corporations, including Xerox, Microsoft, IBM, General Electric, Motorola, and US West Cellular.

Bill has worked with Microsoft to enhance its marketing to mobile applications developers. He also has led initiatives to develop new products and solutions with several high-tech organizations, including Sprint Nextel, Motorola, SBC, and Tyco Electronics.

Bill has been a professor of marketing at the Kellogg School of Management at Northwestern University, where he taught Business Marketing to graduate MBA students.

Bill also has written articles on this subject for several wireless- industry trade magazines. He also has contributed to articles in *USA Today* and *Forbes*. These articles were based on his research reports written for In-Stat, where he was a Principal Analyst, covering the wireless industry, specializing in smartphones and business applications of wireless devices.

Bill graduated with honors with an MBA degree from the Kellogg School of Management at Northwestern University and earned a Bachelor of Science degree with distinction from the College of Engineering at Cornell University, where he was elected to the Tau Beta Pi Engineering Honorary.

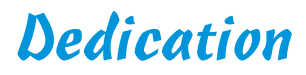

I would like to dedicate this book to my son, Ellis, as he graduates from Washington State University with a degree in bioengineering. Go forth and continue to make the world a better place.

## *Author's Acknowledgments*

I need to thank a number of people who helped make this book a reality. First, I would thank my literary agent, Carole Jelen, of Waterside Publishing, for her support, encouragement, knowledge, and negotiation skills.

I would also like to thank the team at Wiley Publishing: Katie Mohr and Chris Morris. Your expertise helped me through the creative process. Thanks for your guidance.

I would like to thank Thomas Chun and Josh Mason of Samsung Telecommunications America for their assistance.

I would like to acknowledge my son, Quinlan, for keeping it relatively quiet (other than throwing the ball for Indy) as I wrote this book. I would like to Arlen for successfully negotiating freshman year at WSU.

Finally, I need to acknowledge the support of my wife, Susan.

#### **Publisher's Acknowledgments**

**Acquisitions Editor:** Katie Mohr **Senior. Project Editor:** Christopher Morris **Senior Copy Editor: Barry Childs-Helton Technical Editors:** Josh Mason **Editorial Assistant:** Annie Sullivan **Sr. Editorial Assistant:** Cherie Case

**Project Coordinator:** Lauren Buroker **Cover Image:** [©iStock.com/tose](http://iStock.com/tose)

#### **Apple & Mac**

iPad For Dummies. 6th Edition 978-1-118-72306-7

iPhone For Dummies, 7th Edition 978-1-118-69083-3

Macs All-in-One For Dummies, 4th Edition 978-1-118-82210-4

OS X Mavericks **For Dummies** 978-1-118-69188-5

#### **Blogging & Social Media**

Facebook For Dummies, 5th Edition 978-1-118-63312-0

Social Media Engagement **For Dummies** 978-1-118-53019-1

**WordPress For Dummies,** 6th Edition 978-1-118-79161-5

#### **Business**

**Stock Investing** For Dummies, 4th Edition 978-1-118-37678-2

Investing For Dummies. 6th Edition 978-0-470-90545-6

Personal Finance For Dummies, 7th Edition 978-1-118-11785-9

QuickBooks 2014 **For Dummies** 978-1-118-72005-9

Small Business Marketing Kit For Dummies. 3rd Edition 978-1-118-31183-7

#### **Careers**

Job Interviews For Dummies, 4th Edition 978-1-118-11290-8

Job Searching with Social Media For Dummies. 2nd Edition 978-1-118-67856-5

Personal Branding **For Dummies** 978-1-118-11792-7

Resumes For Dummies. 6th Edition 978-0-470-87361-8

**Starting an Etsy Business** For Dummies, 2nd Edition 978-1-118-59024-9

### **Diet & Nutrition**

**Belly Fat Diet For Dummies** 978-1-118-34585-6

Mediterranean Diet **For Dummies** 978-1-118-71525-3

**Nutrition For Dummies.** 5th Edition 978-0-470-93231-5

#### **Digital Photography**

Digital SLR Photography All-in-One For Dummies, 2nd Edition 978-1-118-59082-9

Digital SLR Video & **Filmmaking For Dummies** 978-1-118-36598-4

**Photoshop Elements 12 For Dummies** 978-1-118-72714-0

### Gardening

Herb Gardening For Dummies, 2nd Edition 978-0-470-61778-6

Gardening with Free-Range **Chickens For Dummies** 978-1-118-54754-0

### **Health**

**Boosting Your Immunity For Dummies** 978-1-118-40200-9

Diabetes For Dummies, 4th Edition 978-1-118-29447-5

**Living Paleo For Dummies** 978-1-118-29405-5

#### **Big Data**

**Big Data For Dummies** 978-1-118-50422-2

Data Visualization **For Dummies** 978-1-118-50289-1

**Hadoop For Dummies** 978-1-118-60755-8

#### Language & **Foreign Language**

500 Spanish Verbs **For Dummies** 978-1-118-02382-2

English Grammar For Dummies, 2nd Edition 978-0-470-54664-2

French All-in-One **For Dummies** 978-1-118-22815-9

**German Essentials For Dummies** 978-1-118-18422-6

Italian For Dummies. 2nd Edition 978-1-118-00465-4

### $2$  Available in print and e-book formats.

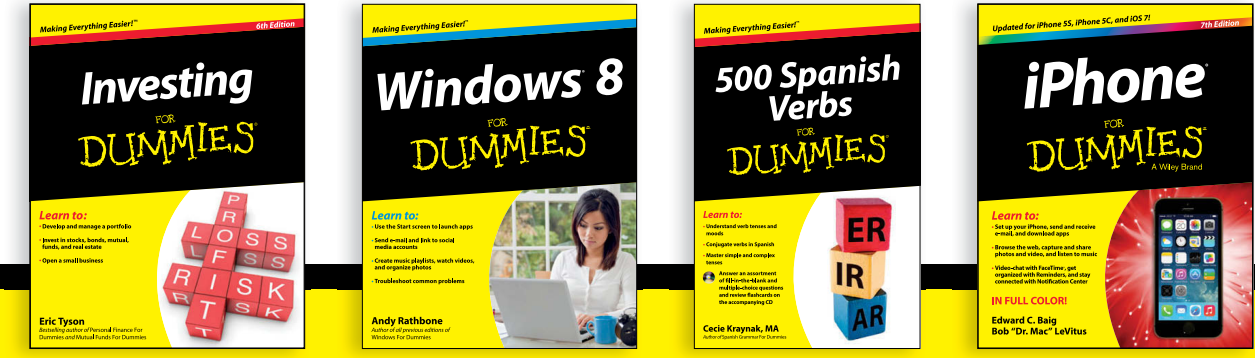

#### **Math & Science**

Algebra I For Dummies, 2nd Edition 978-0-470-55964-2

Anatomy and Physiology For Dummies, 2nd Edition 978-0-470-92326-9

Astronomy For Dummies, 3rd Edition 978-1-118-37697-3

**Biology For Dummies,** 2nd Edition 978-0-470-59875-7

Chemistry For Dummies, 2nd Edition 978-1-118-00730-3

1001 Algebra II Practice **Problems For Dummies** 978-1-118-44662-1

### **Microsoft Office**

Excel 2013 For Dummies 978-1-118-51012-4

Office 2013 All-in-One **For Dummies** 978-1-118-51636-2

PowerPoint 2013 **For Dummies** 978-1-118-50253-2

Word 2013 For Dummies 978-1-118-49123-2

### **Music**

**Blues Harmonica For Dummies** 978-1-118-25269-7

**Guitar For Dummies,** 3rd Edition 978-1-118-11554-1

iPod & iTunes For Dummies, 10th Edition 978-1-118-50864-0

#### Programming

**Beginning Programming** with C For Dummies 978-1-118-73763-7

**Excel VBA Programming** For Dummies, 3rd Edition 978-1-118-49037-2

Java For Dummies, 6th Edition 978-1-118-40780-6

#### **Religion & Inspiration**

The Bible For Dummies 978-0-7645-5296-0

**Buddhism For Dummies,** 2nd Edition 978-1-118-02379-2

**Catholicism For Dummies,** 2nd Edition 978-1-118-07778-8

#### **Self-Help & Relationships**

**Beating Sugar Addiction For Dummies** 978-1-118-54645-1

**Meditation For Dummies,** 3rd Edition 978-1-118-29144-3

#### **Seniors**

**Laptops For Seniors** For Dummies, 3rd Edition 978-1-118-71105-7

**Computers For Seniors** For Dummies, 3rd Edition 978-1-118-11553-4

**iPad For Seniors** For Dummies, 6th Edition 978-1-118-72826-0

Social Security **For Dummies** 978-1-118-20573-0

#### **Smartphones & Tablets**

**Android Phones** For Dummies, 2nd Edition 978-1-118-72030-1

**Nexus Tablets For Dummies** 978-1-118-77243-0

Samsung Galaxy S 4 **For Dummies** 978-1-118-64222-1

Samsung Galaxy Tabs **For Dummies** 978-1-118-77294-2

#### **Test Prep**

**ACT For Dummies,** 5th Edition 978-1-118-01259-8

**ASVAB For Dummies.** 3rd Edition 978-0-470-63760-9

**GRE For Dummies.** 7th Edition 978-0-470-88921-3

Officer Candidate Tests **For Dummies** 978-0-470-59876-4

Physician's Assistant Exam **For Dummies** 978-1-118-11556-5

Series 7 Exam For Dummies 978-0-470-09932-2

#### **Windows 8**

Windows 8.1 All-in-One **For Dummies** 978-1-118-82087-2

Windows 8.1 For Dummies 978-1-118-82121-3

Windows 8.1 For Dummies. Book + DVD Bundle 978-1-118-82107-7

### $2$  Available in print and e-book formats.

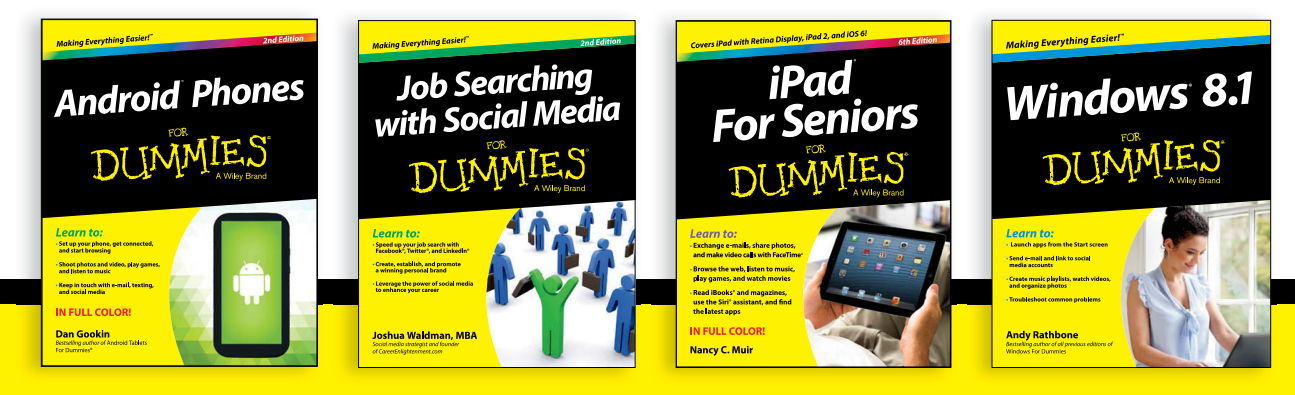

Available wherever books are sold. For more information or to order direct visit www.dummies.com

# Take Dummies with you everywhere you go!

Whether you are excited about e-books, want more from the web, must have your mobile apps, or are swept up in social media, Dummies makes everything easier.

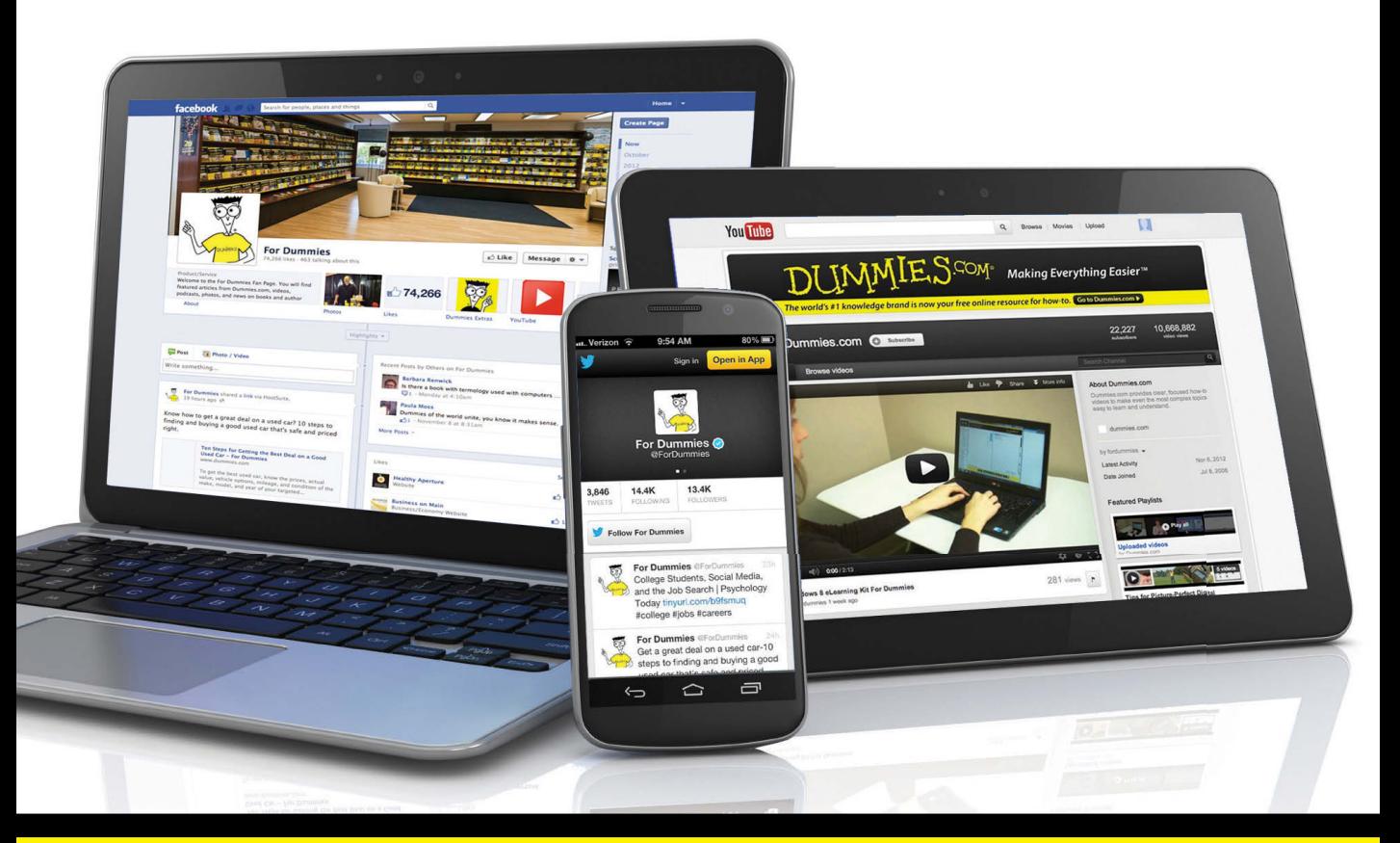

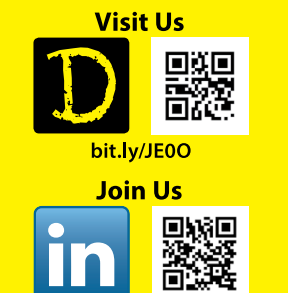

linkd.in/1aurkMm

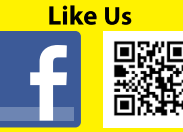

on.fb.me/1f1ThNu

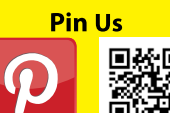

bit.lv/16caOLd

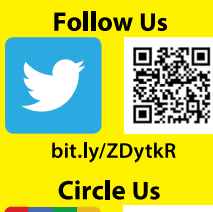

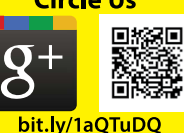

**Watch Us** You

Tube

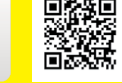

bit.ly/gbOQHn

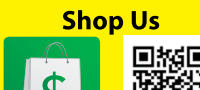

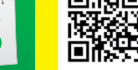

bit.ly/4dEp9

# Leverage the Power

For Dummies is the global leader in the reference category and one of the most trusted and highly regarded brands in the world. No longer just focused on books, customers now have access to the For Dummies content they need in the format they want. Let us help you develop a solution that will fit your brand and help you connect with your customers.

### **Advertising & Sponsorships**

Connect with an engaged audience on a powerful multimedia site. and position your message alongside expert how-to content.

Targeted ads • Video • Email marketing • Microsites • Sweepstakes sponsorship

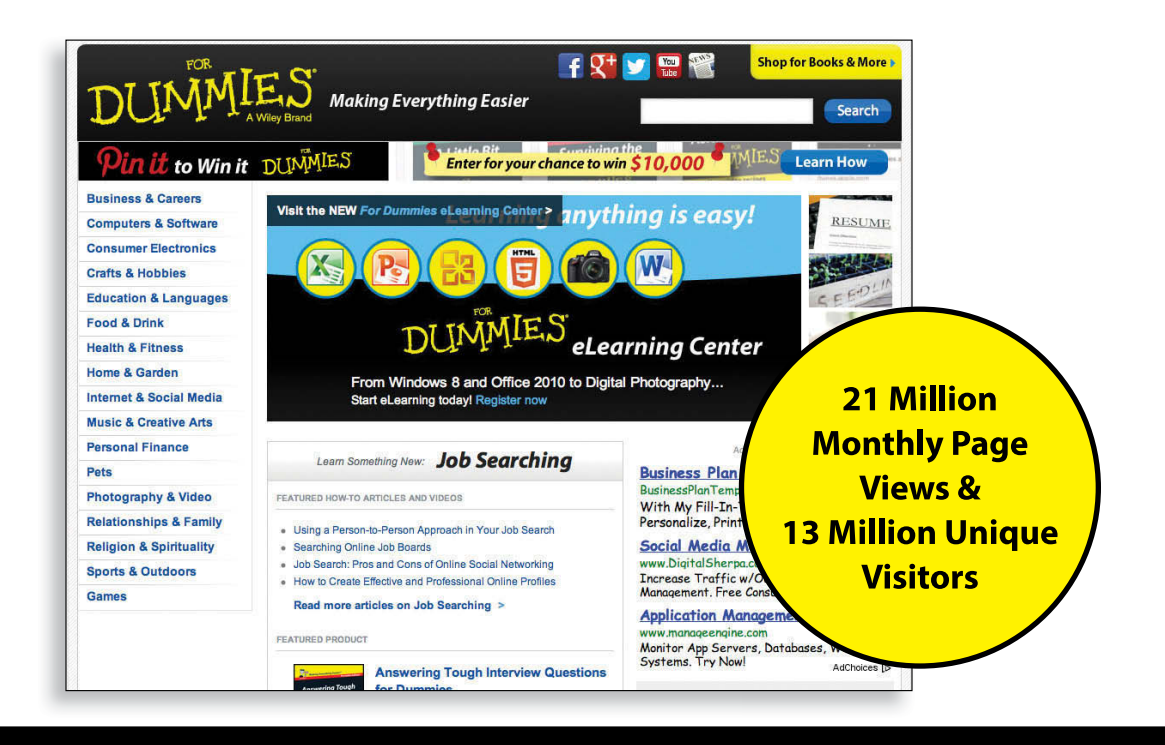

# of For Dummies

### **Custom Publishing**

Reach a global audience in any language by creating a solution that will differentiate you from competitors, amplify your message, and encourage customers to make a buying decision.

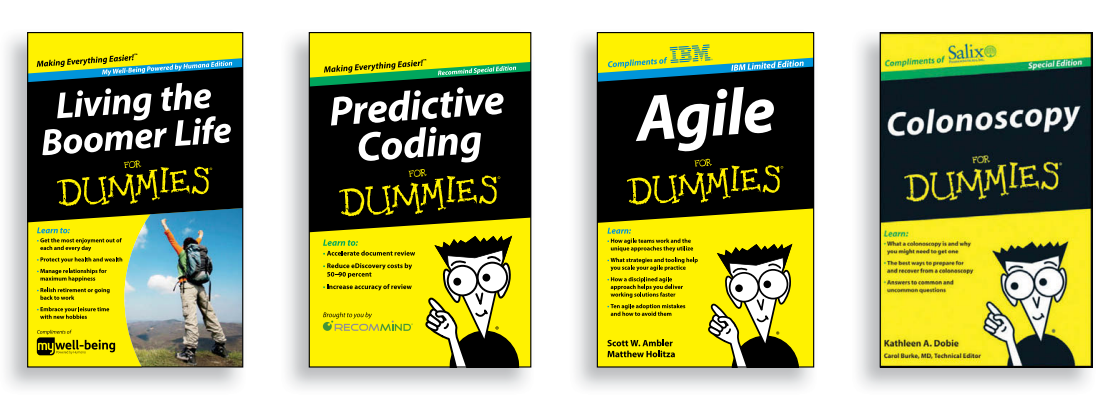

Apps · Books · eBooks · Video · Audio · Webinars

### **Brand Licensing & Content**

Leverage the strength of the world's most popular reference brand to reach new audiences and channels of distribution.

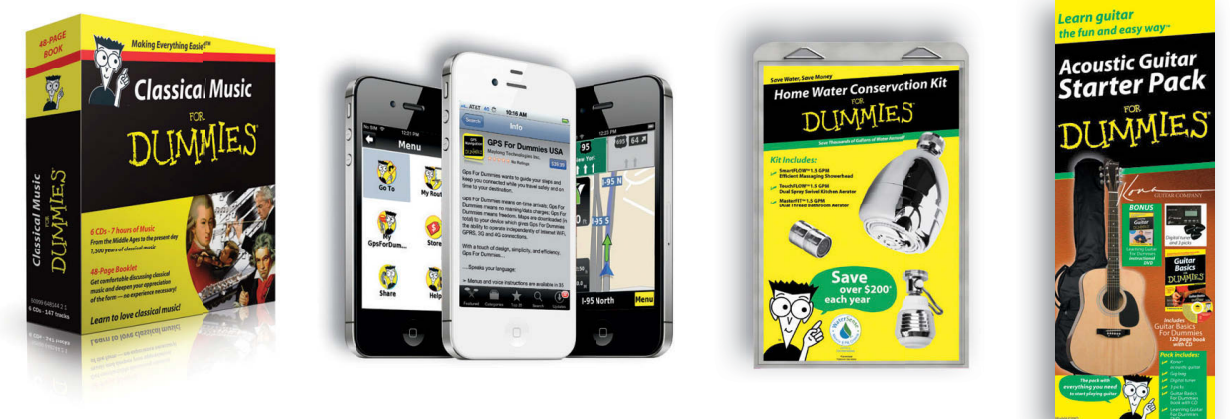

For more information, visit www.Dummies.com/biz

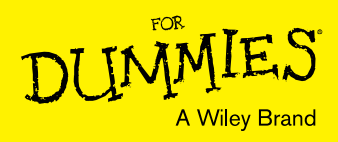

# Dummies products make life easier!

- $\cdot$  DIY
- · Consumer Electronics
- $\cdot$  Crafts
- · Software
- · Cookware
- · Hobbies
- · Videos
- · Music
- $\cdot$  Games
- $\cdot$  and More!

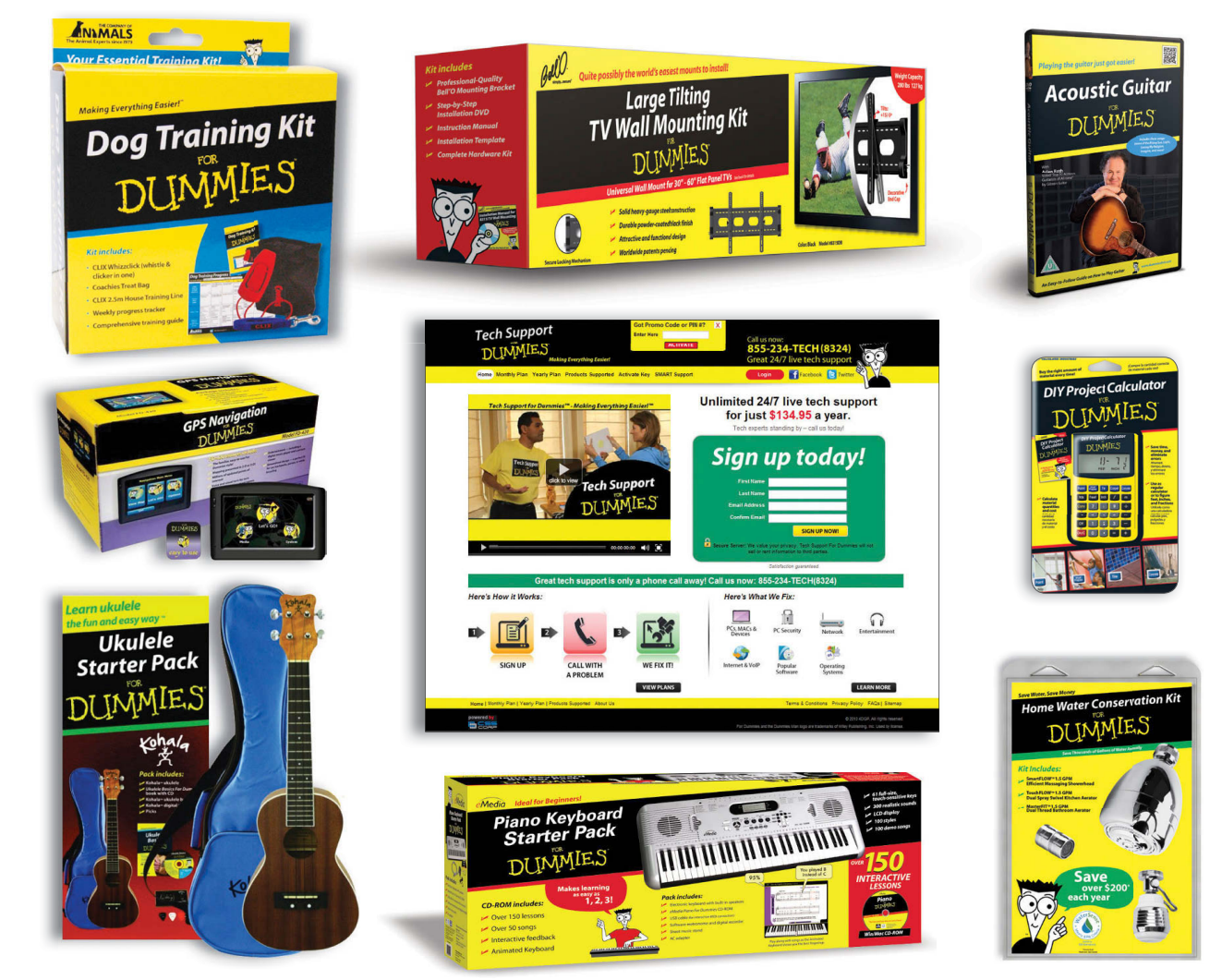

For more information, go to **Dummies.com** and search the store by category.

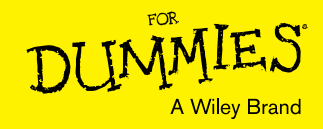

# At home, at work, or on the go, Dummies is here to help you go digital!

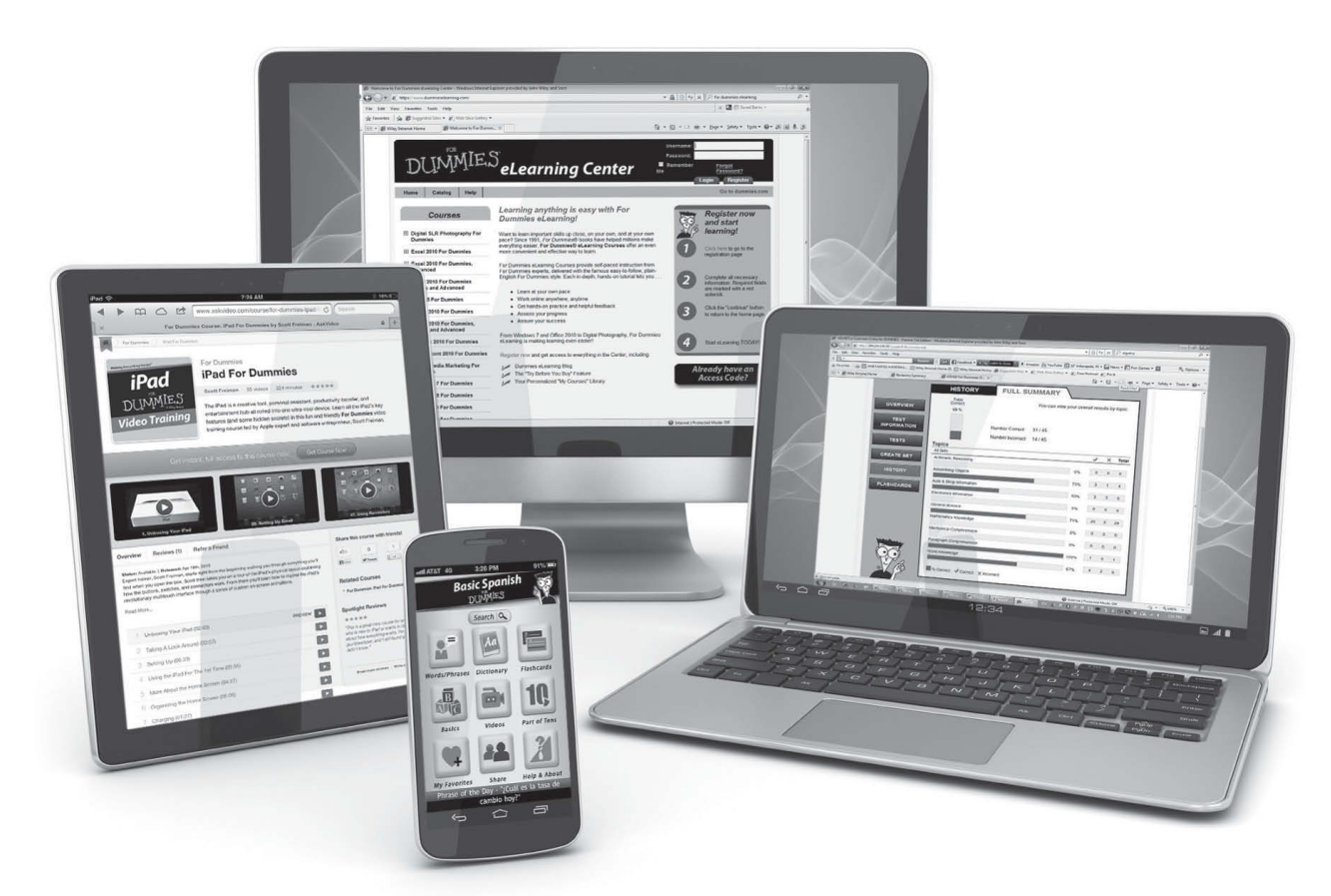

From eLearning to e-books, test prep to test banks, language learning to video training, mobile apps, and more, **Dummies makes learning easier.**

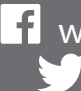

[www.facebook.com/fordummies](http://www.facebook.com/fordummie) [www.twitter.com/fordummies](http://www.twitter.com/fordummies)

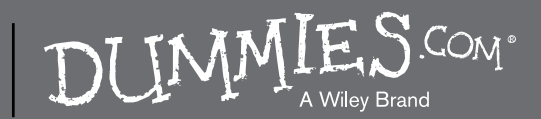